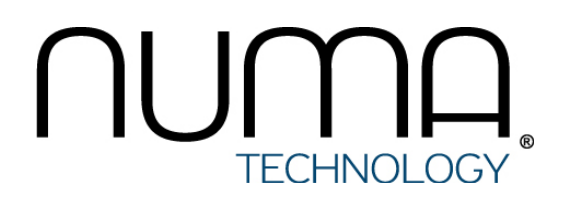

# **Numa Collider**

**Руководство по эксплуатации**

# Оглавление

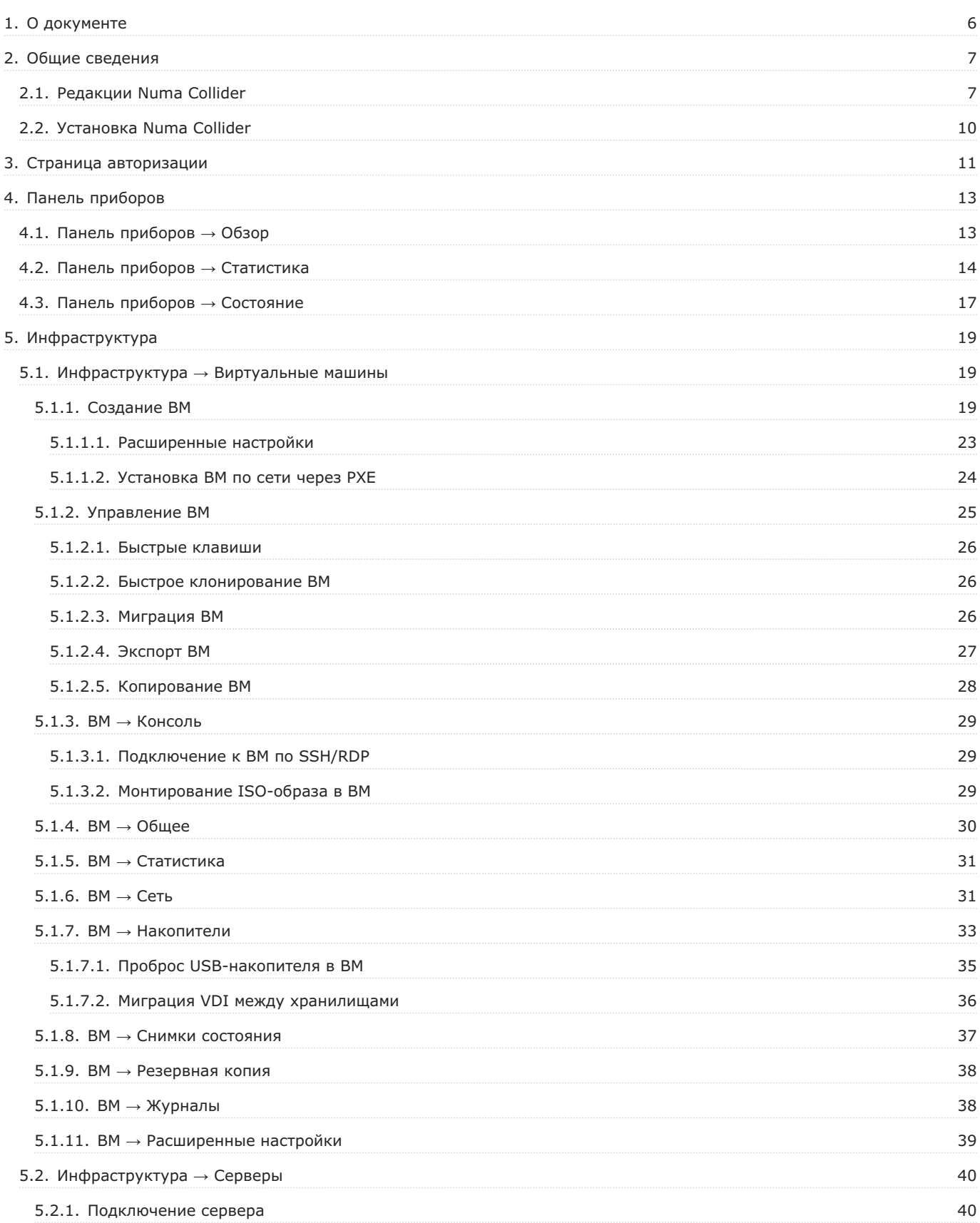

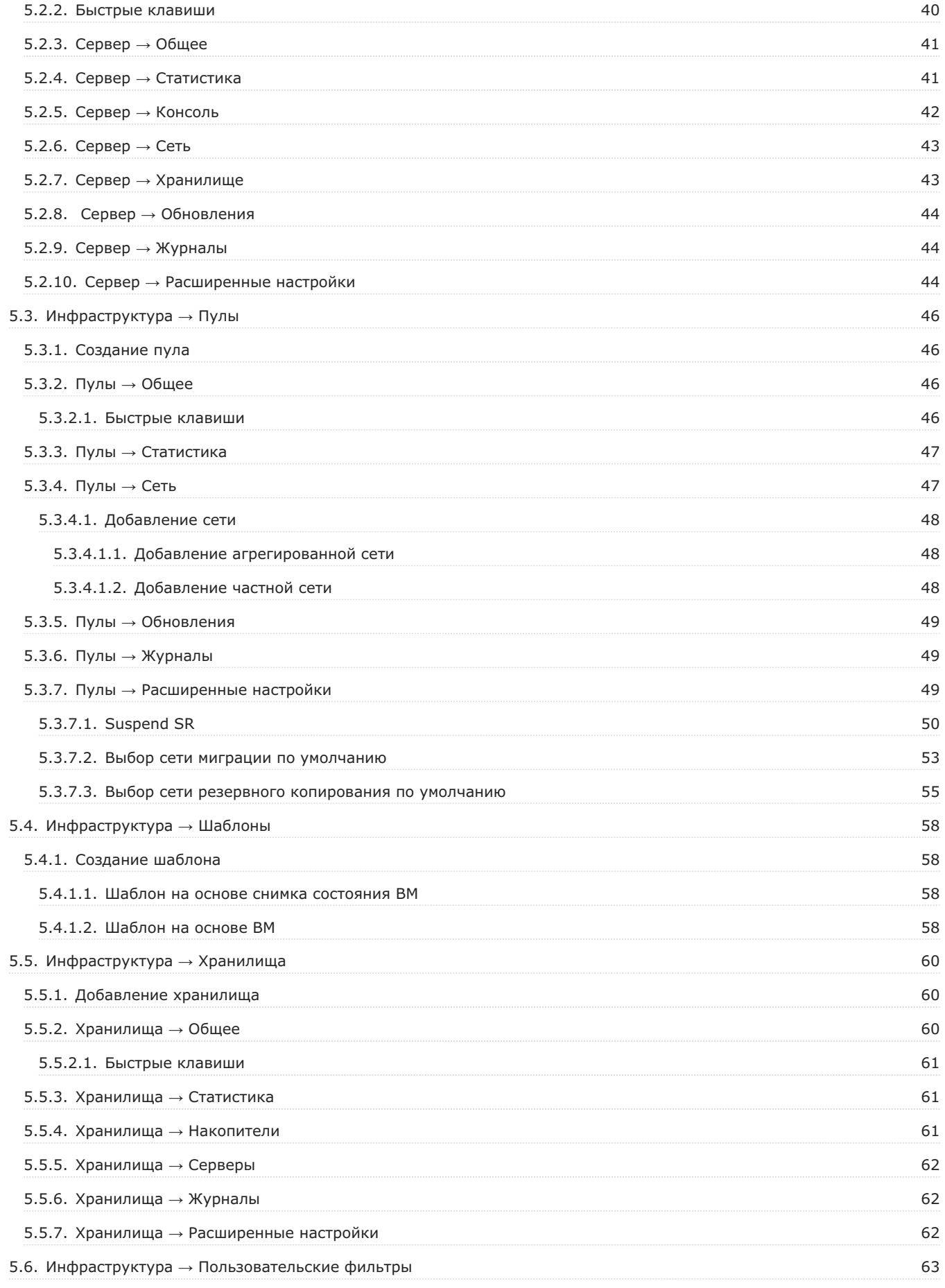

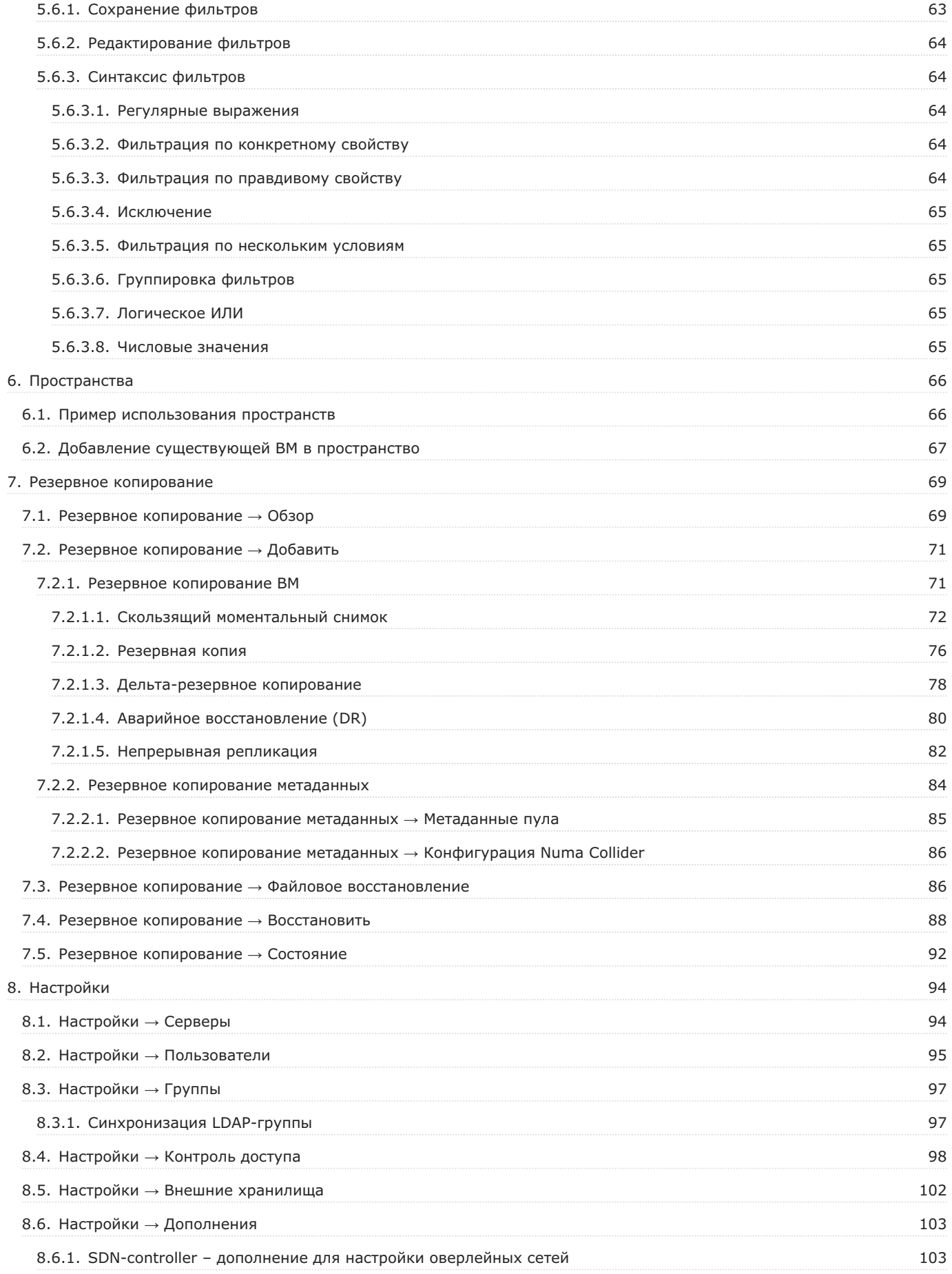

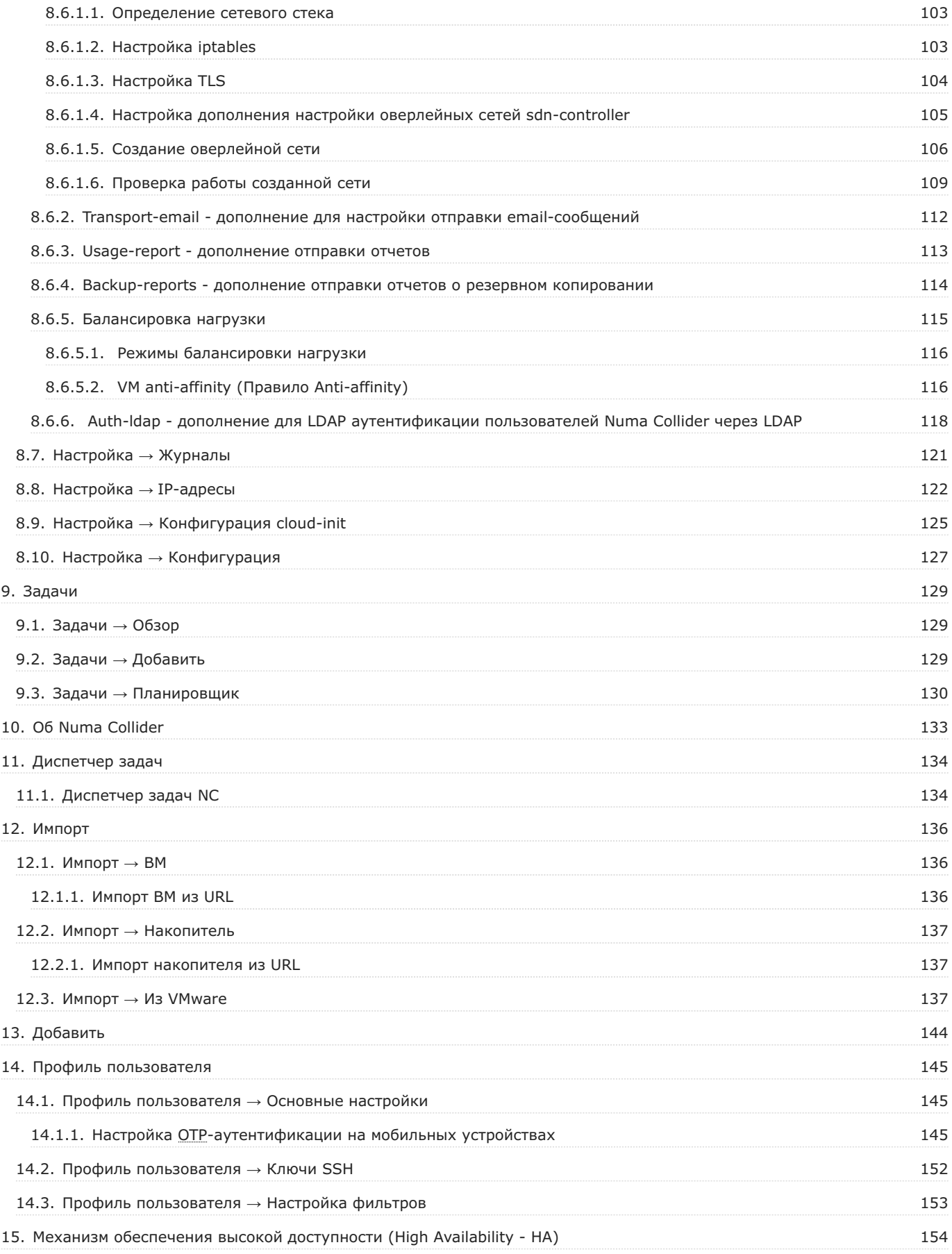

# <span id="page-5-0"></span>1. О документе

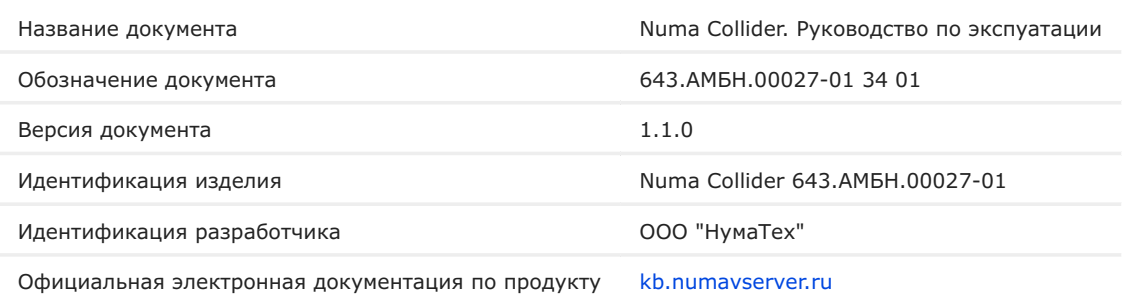

# <span id="page-6-0"></span>2. Общие сведения

**Numa Collider** – программное обеспечение (далее – Numa Collider или NC), предназначенное для управления виртуальной инфраструктурой, созданной на базе доверенной виртуальной среды функционирования программных средств Numa vServer (далее – Numa vServer или NS) посредством графического веб-интерфейса пользователя.

С помощью NC возможно:

- управлять виртуальными машинами (далее ВМ), хранилищами, серверами и пулами, развернутыми в вашей инфраструктуре (см. раздел [Инфраструктура](#page-18-1));
- создавать и управлять пространствами (см. раздел [Пространства\)](#page-65-2);
- импортировать и экспортировать ВМ и накопители (см. раздел [Импорт](#page-135-3));
- создавать резервные копии ВМ (полные копии, снимки состояний, дельта-копии, копии для аварийного восстановления) и восстанавливать данные из таких копий (см. раздел [Резервное копирование](#page-68-2));
- создавать резервные копии метаданных (как пула, так и конфигурации NC) и восстанавливать данные из таких копий (см. раздел [Резервное копирование метаданных](#page-83-0));
- создавать расписания для автоматического выполнения различный операций (см. раздел [Задачи\)](#page-128-3); •
- отслеживать состояние инфраструктуры (сведения об утилизации ресурсов, сигналы тревоги, незавершенные задачи, наиболее загруженные хранилища и количество включенных ВМ) (см. раздел [Панель приборов\)](#page-12-2).

## <span id="page-6-1"></span>2.1. Редакции Numa Collider

Numa Collider может поставляться в 4 редакциях, отличающихся функциональными особенностями. Функциональные особенности каждой редакций описаны в таблице ниже.

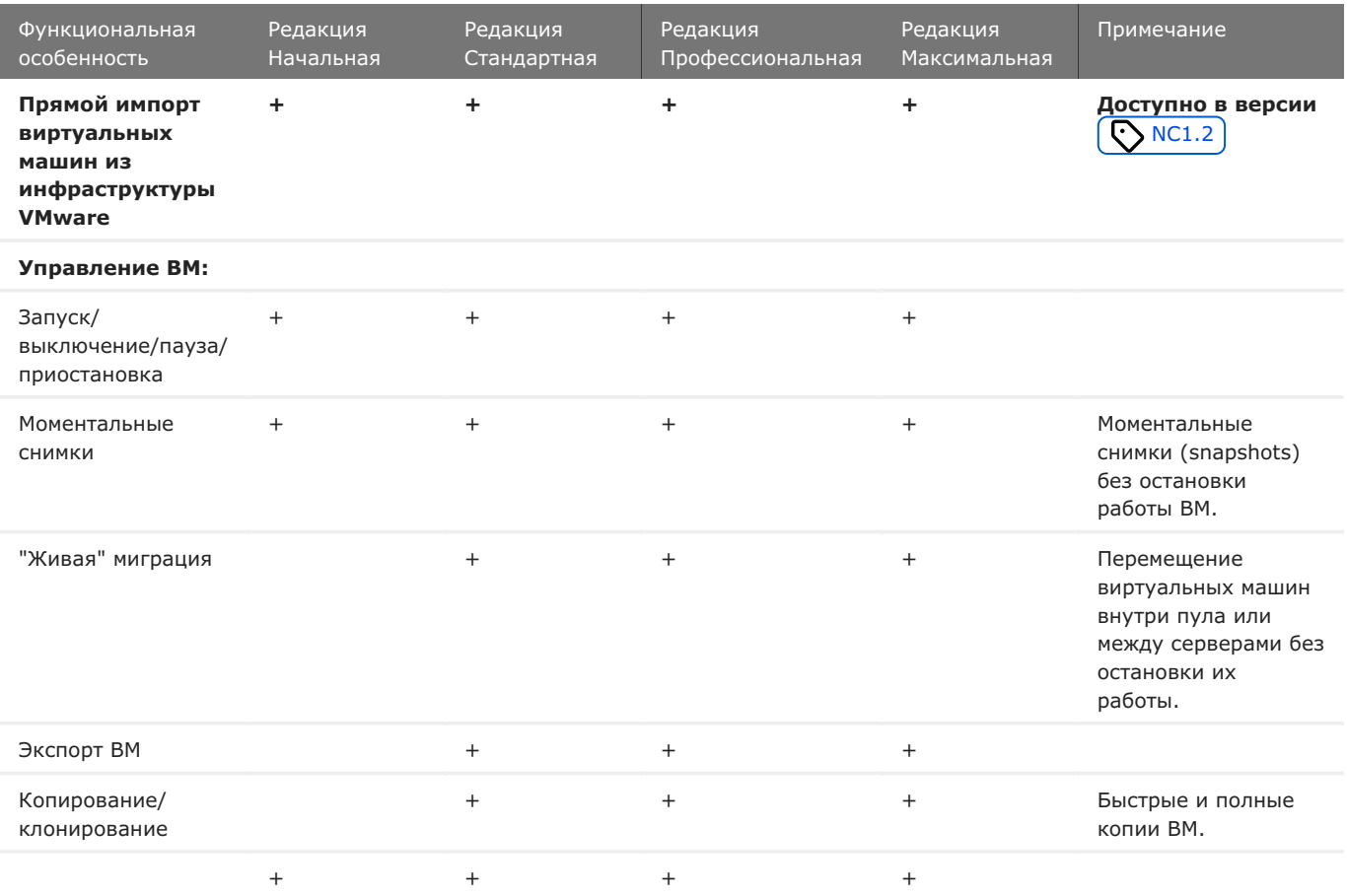

Таблица – Функциональные особенности редакций Изделия

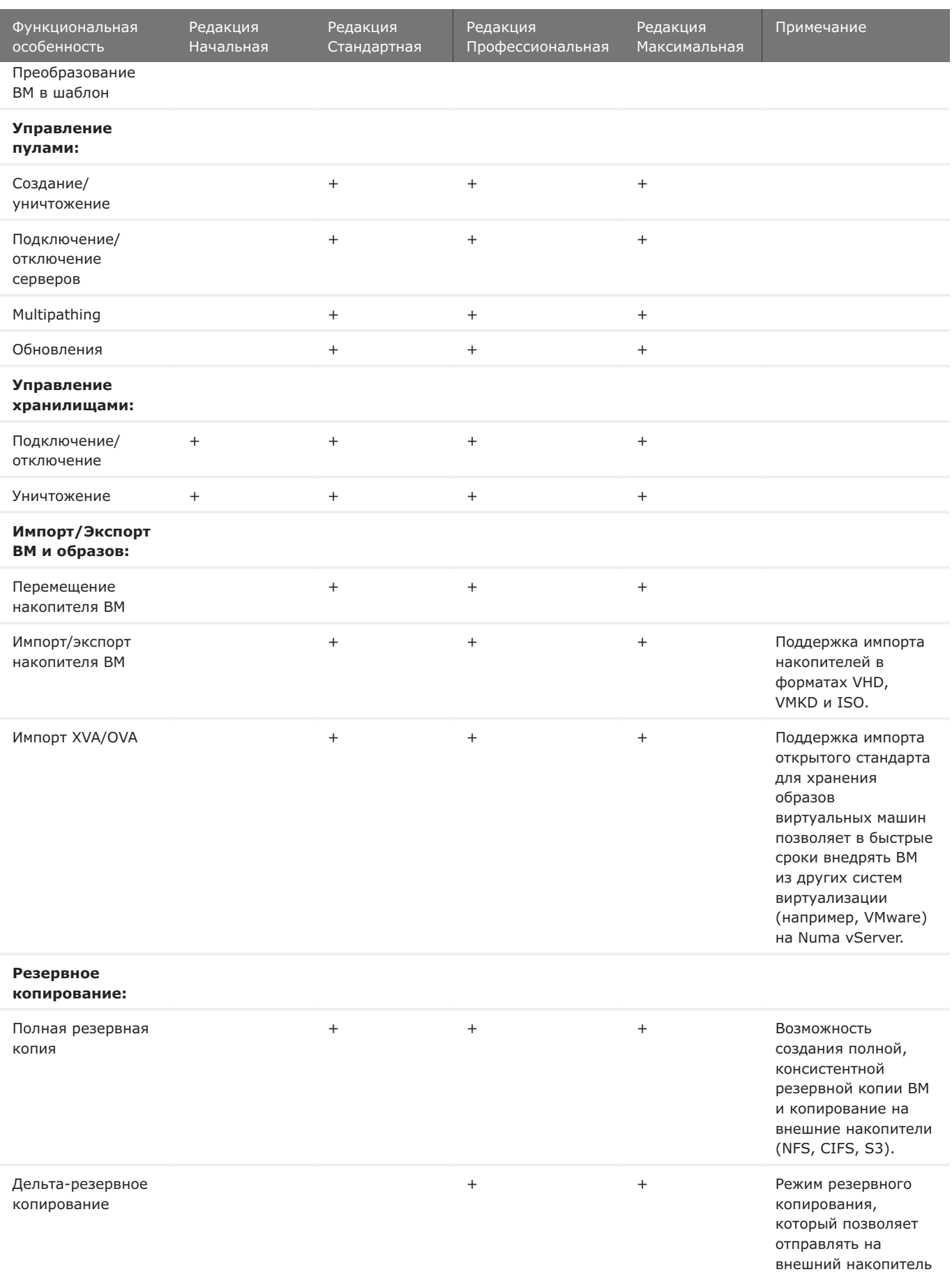

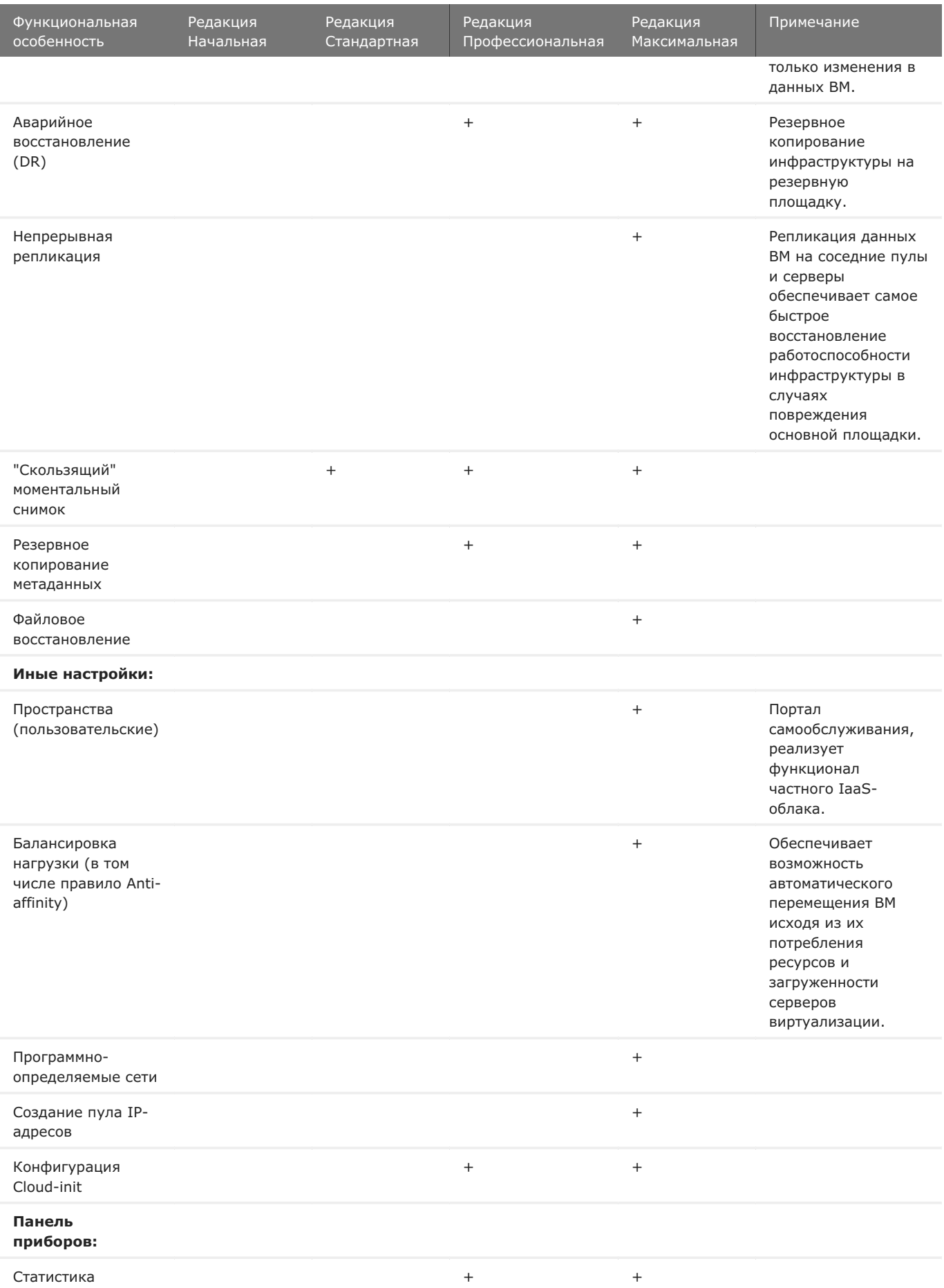

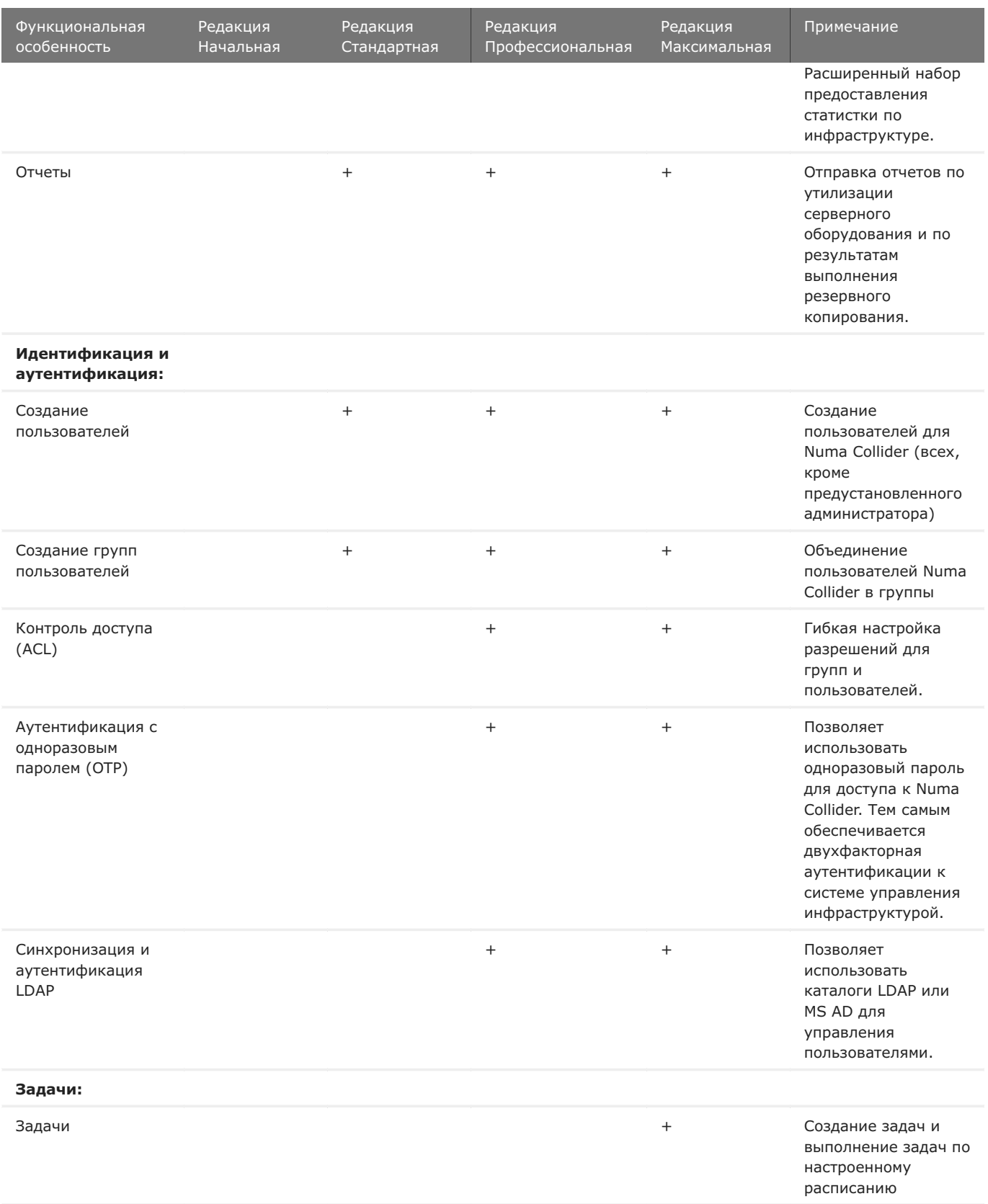

# <span id="page-9-0"></span>2.2. Установка Numa Collider

Установка NC осуществляется согласно документу Numa Collider. Руководство пользователя 643.АМБН.00027-01 34 01.

# <span id="page-10-0"></span>3. Страница авторизации

По умолчанию в Numa Collider предустановлен пользователь с логином **admin** и паролем **admin**.

## Для смены пароля по умолчанию перейдите в профиль пользователя, обозначенного [пиктограммой](#page-144-3)  $\Box$  в боковом меню. **Примечание**

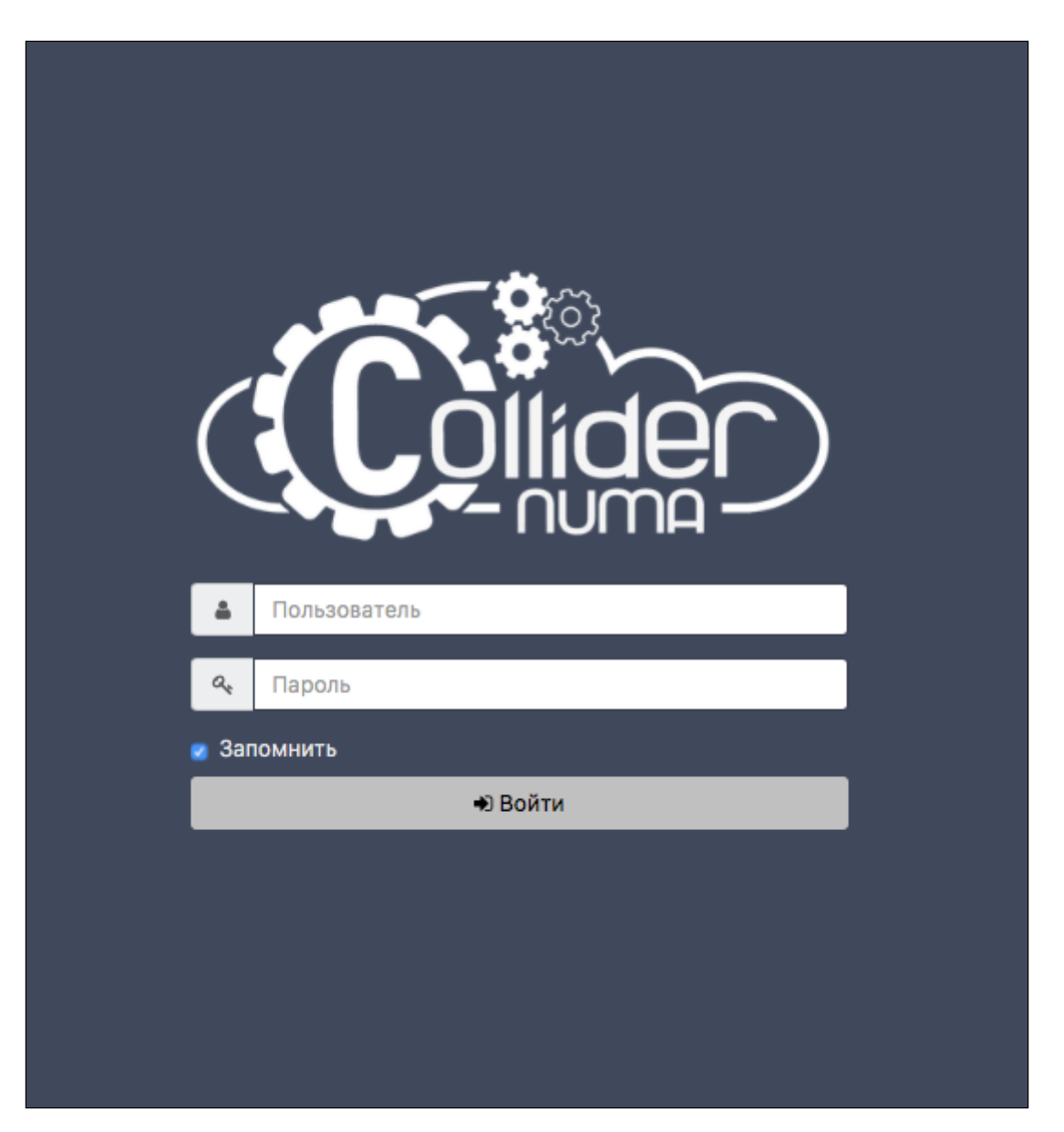

#### *Форма авторизации*

В случае ввода неправильного логина и (или) пароля более 3 раз появляется САРТСНА (доступно в  $\bigodot$  NC1.2 ). Обратите внимание, что символы вводятся с учетом регистра. Все неверные попытки ввода фиксируются в [диспетчере задач NC](#page-133-2).

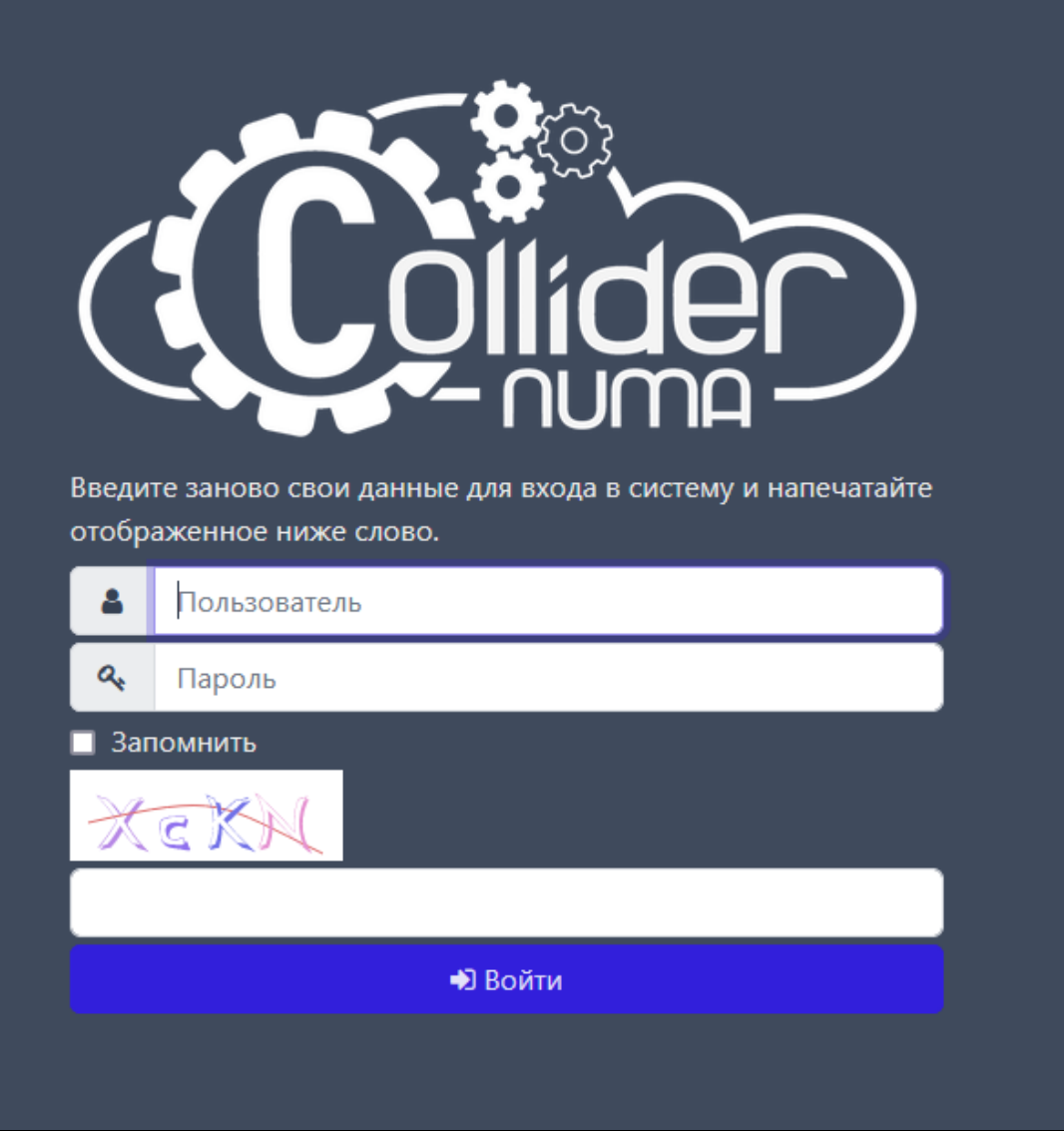

*CAPTCHA*

# <span id="page-12-2"></span><span id="page-12-0"></span>4. Панель приборов

После прохождения процедуры идентификации и аутентификации отображается **Панель приборов**.

## <span id="page-12-1"></span>4.1. Панель приборов  $\rightarrow$  Обзор

Вкладка **Обзор** содержит краткую информацию об основных элементах инфраструктуры, которые поддерживает Изделие (пулы, серверы, ВМ, хранилища), и их состоянии.

Краткая информация по блокам раздела:

- **Пулы, серверы, виртуальные машины:** количество существующих пулов, серверов, виртуальных машин соответственно
- **Утилизация оперативной памяти/процессоров/хранилищ:** диаграммы загруженности ресурсов инфраструктуры
- **Тревога:** количество событий, сигнализирующих об ошибках •
- Незавершенные задачи: количество запущенных процессов во всей инфраструктуре NC
- **Пользователи:** количество существующих пользователей в NC •
- **Состояние ВМ:** количество работающих и выключенных ВМ •
- **5 наиболее используемых хранилищ**: отображение наиболее используемых хранилищ в порядке убывания •
- **Отчет:** формирование отчета об утилизации ресурсов (из блоков «Утилизация оперативной памяти/процессоров/ хранилищ»). Отправитель и получатель отчета настраиваются при настройке дополнений [transport-email](#page-111-0) и [usage-report](#page-112-0)  $\left[\begin{array}{cc} \sqrt{\frac{1}{2}} & \sqrt{\frac{1}{2}} \\ \sqrt{\frac{1}{2}} & \sqrt{\frac{1}{2}} \\ \sqrt{\frac{1}{2}} & \sqrt{\frac{1}{2}} \\ \sqrt{\frac{1}{2}} & \sqrt{\frac{1}{2}} \\ \sqrt{\frac{1}{2}} & \sqrt{\frac{1}{2}} \\ \sqrt{\frac{1}{2}} & \sqrt{\frac{1}{2}} \\ \sqrt{\frac{1}{2}} & \sqrt{\frac{1}{2}} \\ \sqrt{\frac{1}{2}} & \sqrt{\frac{1}{2}} \\ \sqrt{\frac{1}{2}} & \sqrt{\frac{1}{2}} \\ \sqrt{\frac{1}{2}} & \sqrt{\frac{1}{2$

С помощью фильтров, расположенных в верхней части экрана, настраивается вывод актуальной информации только для конкретных пулов и/или серверов.

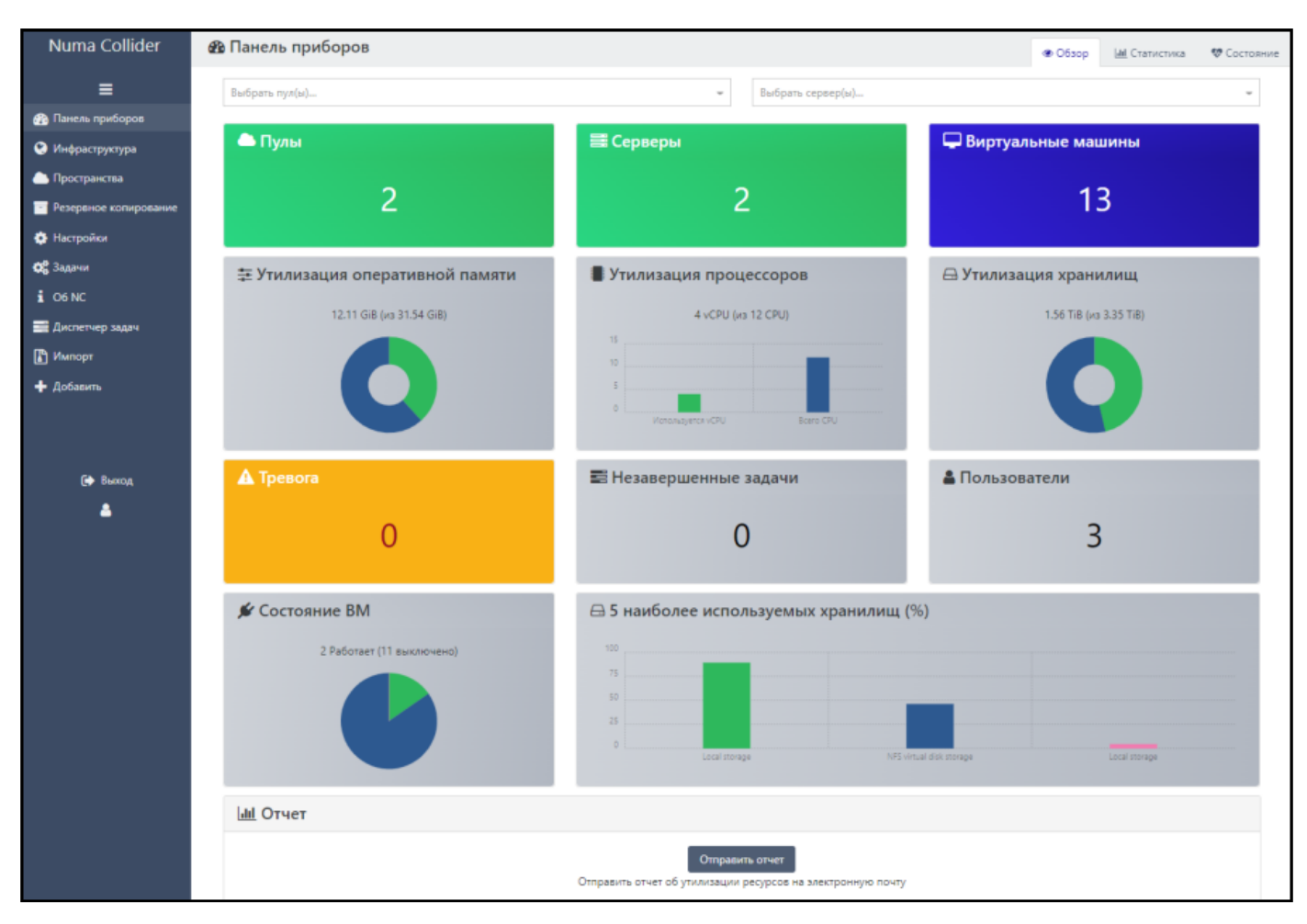

*Панель приборов*

## <span id="page-13-0"></span>4.2. Панель приборов → Статистика

Воз [Профессиональная](#page-6-1) Воз [Максимальная](#page-6-1)

Во вкладке **Статистика** выводятся статистические данные как для конкретного объекта инфраструктуры (например, для пула или ВМ), так и для ряда объектов.

Еженедельная тепловая карта позволяет понять, когда инфраструктура (ВМ/пулы/сервера) испытывала нагрузку по различным метрикам, а еженедельные графики показывают данную информацию по каждому выбранному объекту инфраструктуры.

Для вывода статистической информации:

1. Выберите объекты, которые необходимо проанализировать.

## **Примечание**

Можно выбрать только запущенные на текущий момент ВМ.

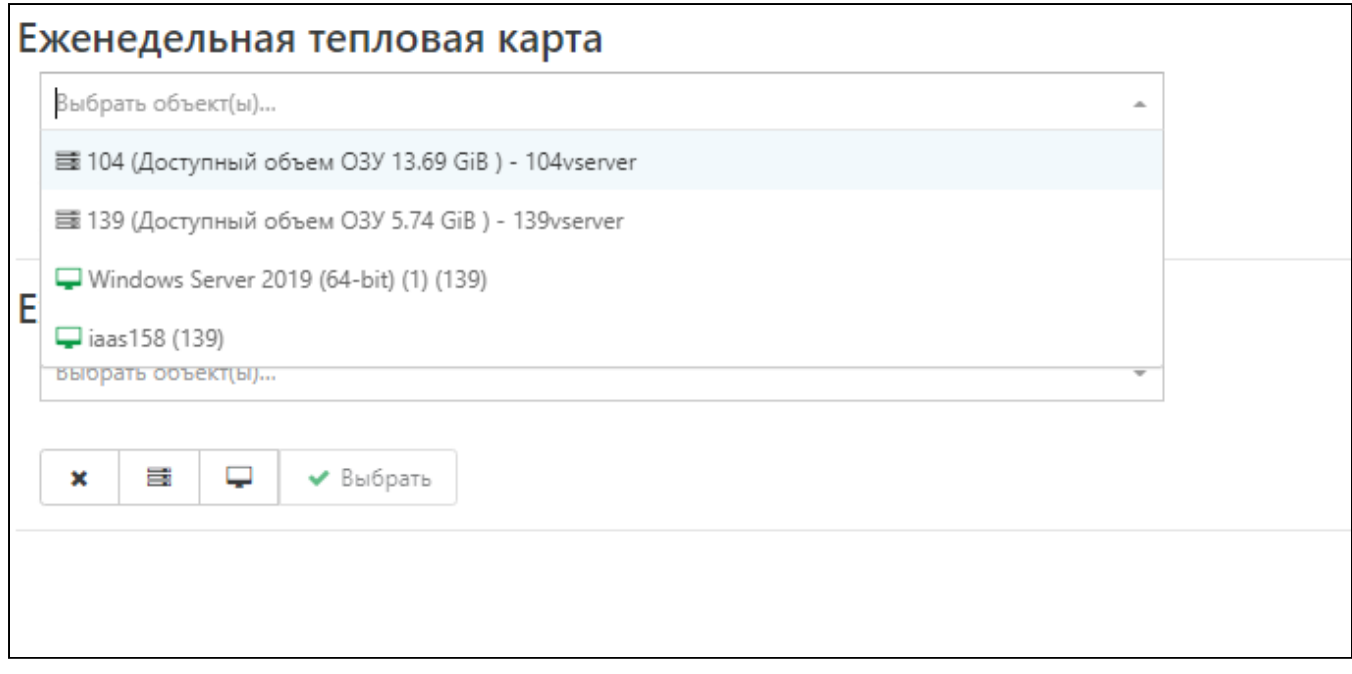

*Выбор объектов для вывода статистических графиков*

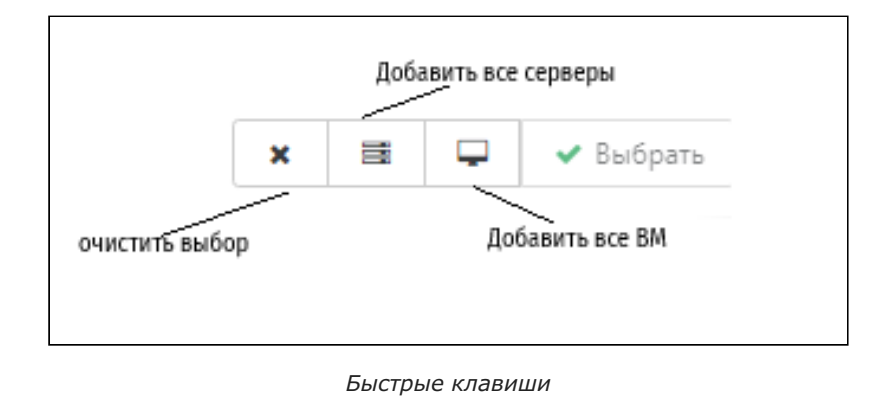

2. Подтвердите свой выбор, нажав кнопку  $\blacktriangleright$  Выбрать .

3. Далее выберите метрику, на основании которой будет выведена статистическая информация.

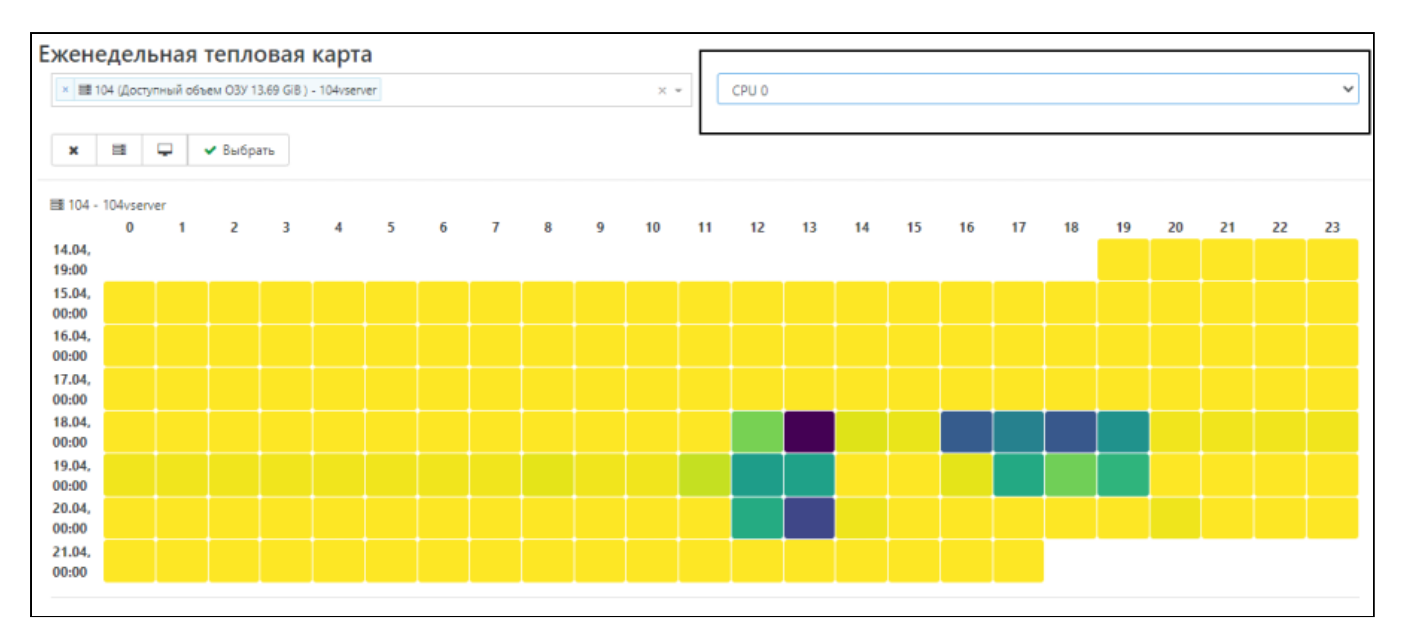

#### *Выбор метрики*

4. После выбора метрики ниже отобразится тепловая карта/график с данными.

#### **Примечание**

Значения тепловой карты: от желтого (нагрузка минимальная) до фиолетового (нагрузка максимальная). Значения выводятся в соответствии с датой и временем (в часах).

5. Для сброса выбранных параметров нажмите кнопку  $\vert\,{\mathsf{X}}\,\vert$ .

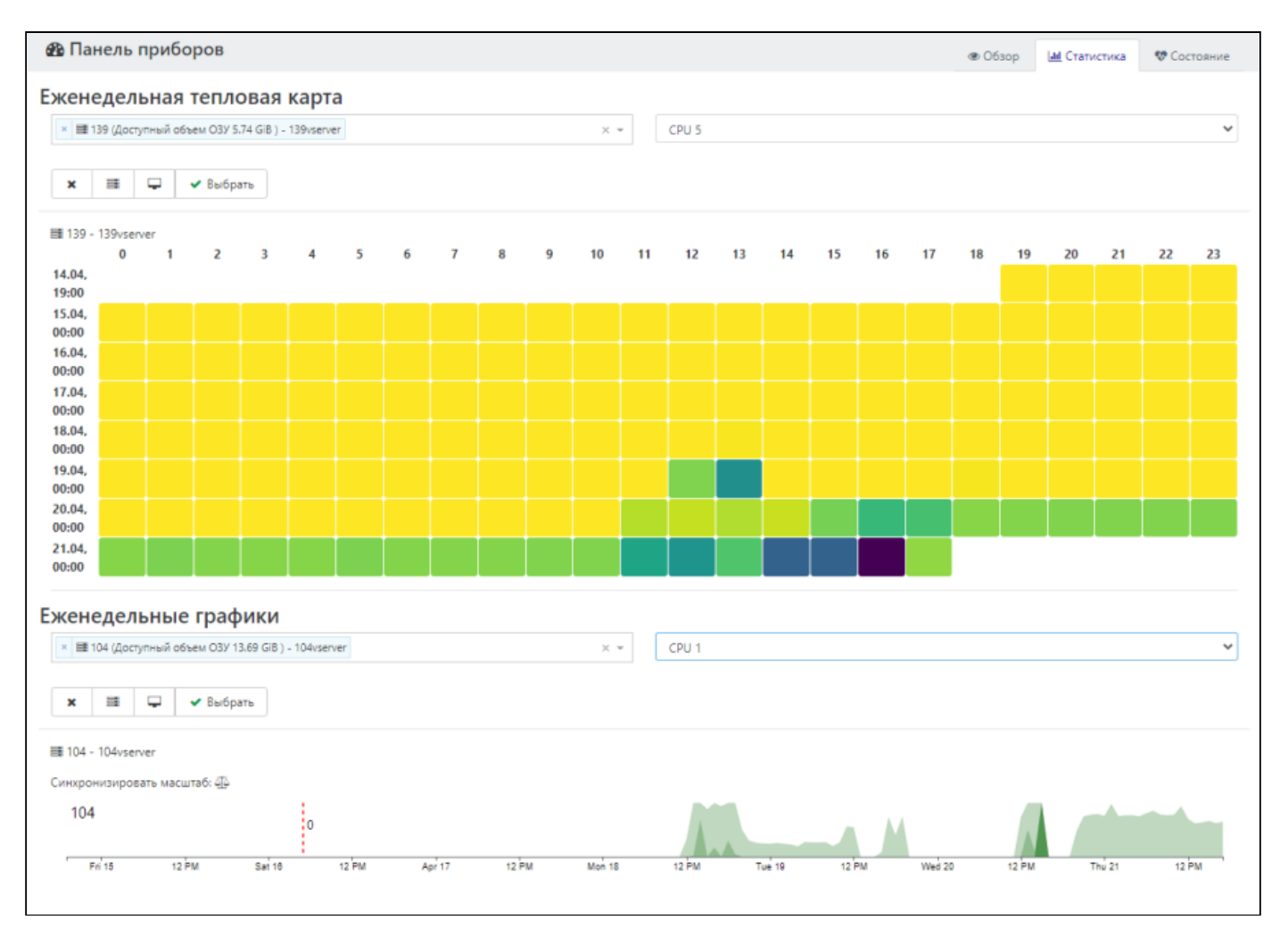

*Пример отображения тепловой карты и графиков*

## <span id="page-16-0"></span>4.3. Панель приборов  $\rightarrow$  Состояние

В данном разделе приводится базовая информация о состоянии объектов инфраструктуры:

- **Состояние хранилищ:** информация об объеме памяти хранилищ пулов. •
- Потерянные VDI: сведения о VDI и снимках состояний VDI, которые не подключены к ВМ, с описанием, датой создания, размером и расположением.
- VDI, подключенные к УВМ: сведения о VDI, подключенных к УВМ. Есть возможность удалить данные VDI, нажав на кнопку «Забыть».
- Потерянные снимки состояния ВМ: снимки состояния, которые не принадлежат какой-либо существующей ВМ.
- **Большое количество снимков состояния:** для оптимизации работы хранилищ и во избежание чрезмерного потребления объема памяти необходимо пересмотреть и удалить ненужные снимки состояний ВМ, представленные в данном блоке.
- ВМ с одинаковыми МАС-адресами: МАС-адрес генерируется автоматически NS, однако в случае наличия идентичных MAC-адресов на нескольких ВМ, данные ВМ будут отображены в этом окне до разрешения возникшего конфликта.
- Состояние vServer tools: отображаются виртуальные машины без установленных или с неактуальными версиями vServer tools.
- **Тревога:** события безопасности, связанные с ошибками выполнения объектов инфраструктуры NC, отображаются до момента разрешения события.

С помощью фильтра, расположенного в верхней части страницы, можно настроить вывод актуальной информации только для конкретных пулов.

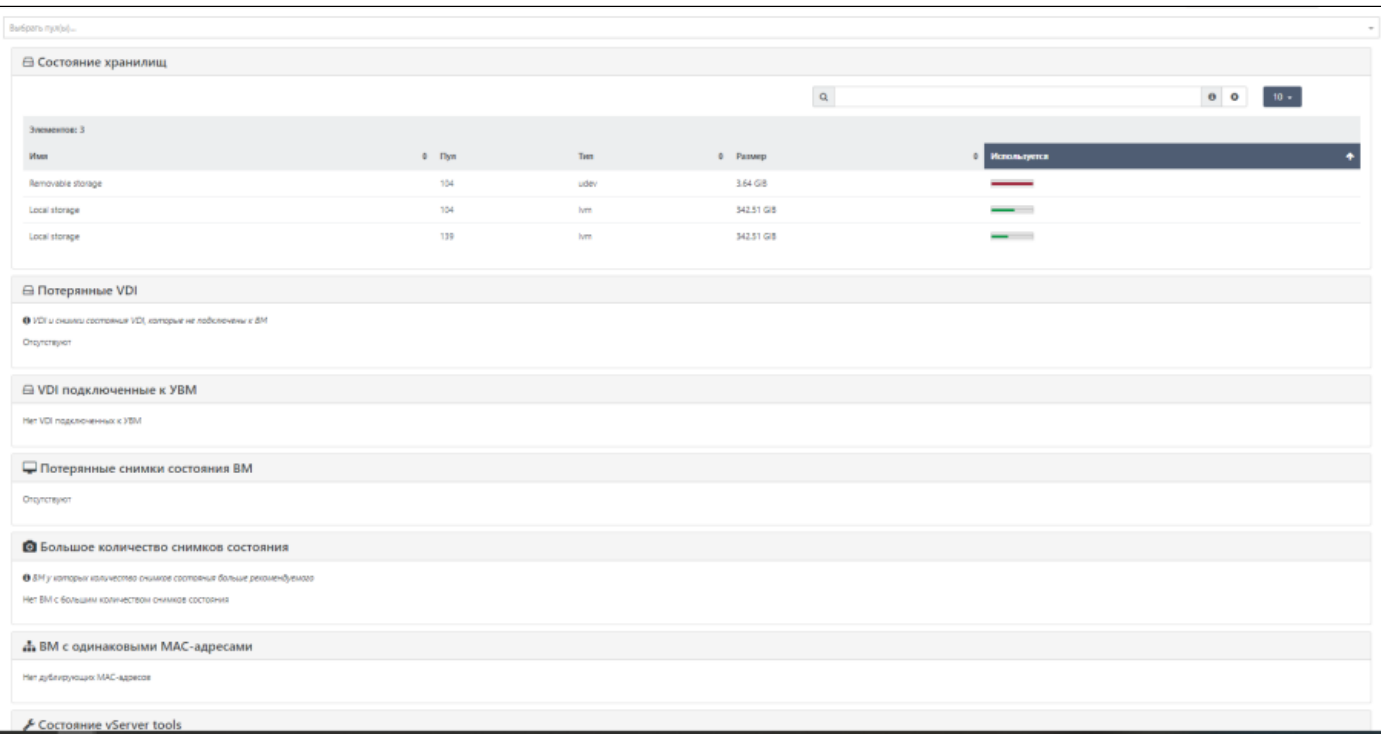

*Меню состояния объектов инфраструктуры*

# <span id="page-18-0"></span>5. Инфраструктура

## <span id="page-18-1"></span>5.1. Инфраструктура  $\rightarrow$  Виртуальные машины

В разделе **Виртуальные машины** отображается вся информация о ВМ.

- $\bullet$  не запущенные ВМ;
- • эапускающиеся/занятые/завершающие работу ВМ;
- • работающие ВМ;
- • приостановленные ВМ.

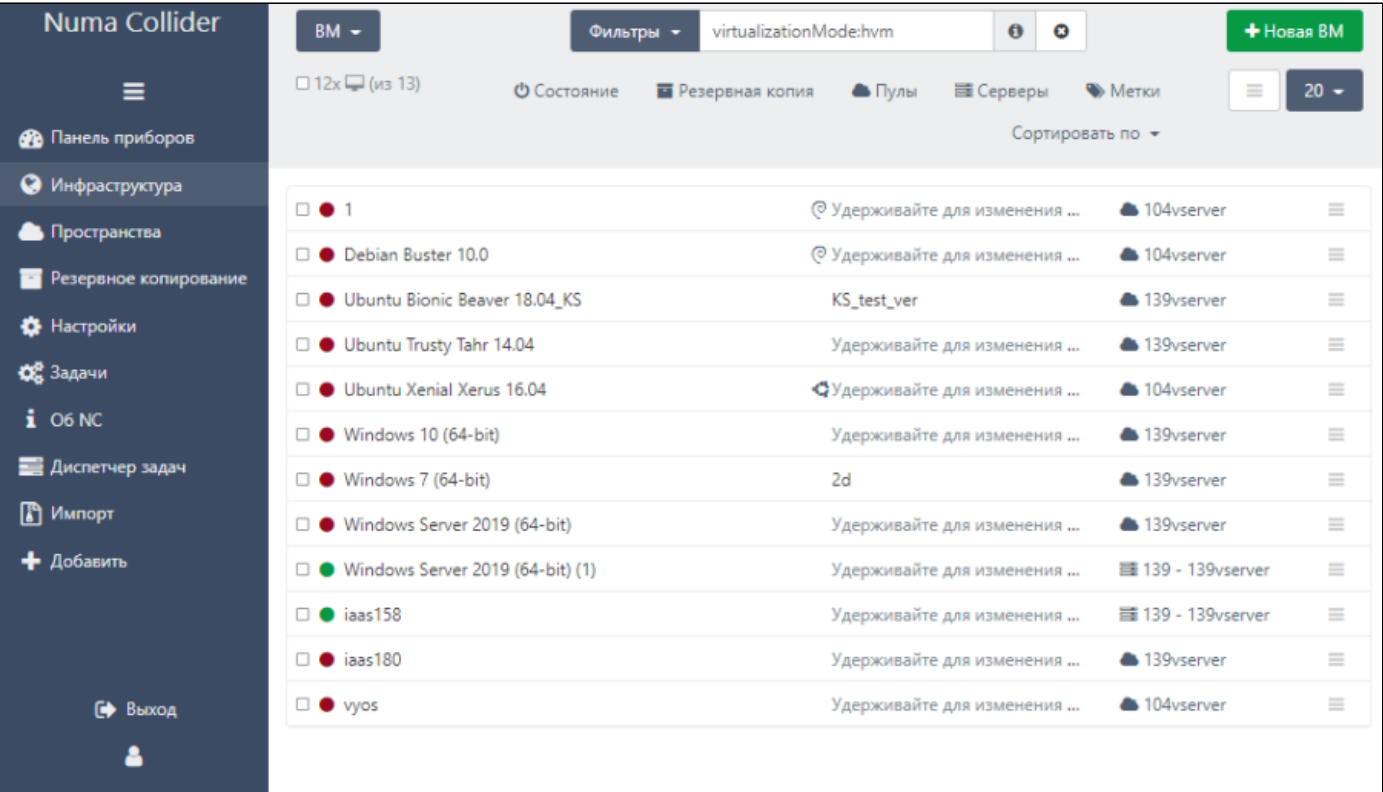

*Раздел "Виртуальные машины"*

### <span id="page-18-2"></span>5.1.1. Создание ВМ

Для создания ВМ нажмите Новая ВМ в верхней правой части окна или перейдите в раздел НА Добавить → ВМ в боковом меню.

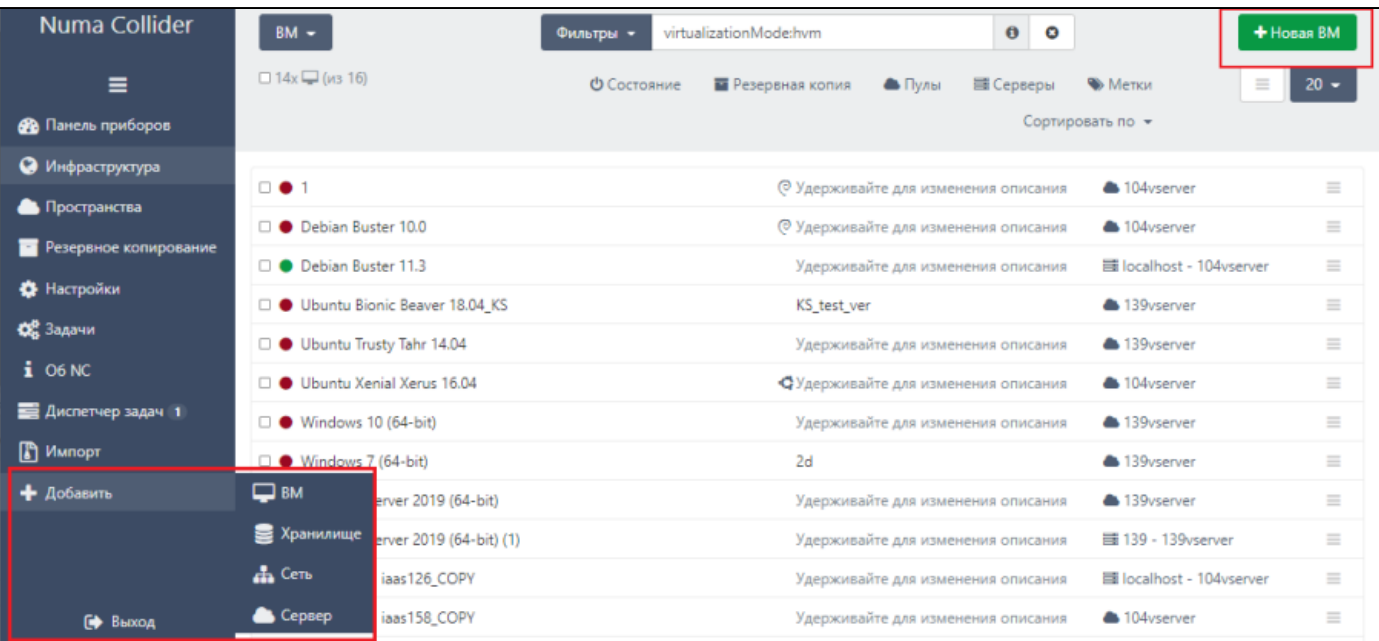

*Способы перехода в форму создания ВМ*

#### Заполните форму создания ВМ:

Выберите пул, в котором будет располагаться создаваемая ВМ. •

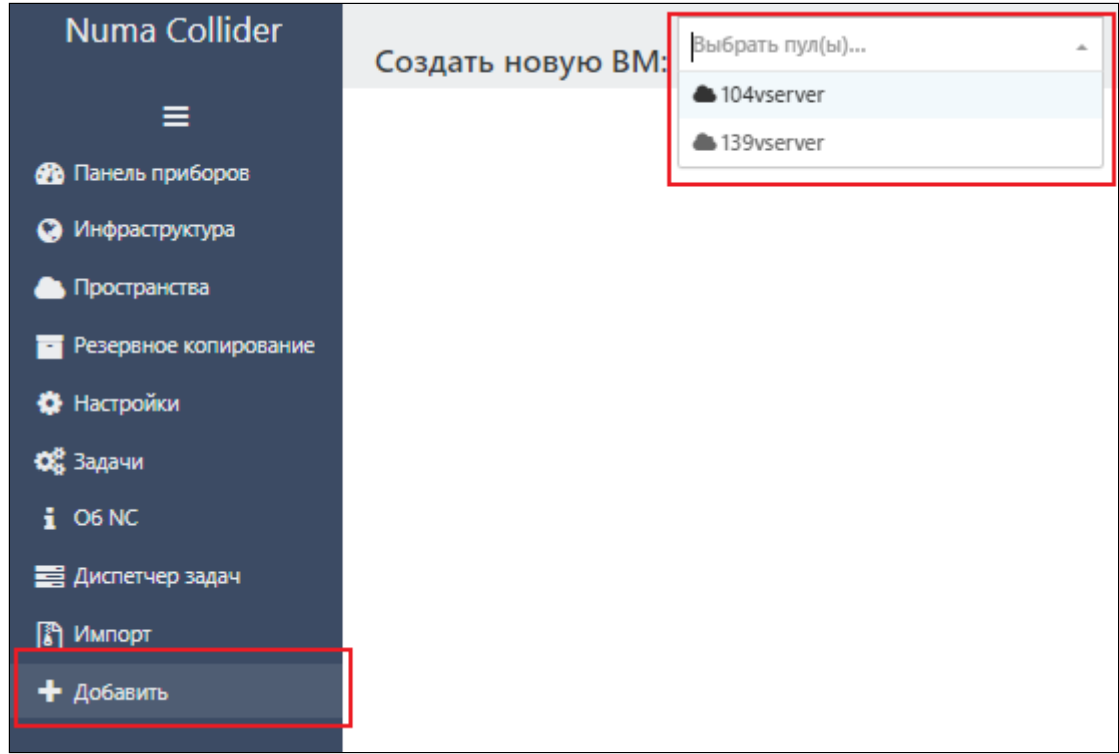

#### *Форма создания ВМ. Выбор пула*

**Информация:** выберите шаблон ВМ, задайте имя и описание ВМ – именно с таким именем и описанием • созданная ВМ будет отображаться в разделе «Инфраструктура». Значения полей «Имя» и «Описание» могут быть изменены после создания ВМ.

#### **Примечание**

Шаблон устанавливает минимальные необходимые настройки для запуска ВМ, значения которых могут быть изменены в большую сторону. При изменении значений настроек в меньшую сторону созданная ВМ не запустится. Подробнее про шаблоны описано в разделе [Инфраструктура](#page-57-0) → Шаблоны.

- **Производительность:** после выбора шаблона значения в блоке будут автоматически заданы минимальные технические требования.
- **Параметры установки:** в зависимости от выбранного типа шаблона (с существующим диском/без, паравиртуализированные/частично виртуализованные) параметры пункта могут отличаться:
	- **ISO/DVD:** выберите установочный образ из хранилища (хранилище должно быть заранее подключено, см. раздел Хранилища для установочных ISO-образов документа «Руководство пользователя» 643.АМБН. 00027-01 34 01).
	- РХЕ: см. Установка ВМ по сети через РХЕ.
	- **Сеть:** укажите источник, в котором расположен установочный образ, задать аргументы PV. •
- **Сетевые интерфейсы:** в общем случае поле MAC необходимо оставить пустым (данное поле будет сгенерировано Numa vServer автоматически). Параметр «Сеть» рекомендуется оставлять заполненными по умолчанию.
- **Накопители:** выберите хранилище, в котором будет расположен VDI ВМ. Размер VDI устанавливается согласно выбранному шаблону.
- **Расширенные настройки:** см. [Расширенные настройки](#page-22-0). •

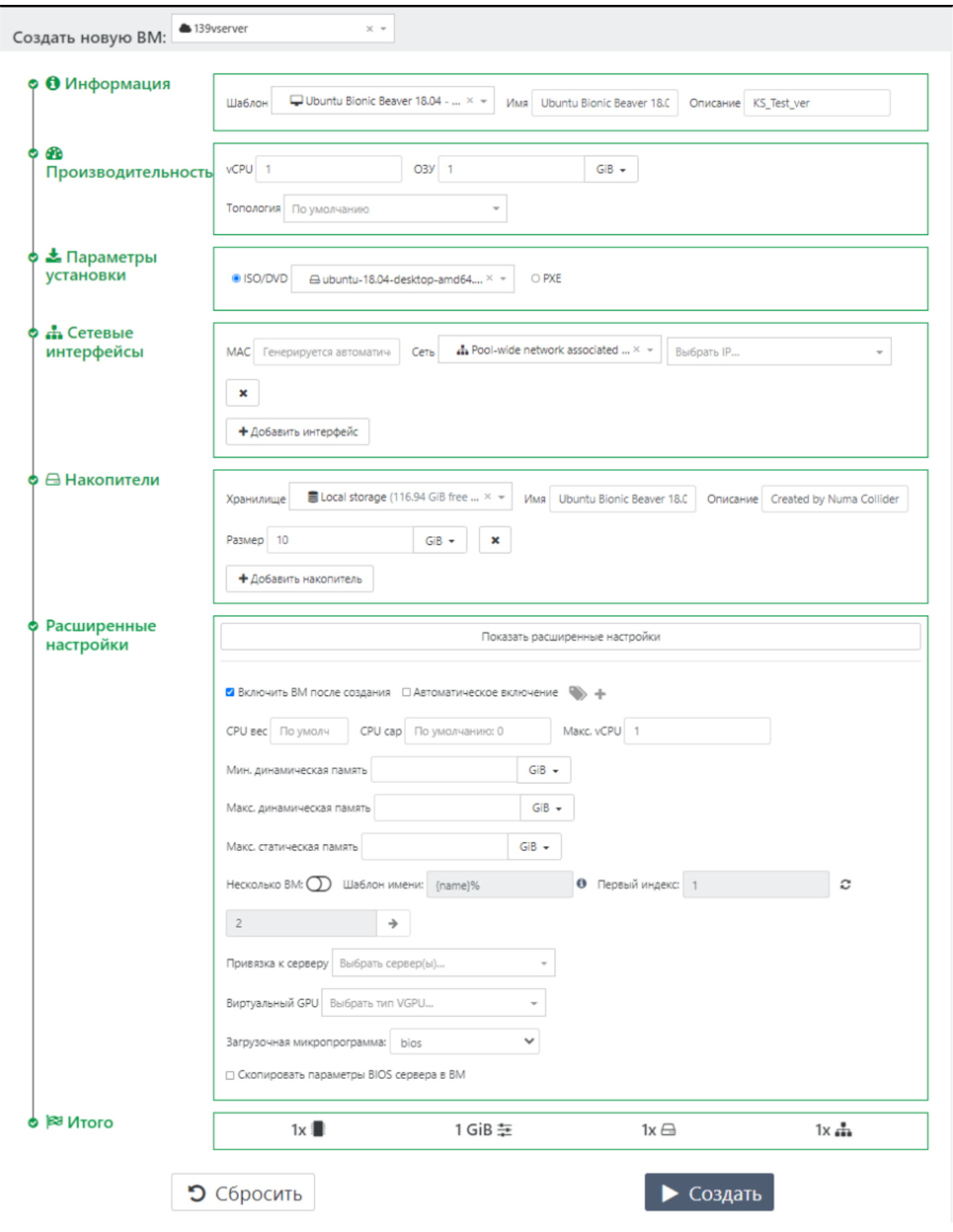

*Форма создания ВМ. Пример заполнения*

В общем случае заполнение вышеперечисленных полей достаточно для создания ВМ.

- Общие настроенные сведения о ВМ отображаются в разделе «Итого». •
- После проверки всех введенных данных нажмите | > Создать , после чего ВМ создастся и отобразится в разделе Инфраструктура → Виртуальные машины.

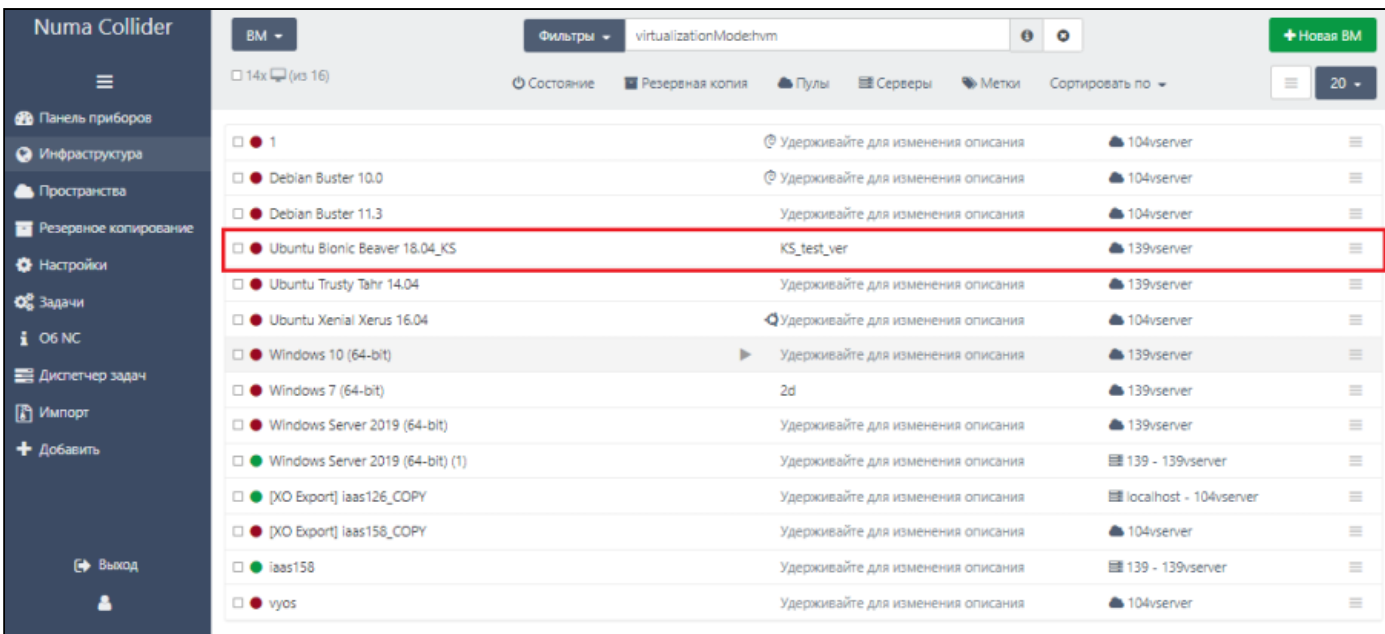

#### *Созданная ВМ в списке всех ВМ в пуле*

#### <span id="page-22-0"></span>5.1.1.1. Расширенные настройки

В расширенных настройках формы создания ВМ задаются следующие параметры:

- включение ВМ после создания, автоматическое включение ВМ после включения сервера, задание пользовательских меток;
- параметры ЦП:
	- CPU вес задание приоритета ВМ на выполнение операций ввода-вывода процессором. Диапазон значений от 64 до 65000, где 256 – значение по умолчанию;
	- CPU CAP ограничение максимальной мощности ЦП, которую может использовать ВМ, в процентах от общей емкости ЦП. Например, 0 – без ограничений, 20 – использование 20% одного ядра, 400 – использование 4 ядер полностью;
- задание предельных значений динамической и статической памяти; •
- создание нескольких ВМ с одинаковыми настройками одновременно:
	- в поле «Шаблон имени» введите название ВМ в формате < $M_{\rm M2B}$ н $>$  %, где  $\%$  индекс ВМ;
	- в поле «Первый индекс» введите значение, с которого будут нумероваться ВМ; •
	- в следующем поле введите количество создаваемых ВМ. •
- привязка ВМ к определенному серверу; •
- выбор виртуальной графической памяти;
- тип загрузочной микропрограммы (BIOS/UEFI);
- копирование параметров БСВВ в ВМ. •

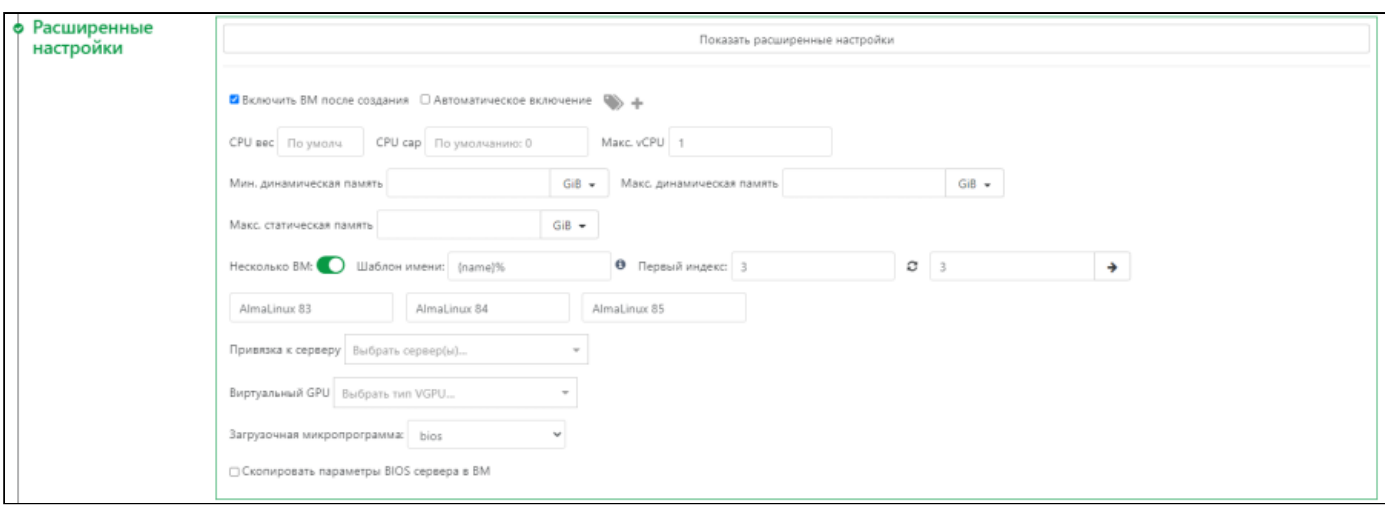

*Форма создания ВМ. Расширенные настройки*

#### <span id="page-23-0"></span>5.1.1.2. Установка ВМ по сети через PXE

Для установки ВМ с помощью PXE выберите соответствующий пункт в разделе «Параметры установки». Для установки рекомендуется выделить более 4 ГБ ОЗУ.

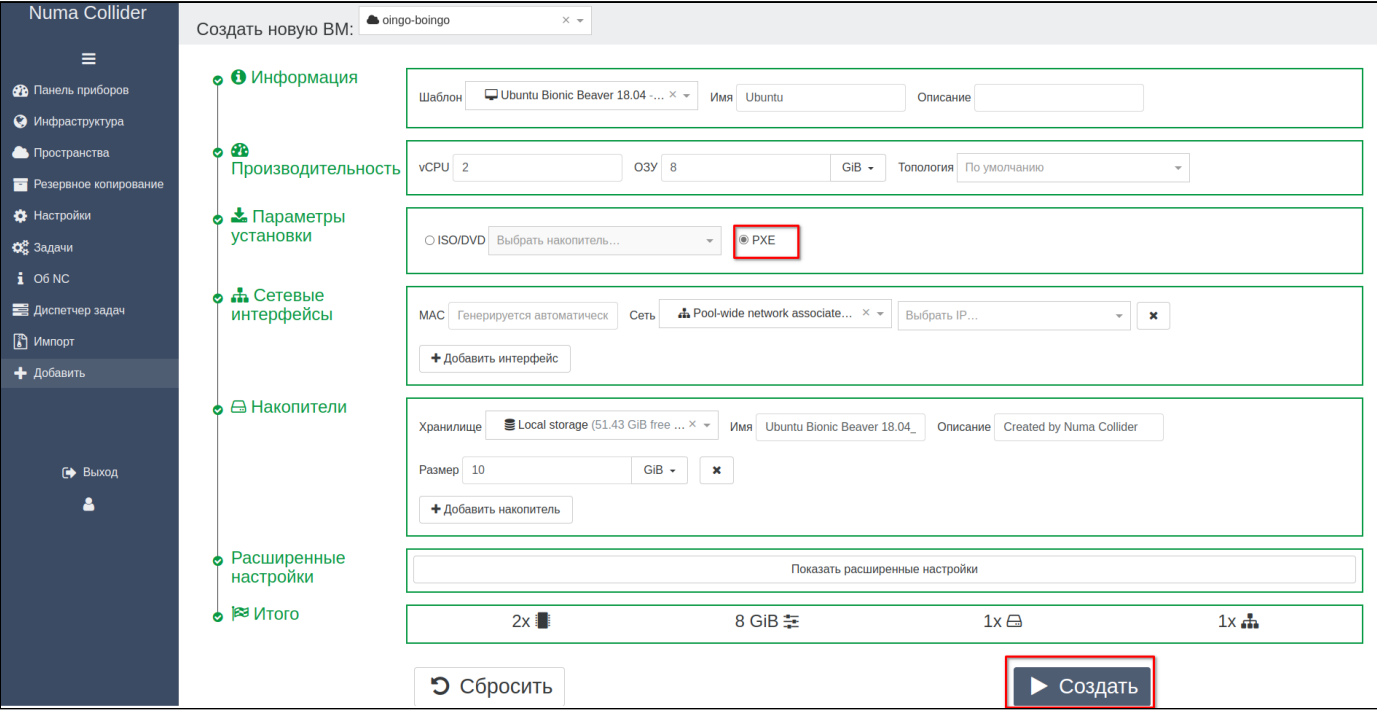

*Выбор установки ВМ через PXE*

После создания ВМ будет выполнена попытка загрузки установщика ОС (если загрузчик не будет найден, то ВМ выключится через 30 секунд).

После установки ОС в [расширенных настройках ВМ](#page-38-0) в разделе «Порядок загрузки» переведите переключатель «Network» в положение  $\bigcirc$  (выключено) и нажмите  $\bigcirc$  Сохранить

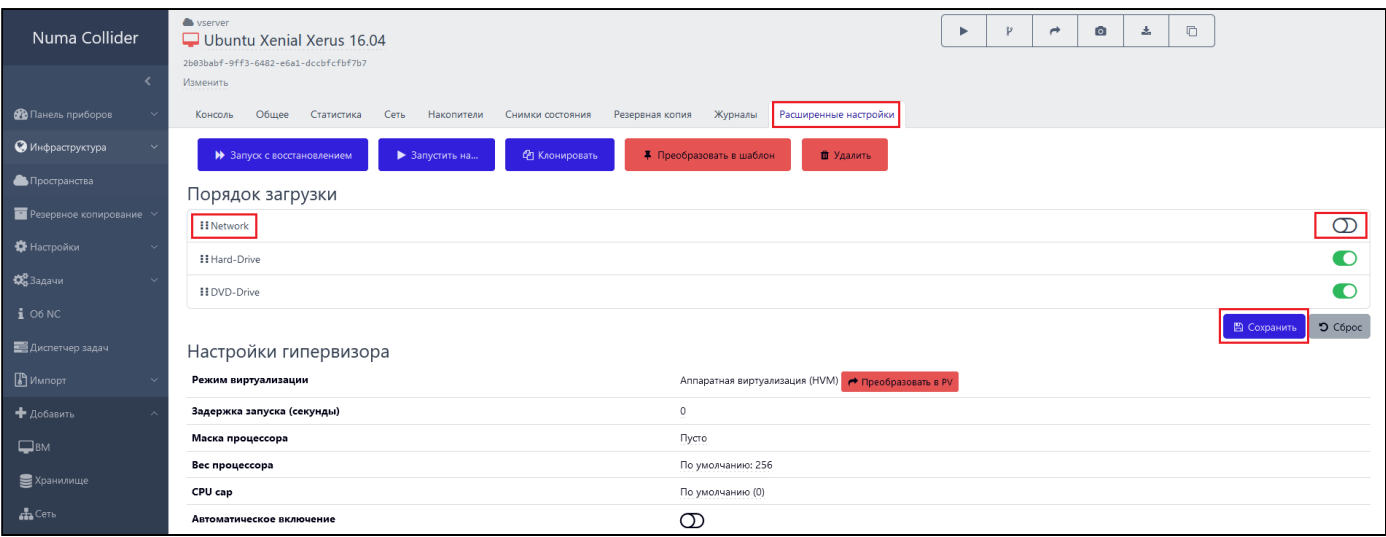

*Настройка порядка загрузки при установке по сети*

### <span id="page-24-0"></span>5.1.2. Управление ВМ

Управление созданными ВМ доступно из раздела Инфраструктура → Виртуальные машины. При нажатии на ВМ откроется страница управления.

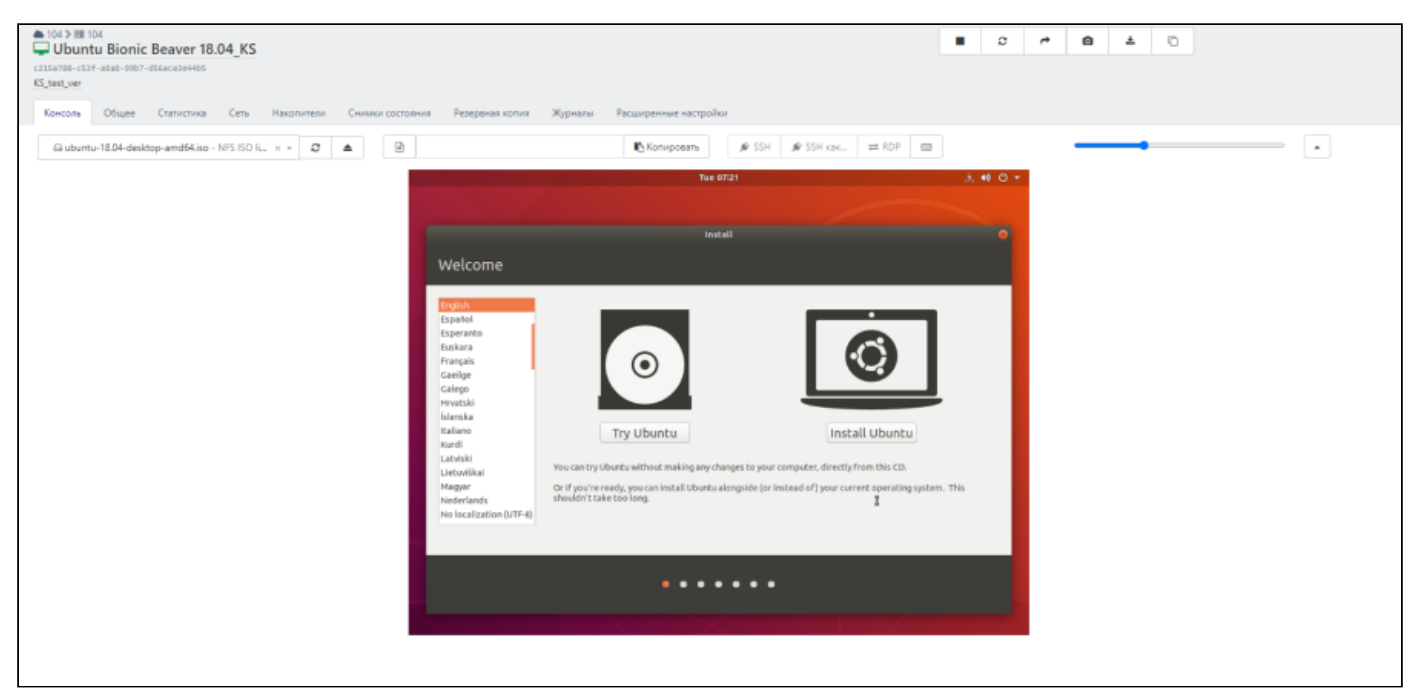

*Страница управления ВМ*

На верхней панели отображается базовая информация о ВМ:

- пул, в котором создана ВМ (в данном примере: 104)
- наименование ВМ (в данном примере: Ubuntu Bionic Beaver 18.04 KS)
- UUID ВМ (в данном примере: c215a780-c53f-a8a8-99b7-d56aca3e44b5)

```
• описание ВМ (в данном примере: KS_test_ver)
```
#### <span id="page-25-0"></span>5.1.2.1. Быстрые клавиши

В верхней правой части окна расположены «быстрые» клавиши с наиболее часто выполняемыми с ВМ действиями:

- $\bullet$   $\triangleright$   $\mid\mid$   $\blacksquare$   $\mid$  запустить/остановить выполнение ВМ.
- [ $\mathcal{V}$ ] быстрое клонирование ВМ (см. раздел [Быстрое клонирование ВМ](#page-25-1)).
- $\bullet$  |  $\blacktriangleright$  | миграция (перенос) ВМ с одного сервера на другой (см. раздел [Миграция ВМ\)](#page-25-2).
- [  $\bigcirc$  ] формирование моментального снимка состояния ВМ. Данное действие также можно выполнить, перейдя в меню ВМ → [Снимки состояния.](#page-36-0)
- $\lfloor \frac{1}{2} \rfloor$  подготовка и экспорт ВМ (см. раздел [Экспорт ВМ\)](#page-26-0).
- $|\Box|$  копировать ВМ (см. раздел [Копирование ВМ\)](#page-27-0).

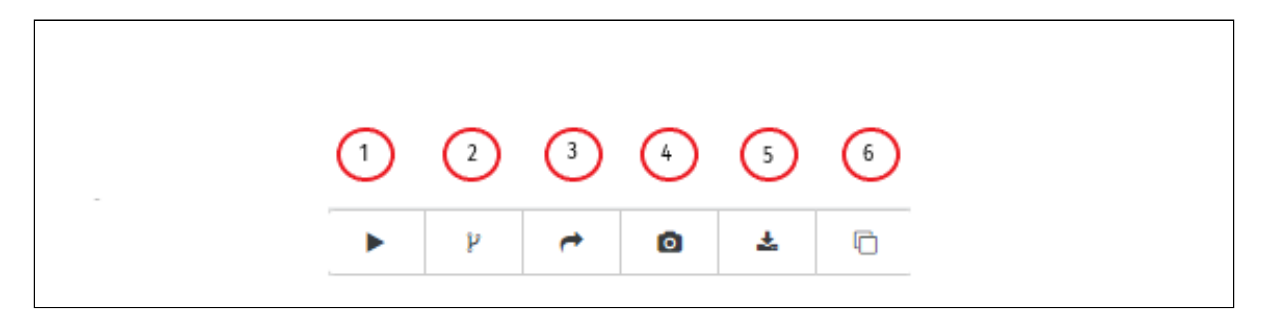

*Быстрые клавиши*

Помимо основных быстрых клавиш, при выделении одной или нескольких ВМ, отображаются дополнительные функции управления:

| $BM -$                                  | Фильтры -                                                                    | $\theta$<br>virtualizationMode:hvm<br>$\mathbf \Omega$ |                |   |               | $+$ Новая ВМ |                                                   |          |          |  |  |
|-----------------------------------------|------------------------------------------------------------------------------|--------------------------------------------------------|----------------|---|---------------|--------------|---------------------------------------------------|----------|----------|--|--|
| $\Box$ 1х $\Box$ выделено (из 23)       |                                                                              |                                                        | $\blacksquare$ | c | $\rightarrow$ | $\Box$       | Больше -                                          | $\equiv$ | $20 -$   |  |  |
| Debian Jessie 8.0_OM                    |                                                                              | Удерживайте для изменения описания                     |                |   |               |              | $\prod$ Пауза<br>Ф Приостановить                  | $=$      |          |  |  |
| □ ● Numa VDI service Patriot05          |                                                                              | © Удерживайте для изменения описания                   |                |   |               |              | • Принудительная перезагрузка<br>$\equiv$         |          |          |  |  |
| Numa VDI service Patriot06              | © Удерживайте для изменения описания<br>© Удерживайте для изменения описания |                                                        |                |   |               |              | • Принудительное выключение<br>• Снимок состояния |          |          |  |  |
| □ ● Numa VDI service Patriot07          |                                                                              |                                                        |                |   |               |              | <b>• Резервная копия</b>                          |          |          |  |  |
| Numa VDI service Patriot08              |                                                                              | © Удерживайте для изменения описания                   |                |   |               |              | ■ Удалить                                         |          |          |  |  |
| □ ● Numa VDI service Patriot09          |                                                                              | © Удерживайте для изменения описания                   |                |   |               |              | 三 139 - 139                                       |          | $\equiv$ |  |  |
| <b>CLA</b> Musea VDI consider Batrick10 |                                                                              | A Vecomposito are unuousure opucauur                   |                |   |               |              | $= 120 - 120$                                     |          |          |  |  |

*Дополнительные функции управления*

#### <span id="page-25-1"></span>5.1.2.2. Быстрое клонирование ВМ

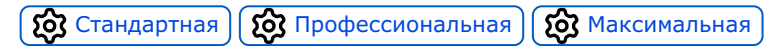

Быстрое клонирование доступно только для выключенной ВМ. При клонировании создается ВМ с идентичными параметрами оригинальной ВМ, на том же хранилище и с добавлением суффикса «\_clone» в названии. Резервные копии и снимки состояния оригинальной ВМ не будут клонированы.

<span id="page-25-2"></span>5.1.2.3. Миграция ВМ

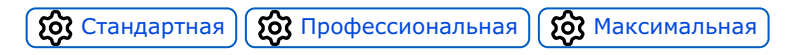

Миграция виртуальной машины предназначена для переноса виртуальной машины между хранилищами внутри сервера или между серверами c сохранением всех настроек и параметров.

Выполнять миграцию можно как при включенной ВМ («живая миграция»), так и при выключенной.

Для выполнения миграции заполните следующую форму:

- Выберите сервер назначения. 1.
- Выберите хранилище, которое будет использовать ВМ (опционально можно настроить хранилище для каждого VDI). 2.
- Выберите сеть миграции. 3.
- Выберите сеть для каждого VIF. 4.

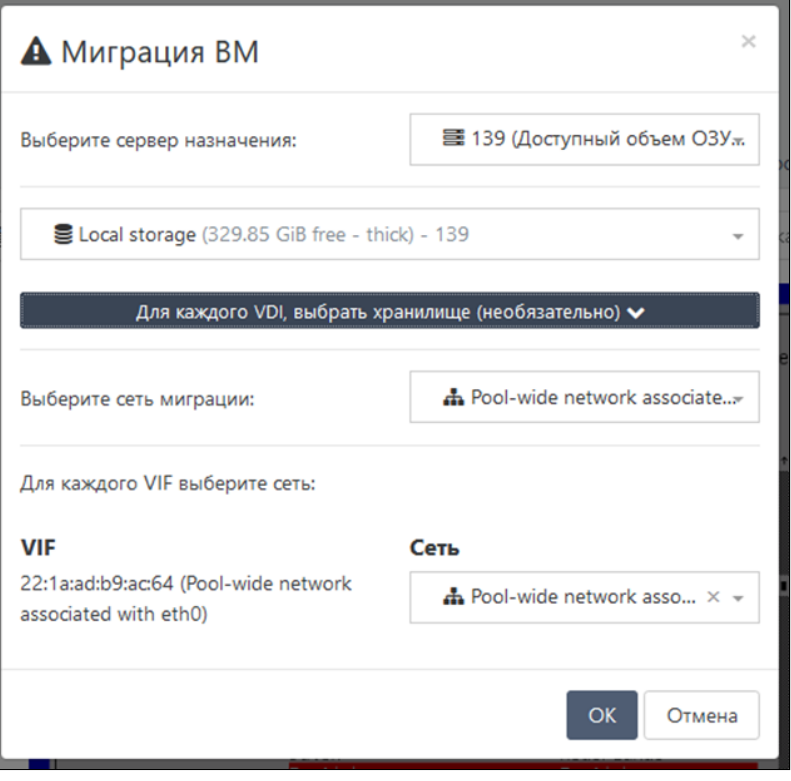

*Форма миграции ВМ*

Отследить процесс миграции можно в меню [Диспетчер задач](#page-133-2).

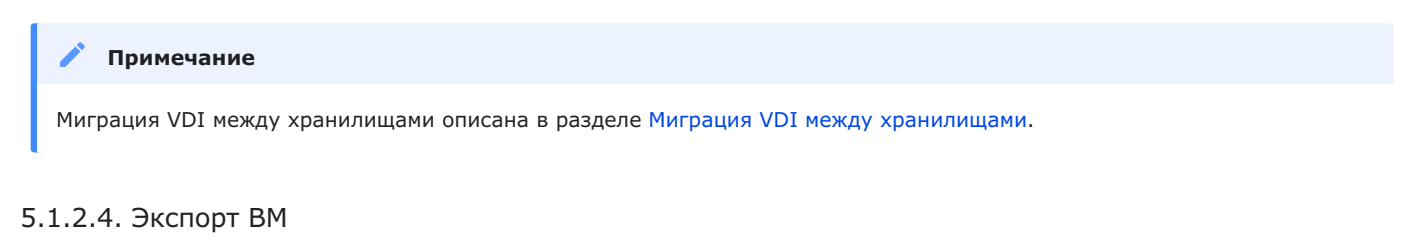

<span id="page-26-0"></span>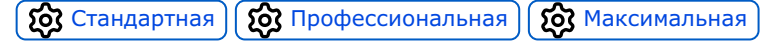

Для экспорта ВМ:

Выберите формат файла экспорта ВМ: xva или ova. 1.

2. При выборе формата xva при необходимости укажите алгоритм сжатия данных:

- GZIP медленное сжатие данных относительно алгоритма Zstd, размер экспортируемой ВМ немного больше, чем при экспорте алгоритмом сжатия Zstd;
- Zstd быстрое сжатие экспортируемой ВМ и меньший размер ВМ относительно алгоритма GZIP; •
- без сжатия экспортируемой ВМ размер экспортируемой ВМ намного больше, чем с алгоритмами сжатия.

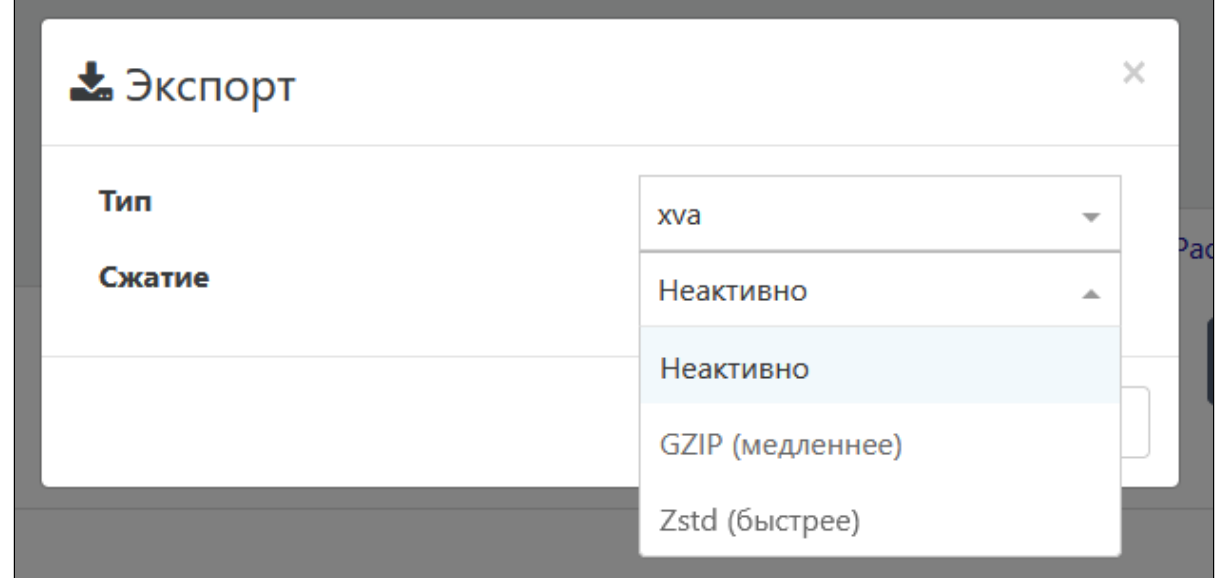

Экспорт доступен даже во время работы ВМ. В таком случае будет создан и экспортирован снимок состояния ВМ.

*Форма экспорта ВМ*

Процедура импорта описана в разделе [Импорт](#page-135-1)  $\rightarrow$  BM.

#### <span id="page-27-0"></span>5.1.2.5. Копирование ВМ

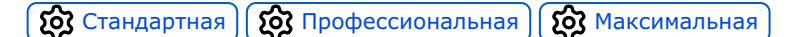

Numa Collider позволяет выполнить копирование ВМ для дальнейшей работы с ними или для экспорта/импорта ВМ через потоковую передачу данных.

Для создания копии ВМ нажмите соответствующую кнопку на панели быстрых клавиш (см. [Быстрые клавиши](#page-25-0)). В открывшемся диалоговом окне выберите тип копии:

- **Полная копия** позволяет создать копию оригинального ВМ с теми же параметрами. Также доступны выбор хранилища, где будет создаваться копия, и необходимость сжатия копии по алгоритмам GZIP или Zstd:
	- GZIP медленное сжатие данных относительно алгоритма Zstd, размер экспортируемой ВМ немного больше, чем при экспорте алгоритмом сжатия Zstd;
	- Zstd быстрое сжатие экспортируемой ВМ и меньший размер ВМ относительно алгоритма GZIP;
	- без сжатия экспортируемой ВМ размер экспортируемой ВМ намного больше, чем с алгоритмами сжатия. •
- **Быстрая копия** является полным аналогом функции [Быстрое клонирование](#page-25-1). Копии такого типа создаются в том же пуле, сервере и хранилище, где располагается оригинальная ВМ.

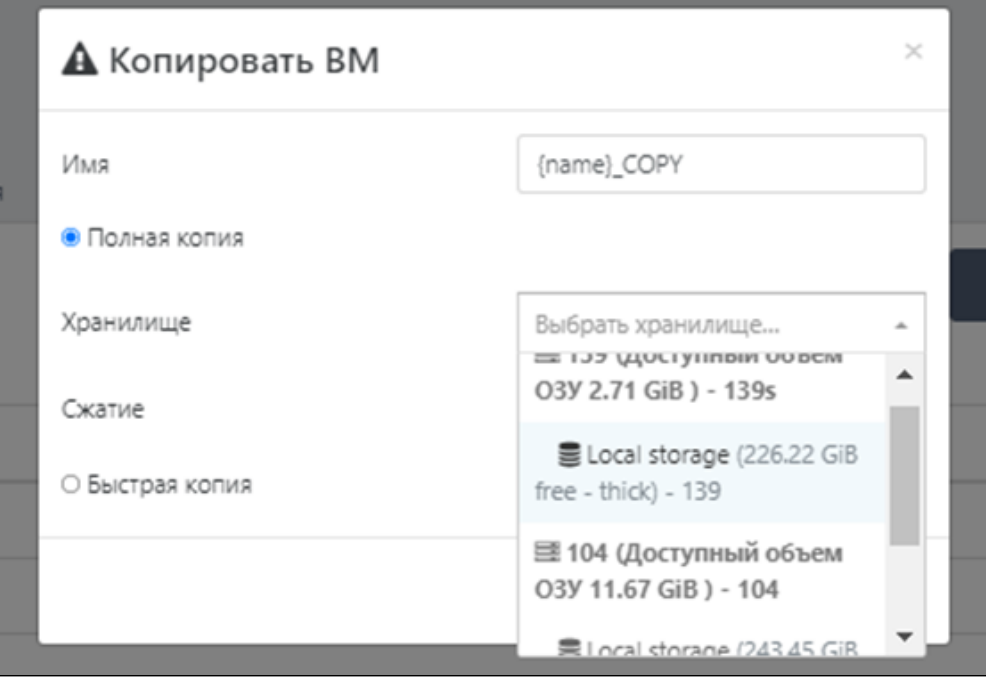

*Форма копирования ВМ*

### <span id="page-28-0"></span> $5.1.3.$  ВМ  $\rightarrow$  Консоль

Во вкладке **Консоль** отображается экран запущенной ВМ.

#### <span id="page-28-1"></span>5.1.3.1. Подключение к ВМ по SSH/RDP

#### **ВМ с ОС Windows**

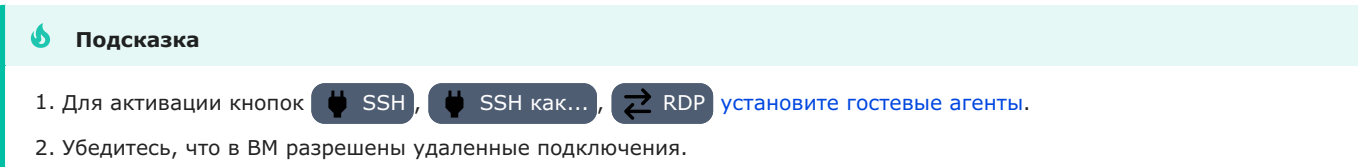

По умолчанию в Windows отсутствует ассоциация со ссылками вида ssh:// И rdp://.

Для добавления поддержки **SSH** установите клиент [WinSCP](https://winscp.net/eng/download.php), который автоматически пропишет необходимые данные в реестре.

Для добавления поддержки **RDP**:

- Скачайте файл rdp\_autostart.reg. 1.
- 2. Нажмите по нему дважды и подтвердите изменение реестра.

После вышеописанных действий сессия SSH будет открываться в WinSCP, а RDP – в стандартной утилите ОС Windows.

#### <span id="page-28-2"></span>5.1.3.2. Монтирование ISO-образа в ВМ

1. В разделе «Консоль» ВМ выберите образ из выпадающего списка с накопителями:

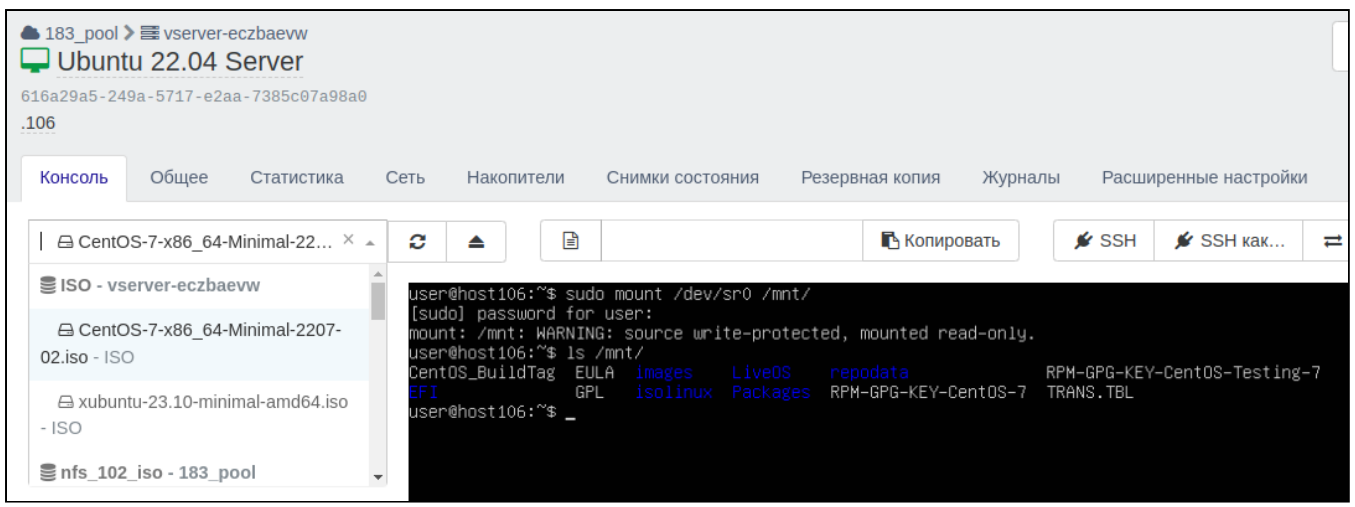

*Выбор ISO-образа из списка*

2. В консоли ВМ выполните команду для монтирования образа из виртуального привода (в примере  $\sqrt{\text{dev}}$ sr0 ) к файловой системе ВМ:

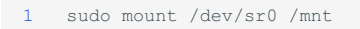

- Убедитесь, что образ был успешно смонтирован: 3.
	- 1 lsblk

### <span id="page-29-0"></span> $5.1.4.$  ВМ  $\rightarrow$  Общее

Во вкладке **Общее** выводится информация о ресурсах ВМ. В запущенной ВМ отображаются графики потребления ресурсов в режиме реального времени.

Для изменения количества выделенных ресурсов ВМ нажмите на изменяемый параметр (подчеркнут пунктирной линией) и задайте новое значение.

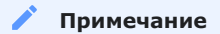

В работающей ВМ допустимо изменять значения параметров, если задаваемое значение не превышает количество выделенных для данной ВМ ресурсов.

Для каждой ВМ есть возможность создания примечания с поддержкой синтаксиса Markdown.  $\boxed{\text{C}$  NC1.2

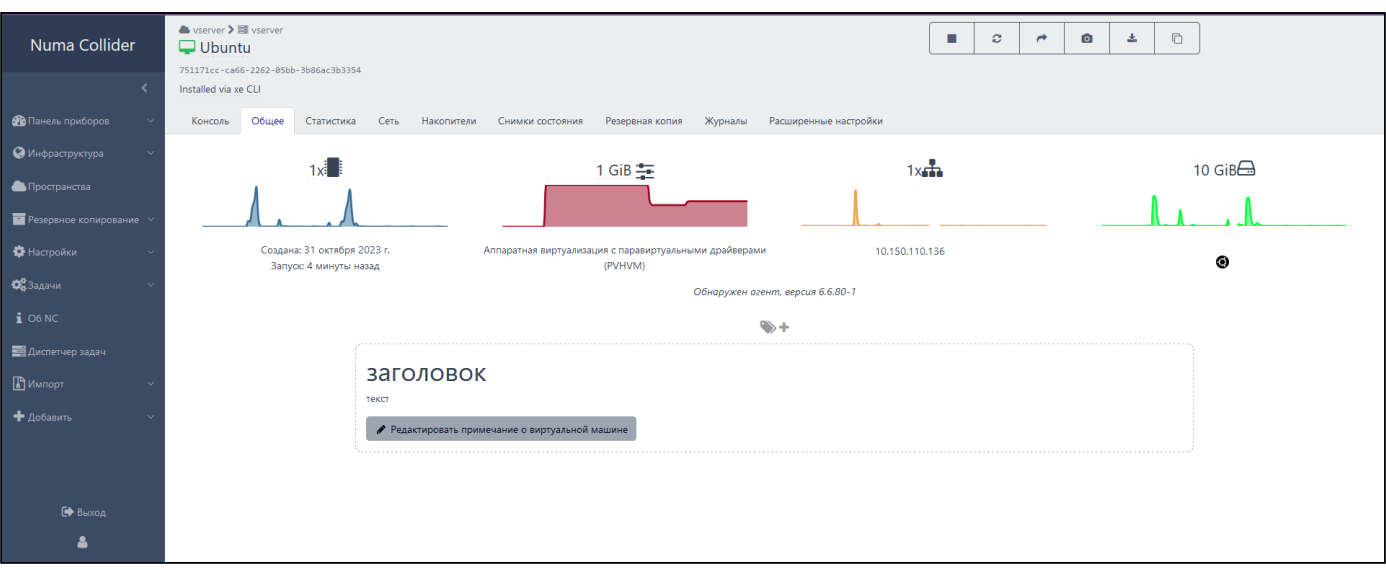

*Общие сведения о ВМ*

### <span id="page-30-0"></span> $5.1.5.$  ВМ → Статистика

Во вкладке **Статистика** выводятся статистические данные по основным ключевым параметрам ВМ. Есть возможность вывода статистических данных за определенный период времени.

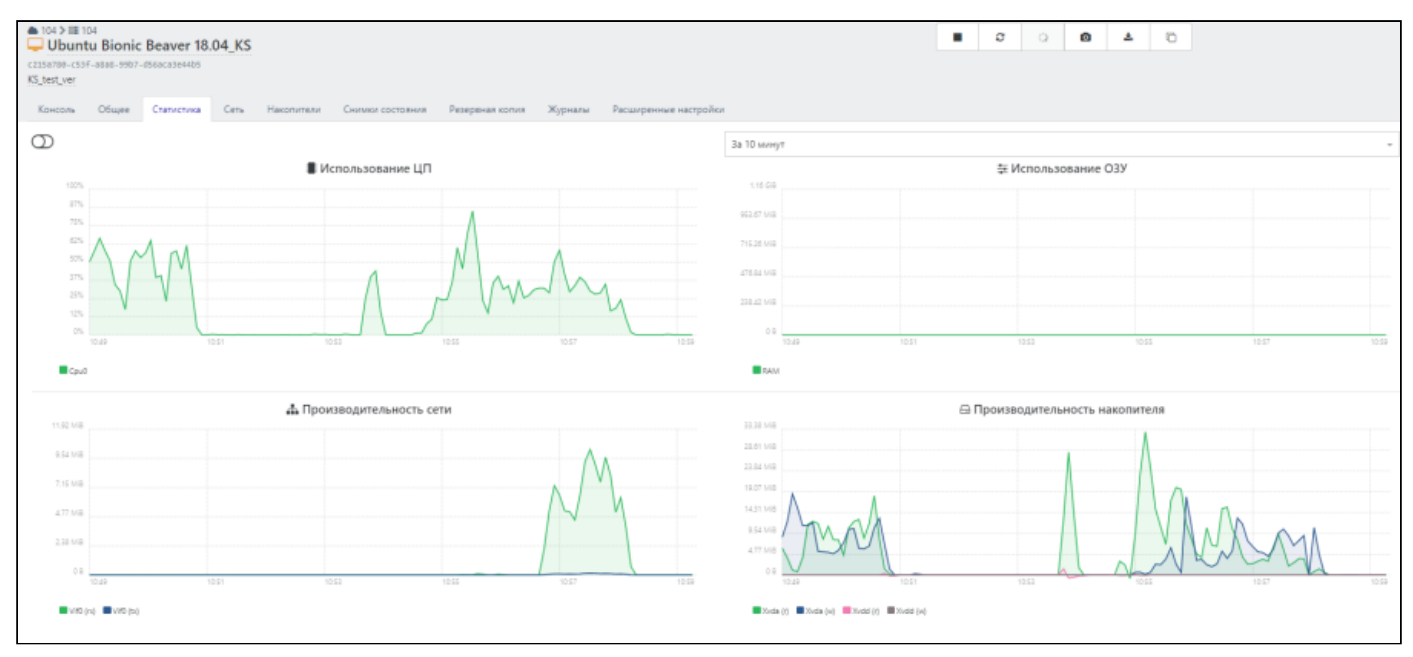

*Вид вкладки "Статистика"*

### <span id="page-30-1"></span>5.1.6. ВМ  $\rightarrow$  Сеть

Вкладка **Сеть** содержит список виртуальных сетевых интерфейсов для данной ВМ и параметры настройки для каждого интерфейса.

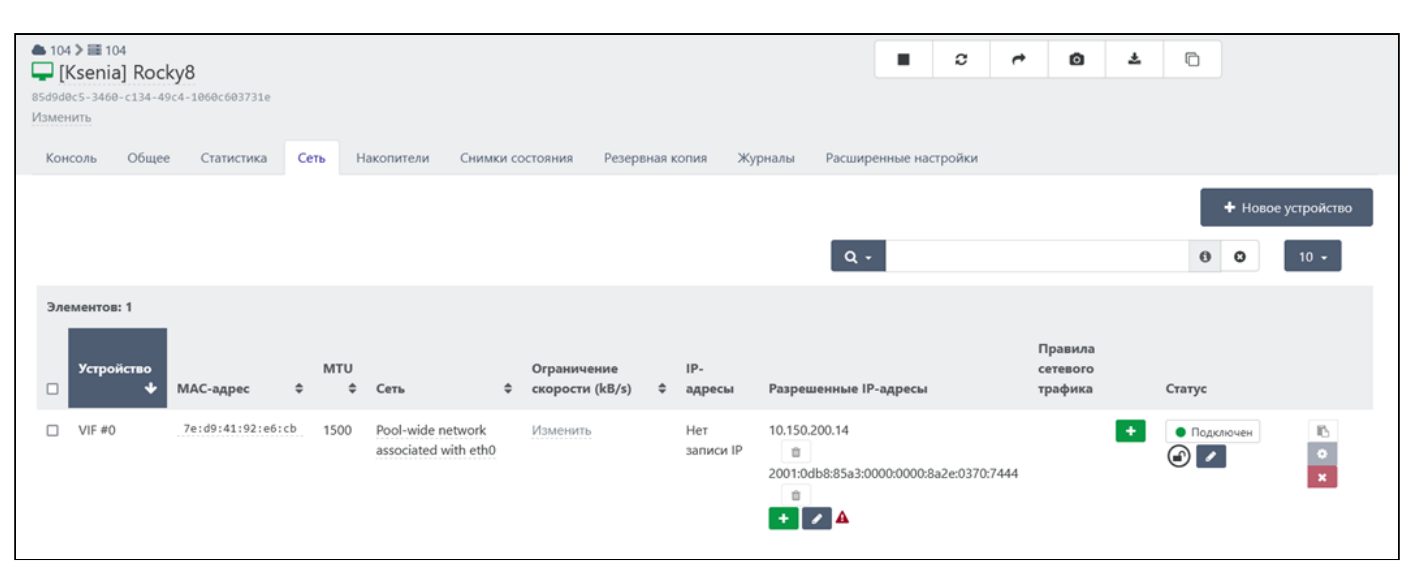

*Вид вкладки "Сеть"*

Каждому устройству можно задать перечень разрешенных IP-адресов (IPv4, IPv6). Данная функция полезна тем, что при установке режима блокировки сети в значение locked , соединение интерфейса с разрешенными IP-адресами все равно будет произведено.

Параметр **Ограничение скорости** позволяет ограничить объем трафика, который ВМ может отправлять за секунду времени, для виртуального сетевого интерфейса.

Ограничение позволяет установить максимальный уровень передачи исходящих пакетов данных в kB/s. Значение ограничивает уровень исходящих данных из виртуальной машины, и не ограничивает объём входящих данных.

Правила сетевого трафика добавляются только при включенном SDN-контроллере. Для включения SDN-контроллера:

- 1. Включите и настройте дополнение sdn-controller в Настройки  $\rightarrow$  [Дополнения.](#page-102-0)
- 2. Создайте сеть, используя главное меню  $\rightarrow$  Добавить  $\rightarrow$  Сеть (см. [Добавление сети\)](#page-47-0).

**Функция блокировки** представляет собой режим блокировки с четырьмя вариантами настройки виртуального сетевого интерфейса. Эти варианты могут быть применимы только в том случае, когда виртуальный сетевой интерфейс подключен к работающей ВМ.

Для установки режима блокировки интерфейса нажмите на кнопку редактирования в поле статуса интерфейса и выберите из выпадающего списка режим:

- **disable** запрещен, трафик не может проходить через виртуальный сетевой интерфейс, происходит его удаление.
- locked заблокирован, применяются правила фильтрации, согласно которым через виртуальный сетевой интерфейс может проходить трафик, отправленный только с определённых MAC/IP адресов и только на определённые MAC/IP адреса. Задание таких адресов осуществляется в блоке "Разрешенные IP-адреса".
- network\_default для сети по умолчанию. Когда режим виртуальной сети установлен в значение network default, сервер использует параметр сети default-locking-mode чтобы определить, следует ли фильтровать пакеты, проходящие через виртуальную сеть и как это делать. Соответственно, поведение отличается в зависимости то того, какое из значений параметра установлено для сети.
- **unlocked** не заблокирован, через виртуальный интерфейс может проходить весь трафик. Фильтрация трафика, проходящего через виртуальный сетевой интерфейс, не применяется.

Также в меню есть возможность **добавления новой сети**. Для этого:

- 1. Нажмите Новое устройство.
- Выберите сеть из выпадающего списка. 2.
- 3. Нажмите | Ф Создать .

Созданная для данной ВМ сеть отобразится в таблице ниже со сгенерированным MAC-адресом.

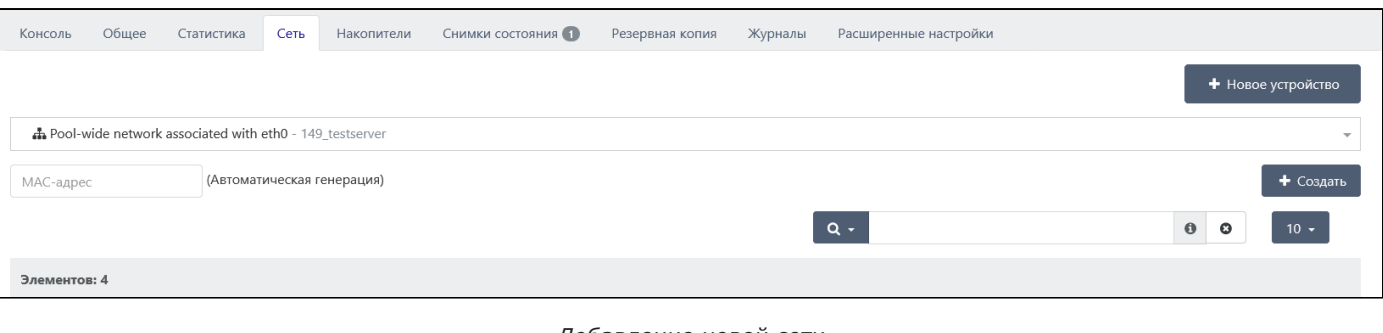

*Добавление новой сети*

Для удаления созданного интерфейса сначала отключите его (переведите в статус  $\bigcirc$  Отключено)), затем удалите, нажав **X** 

### <span id="page-32-0"></span> $5.1.7.$  ВМ → Накопители

Вкладка **Накопители** позволяет просмотреть все подключенные к данной ВМ накопители, подключить новые или присоединить уже существующие, изменить выделенный объем виртуального диска ВМ.

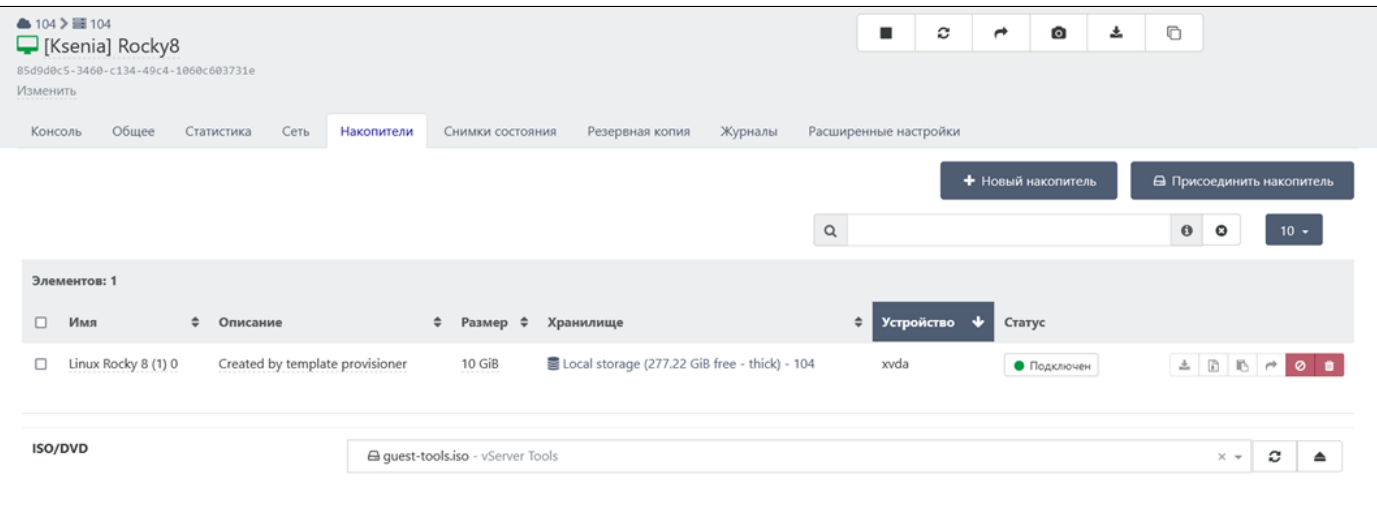

*Вкладка "ВМ → Накопители"*

Для добавления нового виртуального диска (VDI) ВМ:

- 1. Нажмите | Новый накопитель .
- Выберите хранилище, в котором будет размещен новый VDI. 2.
- Задайте имя VDI. 3.
- Укажите размер диска. 4.
- Активируйте режим **Только чтение** (опционально). 5.
- 6. Нажмите | **—** Создать <mark>.</mark>

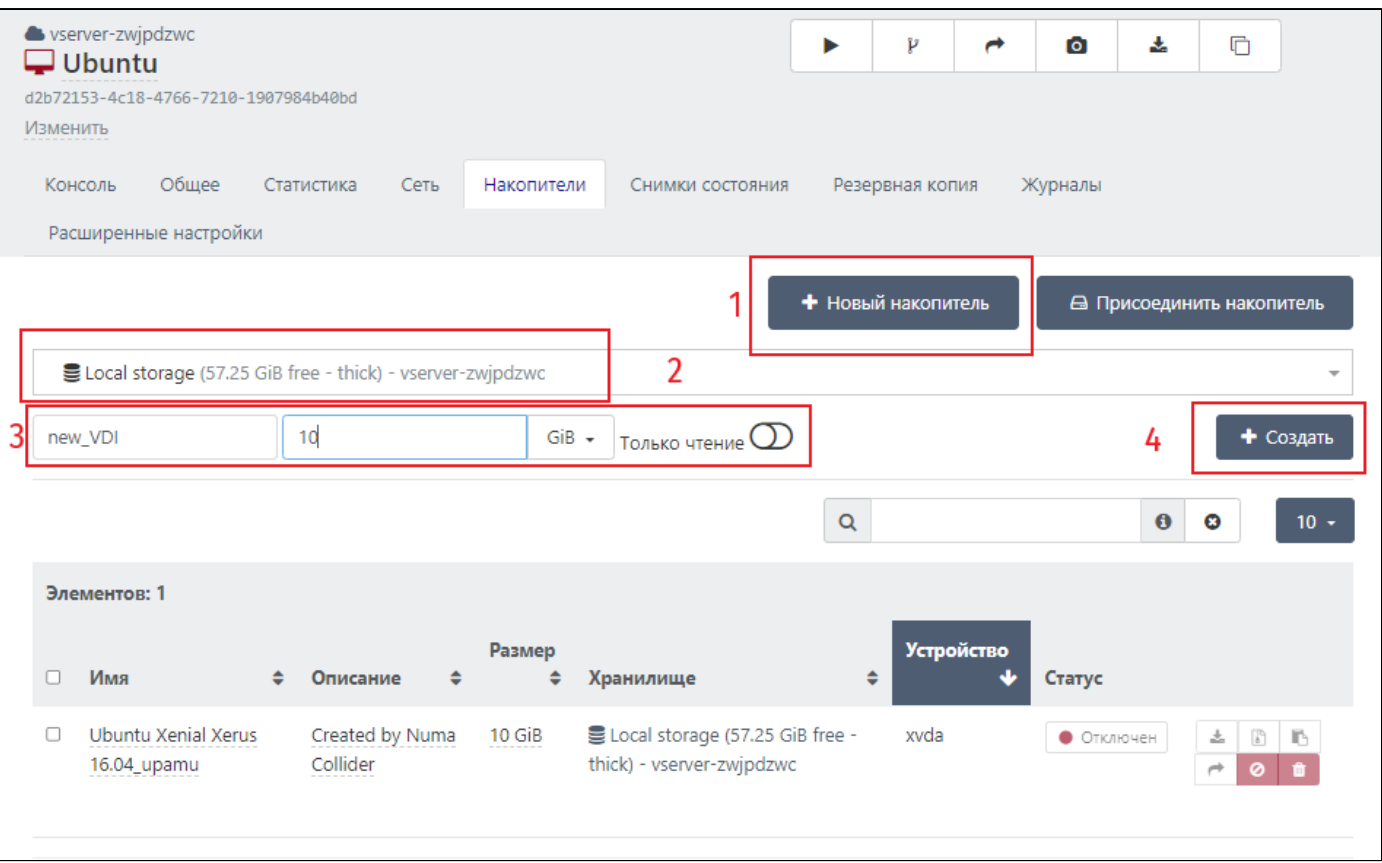

#### *Добавление нового VDI диска*

Для присоединения накопителя достаточно выбрать накопитель из предложенного списка. Выбранный накопитель не должен быть использован другой ВМ, иначе отобразится ошибка «VDI in use».

Также можно присоединить импортированный накопитель формата VMDK, VHD (см. Импорт → [Накопитель](#page-136-0)).

Изменить объем виртуального диска возможно без прекращения работы ВМ. Для этого:

- Отключите виртуальный диск. 1.
- 2. В столбце «Размер» нажмите на исходное значение и введите новое.

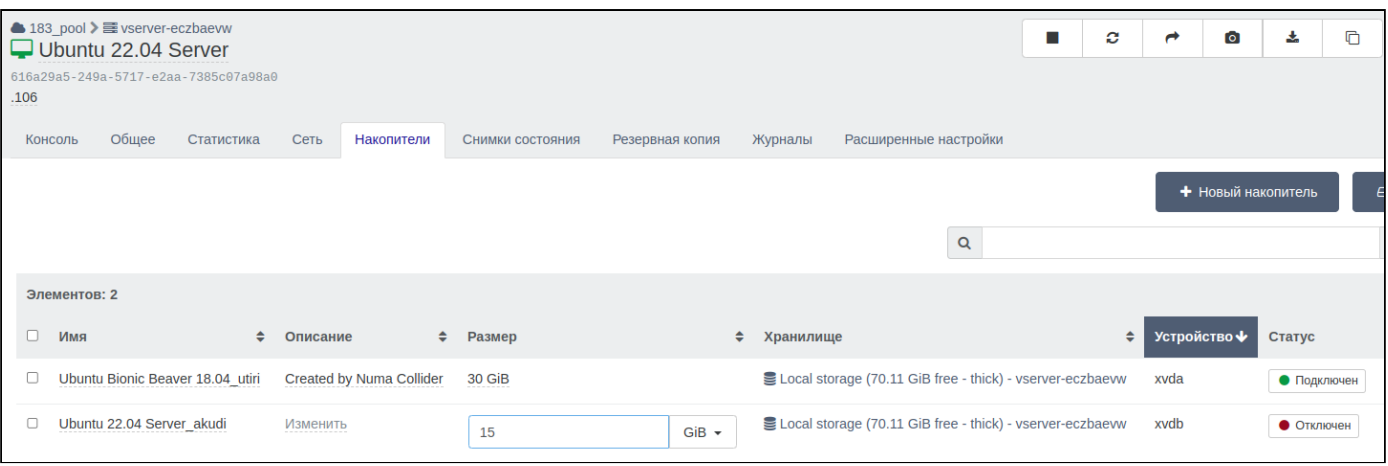

*Изменение размера накопителя ВМ*

### <span id="page-34-0"></span>5.1.7.1. Проброс USB-накопителя в ВМ

- 1. Подключите USB-накопитель к аппаратной платформе, на которую установлен Numa vServer.
- В Numa Collider выключите ВМ, к которой необходимо подключить USB-накопитель. 2.

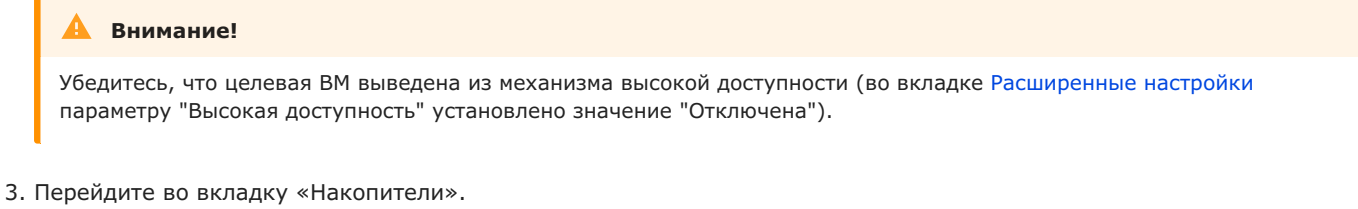

- 4. Нажмите  $\Box$  Присоединить накопитель .
- В открывшемся меню выберите накопитель (в данном примере SCSI 4:0:0:0). 5.

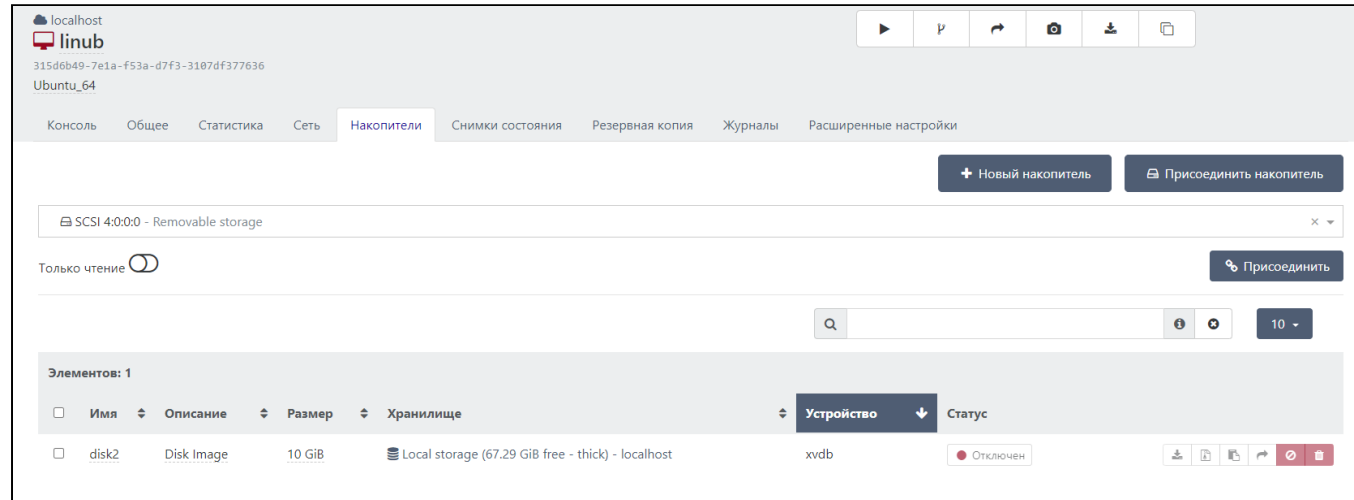

*Подключение накопителя к ВМ*

6. Нажмите | Присоединить |

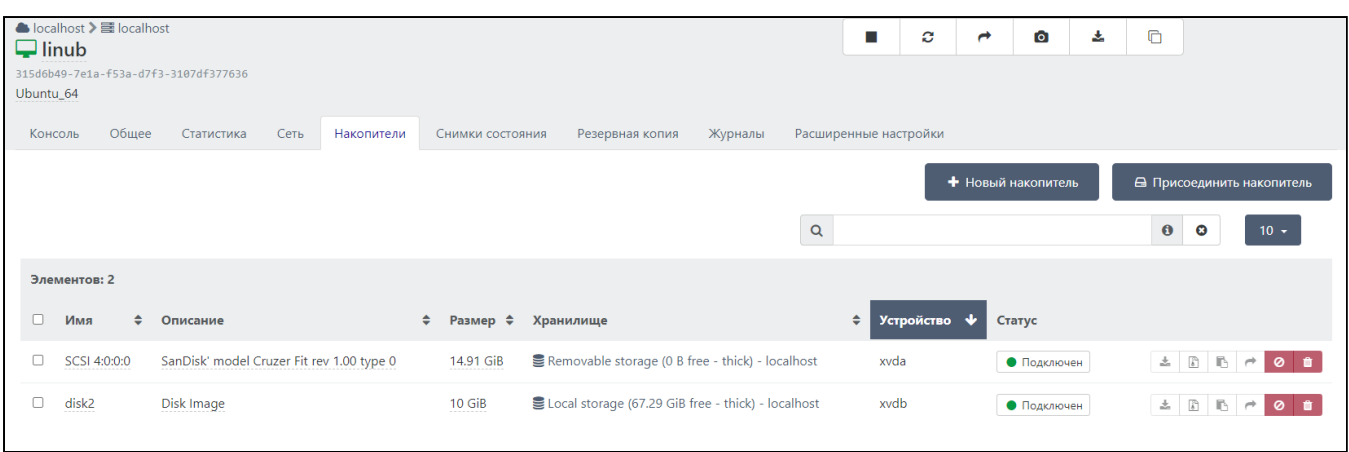

*Список накопителей ВМ*

USB-накопитель подключен и готов к работе (в данном примере - xvda).

| roobia | 7:19                            | v                     | 070K         |       | I roob /snap/gnome-rods/115 |  |
|--------|---------------------------------|-----------------------|--------------|-------|-----------------------------|--|
| sr0    | 11:0                            | 1                     | 1024M        | 0 rom |                             |  |
| xvda   | 202:0                           | $\boldsymbol{\Theta}$ | 14,9G 0 disk |       |                             |  |
|        | $-$ xvda1 202:1 0               |                       | 14,9G 0 part |       |                             |  |
| xvdb   | 202:16 0 10G 0 disk             |                       |              |       |                             |  |
|        | $-$ xvdb1 202:17 0 10G 0 part / |                       |              |       |                             |  |
|        | kseniia@kseniia-VirtualBox:~\$  |                       |              |       |                             |  |
|        |                                 |                       |              |       |                             |  |
|        |                                 |                       |              |       |                             |  |
|        |                                 |                       |              |       |                             |  |
|        |                                 |                       |              |       |                             |  |

*Проверка отображения подключенного накопителя к ВМ*

#### **Примечание**

После выполнения проброса есть возможность активировать высокую доступность для ВМ с V-USB с выбором приоритета «best-effort» через вкладку [Расширенные настройки](#page-38-0).

#### <span id="page-35-0"></span>5.1.7.2. Миграция VDI между хранилищами

Живая миграция виртуальной машины между хранилищами представляет собой процесс переноса VDI включенной виртуальной машины между хранилищами внутри сервера c сохранением всех настроек и параметров.

Для выполнения миграции:

- Запустите виртуальную машину. 1.
- 2. Перейдите на вкладку «Накопители».
- 3. Нажмите  $\left( \biguparrow$  (мигрировать VDI) (1).
- Выберите целевое хранилище (2). 4.
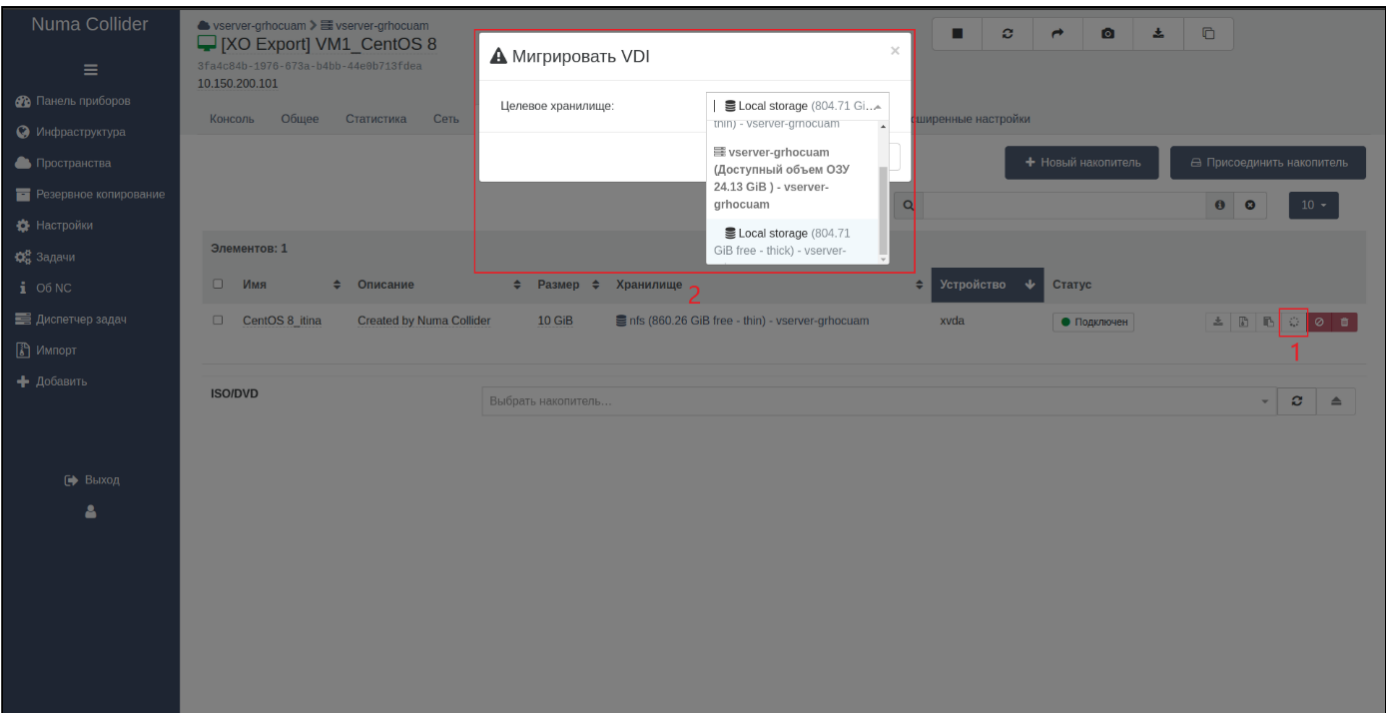

*Выполнение миграции VDI между хранилищами*

## <span id="page-36-0"></span> $5.1.8.$  ВМ → Снимки состояния

Механизм снимков состояния (далее – cнапшот) позволяет зафиксировать настройки и состояние ВМ в определенный момент времени и вернуться к этому состоянию путем восстановления из снимка.

Механизм снапшота схож по функциональному назначению с резервным копированием. Все созданные снапшоты автоматически сохраняются в том же хранилище, что и исходная ВМ. В случае утери хранилища или ВМ все снапшоты также будут утеряны.

Создать снапшот можно путем нажатия **НА** Новый снимок состояния или **•** На верхней панели быстрых клавиш. Снапшот можно сделать без остановки ВМ.

| KS_test_ver<br>Кансаль | 1396<br>Ubuntu Bionic Beaver 18.04_KS<br>c215a780-c53f-a8a8-99b7-d56aca3e44b5   P<br>Общее Статистика Сеть Накопители Снимон состояния | Резервная копия Журналы Расширенные настройки          |          | P<br>۰      | ÷ | O<br>ᆂ         | $\Box$ |                                                             |
|------------------------|----------------------------------------------------------------------------------------------------|--------------------------------------------------------|----------|-------------|---|----------------|--------|-------------------------------------------------------------|
|                        |                                                                                                    |                                                        | $\alpha$ |             |   |                |        | + HOBbil O1ANDK CDCTORING<br>$10 -$<br>$\bullet$<br>$\circ$ |
| Злементов: 2           |                                                                                                    |                                                        |          |             |   |                |        |                                                             |
| $\Box$                 | Дата создания                                                                                                    | <b>Hasa</b>                                            |          | # Описание  |   | $\overline{a}$ |        |                                                             |
| $\Box$                 | 12 апреля 2022 г., 1232 (3 часа назад) №                                                                                               | Ubuntu Bionic Beaver 18.04_KS_2022-04-12709:32:03.1022 |          | KS_test_ver |   |                |        | CAROL.                                                      |
| $\Box$                 | 12 апреля 2022 г., 12:28 (3 часа назад)                                                                                                | Ubuntu Bionic Beaver 18.04_KS_2022-04-12T09:28:32.862Z |          | KS_test_ver |   |                |        |                                                             |

*Вид вкладки "Снимки состояния"*

Созданный снимок отобразится в таблице элементов ниже. Каждый снапшот имеет дату и время создания.

При включенной ВМ доступно формирование снапшота с памятью (ОЗУ) при нажатии • Создать снимок состояния с ОЗУ . При создании такого снимка ВМ будет не пригодна для использования. Сформированный с памятью снапшот в таблице элементов отображается со специальным знаком:

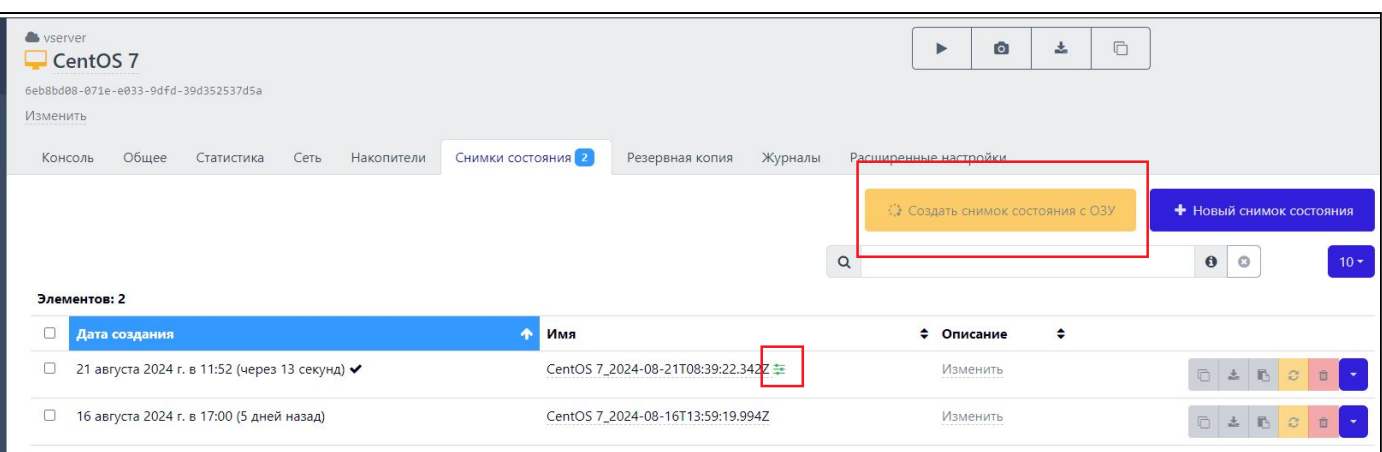

*Вид вкладки "Снимки состояния"*

# **Примечание**

Время формирования снапшота зависит от объема ОЗУ. Процесс выполнения задачи резервного копирования, а также прогнозируемое оставшееся время выполнения задачи можно наблюдать в разделе [Диспетчер задач.](#page-133-0)

После создания снапшота с помощью управляющих кнопок, расположенных в правой части каждой строки вы можете:

- создать новую ВМ из этого снимка (при нажатии кнопки откроется форма копирования ВМ) (см. раздел [Копирование ВМ\)](#page-27-0);
- $\setminus$  произвести экспорт снимка ВМ в формат xva или ova (см. раздел [Экспорт ВМ](#page-26-0));
- $\left| \bullet \right|$  скопировать значение UUID ВМ;
- • • вернуть ВМ в состояние на момент создания снимка;
- ШІ удалить снимок;
- |  $\blacksquare$  Копировать в шаблон | (см. [Шаблон на основе снимка состояния ВМ](#page-57-0)).

## 5.1.9. ВМ → Резервная копия

ГОЗ [Стандартная](#page-6-0) ГОЗ [Профессиональная](#page-6-0) ГОЗ [Максимальная](#page-6-0)

Во вкладке **Резервная копия** отображаются созданные задания на выполнение резервной копии ВМ. Здесь можно запустить задачи на выполнение резервного копирования и посмотреть результат последнего выполнения задач.

Для создания задания резервного копирования необходимо перейти на страницу резервного копирования через соответствующую ссылку во вкладке. Созданная резервная копия отображается во вкладке ВМ → [Снимки состояния.](#page-36-0)

Подробнее про резервные копии описано в разделе [Резервное копирование.](#page-68-0)

## 5.1.10. ВМ → Журналы

Во вкладке **Журналы** ведется журналирование основных действий с ВМ (включение, остановка, выключение и т.д.).

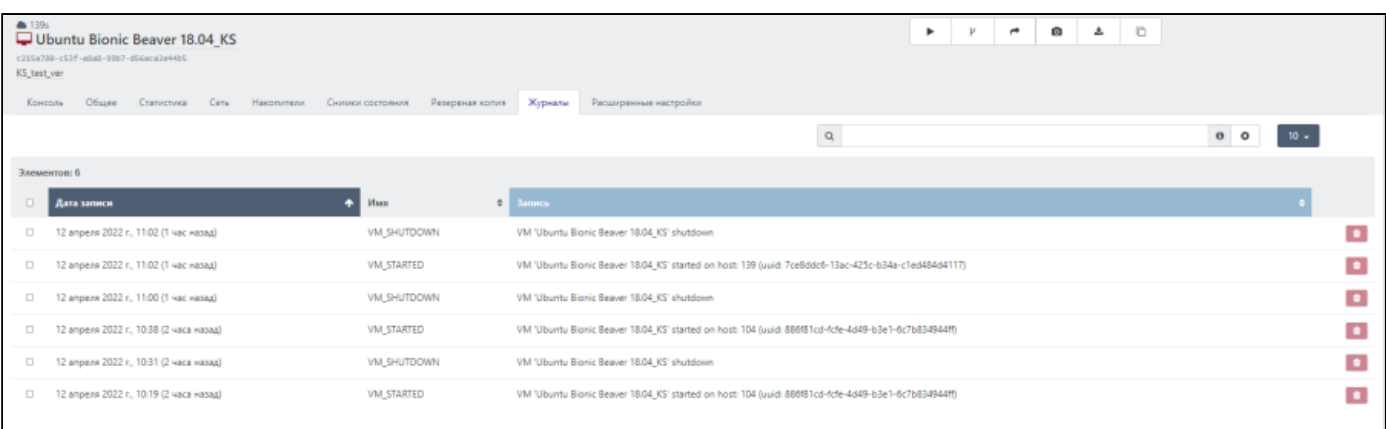

#### *Вид вкладки "Журналы"*

## <span id="page-38-0"></span>5.1.11. ВМ → Расширенные настройки

Дополнительные действия с ВМ:

- запуск с восстановлением: запуск ВМ со смонтированного аварийного диска ISO-образа ОС с режимом восстановления (см. [Монтирование ISO-образа в ВМ\)](#page-28-0);
- запуск на...: запуск ВМ на другом сервере пула; •
- преобразовать в шаблон: ВМ преобразовывается в шаблон, используемый при создании ВМ, и удаляется (доступно при выключенной ВМ) (см. [Шаблон на основе ВМ\)](#page-57-1);
- пауза;
- приостановить; •
- принудительная перезагрузка •
- принудительное выключение. •

**Порядок загрузки** определяет, с какого устройства будет запускаться ОС.

В **настройках гипервизора** устанавливаются различные параметры:

- защитить от случайного удаления/выключения: блокируется возможность удаления/выключения/перезагрузки ВМ через Numa Collider. Также блокируется возможность принудительного выключения/перезагрузки ВМ. Выключение ВМ производится штатным образом через консоль ВМ;
- высокая доступность: настраивается при активации [механизма обеспечения высокой доступности](#page-153-0); •

В **ограничениях ВМ** указываются ограничения ЦП (vCPU), топология и ограничения статической и динамической оперативной памяти (RAM):

- в полностью выключенном состоянии возможно задать верхние и нижние пределы vCPU и RAM; •
- у работающей ВМ возможно изменить:
	- vCPU только в меньшую сторону;
	- RAM только пределы динамической памяти. •

В разделе **Гостевая ОС** приводятся сведения об установленном ОС.

В разделе **Разное** указываются сведения о шаблоне ОС, принадлежности пространству (см. [Добавление](#page-66-0) [существующей ВМ в пространство\)](#page-66-0) и список доступа к ВМ, который настраивается так же, как в [Настройки](#page-97-0)  $\rightarrow$ [Контроль доступа](#page-97-0).

## 5.2. Инфраструктура  $\rightarrow$  Серверы

Раздел предназначен для управления и просмотра состояния серверов.

На стартовой странице подраздела отображаются все созданные серверы.

- • не запущенные серверы;
- • эапускающиеся/занятые/завершающие работу серверы;
- • работающие серверы;
- • приостановленные/отключенные серверы.

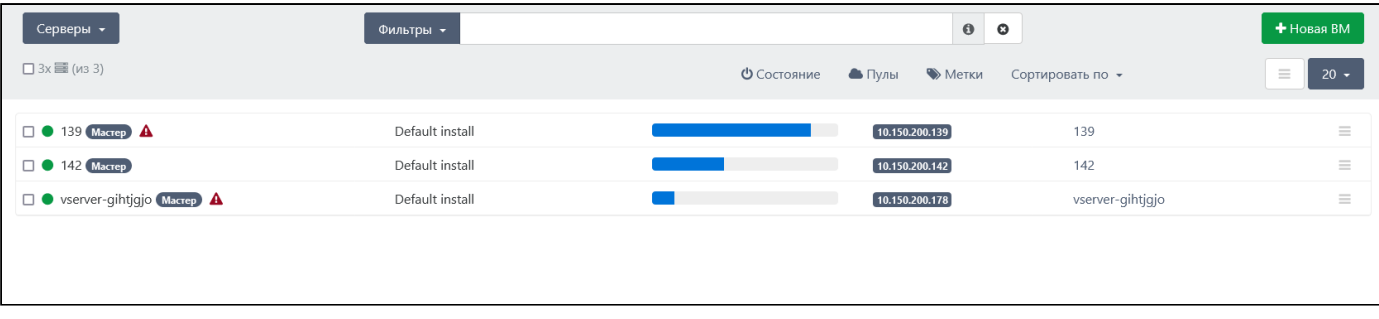

*Отображение раздела "Инфраструктура → Серверы"*

## 5.2.1. Подключение сервера

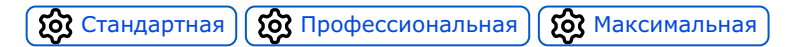

Подключение нового сервера производится через раздел [Настройки](#page-93-0) → Серверы.

### 5.2.2. Быстрые клавиши

 $\blacksquare$  - запустить/остановить работу сервера •

### **Предупреждение**

Остановка мастера пула влечет потерю соединения с пулом.

Стек Numa vServer управляет жизненным циклом ВМ, взаимодействием сервера и ВМ, хранилищем ВМ, аутентификацией пользователей и позволяет управлять пулами. Сброс стека Numa vServer на мастере пула влечет потерю соединения NC с пулом. Спустя 30 секунд после потери соединения, Numa Collider автоматически переподключится к пулу.

#### •  $\Box$  - аварийный режим

В случае если требуется быстрое отключение инфраструктуры виртуальных машин (например, при отключении электроэнергии и наличии ограниченного источника бесперебойного питания) на сервере перейдите в аварийный режим. Все ВМ приостановят работу с сохранением ОЗУ на жестком диске (как при переходе в "спящий режим"). После приостановления работы ВМ, сервер будет приостановлен автоматически. Для восстановления работы сервера необходимо запустить свой сервер. Все ВМ на сервере будут восстановлены в том же состоянии, в каком они были до перехода в аварийный режим.

•  $\binom{2}{1}$ - представляет собой обычную перезагрузку. Действие недоступно при наличии работающих ВМ

<sup>•</sup>  $\Box$  - сброс стека Numa vServer

## <span id="page-40-1"></span>5.2.3. Сервер → Общее

Вкладка **Общее** предназначена для просмотра общего состояния сервера.

Все графики динамические и отображаются в режиме реального времени. Нажатие на графики перенесет на вкладку Сервер → [Статистика](#page-40-0) для более детального изучения состояния сервера.

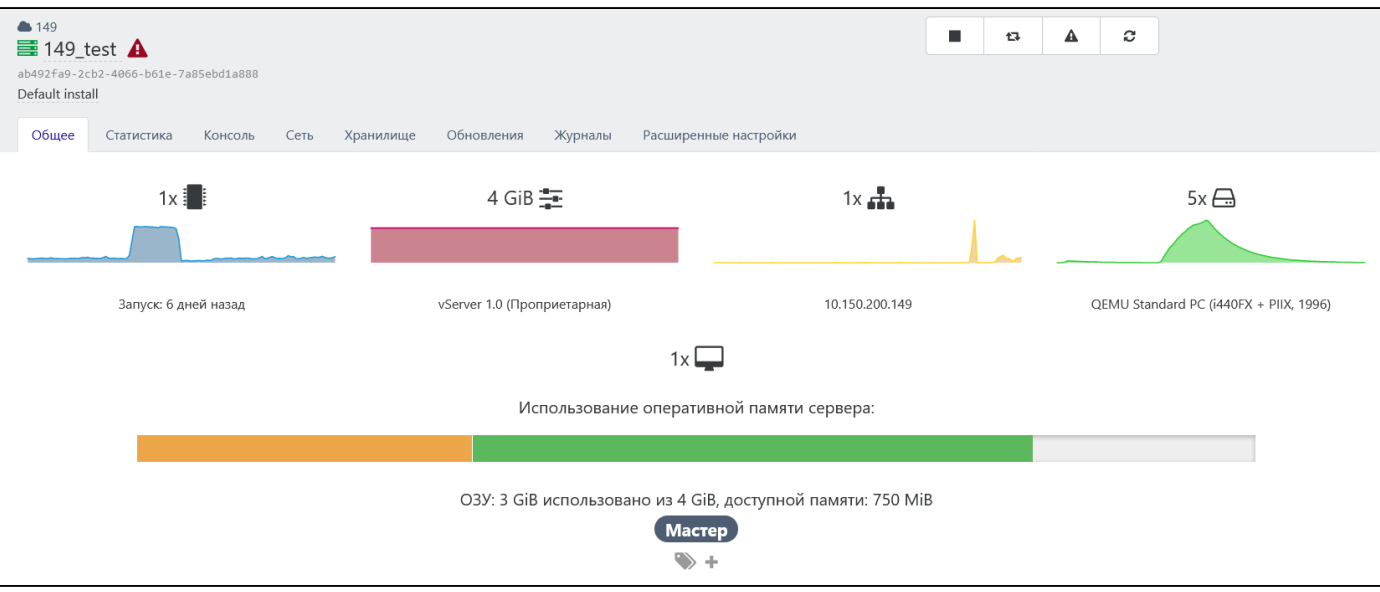

*Общие сведения о сервере*

На верхней панели представлена базовая информация о сервере:

- пул, в котором сервер создан (в данном примере: 149 test);
- наименование сервера (в данном примере:  $149$  test);
- UUID сервера (в данном примере: ab492fa9-2cb2-4066-b61e-7a85ebd1a888);
- описание сервера (в данном примере: Default install).

## <span id="page-40-0"></span>5.2.4. Сервер → Статистика

Вкладка **Статистика** предназначена для вывода статистических данных по основным ключевым параметрам сервера. Есть возможность вывода статистических данных за определенный период времени.

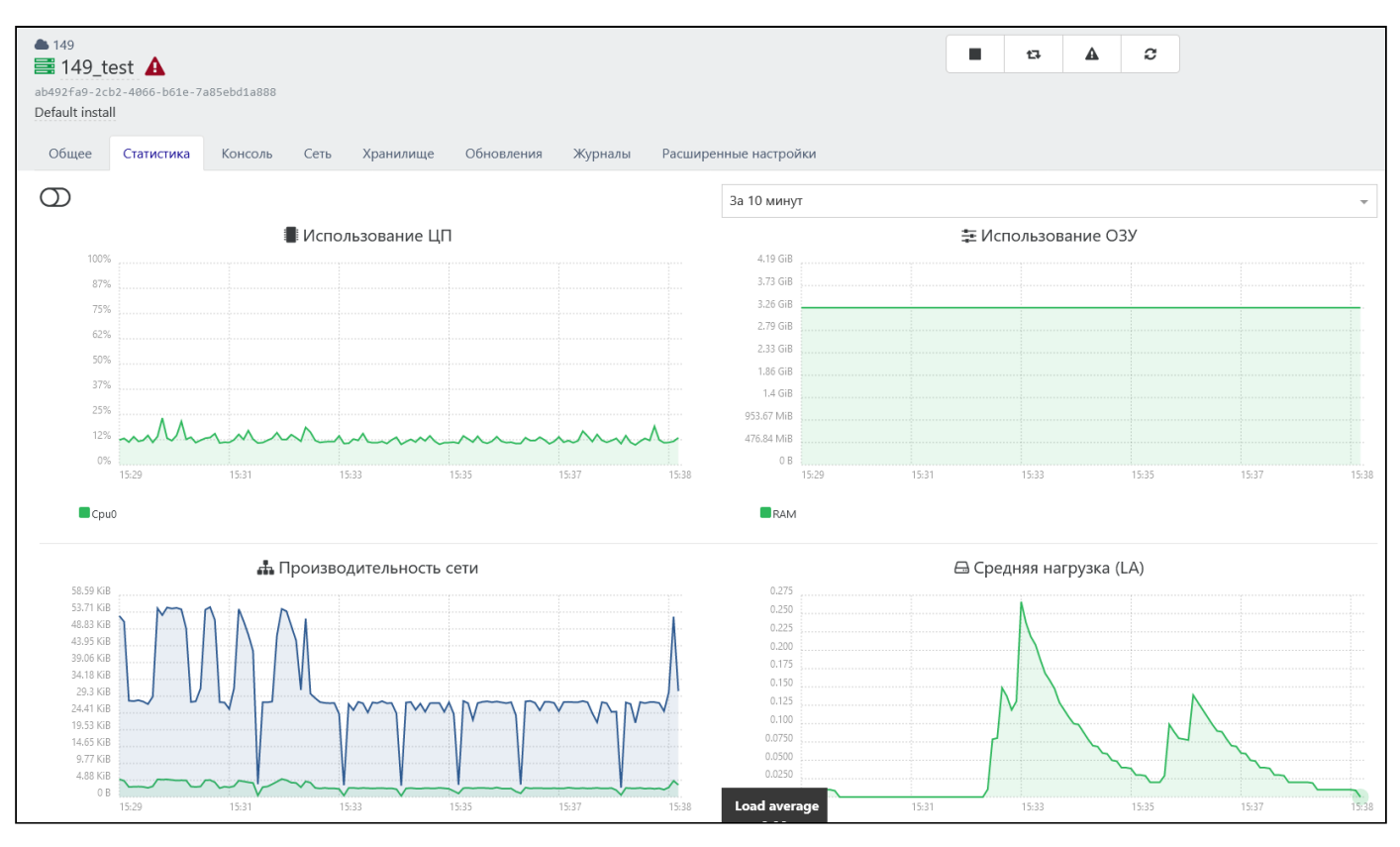

*Отображение вкладки "Статистика"*

## 5.2.5. Сервер → Консоль

Данное меню доступно только в работающем сервере. Здесь отображается экран запущенного сервера и панель с состоянием работы, как в [Сервер](#page-40-1) → Общее. Строка над экраном сервера предназначена для копирования текста в буфер обмена сервера.

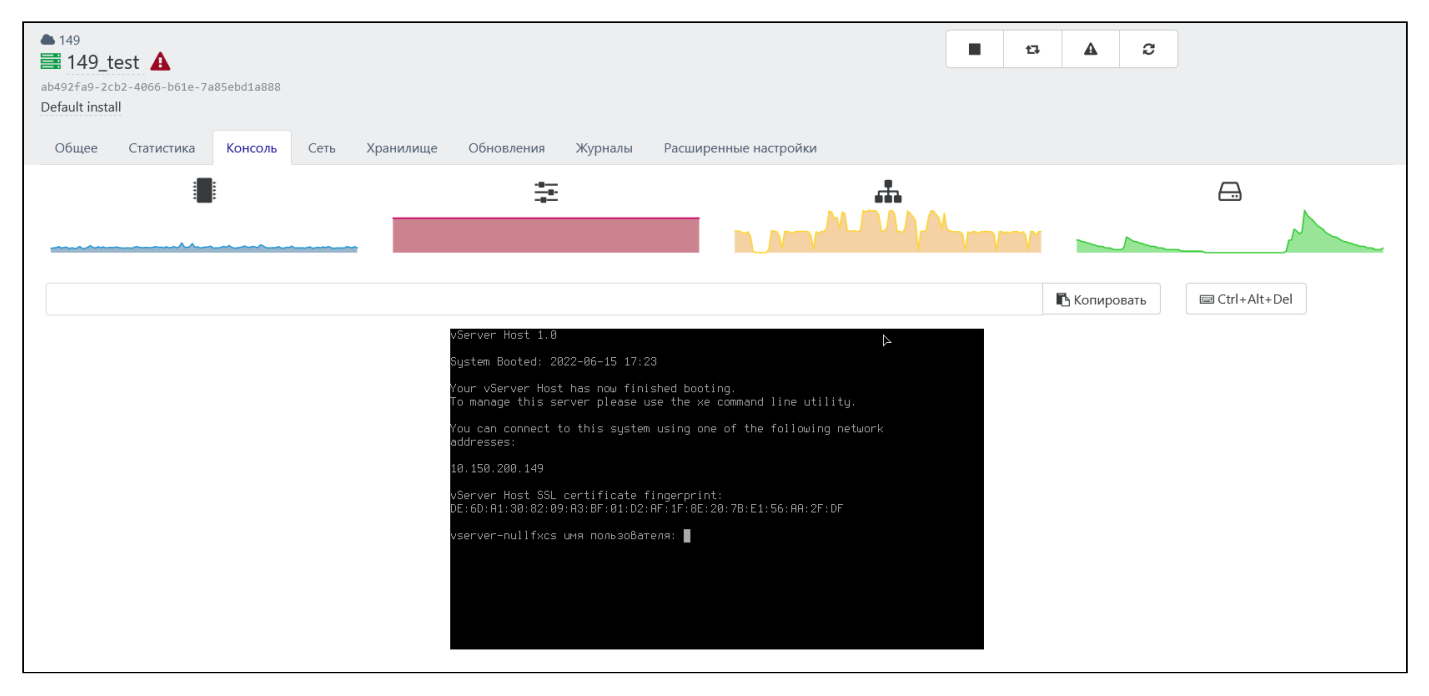

*Отображение вкладки "Консоль"*

## 5.2.6. Сервер  $\rightarrow$  Сеть

Вкладка **Сеть** предназначена для управления и просмотра сведений о физических сетевых интерфейсах и частных сетях сервера.

| ● 149<br>■ 149_test $\triangle$<br>ab492fa9-2cb2-4066-b61e-7a85ebd1a888<br>Default install |                                                                                                    | ٠<br>c<br>А<br>t3                                                           |                                                  |
|--------------------------------------------------------------------------------------------|----------------------------------------------------------------------------------------------------|-----------------------------------------------------------------------------|--------------------------------------------------|
| Статистика<br>Общее<br>Консоль<br>Сеть                                                     | Расширенные настройки<br>Хранилище<br>Обновления<br>Журналы                                               |                                                                             |                                                  |
| Физические сетевые интерфейсы (PIF) [                                                      | 2 Обновить                                                                                                | $\mathsf Q$                                                                 | $\pmb{\Theta}$<br>$\bullet$<br>$10 -$            |
| Элементов: 1                                                                               |                                                                                                    |                                                                             |                                                  |
| <b>Устройство</b><br>$\ddot{\phantom{0}}$<br>$\Box$<br>Сеть                                | <b>VLAN</b><br>Режим<br>MAC<br>$\div$<br>$\div$<br>$\div$<br>Адрес                                        | Режим блокировки по<br><b>MTU</b><br>Скорость<br>$\Rightarrow$<br>умолчанию | Статус                                           |
| Pool-wide network associated with eth0<br>eth0<br>п<br>Управление                          | 10.150.200.149<br>52:54:00:e9:07:16<br>None<br>DHCP<br>P                                                  | $\bigcirc$<br>1500<br>1 Gb/s                                                | $\mathbb B$<br>• Подключен<br>$\mathbf{a}$<br>d. |
| Частные сети<br>• Управлять                                                                |                                                                                                    |                                                                             |                                                  |
|                                                                                            |                                                                                                    | $\mathsf Q$                                                                 | $\pmb{\Theta}$<br>$\circ$<br>$10 -$              |
| Элементов: 1                                                                               |                                                                                                    |                                                                             |                                                  |
| Имя                                                                                        | Описание                                                                                                  |                                                                             | $\triangle$<br><b>MTU</b>                        |
| Host internal management network                                                           | Network on which guests will be assigned a private link-local IP address which can be used to talk XenAPI |                                                                             | 1500<br>⊷<br>$\mathbb B$                         |

*Отображение вкладки "Сервер → Сеть"*

Включение режима блокировки сети влечет блокировку всех интерфейсов, входящих в определенную сеть.

Управление частными сетями доступно при нажатии на кнопку  $\Box$  Управлять, которая перенесет в меню [Пулы](#page-46-0)  $\rightarrow$ [Сеть.](#page-46-0)

## 5.2.7. Сервер → Хранилище

Вкладка **Хранилище** предназначена для просмотра сведений и управления хранилищами, подключенных к серверу.

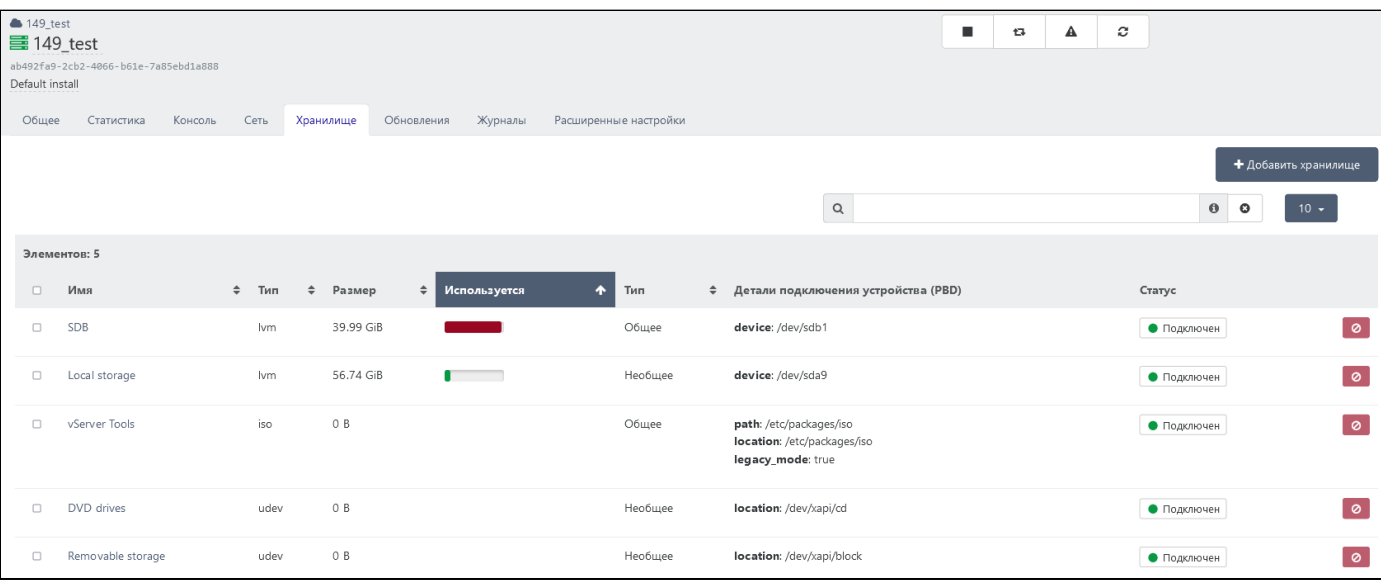

*Отображение вкладки "Сервер → Хранилище"*

Добавление нового хранилища производится согласно разделу Управление инфраструктурой документа "Руководство пользователя" 643.АМБН.00027-01 34 01.

## 5.2.8. Сервер → Обновления

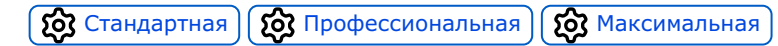

Вкладка **Обновления** отображает историю примененных обновлений сервера и информацию о состоянии сервера (актуальное/неактуальное).

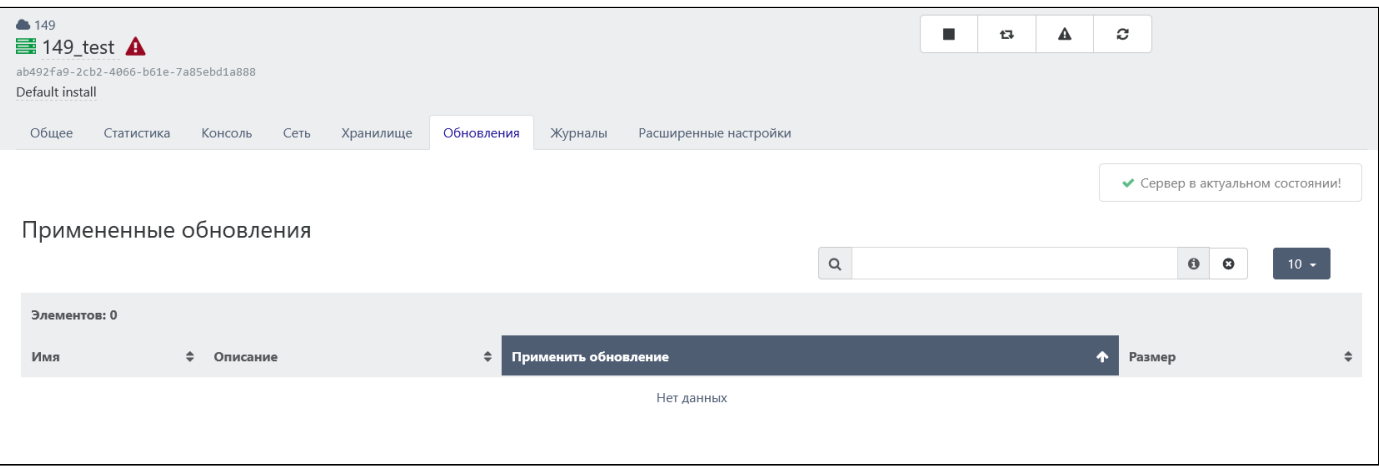

*Отображение вкладки "Сервер → Обновление"*

## 5.2.9. Сервер → Журналы

Во вкладке **Журналы** ведется журналирование событий с сервером (ошибки, внесение изменений и т.д.).

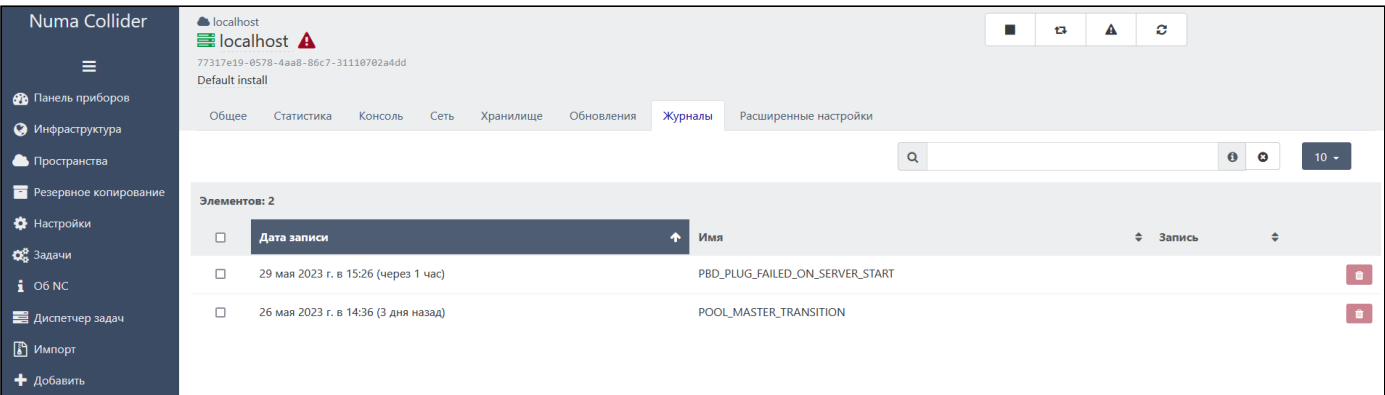

*Отображение вкладки "Сервер → Журналы"*

## 5.2.10. Сервер  $\rightarrow$  Расширенные настройки

Во вкладке **Расширенные настройки** отображаются все характеристики сервера, включая сведения о сервере, аппаратной платформе и типе установленной лицензии.

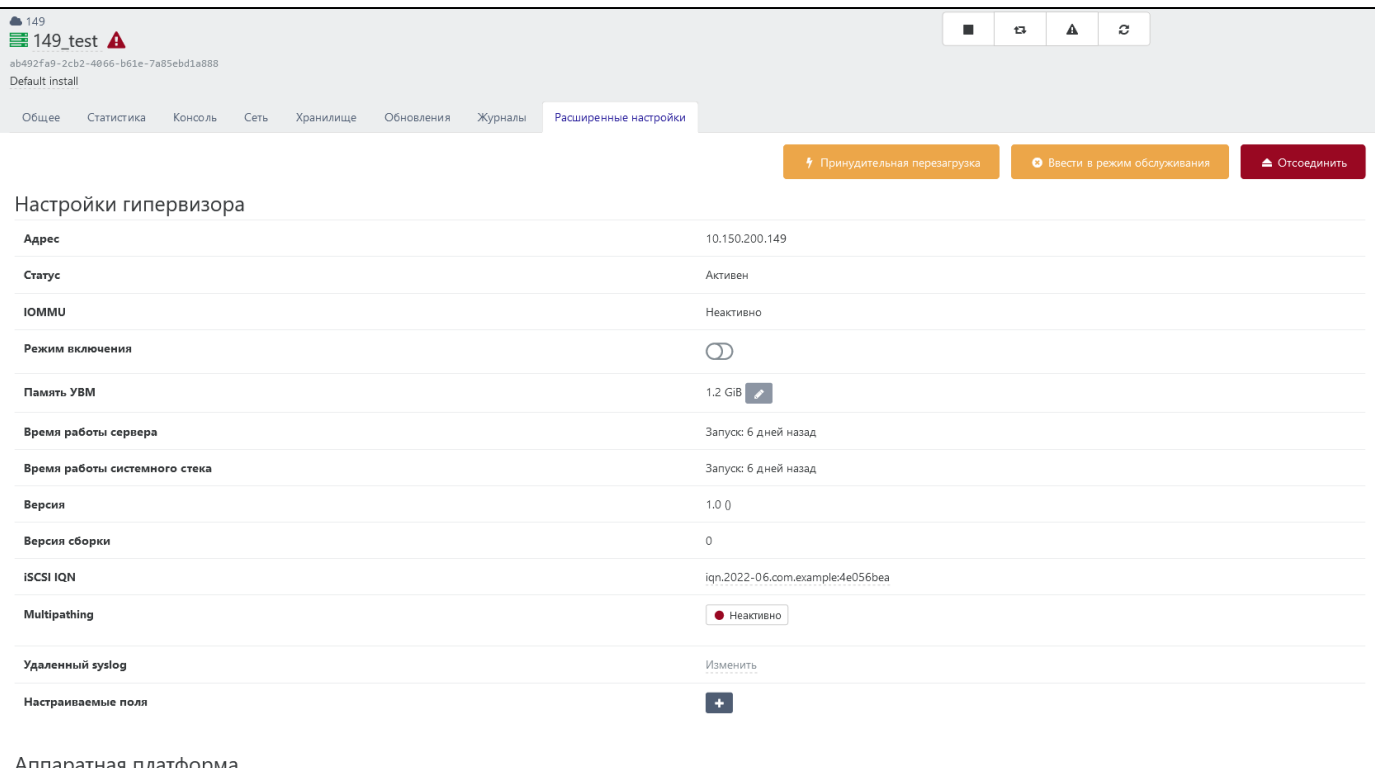

*Отображение вкладки "Сервер → Расширенные настройки"*

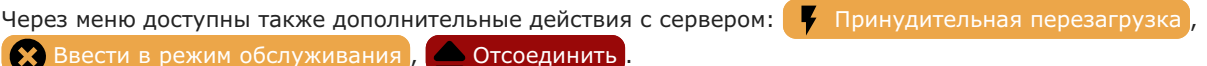

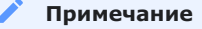

Принудительная перезагрузка выполняется даже при наличии работающих ВМ в сервере.

#### **Предупреждение**

Ввод сервера в режим обслуживания влечет миграцию всех ВМ, запущенных на этом сервере, на другие серверы пула и последующее отключение сервера.

#### В разделе **Настройки гипервизора** доступно:

- изменение памяти УВМ (в случае перехода сервера в режим обслуживания); •
- выбор полного имени iSCSI (IQN) инициатора; •
- включение/отключение технологии Multipathing (обеспечение резервирования каналов данных); [Стандартная](#page-6-0)  $\left|\left(\begin{array}{cc} \bullet & \bullet \\ \bullet & \bullet \end{array}\right)\right|$  [Профессиональная](#page-6-0)  $\left|\left(\begin{array}{cc} \bullet & \bullet \\ \bullet & \bullet \end{array}\right)\right|$  [Максимальная](#page-6-0)
- удаленный syslog.

#### **Предупреждение**

Включение или отключение технологии Multipathing введет сервер в режим обслуживания, а также отключит все хранилища, подключенные к серверу. Рекомендуется перед включением Multipathing выключить все ВМ. Подробнее про технологию Multipathing в разделе Многоканальные соединения в системе хранения документа "Руководство пользователя" 643.АМБН.00021-01 34 01 на Numa vServer.

## 5.3. Инфраструктура → Пулы

Раздел предназначен для управления и просмотра состояния пулов. Для каждого пула отображается: название, метка пула (при наличии), сведения о количестве объектов инфраструктуры, входящих в определенный пул, описание и информация об объеме использованной ОЗУ пула.

| Пулы -                                      | Фильтры –         |                           | $\bullet$                   | Ø                | + Hosas BM          |
|---------------------------------------------|-------------------|---------------------------|-----------------------------|------------------|---------------------|
| $\Box$ 3x ( $\Box$ ( $\angle$ ( $\angle$ 3) |                   |                           | $\blacktriangleright$ Метки | Сортировать по * | $\equiv$<br>$100 -$ |
| $\square$ 139                               | 1х Серверы<br>書早ま | Удерживайте для изменения |                             |                  | $\equiv$            |
| $\Box$ 142                                  |                   | Удерживайте для изменения |                             |                  | $\equiv$            |
| □ 149_testserver                            |                   | Удерживайте для изменения |                             |                  | $\equiv$            |

*Раздел "Инфраструктура → Пулы"*

## 5.3.1. Создание пула

 $\Omega$  [Стандартная](#page-6-0)  $\Omega$  [Профессиональная](#page-6-0)  $\Omega$  [Максимальная](#page-6-0)

Добавление нового пула происходит автоматически в момент подключения сервера, с применением имени сервера в качестве имени пула по умолчанию. В дальнейшем имя пула можно переименовать. Подключение сервера производится через раздел [Настройки](#page-93-0) → Серверы согласно действиям, описанным в разделе Подключение Numa Collider к серверу Numa vServer.

## 5.3.2. Пулы → Общее

Вкладка **Общее** предназначена для просмотра общего состояния пула: количестве объектов инфраструктуры в нем, использования ОЗУ, сведение о мастере пула и назначенных пользовательских метках.

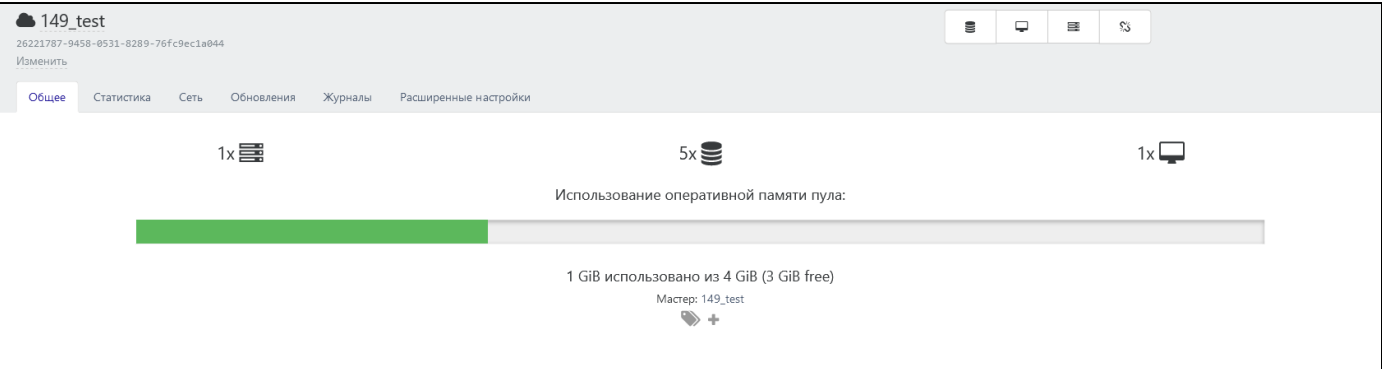

*Отображение вкладки "Пулы → Общее"*

На верхней панели отображаются общие сведения о пуле:

- наименование пула (для редактирования нажмите на имя пула);
- UUID пула (есть возможность копирования идентификатора в буфер обмена);
- описание пула (для редактирования нажмите на поле описания).

#### 5.3.2.1. Быстрые клавиши

В верхней правой части окна расположены быстрые клавиши с наиболее часто выполняемыми с пулом действиями:

• |  $\blacktriangleright$  | – добавить хранилище (см. раздел Управление инфраструктурой документа "Руководство пользователя" 643.АМБН.00027-01 34 01);

- [\_] добавить ВМ (см. раздел [Создание ВМ\)](#page-18-0);
- $\vert \blacksquare \vert$  добавление серверов, входящих в состав других пулов;
- [ $\blacksquare$ ] отключение пула влечет отключение всех объектов инфраструктуры, входящих в отключаемый пул.

## 5.3.3. Пулы → Статистика

Во вкладке **Статистика** выводятся статистические данные серверов пула за определенный период времени.

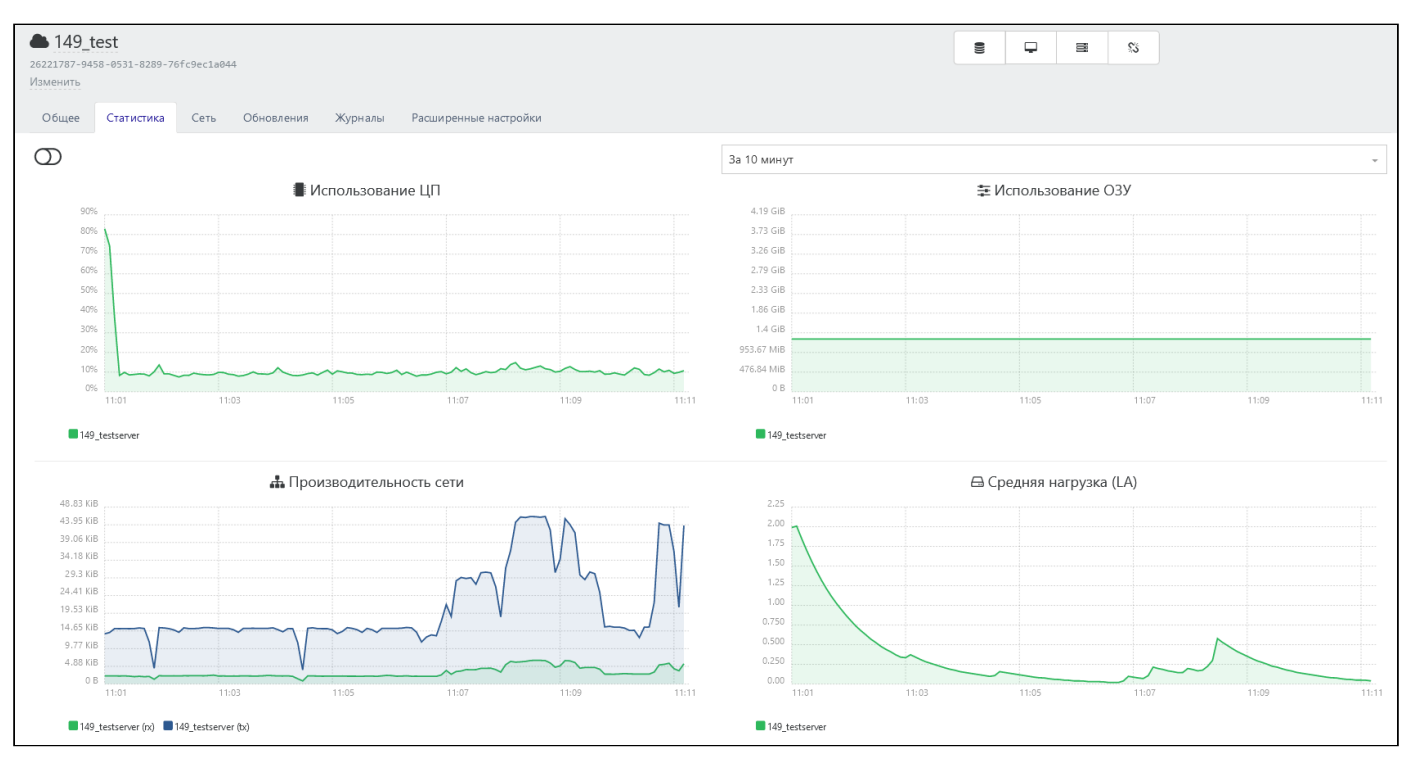

*Вкладка "Пулы → Статистика"*

## <span id="page-46-0"></span>5.3.4. Пулы  $\rightarrow$  Сеть

Вкладка **Сеть** предназначена для управления и просмотра состояния сетей в пуле, а также добавления новой сети (см. раздел [Добавление сети](#page-47-0)).

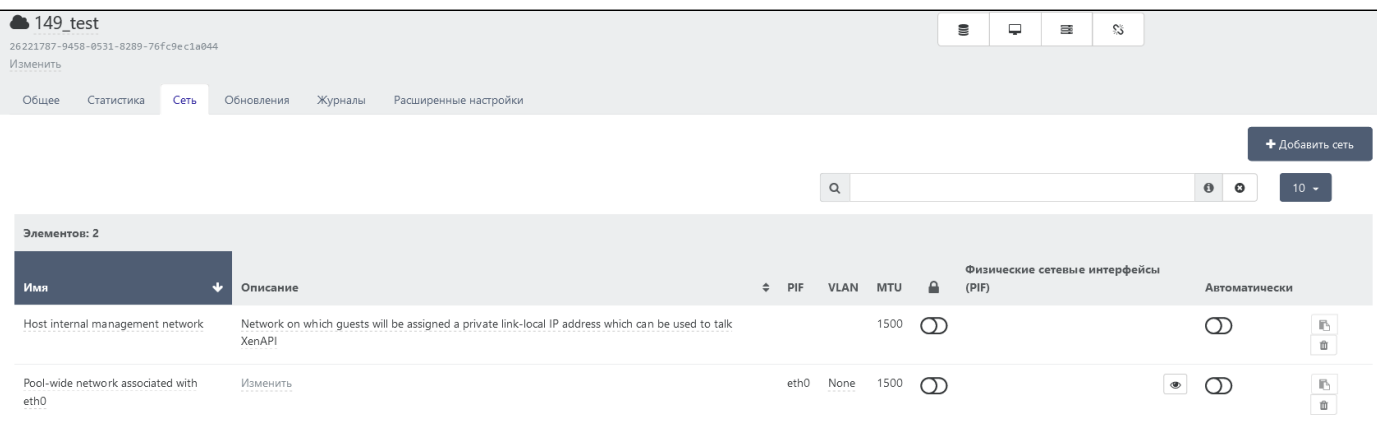

*Вкладка "Пулы → Сеть"*

В меню отображены следующие сведения:

• наименование и описание сети (доступны для редактирования);

- наименование физического сетевого интерфейса;
- идентификатор VLAN;
- значение MTU (по умолчанию 1500);
- режим блокировки по умолчанию;
- физические сетевые интерфейсы пула для просмотра информации об имеющихся интерфейсах определенной сети нажмите на пиктограмму просмотра. Здесь же есть возможность отключения интерфейса (недоступно для подключенного интерфейса);
- автоматическое подключение выбранной сети для новых ВМ. •

Доступно копирование UUID сети и удаление. Удаление недоступно при включенном механизме высокой доступности (HA).

#### <span id="page-47-0"></span>5.3.4.1. Добавление сети

- Выберите пул, в котором будет создана сеть. 1.
- 2. Укажите интерфейс.
- 3. Укажите имя и описание сети.
- Укажите параметр MTU (по умолчанию 1500). 4.
- 5. Укажите VLAN ID (опционально).

### 5.3.4.1.1. ДОБАВЛЕНИЕ АГРЕГИРОВАННОЙ СЕТИ

Агрегирование (объединение) нескольких физических каналов передачи данных в один логический позволяет увеличить пропускную способность и повысить отказоустойчивость.

- Активируйте соответствующий тип подключения. 1.
- Выберите интерфейсы из списка. 2.
- 3. Укажите имя и описание сети.
- Укажите параметр MTU (по умолчанию 1500). 4.
- Выберите тип агрегированной сети: 5.
	- balance-slb;
	- active-backup;
	- lacp.

**balance-slb:** используется для объединения пропускной способности нескольких физических интерфейсов и балансировки нагрузки на них.

**active-backup:** используется для резервирования подключения. В этом режиме работает один из физических интерфейсов, включенных в агрегацию, а остальные будут задействованы в случае отказа активного.

**lacp:** протокол агрегирования каналов, используется для повышения пропускной способности и отказоустойчивости.

#### 5.3.4.1.2. ДОБАВЛЕНИЕ ЧАСТНОЙ СЕТИ

Частная сеть объединяет группу устройств для обмена данными. Устройства внутри частной сети не могут быть обнаружены устройствами вне частной сети.

- Активируйте соответствующий тип подключения. 1.
- 2. Выберите интерфейс из списка (доступны только активные интерфейсы).
- 3. Укажите имя, описание сети.
- Укажите параметр MTU (по умолчанию 1500); 4.
- Выберите тип инкапсуляции: 5.
	- GRE; •
	- VxLAN. •
- Активируйте шифрование (опционально). 6.

#### **Примечание**

Пул максимально может иметь 1 зашифрованную сеть GRE и 1 зашифрованную сеть VxLAN.

7. Выберите предпочтительный центр – сервер, который нужно сначала попытаться выбрать в качестве центра сети

## 5.3.5. Пулы → Обновления

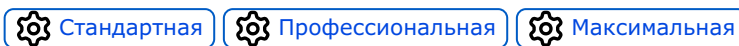

Во вкладке **Обновления** отображаются доступные обновления для пула с датой выпуска и история примененных обновлений.

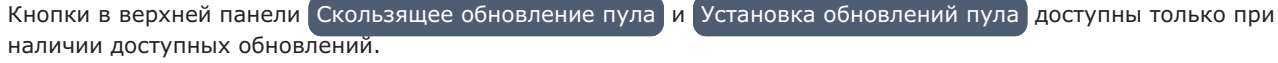

## 5.3.6. Пулы → Журналы

Во вкладке **Журналы** происходит журналирование основных действий с пулом.

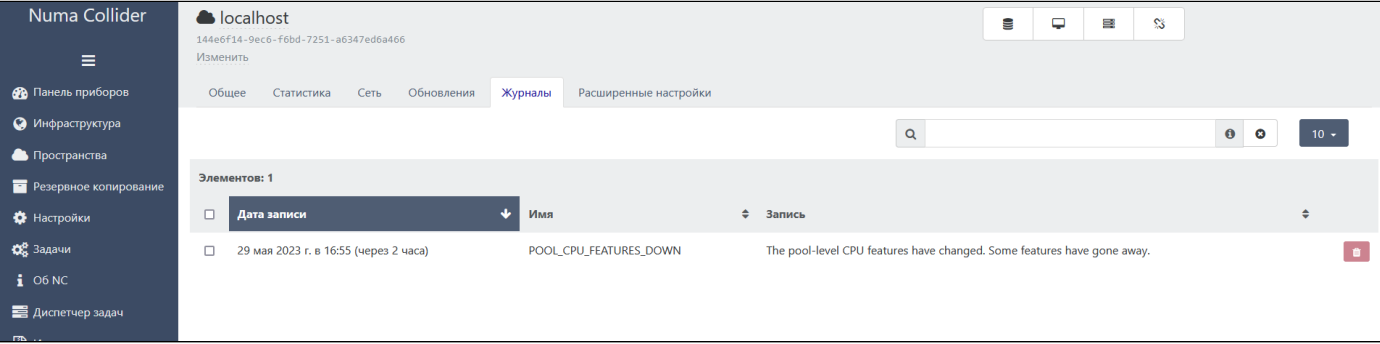

*Журнал пула*

## 5.3.7. Пулы → Расширенные настройки

Во вкладке **Расширенные настройки** можно просмотреть следующую информацию:

- настройки гипервизора:
	- высокая доступность: данная функция активируется только через CLI Numa vServer (см. раздел [Механизм](#page-153-0) [обеспечения высокой доступности \(High availability – HA\)](#page-153-0));
	- выбор мастера пула; •
	- настраиваемые поля; •
	- удаленный сервер syslog; •
	- [Suspend SR](#page-49-0)  $\lvert \cdot \rangle$  NC1.2 |;
- сведения о графическом процессоре; •
- ිරි • включение/отключение Multipathing (обеспечение резервирования каналов данных);  $\delta$  [Стандартная](#page-6-0) [Профессиональная](#page-6-0)  $\int$   $\omega$  [Максимальная](#page-6-0)
- установка дополнительного пакета на каждый сервер; •
- [выбор сети миграции по умолчанию](#page-52-0)  при миграции ВМ будет использоваться выбранная сеть; •
- [выбор сети резервного копирования](#page-54-0)  резервное копирование будет осуществляться по выбранной сети  $NC1.2$ .

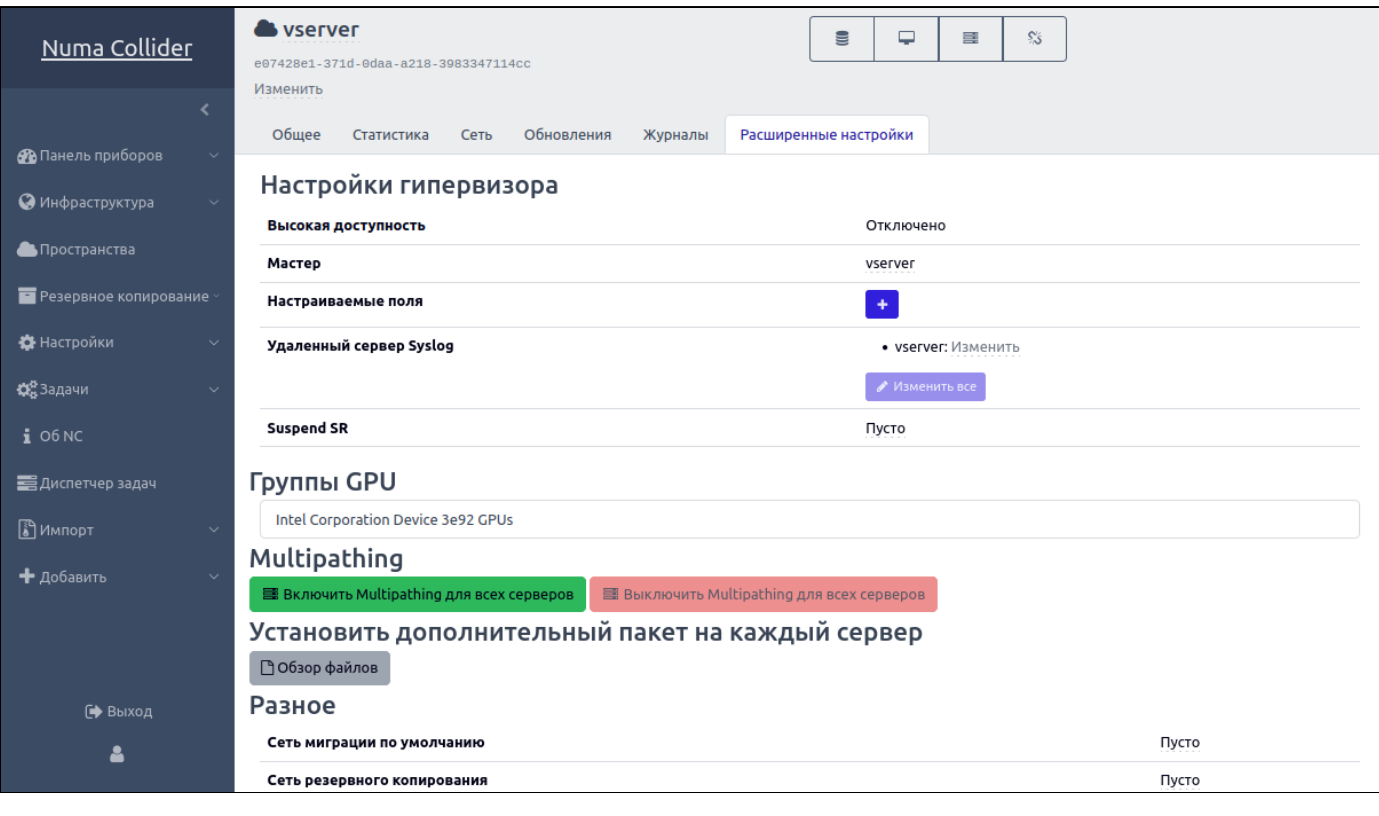

*Отображение меню "Пулы → Расширенные настройки"*

## <span id="page-49-0"></span>5.3.7.1. Suspend SR

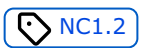

**Suspend SR** – это дисковое пространство, в котором хранится снимок ОЗУ виртуальной машины. Во время отката ВМ к резервной копии происходит чтение Suspend-образа и воссоздание ОЗУ.

• Для пула этот параметр настраивается в расширенных настройках пула.

| <b>vserver</b>                                       | 9                                                  | ⋤                     | 国 | $\mathbb{S}^{\times}_{\mathcal{S}}$ |  |  |  |
|------------------------------------------------------|----------------------------------------------------|-----------------------|---|-------------------------------------|--|--|--|
| e07428e1-371d-0daa-a218-3983347114cc<br>Изменить     |                                                    |                       |   |                                     |  |  |  |
| Общее<br>Обновления<br>Сеть<br>Статистика<br>Журналы |                                                    | Расширенные настройки |   |                                     |  |  |  |
| Настройки гипервизора                                |                                                    |                       |   |                                     |  |  |  |
| Высокая доступность                                  | Отключено                                          |                       |   |                                     |  |  |  |
| Мастер                                               | vserver                                            |                       |   |                                     |  |  |  |
| Настраиваемые поля                                   | ۰                                                  |                       |   |                                     |  |  |  |
| Удаленный сервер Syslog                              |                                                    | • vserver: Изменить   |   |                                     |  |  |  |
|                                                      | Изменить все                                       |                       |   |                                     |  |  |  |
| <b>Suspend SR</b>                                    | SNFS-SR (430.1 GiB free - thin) - vserver <b>x</b> |                       |   |                                     |  |  |  |
| Группы GPU                                           |                                                    |                       |   |                                     |  |  |  |
| Intel Corporation Device 3e92 GPUs                   |                                                    |                       |   |                                     |  |  |  |

*Параметр Suspend SR в расширенных настройках пула*

• Для ВМ этот параметр настраивается в расширенных настройках ВМ.

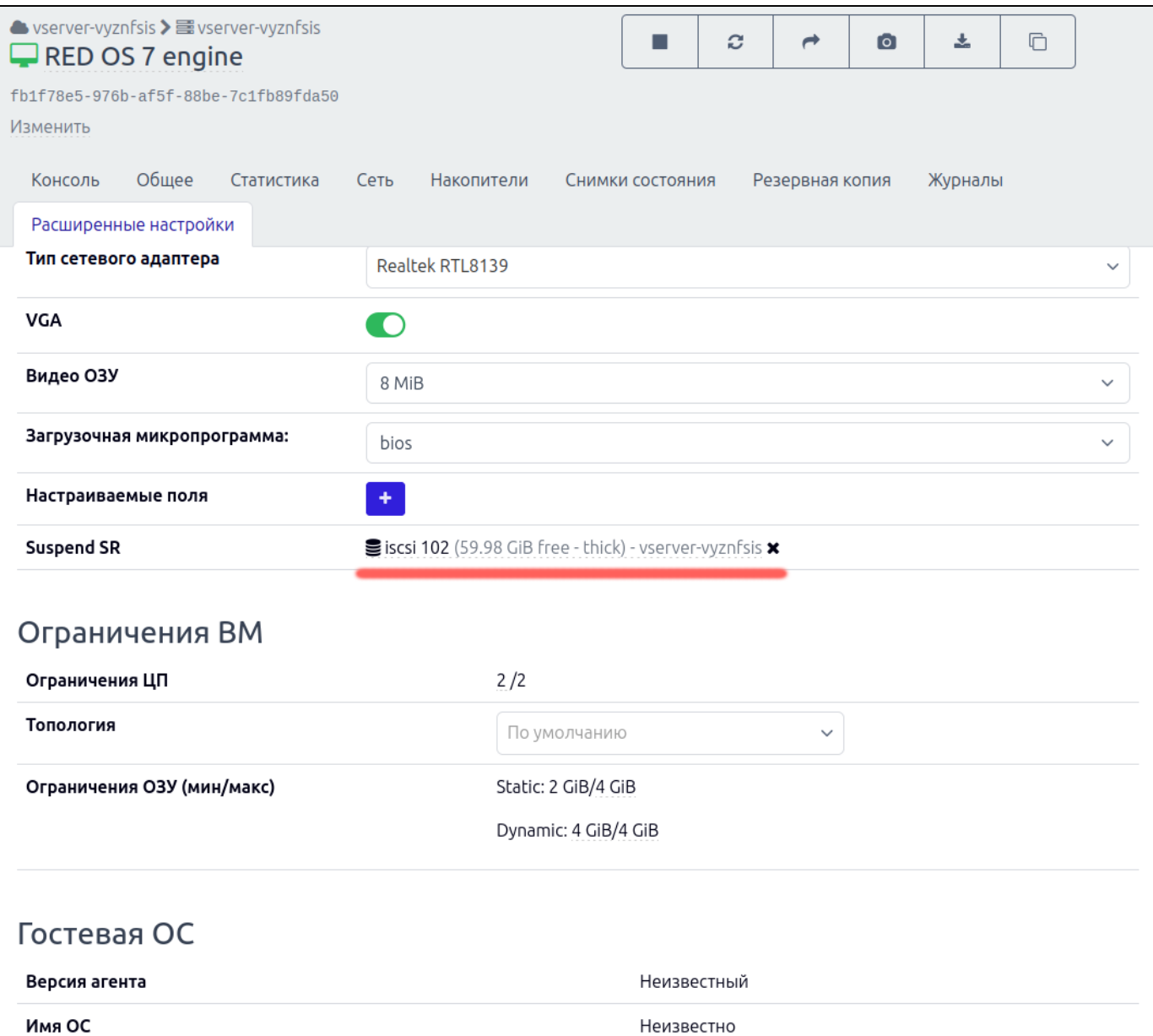

### *Параметр Suspend SR в расширенных настройках ВМ*

## Проверка функционирования параметра:

#### Создайте снимок состояния с ОЗУ. 1.

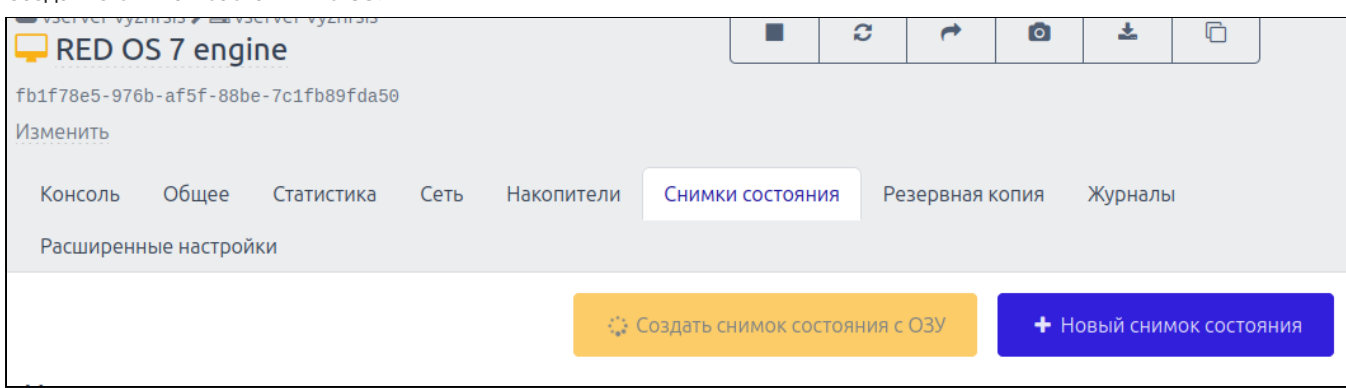

### *Создание снимка состояния ВМ с ОЗУ*

В выбранном хранилище отобразится созданный suspend-образ. 2.

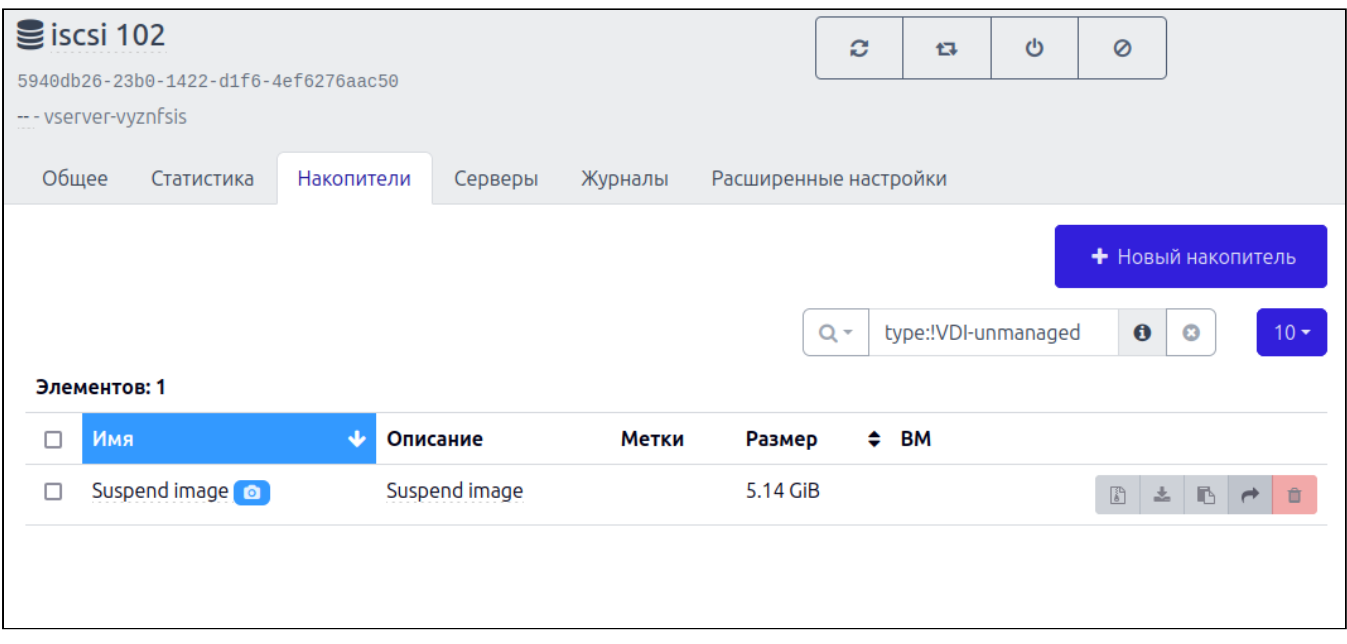

*Suspend-образ в выбранном хранилище*

## <span id="page-52-0"></span>5.3.7.2. Выбор сети миграции по умолчанию

Выбранный сетевой интерфейс будет по умолчанию задан в [форме миграции ВМ](#page-25-0).

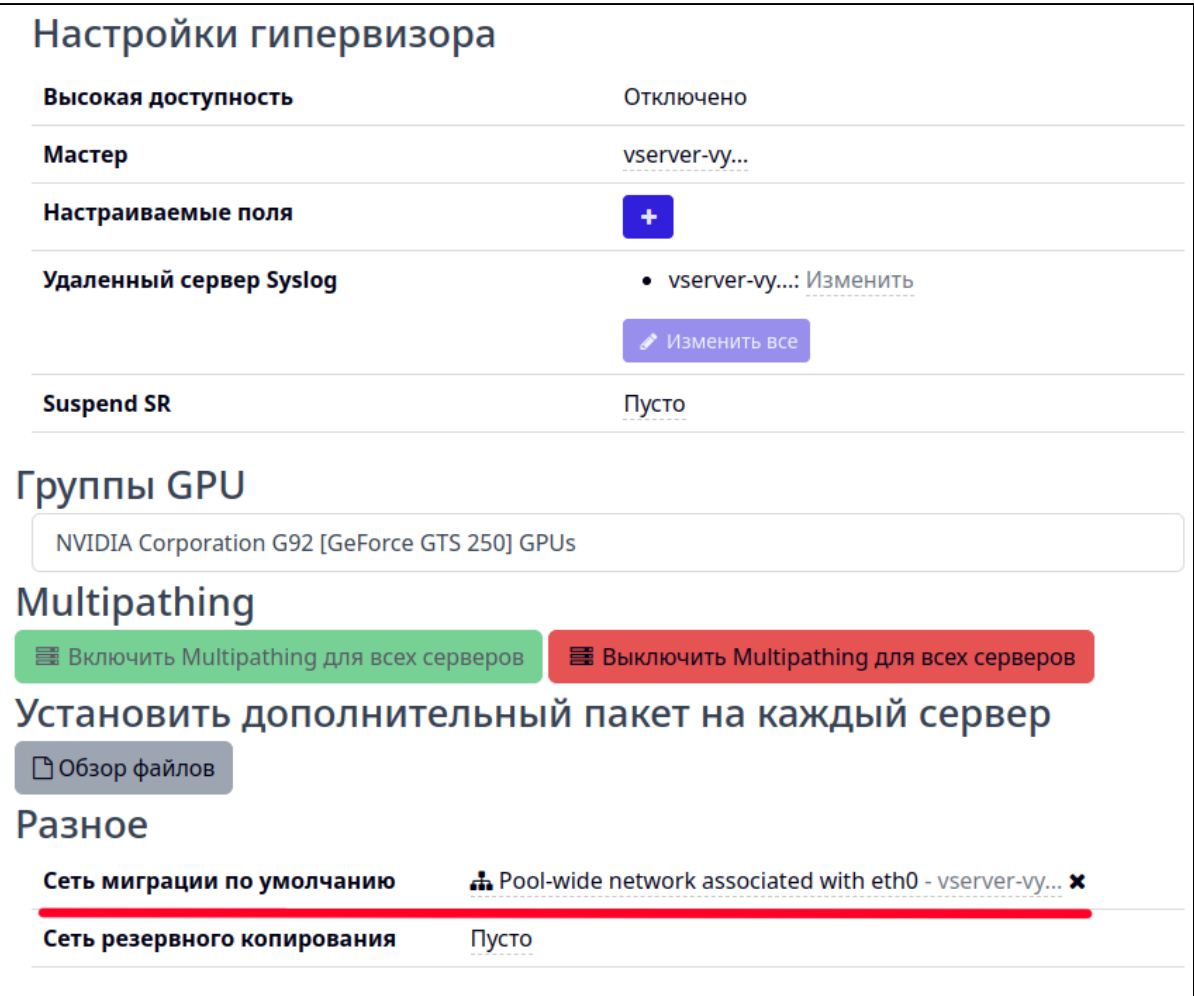

*Выбор сети миграции по умолчанию*

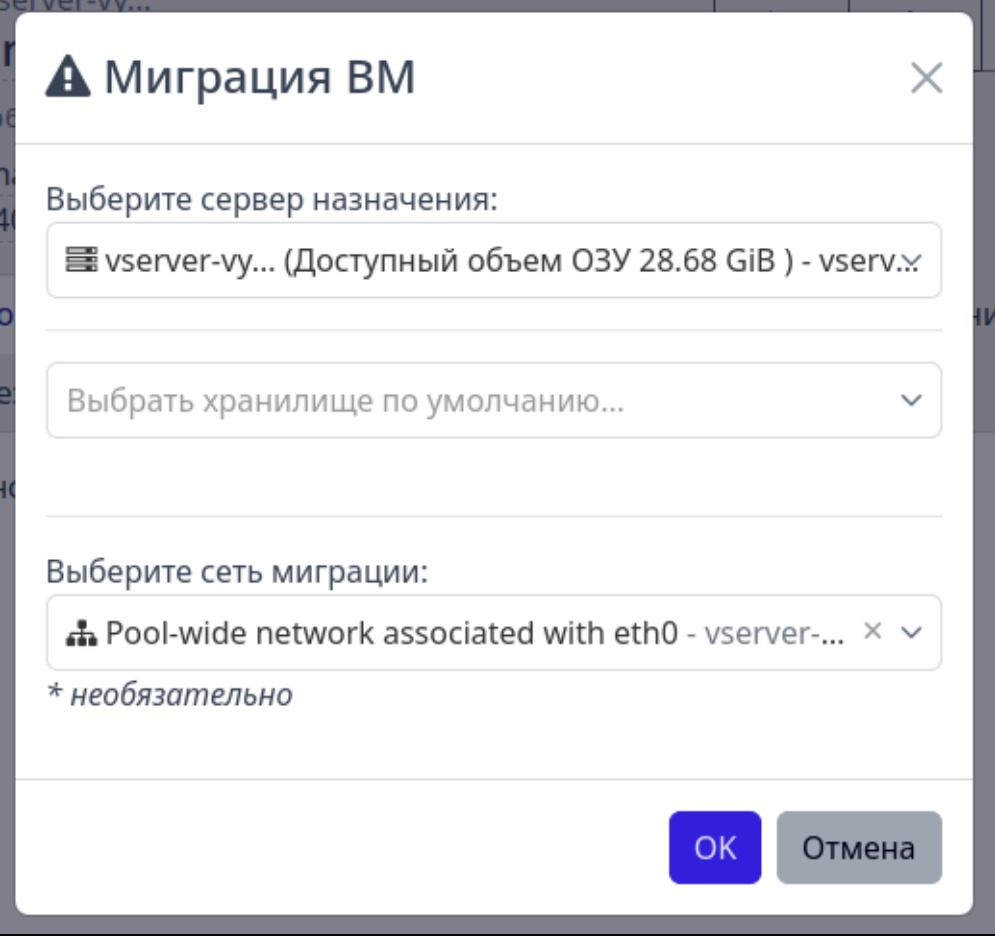

*Форма миграции ВМ с автоматически заданной сетью*

<span id="page-54-0"></span>5.3.7.3. Выбор сети резервного копирования по умолчанию

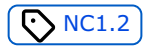

По умолчанию резервное копирование осуществляется через интерфейс управления. Задать другой сетевой интерфейс можно через параметр **Сеть резервного копирования**.

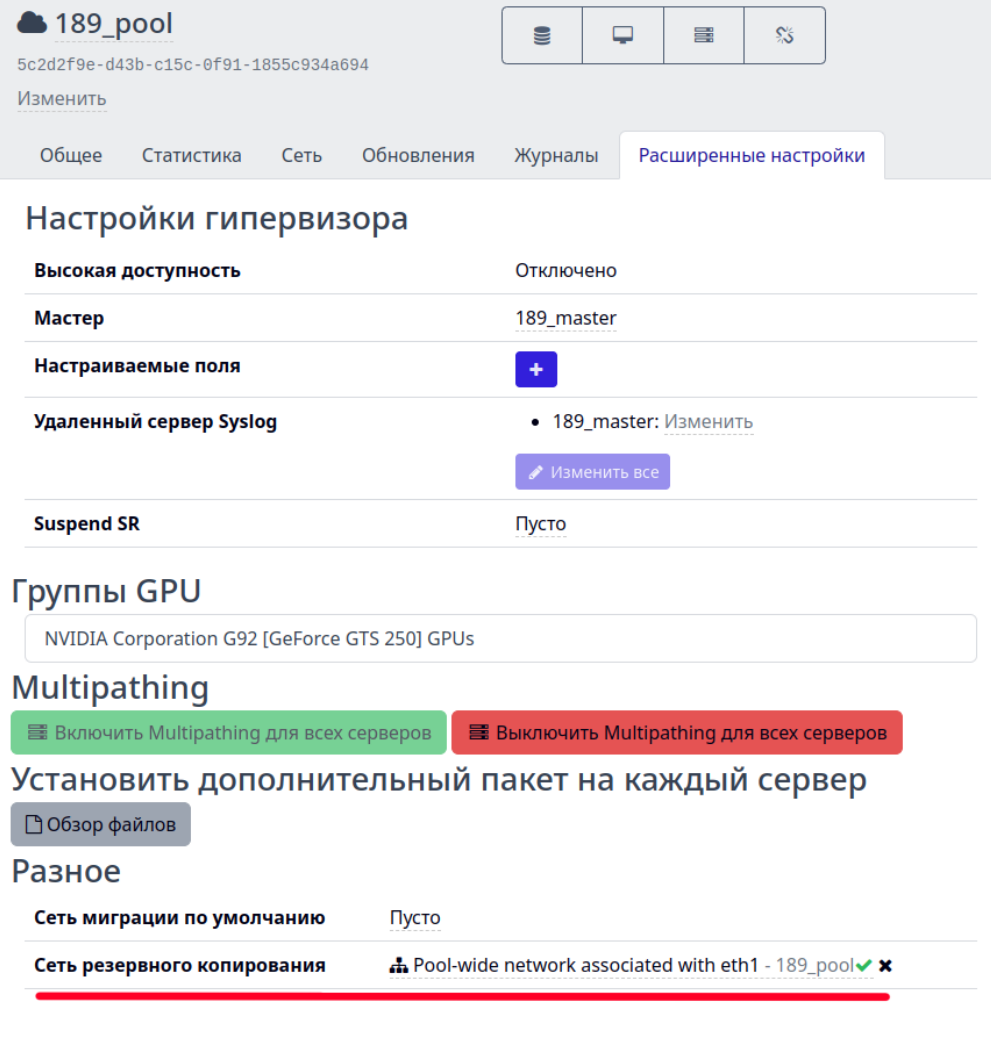

*Выбор сети резервного копирования по умолчанию*

После запуска задания на [резервное копирование](#page-68-0) во вкладке [Статистика](#page-40-0) сервера можно увидеть, что трафик идет по выбранному сетевому интерфейсу.

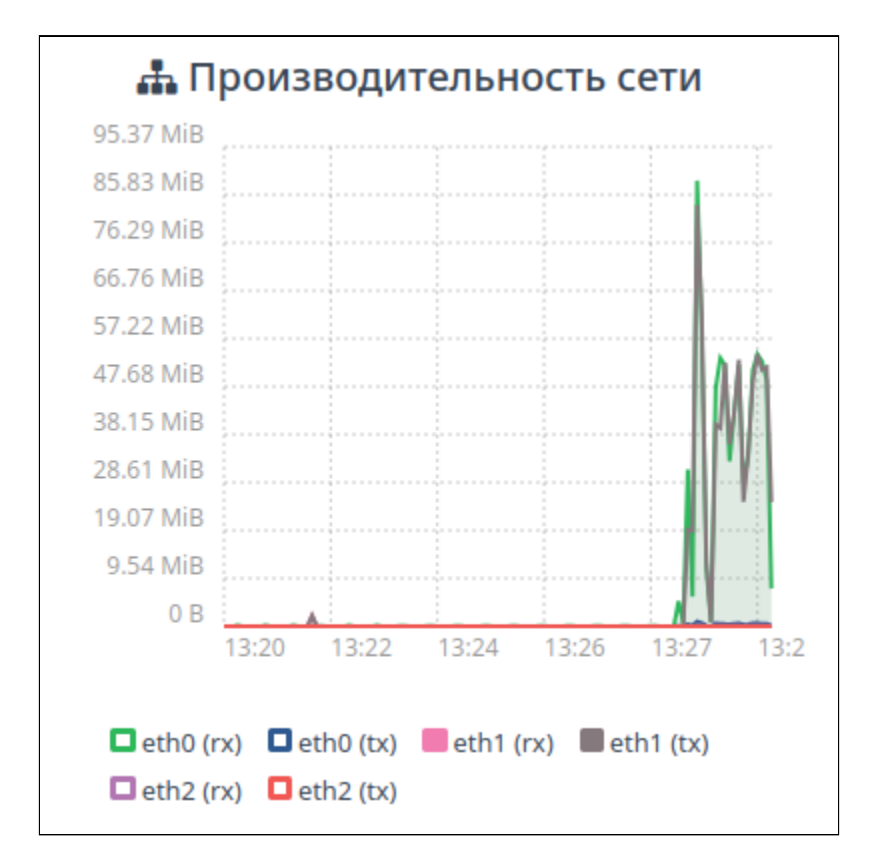

*Трафик при резервном копировании*

## <span id="page-57-2"></span>5.4. Инфраструктура → Шаблоны

Шаблон ВМ устанавливает минимальные необходимые настройки для запуска создаваемой ВМ.

## 5.4.1. Создание шаблона

Создать шаблон можно на основе самой ВМ или на основе снимка состояния (снапшота) ВМ.

## <span id="page-57-0"></span>5.4.1.1. Шаблон на основе снимка состояния ВМ

Для создания собственного шаблона на основе снимка состояния ВМ:

- Создайте снапшот ВМ: 1.
	- с помощью быстрой клавиши  $\Box$  в верхнем меню выбранной ВМ;
	- или
	- во вкладке «Снимки состояния» ВМ нажмите | Новый снимок состояния .
- $\blacktriangleright$   $\blacktriangleright$   $\blacktriangleright$   $\blacktriangleleft$  Копировать в шаблон , которая расположена в меню с быстрыми клавишами снимка состояния: 2. Во вкладке «Снимки состояния» ВМ нажмите

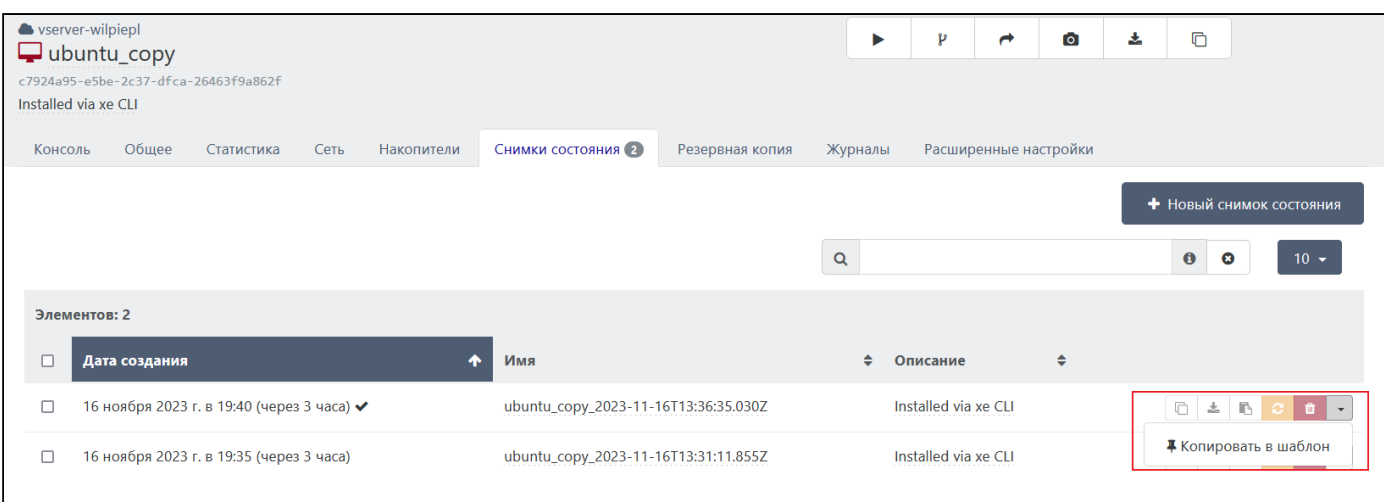

#### *Создание шаблона из снимка состояния*

### <span id="page-57-1"></span>5.4.1.2. Шаблон на основе ВМ

Для создания собственного шаблона на основе уже существующей (настроенной) ВМ:

- 1. Перейдите во вкладку «Расширенные настройки» ВМ.
- 2. Нажмите | Преобразовать в шаблон и подтвердите действие.

#### **Внимание!**

Создание шаблона ВМ доступно только при выключенном ВМ. После создания шаблона ВМ будет уничтожена.

Все настроенные параметры ВМ будут сохранены в шаблон.

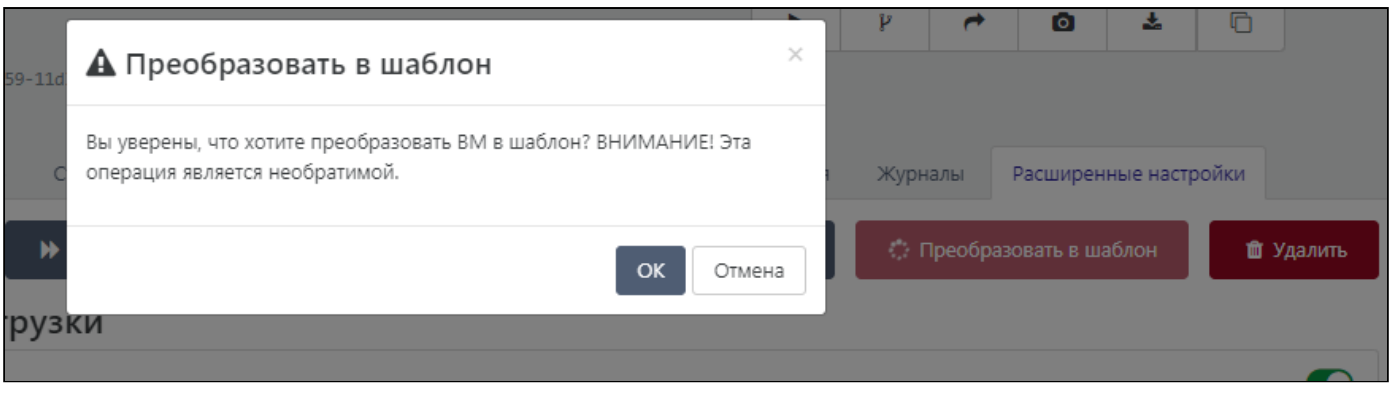

*Предупреждение при преобразовании ВМ в шаблон*

Созданный шаблон отобразится в разделе [Инфраструктура](#page-57-2) → Шаблоны. Имя шаблона будет аналогично имени ВМ, из которой создавался шаблон.

## 5.5. Инфраструктура → Хранилища

#### Раздел **Хранилища** содержит список подключенных хранилищ.

| Хранилища -                                   | Фильтры - |         | $\Theta$                 | $\bullet$             |                | + Новая ВМ          |
|-----------------------------------------------|-----------|---------|--------------------------|-----------------------|----------------|---------------------|
| $\Box$ 17х $\mathbf{\mathcal{g}}$ (из 17)     |           |         | • Метки<br><b>• Пулы</b> | Сортировать по •      |                | $\equiv$<br>$100 -$ |
| $\Box$ NFS ISO library                        | Общий iso | 3 TiB   |                          | Имени<br>√ Объему     | 139            | $\equiv$            |
| $\Box$ NFS virtual disk storage               | Общий nfs | 3 TiB   |                          | Общее/Необщее         | 142            | $\equiv$            |
| $\Box$ NFSqqq                                 | Общий nfs | 3 TiB   |                          | Использованию<br>Типу | 139            | $\equiv$            |
| <b>• Local storage Хранилище по умолчанию</b> | lvm       | 343 GiB |                          | Пулу                  | 139            | $\equiv$            |
| <b>D</b> Local storage Хранилище по умолчанию | lvm       | 343 GiB |                          |                       | 142            | $\equiv$            |
| $\Box$ SSD2                                   | Общий ext | 234 GiB |                          |                       | 139            | $\equiv$            |
| <b>• Local storage Хранилище по умолчанию</b> | lvm       | 57 GiB  |                          |                       | 149_testserver | $\equiv$            |
| $\Box$ SDB                                    | Общий lvm | 40 GiB  |                          |                       | 149_testserver | $\equiv$            |

*Отображение раздела "Инфраструктура → Хранилища"*

Перед наименованием хранилища отображается его состояние:

- • отключенные хранилища;
- • подключающиеся/отключающиеся хранилища;
- • подключенные хранилища.

Для сканирования дисков одного или нескольких хранилищ выделите необходимые хранилища и нажмите  $\left(\bullet\right)$ .

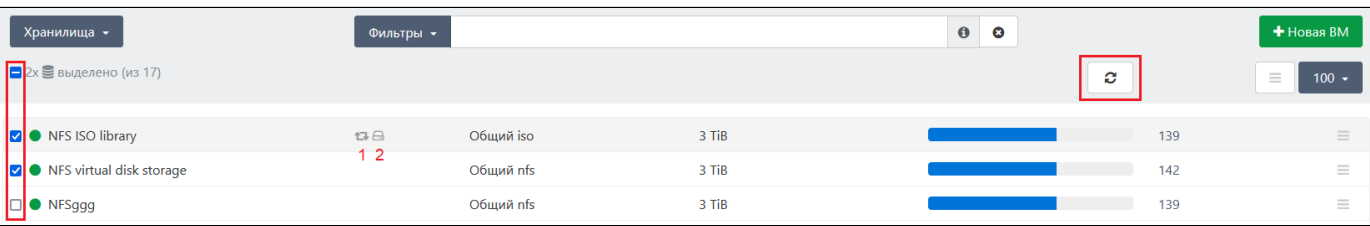

#### *Сканирование хранилищ*

## 5.5.1. Добавление хранилища

Добавление хранилища производится согласно разделу Управление инфраструктурой документа "Руководство пользователя" 643.АМБН.00027-01 34 01 на Numa Collider.

## 5.5.2. Хранилища  $\rightarrow$  Общее

Во вкладке **Общее** отображаются сведения о размещенных в хранилище накопителей ВМ и объеме занятого и свободного пространства.

На верхней панели отображаются общие сведения о хранилище:

- наименование хранилища (для редактирования нажмите на имя);
- UUID хранилища (есть возможность копирования идентификатора в буфер обмена);
- описание хранилища (для редактирования нажмите на поле описания); •

сервер, к которому подключено хранилище. •

#### 5.5.2.1. Быстрые клавиши

В верхней правой части окна расположены быстрые клавиши с наиболее часто выполняемыми с хранилищами действиями:

- $\cdot$   $\left[\right]$  сканирование всех дисков;
- $\left\lfloor \frac{1}{2} \right\rfloor$  подключение хранилища ко всем серверам;
- $\bullet$   $(1)$  отключение хранилища от всех серверов;
- $\bullet$   $\left\vert \mathcal{C}\right\rangle$  забыть хранилище.

## 5.5.3. Хранилища → Статистика

Во вкладке **Статистика** выводятся статистические данные хранилища за определенный период времени.

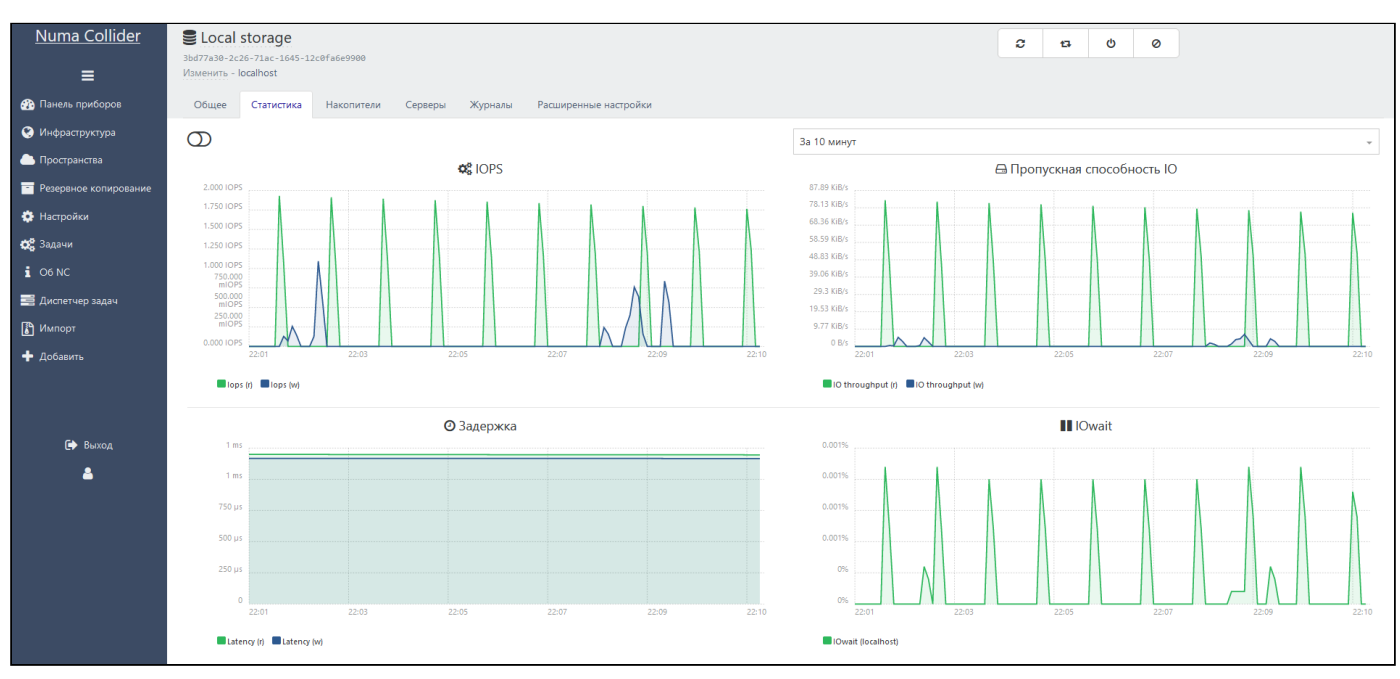

*Вкладка "Хранилища → Статистика"*

## 5.5.4. Хранилища → Накопители

Во вкладке **Накопители** приводится перечень размещенных в хранилище накопителей ВМ, которыми можно управлять. Также есть возможность создания нового накопителя, который в последующем можно присоединить к какой-либо ВМ.

| Numa Collider<br>Ξ             | Elocal storage<br>3bd77a30-2c26-71ac-1645-12c0fa6e9900<br>Изменить - localhost |                                             |                                           | O<br>ø<br>Ø<br>t3   |                          |
|--------------------------------|--------------------------------------------------------------------------------|---------------------------------------------|-------------------------------------------|---------------------|--------------------------|
| <b>В</b> Панель приборов       | Статистика<br>Накопители<br>Общее                                              | Журналы<br>Расширенные настройки<br>Серверы |                                           |                     |                          |
| • Инфраструктура               |                                                                                |                                             |                                           |                     | + Новый накопитель       |
| • Пространства                 |                                                                                |                                             |                                           |                     |                          |
| <b>В Резервное копирование</b> |                                                                                |                                             | $Q -$                                     | type:!VDI-unmanaged | $\bullet$<br>$10 -$<br>☺ |
| <b>О</b> Настройки             | Элементов: 3                                                                   |                                             |                                           |                     |                          |
| <b>О</b> Задачи                | $\Box$<br>Имя                                                                  | Метки<br>Описание                           | Размер<br>$\div$<br><b>BM</b>             |                     |                          |
| 106NC                          | $\Box$<br>Packer-disk_2023                                                     | Изменить                                    | novm_demo_max (localhost)<br>7.81 GiB     | $S = 0$             | <b>D &amp; B P D</b>     |
| В Диспетчер задач              |                                                                                |                                             |                                           |                     |                          |
| В Импорт                       | $\Box$<br>Windows 10 (64-bit)_adeve                                            | Created by Numa Collider                    | Windows 10 (64-bit) (localhost)<br>30 GiB | 80                  | <b>B</b> 2 6 2 8         |
| + Добавить                     | $\Box$<br>disk2                                                                | Disk Image                                  | linub (localhost)<br>10 GiB               | 80                  |                          |
|                                |                                                                                |                                             |                                           |                     |                          |

*Вкладка "Хранилища → Накопители"*

## 5.5.5. Хранилища → Серверы

В **Серверы** представлена информация о серверах, к которым подключено хранилище. Здесь можно отключить и отсоединить хранилище от сервера.

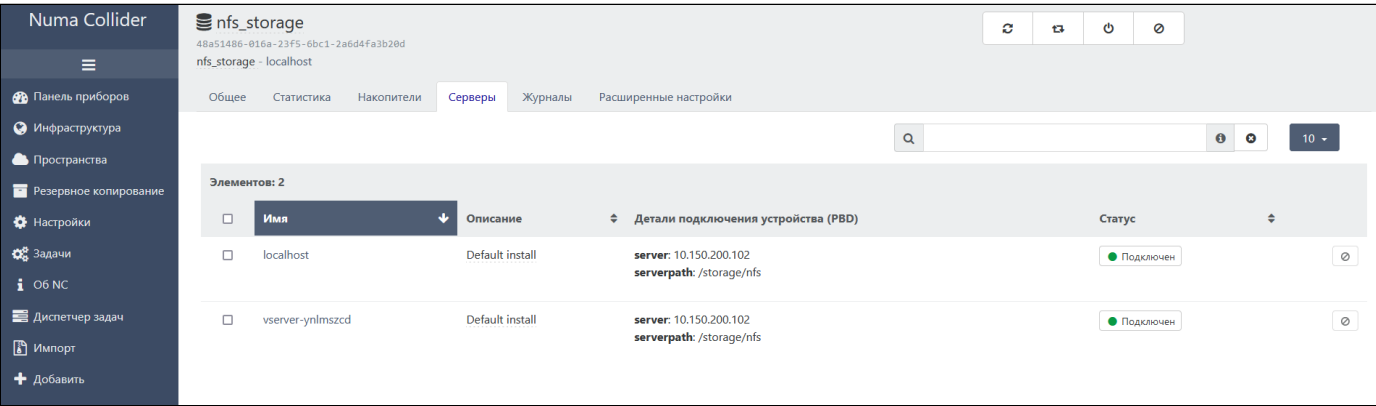

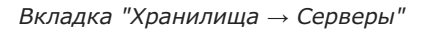

## 5.5.6. Хранилища → Журналы

Во вкладке **Журналы** ведется журналирование основных действий с хранилищем.

## 5.5.7. Хранилища → Расширенные настройки

Через расширенные настройки можно удалить хранилище, узнать тип представления тома (thick/thin) и добавить настраиваемые поля.

## 5.6. Инфраструктура → Пользовательские фильтры

С помощью фильтров можно вывести определенный список объектов. В случае если ни один из фильтров не подходит, можно сконфигурировать собственный запрос для фильтрации. Для этого задайте в поле Фильтры запрос, используя [синтаксис поиска](#page-63-0) через

## 5.6.1. Сохранение фильтров

Написанный запрос фильтрации можно сохранить, чтобы использовать его в дальнейшем. Для этого:

- 1. Введите все необходимые параметры фильтрации в поле Фильтры  $\sim$ .
- 2. Нажмите | Сохранить... |.
- 3. В открывшейся форме введите имя фильтра и нажмите OK.

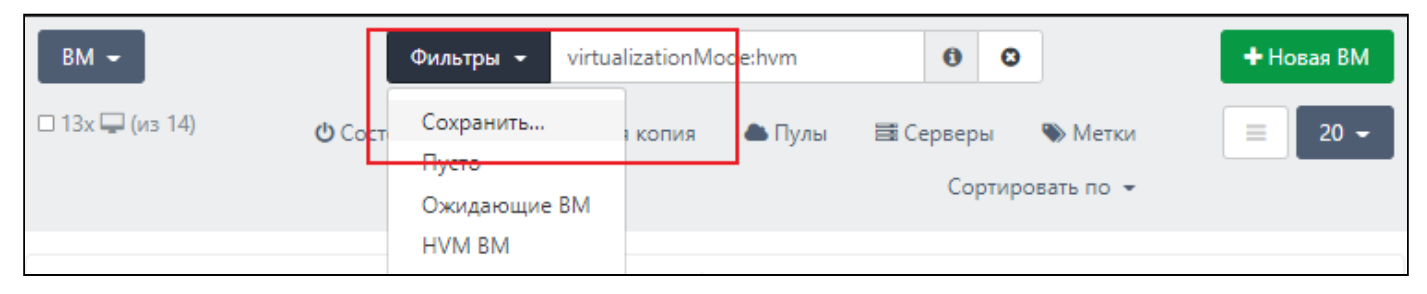

*Создание пользовательского фильтра*

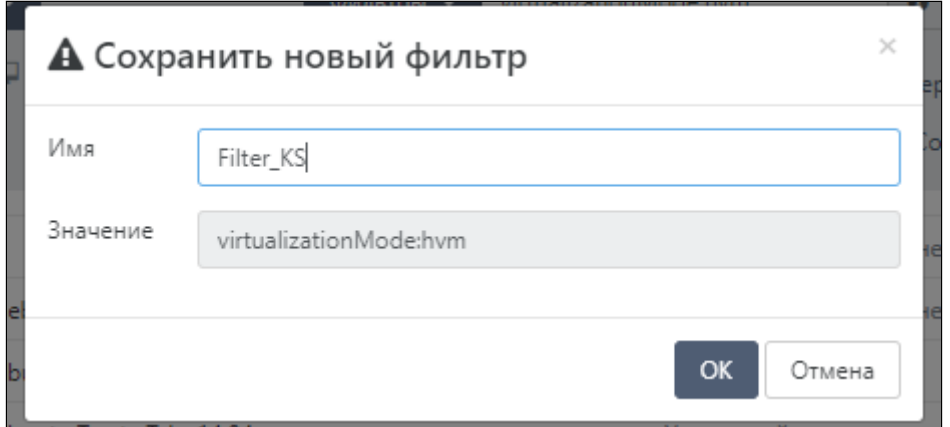

*Создание пользовательского фильтра*

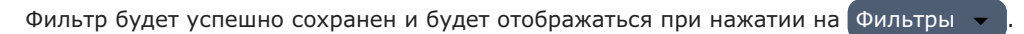

| $BM -$                              | Фильтры -                       | virtualizationMode:hvm        | $\mathbf \Theta$<br>0                          |
|-------------------------------------|---------------------------------|-------------------------------|------------------------------------------------|
| $\Box$ 13х $\Box$ (из 14)<br>Ф Сост | Сохранить<br>Filter_KS<br>Пусто | <b>• Пулы</b><br><b>КОПИЯ</b> | 国 Серверы<br>• Метки<br>Сортировать по $\star$ |
| $\Box$ $\bullet$ 1                  | Ожидающие ВМ<br><b>HVM BM</b>   | © Удерживайте для изменения   | 510                                            |

*Созданный фильтр*

### 5.6.2. Редактирование фильтров

Сохраненный фильтр можно отредактировать. Для этого:

1. Перейдите в профиль пользователя, который создавал фильтр, нажав на  $\Box$  в боковом меню.

В разделе **Настройка фильтров: ВМ** будут отображены имя фильтра и его значение. 2.

3. Нажмите на поле и введите новое значение.

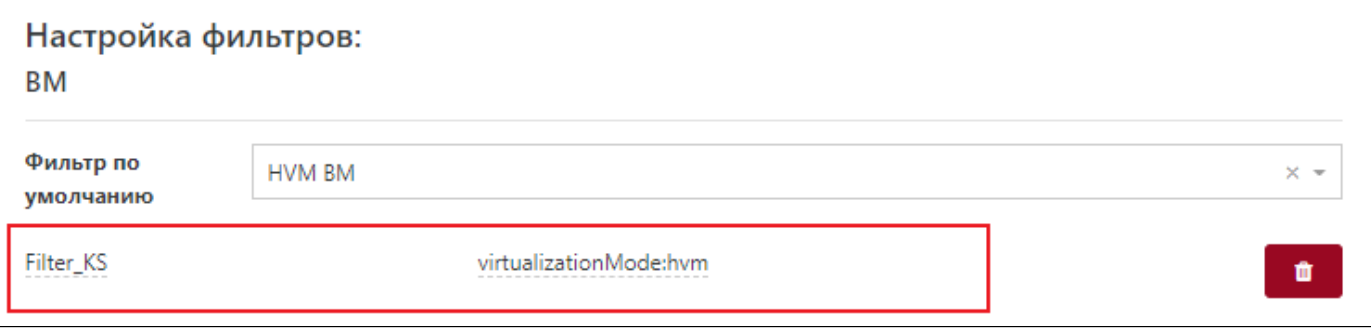

#### *Управление пользовательским фильтром*

## <span id="page-63-0"></span>5.6.3. Синтаксис фильтров

Фильтры позволяют осуществлять поиск компонентов инфраструктуры по их свойствам и параметрам настройки.

Для поиска введите текст в поле ввода фильтра. Если текст содержит спецсимволы и (или) пробелы, то заключите его в кавычки:

- обычный-текст •
- "текст со спецсимволами и (или) пробелами"

Текст также может содержать подстановочный знак \* , который соответствует любому символу. Например, foo\*bar соответствует foobar , foo - bar и т.д.

#### 5.6.3.1. Регулярные выражения

Регулярные выражения используются для более сложных запросов, например:

- выражение /^DNS server \d+\$/ (где /^ начало строки, \d любая цифра, \$/ окончание строки) выведет такие результаты как DNS server 1 , DNS server 05 , но не DNS server
- в выражении /foo/i параметр i отвечает за игнорирование регистра вводимого запроса. Данное выражение выведет и Foo , и FOO

[Больше информации про синтаксис регулярных выражений.](https://developer.mozilla.org/en-US/docs/Web/JavaScript/Guide/Regular_Expressions)

#### 5.6.3.2. Фильтрация по конкретному свойству

Введите имя свойства, затем через двоеточие ( : ) значение, например:

- name label: "Ubuntu" выведет все компоненты инфраструктуры с именем Ubuntu
- virtualizationMode:hvm ВЫВЕДЕТ ВСЕ ПОЛНОСТЬЮ ВИРТУАЛИЗОВАННЫЕ ВМ

#### 5.6.3.3. Фильтрация по правдивому свойству

Введите после свойства вопросительный знак ( ? ) для вывода компонентов, для которых введенное свойство имеет истинное значение. Например:

• auto poweron? - выведет все ВМ, для которых активирован параметр "Автоматическое включение"

• high\_availability? - выведет все компоненты инфраструктуры, для которых настроена высокая доступность

### 5.6.3.4. Исключение

Введите перед запросом восклицательный знак ( ! ), чтобы исключить вывод результатов, содержащих введенный запрос. Например:

- **How выведет все ВМ за исключением полностью виртуализованных ВМ**
- !power\_state:Running ИЛИ power\_state: !Running НЕ ВЫВЕДЕТ ВКЛЮЧЕННЫЕ КОМПОНЕНТЫ ИНФРАСТРУКТУРЫ

#### 5.6.3.5. Фильтрация по нескольким условиям

Введите в строке несколько запросов через пробел, например:

• power\_state:Halted !virtualizationMode:hvm - ВЫВЕДЕТ ВСЕ ВЫКЛЮЧЕННЫЕ ВМ ЗА ИСКЛЮЧЕНИЕМ ПОЛНОСТЬЮ виртуализованных ВМ

#### 5.6.3.6. Группировка фильтров

Для группировки фильтров поместите их в круглые скобки, например:

• ! (power\_state:Running virtualizationMode:hvm) - НЕ ВЫВЕДЕТ ВКЛЮЧЕННЫЕ ПОЛНОСТЬЮ ВИРУТАЛИЗОВАННЫЕ ВМ

### 5.6.3.7. Логическое ИЛИ

При вводе нескольких фильтров и необходимости вывода компонентов хотя бы по одному из них сгруппируйте фильтры в круглые скобки и используйте символ | перед ними. Например:

• power\_state: (Running suspended) - ВЫВЕДЕТ ВКЛЮЧЕННЫЕ И (ИЛИ) ПРИОСТАНОВЛЕННЫЕ КОМПОНЕНТЫ ИНФРАСТРУКТУРЫ

## 5.6.3.8. Числовые значения

Вы можете фильтровать/искать компоненты инфраструктуры по числовым значениям свойств, например:

- snapshots: length: >2 ВМ с более чем двумя снимками
- SVBDs:length:>=4 ВМ с более чем 4 подключенными дисками
- VIFs: length: >=2 ВМ с количеством сетевых интерфейсов больше двух

# 6. Пространства

## Хоз [Максимальная](#page-6-0)

Пространства предназначены для создания администратором Numa Collider изолированных сред, в которых заданные пользователи или группы пользователей могут создавать виртуальные машины в пределах заданного количества аппаратных и вычислительных ресурсов.

## 6.1. Пример использования пространств

Администратор решил создать пространство для одного из отделов компании. Для этого он заполнил следующую форму:

- наименование пространства;
- пользователи или группа пользователей, которые могут работать в пространстве (см. [Настройки](#page-94-0)  $\rightarrow$ [Пользователи](#page-94-0), [Настройки](#page-96-0) → Группы);
- пул, в котором могут создаваться ВМ; •
- используемые шаблоны ВМ; •
- используемые хранилища; •
- доступная сеть; •
- количество выделяемых ядер ЦП, ОЗУ и памяти на дисковом пространстве. •

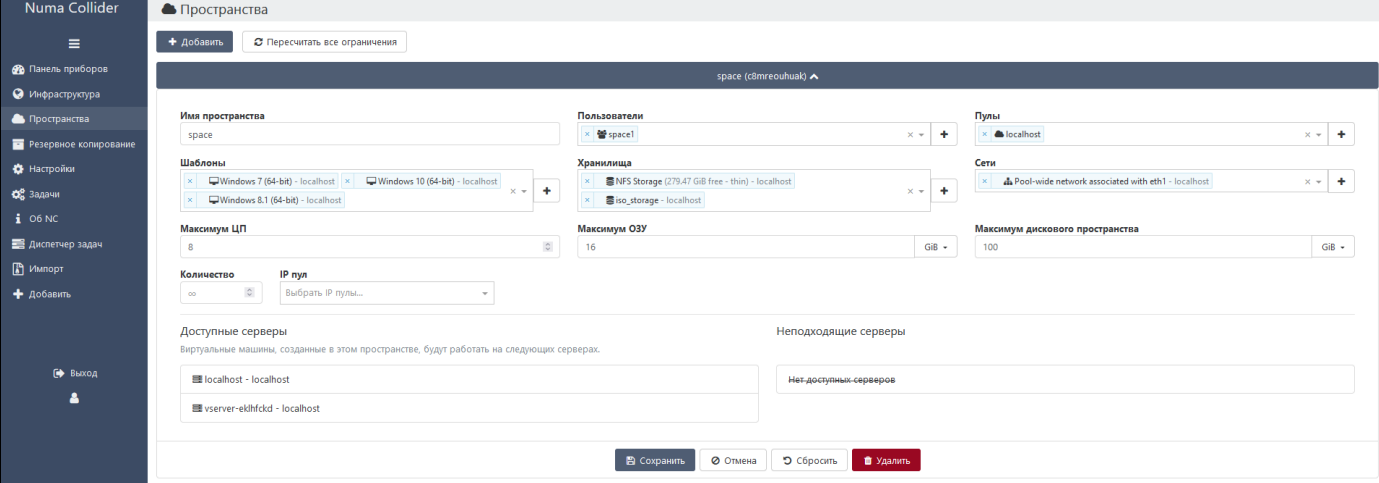

*Форма добавления пространств*

После создания пространства пользователи могут создавать и управлять виртуальными машинами, а также следить за затраченными ресурсами, статистикой и состоянием объектов инфраструктуры. Пользователям и группам пользователей пространства устанавливаются права администратора для созданных ВМ. Списки доступа также можно настроить через меню Настройки → [Контроль доступа,](#page-97-0) выбрав пользователей пространства, необходимую ВМ и роль.

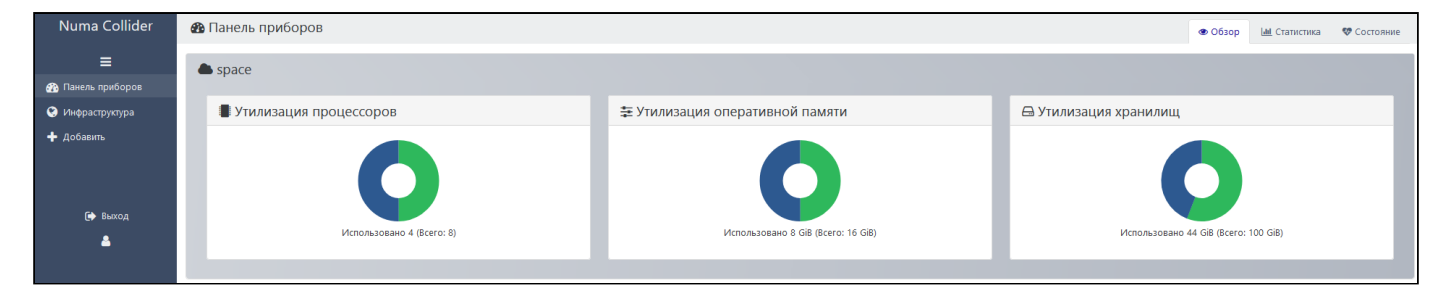

*Отображение NC для пользователя пространства*

## <span id="page-66-0"></span>6.2. Добавление существующей ВМ в пространство

Администратор может поделиться с пространством уже существующими ВМ, настроив списки доступа. Для этого необходимо перейти в ВМ → [Расширенные настройки](#page-38-0) → Разное → Пространства, выбрать пространство и нажать на кнопку **.** Далее NC автоматически присвоит всем пользователям пространства административные права доступа к ВМ.

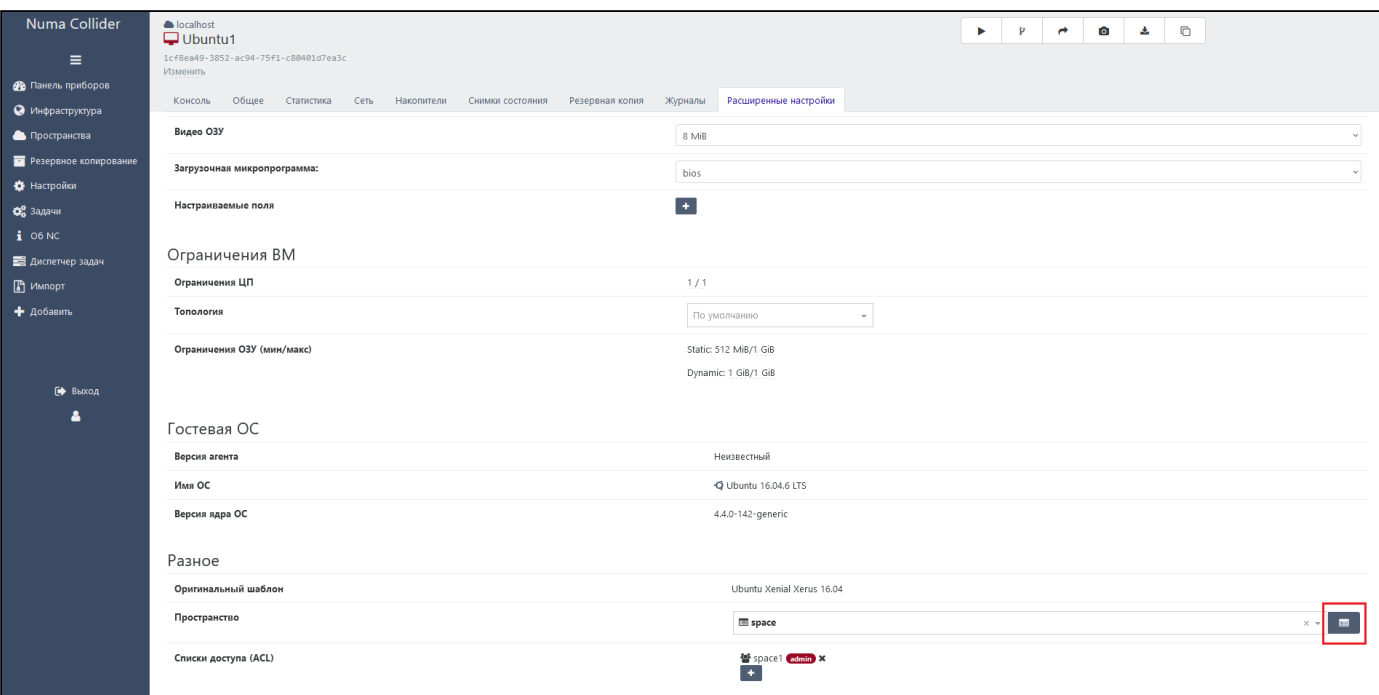

*Поделиться существующей ВМ*

Списки доступа также можно настроить через меню Настройки → [Контроль доступа](#page-97-0), выбрав пользователей пространства, необходимую ВМ и роль.

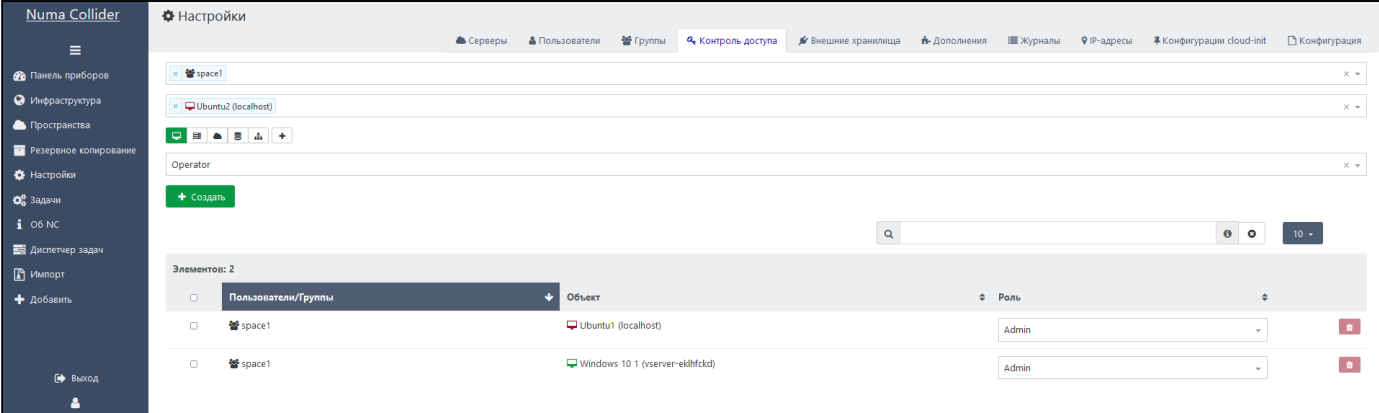

*Настройка доступа к ВМ для группы пользователей пространства*

# <span id="page-68-0"></span>7. Резервное копирование

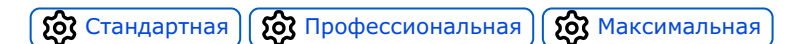

Раздел предназначен для настройки заданий для резервного копирования ВМ и метаданных и восстановления данных из резервных копий.

## 7.1. Резервное копирование  $\rightarrow$  Обзор

Во вкладке **Обзор** отображены все созданные задачи на выполнение резервного копирования.

Каждое задание резервного копирования содержит информацию об идентификаторе задачи (1), наименовании задачи (2), режиме резервного копирования (3), настроенном расписании (4), краткой дополнительной информации, если при настройке задачи были использованы расширенные настройки (5).

Каждую задачу можно запустить принудительно один раз, путем нажатия на  $\blacktriangleright$  (6).

Задачу можно редактировать, нажав на (1), при этом открывается форма редактирования задачи резервного копирования.

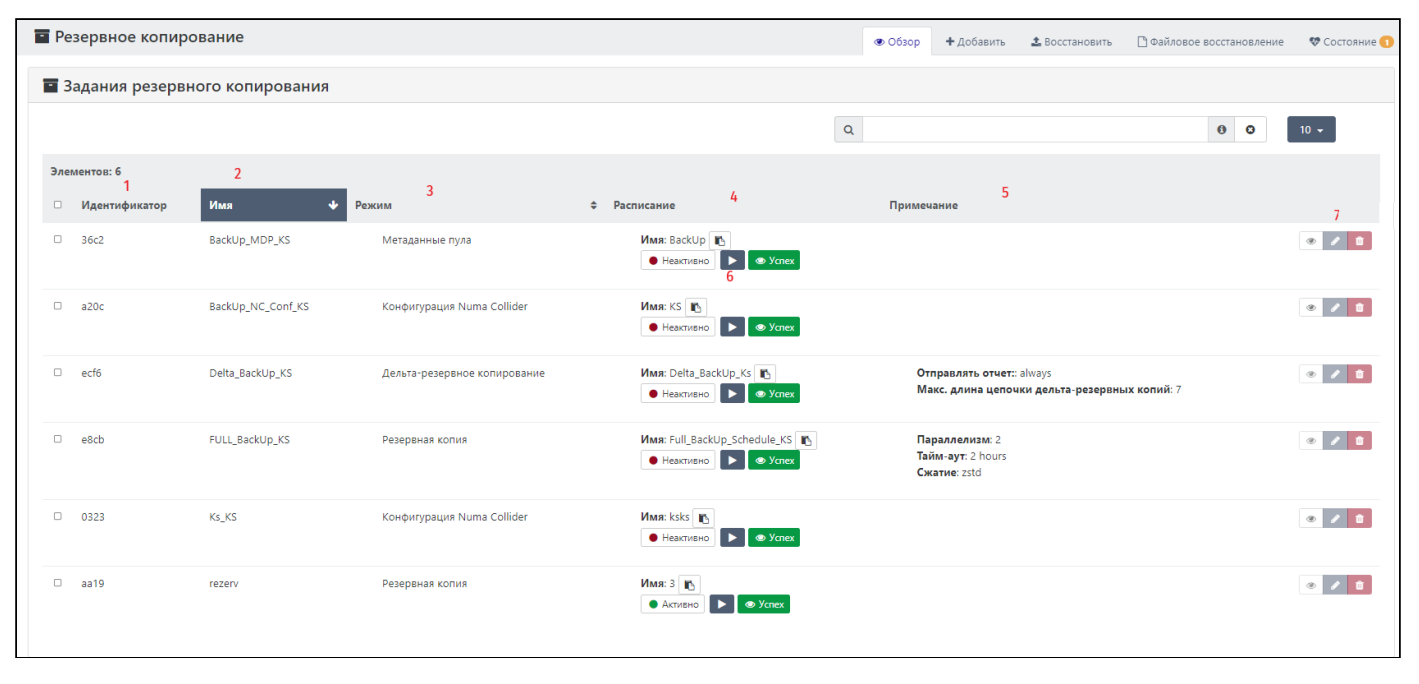

*Отображение созданных заданий резервного копирования*

Страница содержит журнал выполненных заданий. Для каждой выполненной задачи можно просмотреть детальные сведения о последнем запуске, для этого необходимо нажать на статус (1).

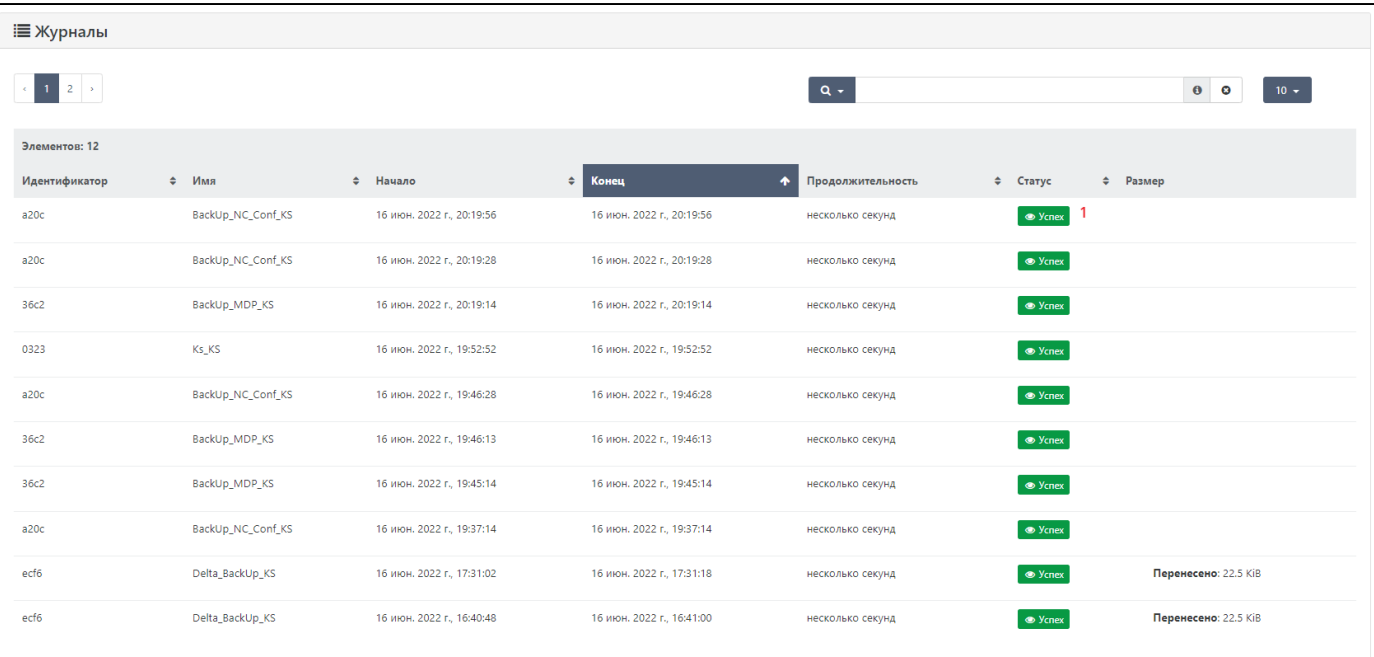

#### *Журнал выполненных заданий*

В открывшемся окне можно скопировать данные задачи (1), выполнить экспорт журнала для данной задачи для дальнейшего изучения (2), сообщить об ошибке разработчику (3). В случае если в одном задании совершаются несколько режимов резервного копирования (например, скользящий моментальный снимок, дельта-резервное копирование и непрерывная репликация), то есть возможность отфильтровать результаты выполнения задания по статусу.

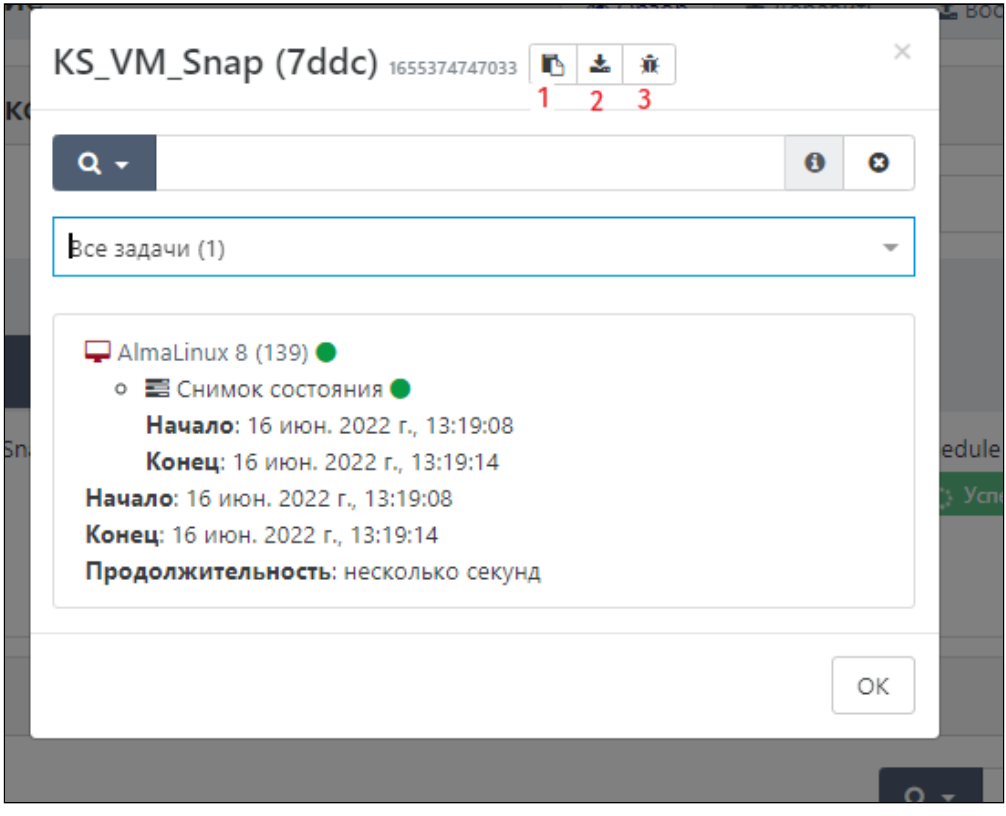

*Просмотр статуса задания*

## 7.2. Резервное копирование → Добавить

Изделие поддерживает резервное копирование ВМ, а также резервное копирование метаданных.

При создании задания необходимо выбрать тип резервной копии:

- резервное копирование виртуальных машин; •
- резервное копирование метаданных.

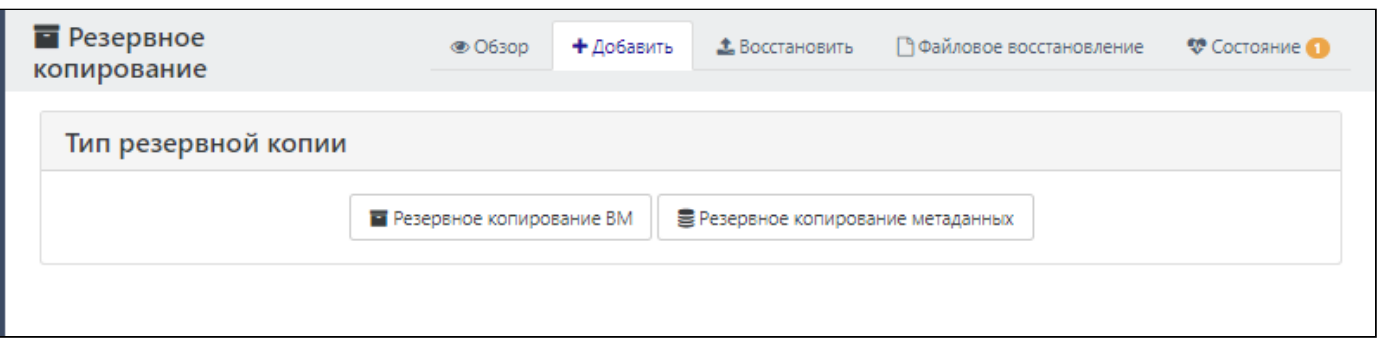

*Выбор типа резервной копии при создании задания*

## 7.2.1. Резервное копирование ВМ

При выборе **Резервное копирование ВМ** откроется форма создания резервного копирования.

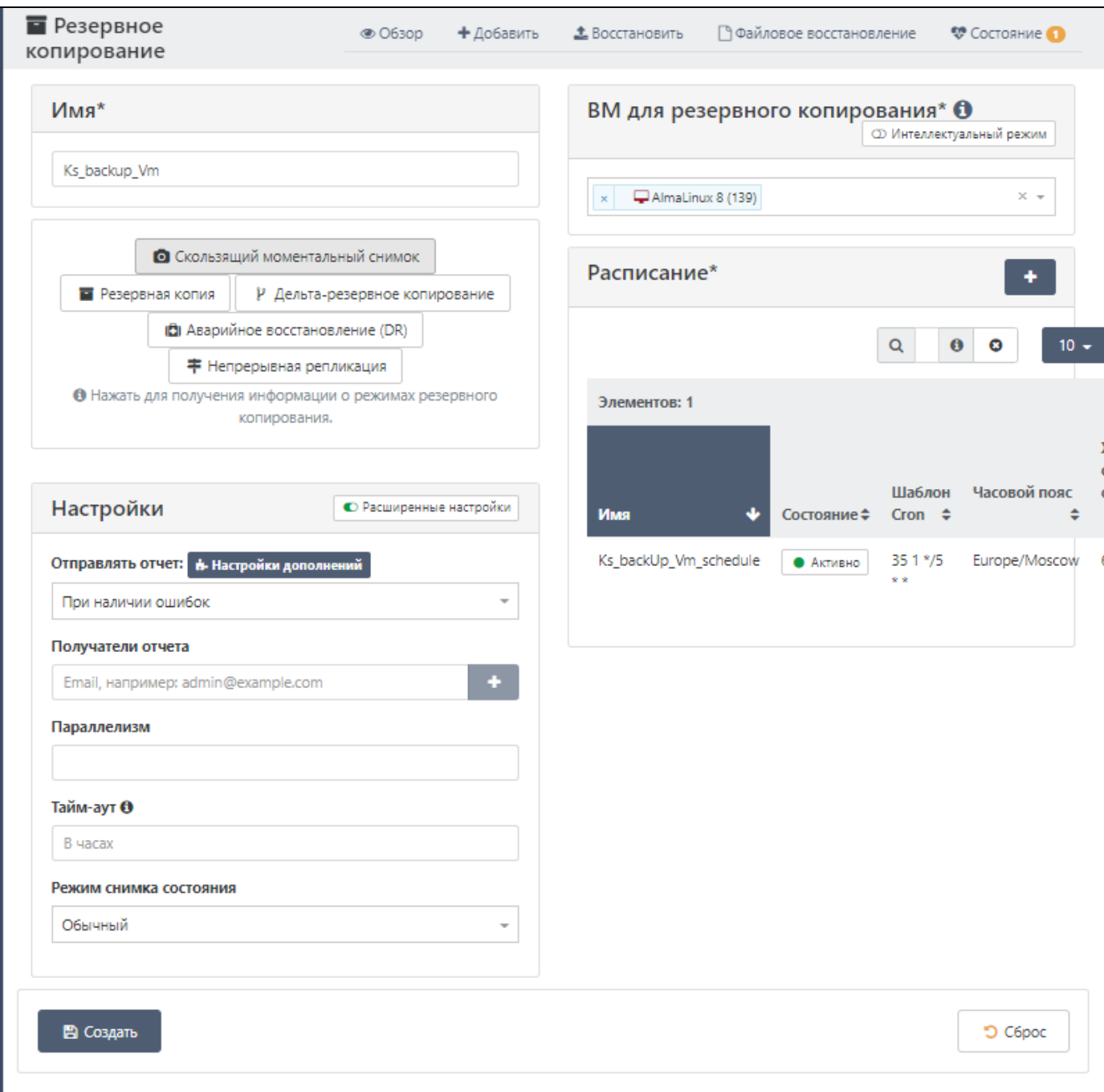

*Форма создания резервного копирования ВМ*

NC поддерживает следующие типы резервного копирования ВМ:

- скользящий моментальный снимок;
- резервная копия;
- дельта-резервное копирование; •
- аварийное восстановление (Disaster Recovery);
- непрерывная репликация. •

### 7.2.1.1. Скользящий моментальный снимок

Данный тип резервного копирования формирует снимок состояния аналогично снапшоту (см. ВМ → [Снимки](#page-36-0) [состояния](#page-36-0)) только автоматически, согласно настроенному расписанию.
Для формирования задания на резервное копирование ВМ типа **Скользящий моментальный снимок**:

- Введите имя задания. 1.
- 2. Выберите режим **ОСКОЛЬЗЯЩИЙ МОМЕНТАЛЬНЫЙ СНИМОК**.
- В блоке **Настройки** заполните параметры. При включении параметра «Расширенные настройки» можно задать 3. следующие параметры:
	- **отправлять отчет** позволяет настроить отправку отчета о резервном копировании: всегда, при наличии ошибок, никогда;
	- **получатели отчета** адресаты, которые будут получать отчеты о выполнении резервного копирования; •
	- **параллелизм** параметр, который позволяет определить, сколькими ВМ задание будет управлять одновременно. Значение по умолчанию – 2;
	- **тайм-аут** количество часов, по истечении которых задача считается невыполненной; •
	- **режим снимка состояния** обычный (без памяти)/с памятью ОЗУ/не в сети. •
- В блоке **ВМ для резервного копирования** выберите ВМ, к которым необходимо создать резервные копии. 4.
- 5. В блоке Расписание нажмите  $\blacktriangleleft$  и задайте частоту формирования резервных копий.

При создании расписания обратите внимание на параметр «Хранение снимков состояния», который позволяет изменить количество сохраняемых резервных копий путем удаления самой старой. Например, если для параметра «Хранение снимков состояния» задать значение 3, то всего будут созданы 3 резервные копии ВМ, четвертая копия будет создана взамен первой созданной.

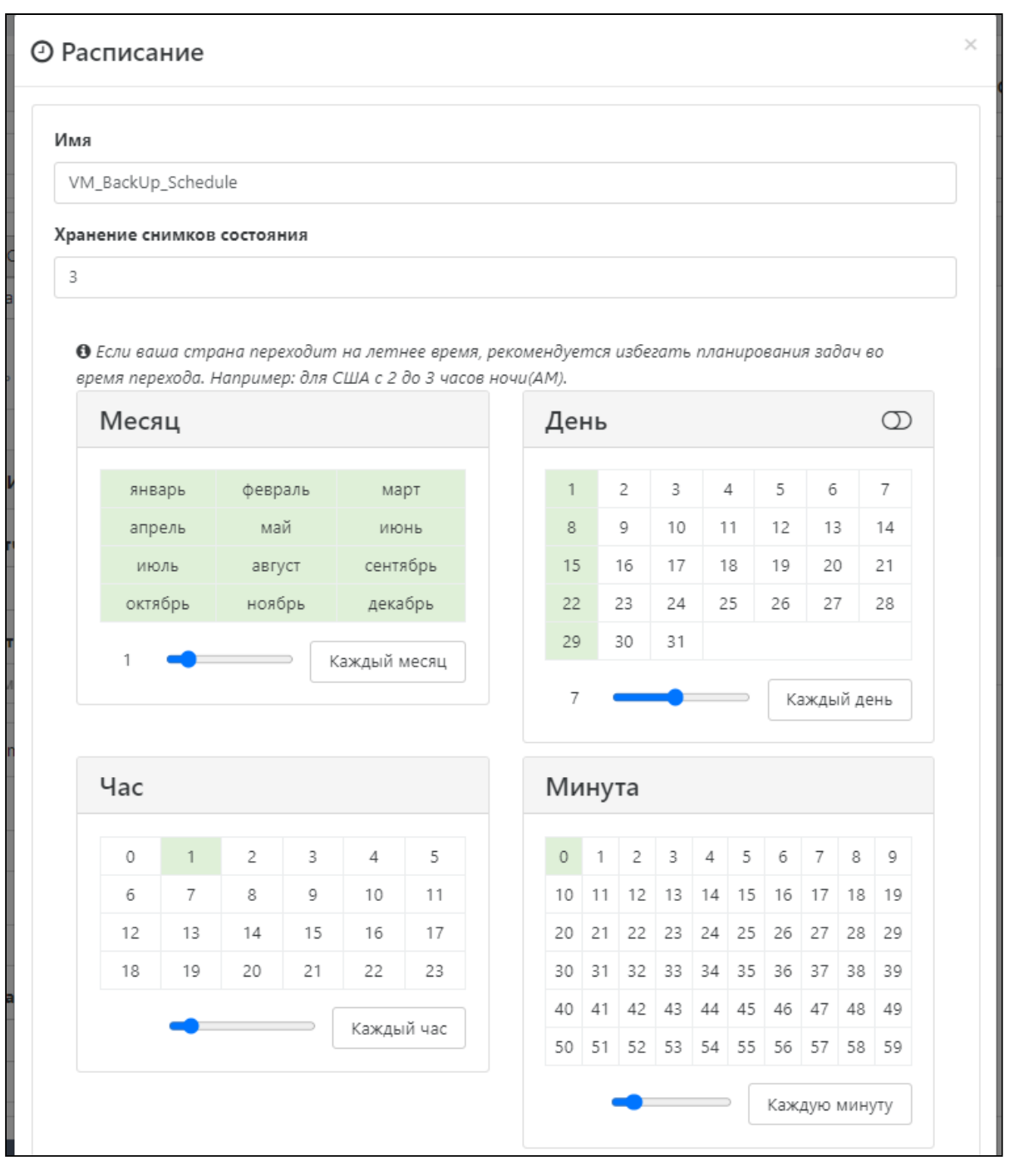

*Форма задания расписания*

6. После настройки задания сохраните его, нажав **R** Создать.

Созданное задание на резервное копирование отобразится во вкладке [Резервное копирование](#page-68-0) → Обзор:

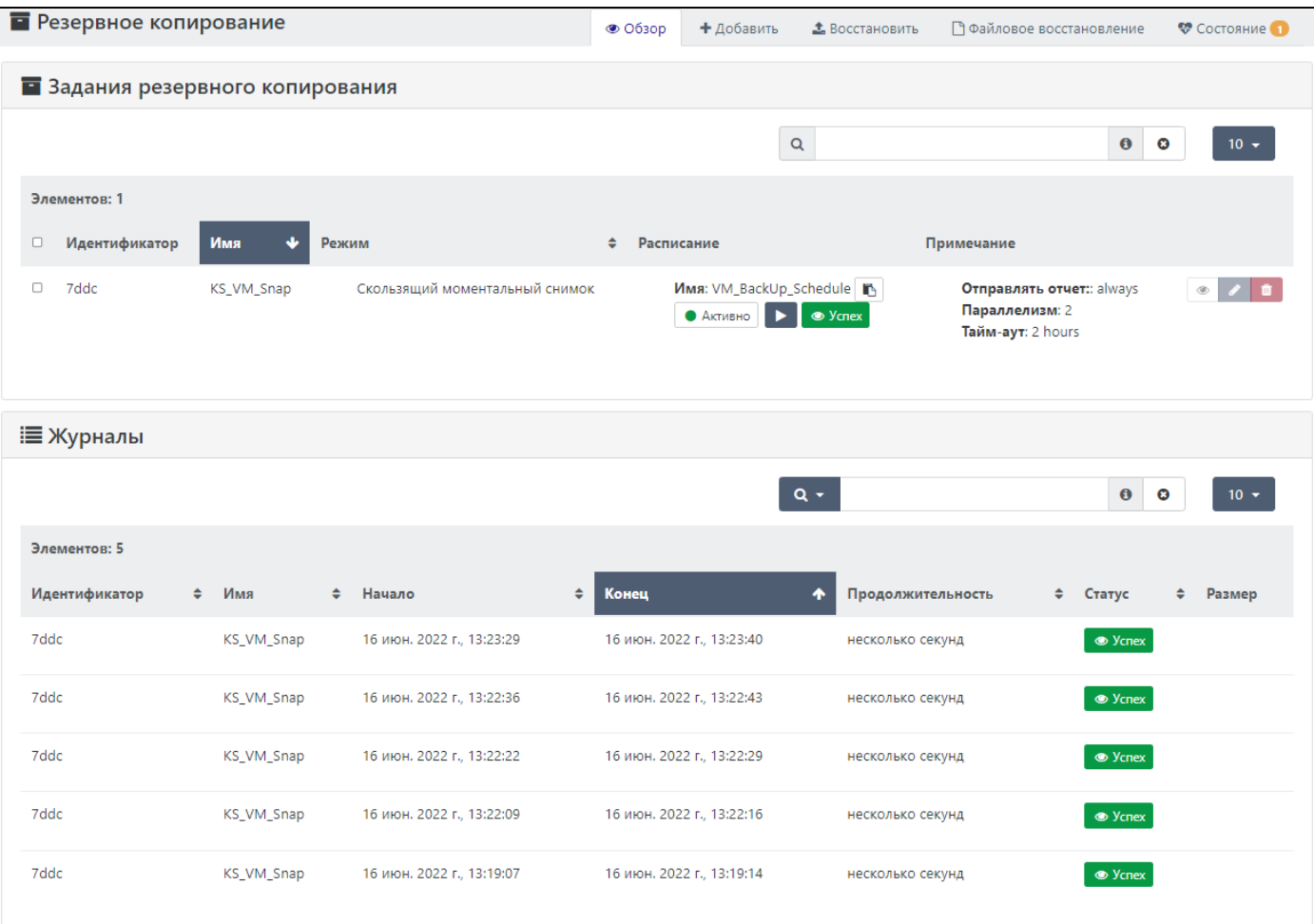

*Отображение созданного задания во вкладке «Резервное копирование → Обзор»*

Все события резервного копирования регистрируются в журнале.

Созданные резервные копии ВМ будут отображаться во вкладке ВМ → [Снимки состояния](#page-36-0) соответствующей ВМ.

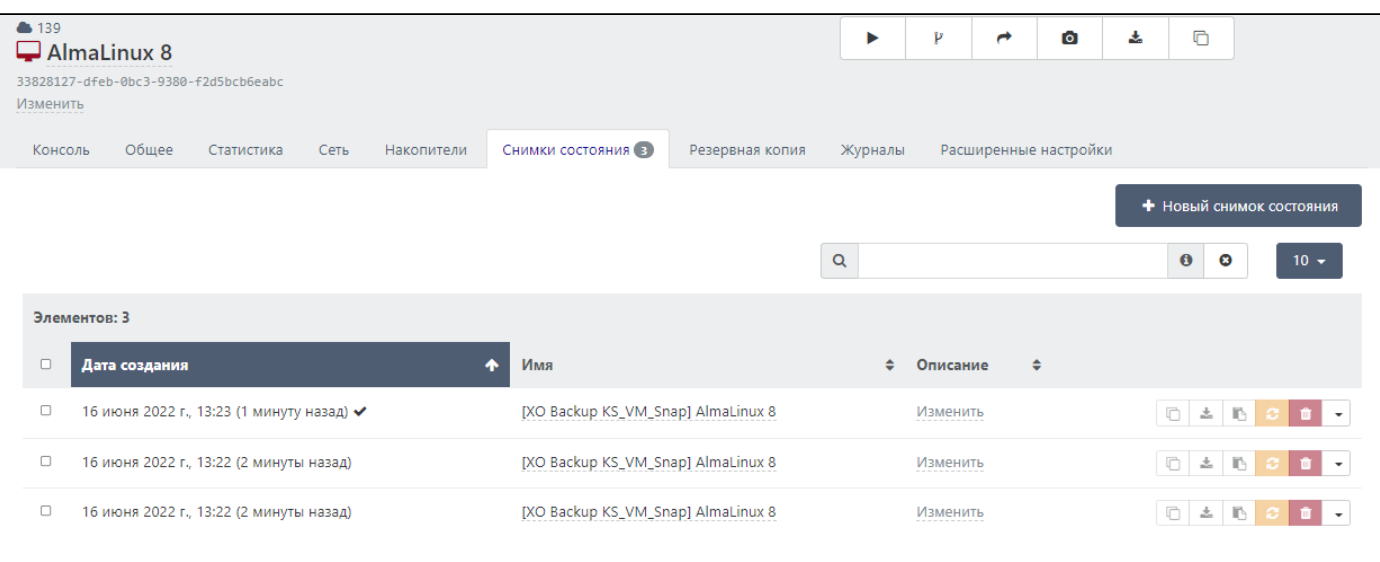

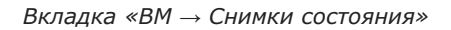

## Во вкладке ВМ → [Резервная копия](#page-37-0) отображаются задания для создания резервных копий данной ВМ:

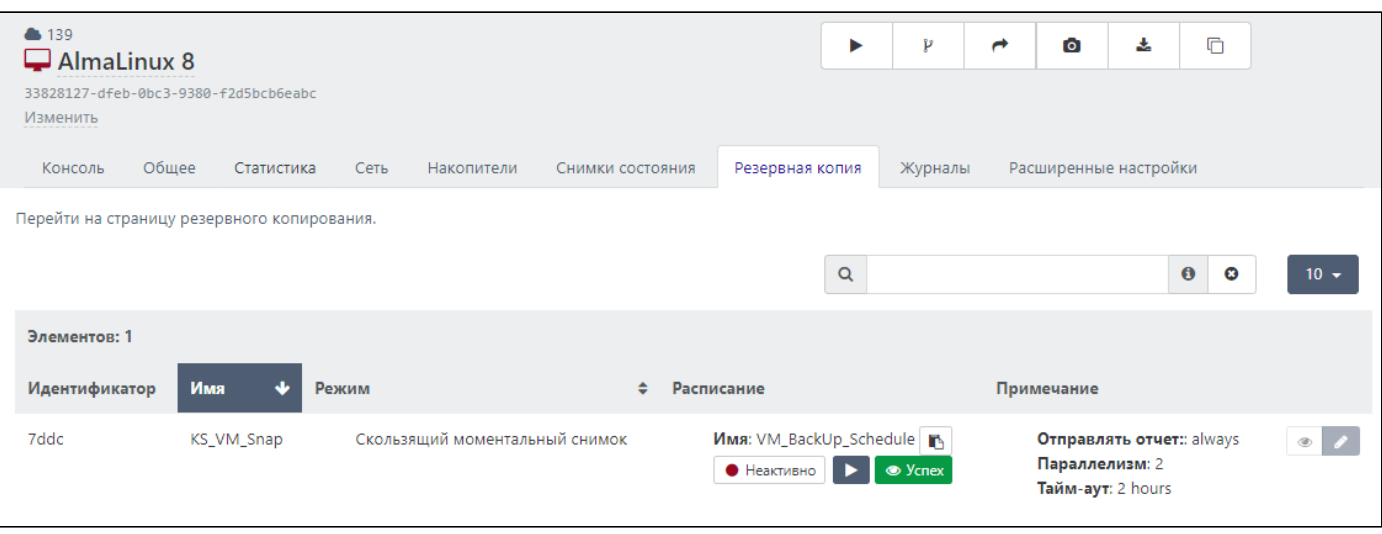

*Вкладка «ВМ → Резервная копия»*

## <span id="page-75-0"></span>7.2.1.2. Резервная копия

Данный тип резервного копирования создает полную резервную копию ВМ, экспортируемую в общий ресурс – удаленное хранилище NFS/SMB. Полная копия ВМ будет содержать в себе все диски ВМ и всю информацию.

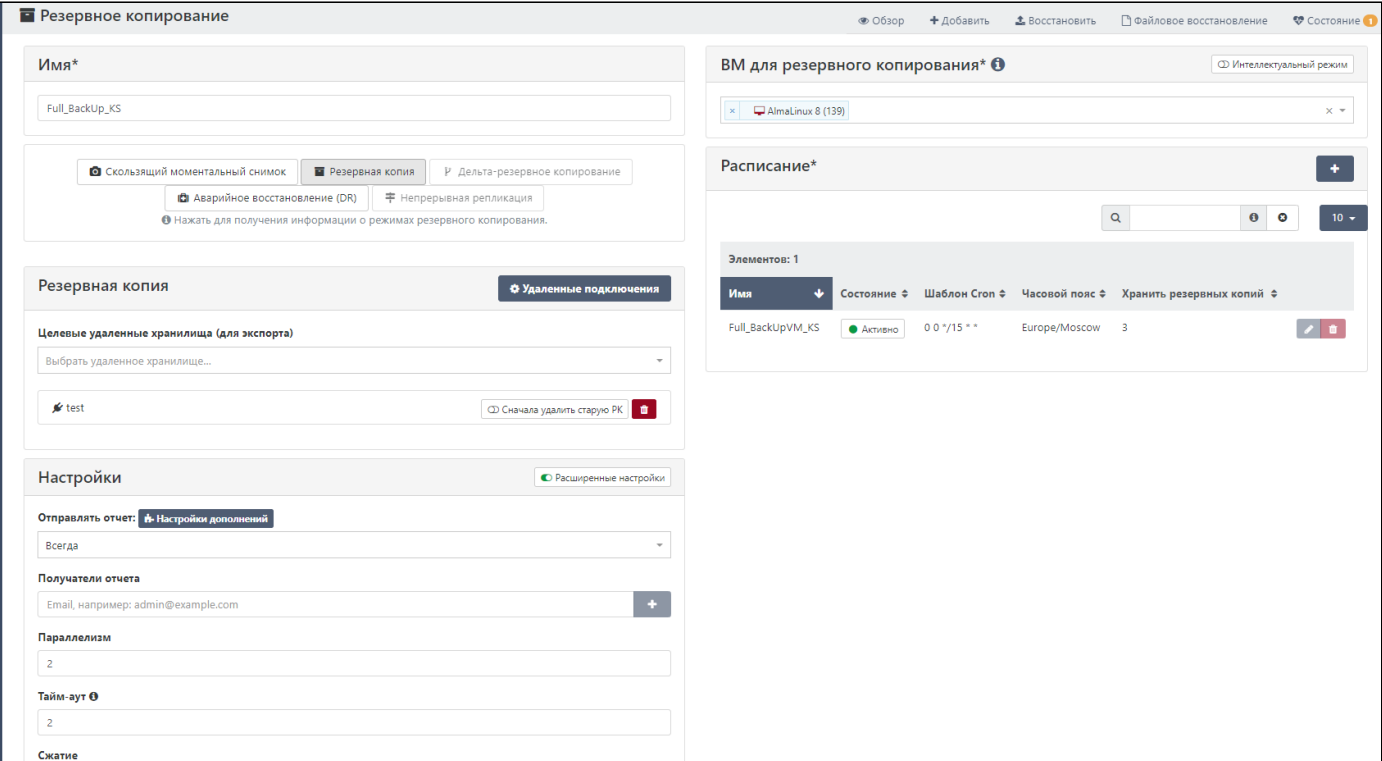

*Форма создания задания на резервную копию ВМ*

Обратите внимание, что каждый экземпляр резервной копии будет сохраняться в полном объеме, что потребует большой объем памяти.

Для данного режима необходимо подключить внешнее хранилище, куда будет производиться сохранение копии ВМ. Подключить внешнее хранилище можно, нажав на кнопку "Удаленные подключения" в блоке **Резервная копия** или из меню Настройки → [Внешние хранилища](#page-101-0).

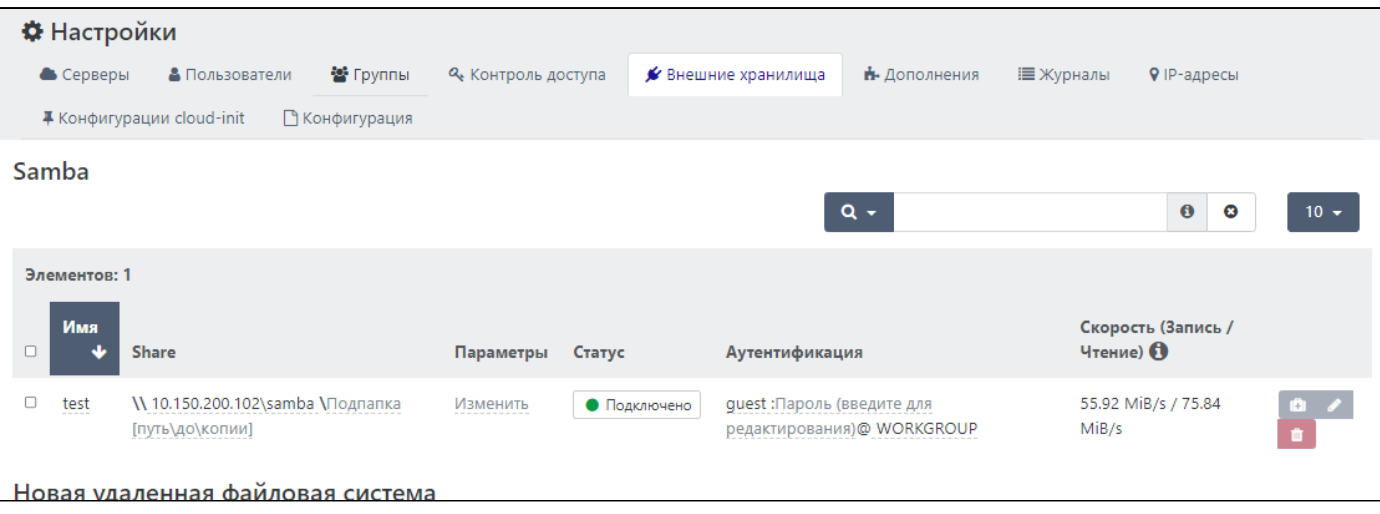

*Подключение внешнего хранилища*

### В блоке **Резервная копия** выбрать хранилище для экспорта.

Для выбранного хранилища доступна функция **Удаления старой резервной копии** – удаление старых резервных копий до начала создания новых. Если создание новых резервных копий ВМ закончится ошибкой, то вы потеряете старые резервные копии данной ВМ.

Блок **Настройки** заполняется аналогично как при режиме [Скользящий моментальный снимок](#page-71-0) с дополнительными параметрами как сжатие и автономное резервное копирование:

- **отправлять отчет** позволяет настроить отправку отчета о резервном копировании: всегда, при наличии ошибок, никогда;
- **получатели отчета** адресаты, которые будут получать отчеты о выполнении резервного копирования; •
- **параллелизм** параметр, который позволяет определить, сколькими ВМ задание будет управлять одновременно. Значение по умолчанию – 2;
- **тайм-аут** количество часов, по истечении которых задача считается невыполненной;
- тип сжатия ВМ без сжатия, Zstd, GZIP:
	- GZIP медленное сжатие данных относительно алгоритма Zstd, размер резервной копии немного больше, чем при выполнении резервной копии с алгоритмом сжатия Zstd;
	- Zstd быстрое сжатие резервной копии и меньший размер резервной копии относительно алгоритма GZIP;
	- **без сжатия резервной копии** размер резервной копии намного больше, чем с алгоритмами сжатия. •
- **автономное резервное копирование (offline)** экспорт ВМ без создания снимка состояния. На время экспорта ВМ будут выключены;
- **режим снимка состояния** обычный (без памяти)/с памятью ОЗУ/не в сети. •

В блоке **ВМ для резервного копирования** необходимо выбрать ВМ.

В блоке **Расписание** задается расписание, по которому будет выполняться резервное копирование. Заполняется аналогично как при режиме "Скользящий снимок состояния".

При создании расписания стоит обратить внимание на параметр **Хранить резервных копий**, который позволяет задать количество сохраняемых резервных копий (путем удаления самой старой).

После сохранения готовое задание отобразится в меню.

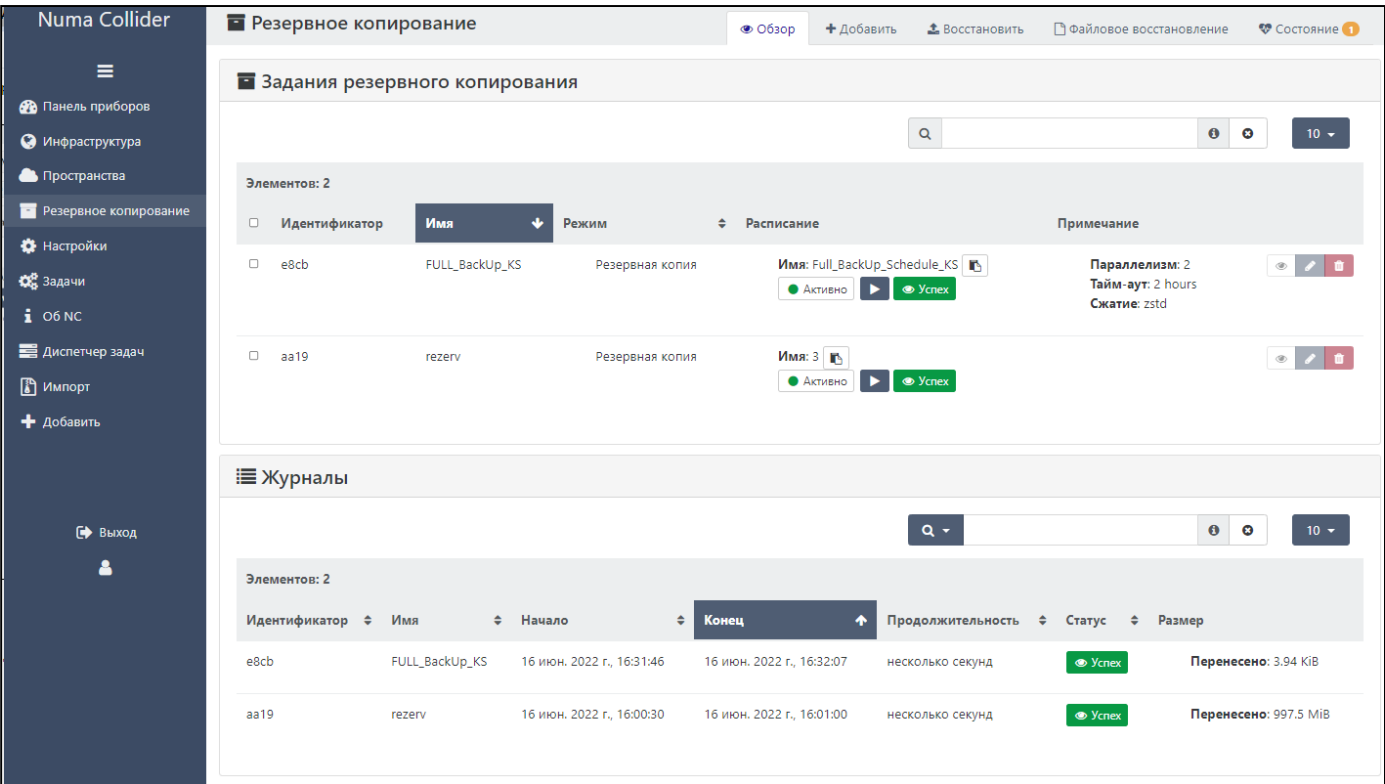

*Задание на создание полной резервной копии*

Информация о резервных копиях отображается в пункте **Резервная копия** соответствующей ВМ.

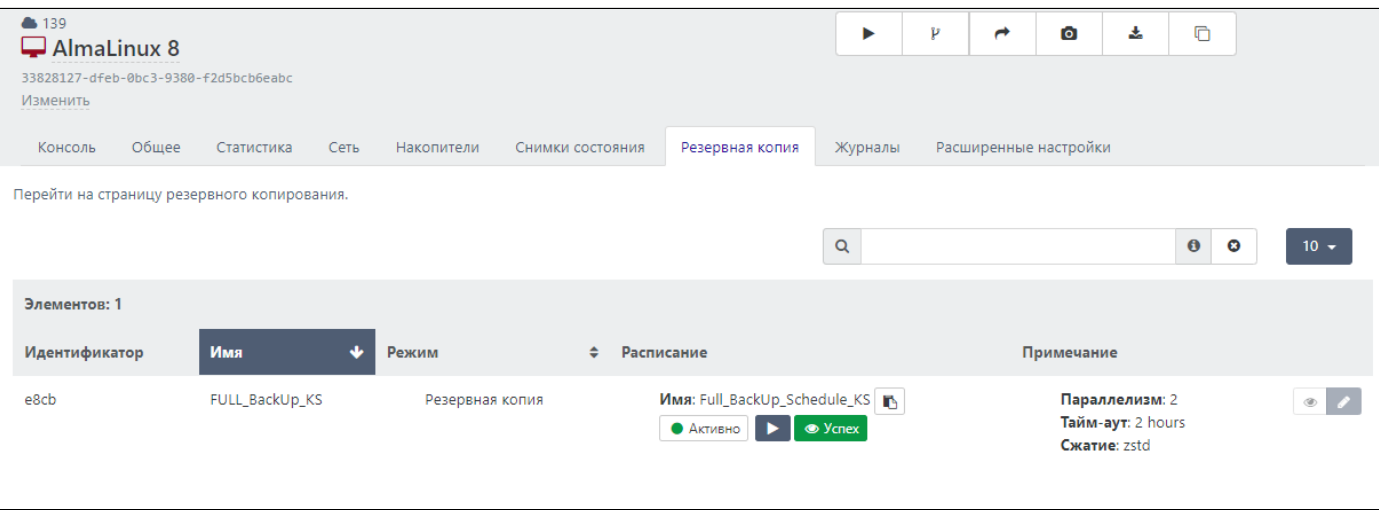

*Задание на создание полной резервной копии в ВМ*

# 7.2.1.3. Дельта-резервное копирование

163 [Профессиональная](#page-6-0) (63 [Максимальная](#page-6-0)

**Дельта-резервное копирование** – резервное копирование, при котором создается первая (одна) полная резервная копия, а затем экспортируются только изменения между текущей версией и предыдущей резервной копией.

Данный тип резервного копирования удобен для больших ВМ, так как каждый раз не происходит копирование большого объема данных, как при полном резервном копировании. Также дельта-резервное копирование занимает мало времени (по сравнению с полным копированием), так как происходит копирование не всего объема информации, а только измененного.

Задача на дельта-резервное копирование ВМ формируется так же, как и для полного копирования.

В блоке "Настройки" параметр "Максимальная длина цепочки дельта-резервных копий" устанавливает количество резервных копий, после которых запускается полное резервное копирование. Например, если в данный параметр установить значение 3, то первая дельта копия будет полной, вторая копия – разница между первой копией и второй, третья копия – разница между второй и третьей, а четвертая копия начнет цепочку с полной копии.

Данный параметр позволяет предотвратить недоступность дельта-копий, в случае если резервная копия окажется поврежденной. Поврежденная копия может повлиять на дельта-копии, что может привести к отказу работоспособности дельта-копий всей цепочки ВМ.

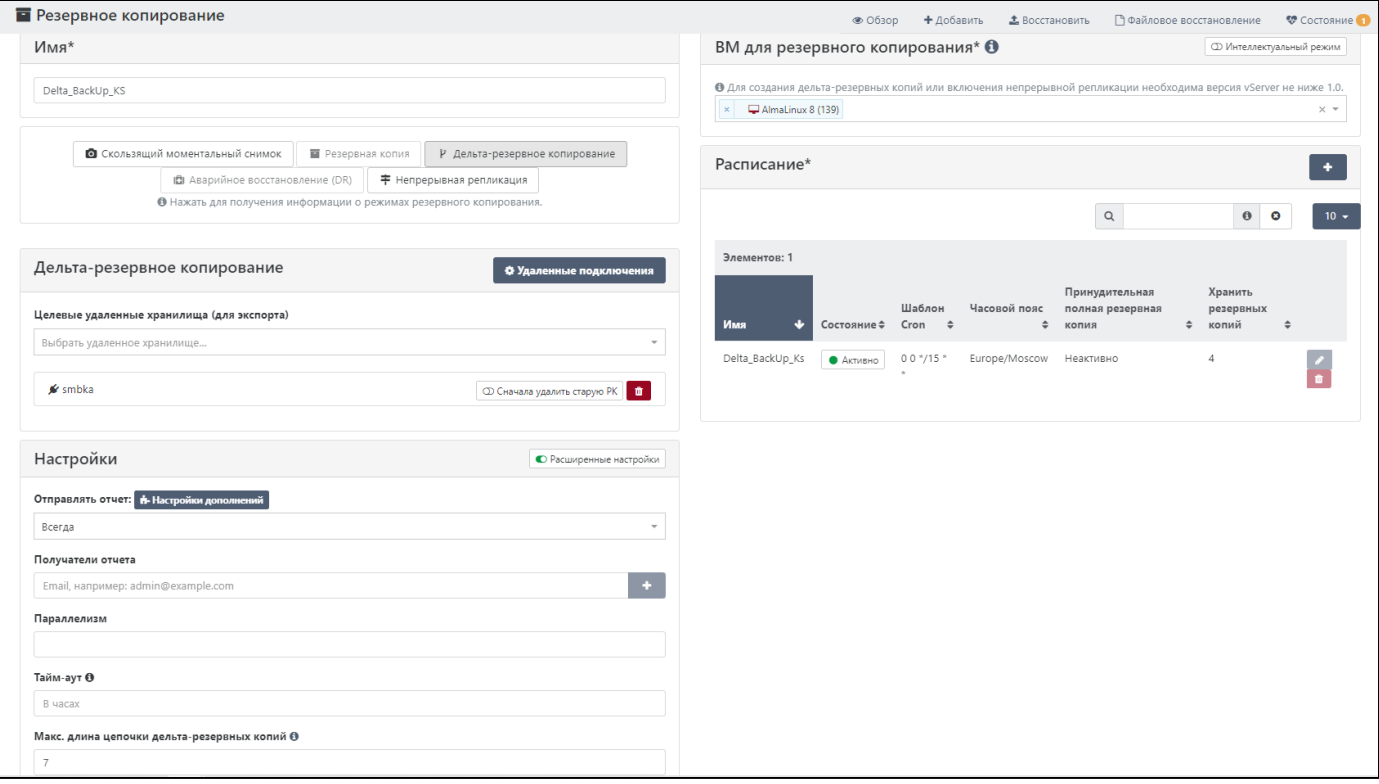

*Форма задания на дельта-резервное копирование*

В отличие от других режимов резервного копирования, которые удаляют снапшот после выполнения задания и его экспорта, дельта-копирование всегда сохраняет снапшот каждой ВМ и использует его для формирования дельты.

## **Предупреждение**

Не удаляйте снапшоты, сформированные при дельта-резервном копировании.

|                  | Элементов: 3  |                 |   |                              |               |                           |                                                         |                                                     |                                               |                                                 |
|------------------|---------------|-----------------|---|------------------------------|---------------|---------------------------|---------------------------------------------------------|-----------------------------------------------------|-----------------------------------------------|-------------------------------------------------|
| $\Box$           | Идентификатор | Имя             | v | Режим                        | $\Rightarrow$ | Расписание                |                                                         | Примечание                                          |                                               |                                                 |
| $\Box$           | ecf6          | Delta_BackUp_KS |   | Дельта-резервное копирование |               | • Активно                 | Имя: Delta_BackUp_Ks   В<br><b>S</b> <i>Ycnex</i>       | Отправлять отчет:: always                           | Макс. длина цепочки дельта-резервных копий: 7 | ◉<br>$\overline{\phantom{a}}$<br>$\blacksquare$ |
| $\Box$           | e8cb          | FULL_BackUp_KS  |   | Резервная копия              |               | • Активно                 | Имя: Full_BackUp_Schedule_KS   В<br><b>S</b> Успех<br>▸ | Параллелизм: 2<br>Тайм-аут: 2 hours<br>Сжатие: zstd |                                               | $^\circledR$<br>$\frac{2}{1}$                   |
| $\Box$           | aa19          | rezerv          |   | Резервная копия              |               | Имя: 3 ⊪<br>• Активно     | <b>S</b> <i>Y</i> cnex                                  |                                                     |                                               | $^\circledR$                                    |
|                  | Е Журналы     |                 |   |                              |               |                           |                                                         |                                                     |                                               |                                                 |
|                  |               |                 |   |                              |               |                           | $Q -$                                                   |                                                     | $\bf{0}$                                      | O<br>$10 -$                                     |
|                  | Элементов: 4  |                 |   |                              |               |                           |                                                         |                                                     |                                               |                                                 |
|                  | Идентификатор | $\div$<br>Имя   | ٠ | Начало                       | ٠             | Конец                     | ۰<br>Продолжительность                                  | ٠<br>Статус                                         | Размер<br>٠                                   |                                                 |
| ecf <sub>6</sub> |               | Delta_BackUp_KS |   | 16 июн. 2022 г., 17:31:02    |               | 16 июн. 2022 г., 17:31:18 | несколько секунд                                        | <b>S</b> <i>Ycnex</i>                               |                                               | Перенесено: 22.5 КіВ                            |
| ecf <sub>6</sub> |               | Delta_BackUp_KS |   | 16 июн. 2022 г., 16:40:48    |               | 16 июн. 2022 г., 16:41:00 | несколько секунд                                        | <b>◎</b> Успех                                      |                                               | Перенесено: 22.5 КіВ                            |
| e8cb             |               | FULL_BackUp_KS  |   | 16 июн. 2022 г., 16:31:46    |               | 16 июн. 2022 г., 16:32:07 | несколько секунд                                        | <b>S</b> <i>Ycnex</i>                               |                                               | Перенесено: 3.94 КіВ                            |
| aa19             |               | rezerv          |   | 16 июн. 2022 г., 16:00:30    |               | 16 июн. 2022 г., 16:01:00 | несколько секунд                                        | <b>S</b> <i>Ycnex</i>                               |                                               | Перенесено: 997.5 МіВ                           |

*Задание на создание дельта-резервной копии*

## <span id="page-79-0"></span>7.2.1.4. Аварийное восстановление (DR)

# $\delta$  [Профессиональная](#page-6-0)  $\delta$  [Максимальная](#page-6-0)

Режим **аварийного восстановления** (disaster recovery) обеспечивает восстановление ВМ после потери хостов и хранилищ.

Режим аварийного восстановления позволяет создать копию ВМ (работающей/остановленной) в другом хранилище без создания промежуточных файлов в общем хранилище, т.е. происходит одновременно экспорт ВМ и импорт ВМ.

При выборе режима аварийного режима восстановления необходимо ввести имя задания для резервного копирования, настроить расписание. В блоке "Настройки" заполнить все необходимые поля (аналогично как в [Резервная копия](#page-75-0)):

- **отправлять отчет** позволяет настроить отправку отчета о резервном копировании: всегда, при наличии ошибок, никогда;
- **получатели отчета** адресаты, которые будут получать отчеты о выполнении резервного копирования;
- **параллелизм** параметр, который позволяет определить, сколькими ВМ задание будет управлять одновременно. Значение по умолчанию – 2;
- **тайм-аут** количество часов, по истечении которых задача считается невыполненной; •
- тип сжатия ВМ без сжатия, Zstd, GZIP:
	- GZIP медленное сжатие данных относительно алгоритма Zstd, размер резервной копии немного больше, чем при выполнении резервной копии с алгоритмом сжатия Zstd;
	- Zstd быстрое сжатие резервной копии и меньший размер резервной копии относительно алгоритма GZIP;
	- без сжатия резервной копии размер резервной копии намного больше, чем с алгоритмами сжатия.
- **автономное резервное копирование** (offline) экспорт ВМ без создания снимка состояния. На время экспорта ВМ будут выключены;
- **режим снимка состояния** обычный (без памяти), с памятью ОЗУ. •

В блоке "Аварийное восстановление" выбрать хранилище, куда будет сохраняться ВМ.

### **Примечание**

Целевое хранилище не должно быть то же, где располагается копируемая ВМ.

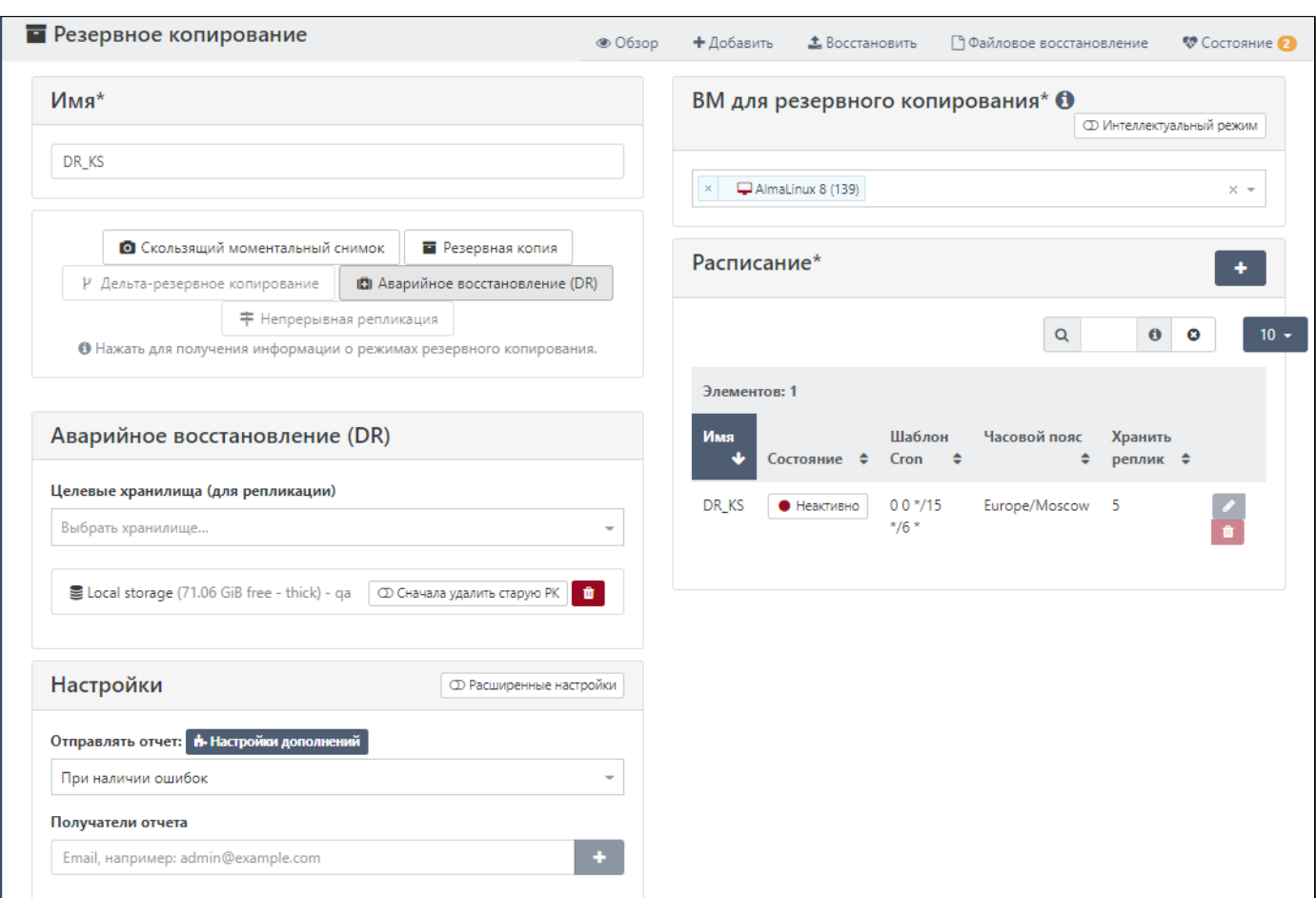

*Форма настройки аварийного восстановления ВМ*

Сохранить задание. При запуске задачи в меню "Задачи" можно наблюдать его статус выполнения. В статусе видно, что запустились и выполняются две задачи почти одновременно: импорт ВМ в новое хранилище и экспорт ВМ из старого.

| Элементов: 3             |                                            |                                               |                           |                  |                        |  |
|--------------------------|--------------------------------------------|-----------------------------------------------|---------------------------|------------------|------------------------|--|
| □ Пул ≑ Задача           |                                            | ≑ Объект                                      | Ход выполнения ≑ Запущена |                  | • Ожидаемое завершение |  |
| $\Box$ $\blacksquare$ ga | [XO] VM import (on ga) 0%                  | AlmaLinux 8 - DR KS - (20220617T131833Z) (qa) |                           | 33 секунды назад | через 4 дня            |  |
|                          | 139 [XO] VM export (AlmaLinux 8 on 139) 0% | $\Box$ AlmaLinux 8 (139)                      |                           | 36 секунд назад  | через 4 дня            |  |

*Запуск задачи аварийного восстановления ВМ*

Результат выполнения задачи можно наблюдать в меню [Инфраструктура](#page-18-0) → ВМ. В списке ВМ отобразилась резервная копия ВМ, расположенная в другом хранилище. Резервная копия ВМ имеет метку "Disaster Recovery" (Аварийное восстановление), а также дату создания данной ВМ.

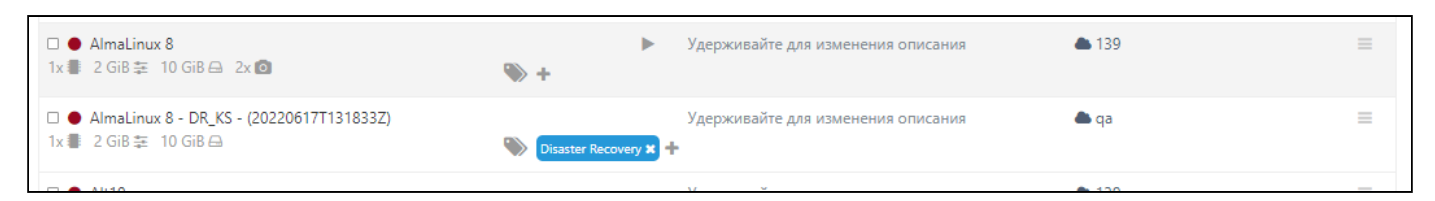

*Результат выполнения задачи аварийного восстановления*

Не рекомендуется запускать скопированную ВМ напрямую:

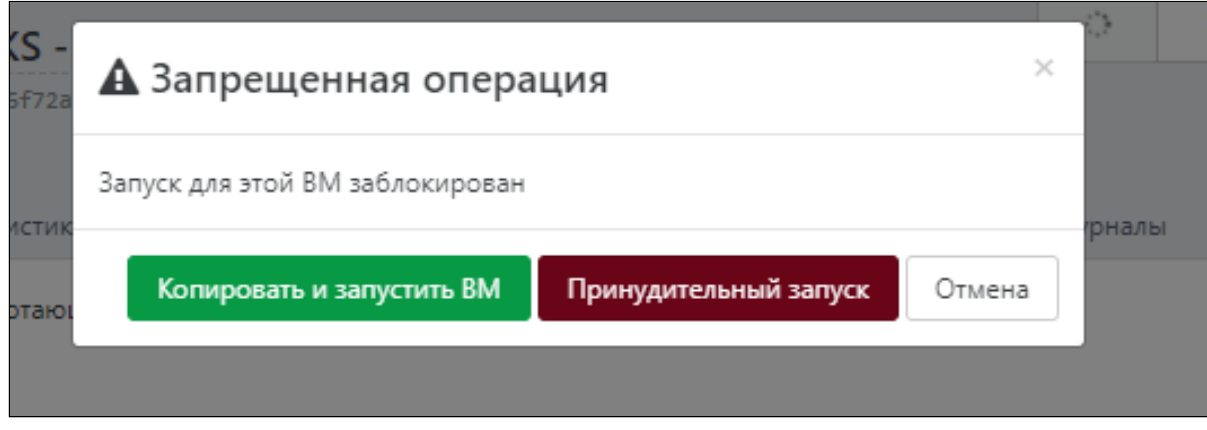

*Блокировка запуска аварийно-восстановленной ВМ*

Для дальнейшей работы с ВМ рекомендуется клонировать ее и далее работать с клоном ВМ.

| $\Box$ AlmaLinux 8<br>1x 2 GiB 主 10 GiB A 2x O                            | $\rightarrow$ +                 | ► | Удерживайте для изменения описания | ● 139       | $\equiv$ |
|---------------------------------------------------------------------------|---------------------------------|---|------------------------------------|-------------|----------|
| $\Box$ AlmaLinux 8 - DR_KS - (20220617T131833Z)<br>1x 2 GiB 主 10 GiB A    | Disaster Recovery <b>x</b><br>∾ |   | Удерживайте для изменения описания | <b>A</b> qa | $\equiv$ |
| □ ● AlmaLinux 8 - DR_KS - (20220617T131833Z)_clone<br>1x 2 GiB 主 10 GiB A | Disaster Recovery <b>x</b>      |   | Удерживайте для изменения описания | 国 qa - qa   | $\equiv$ |

*Клонирование аварийно-восстановленной ВМ*

## 7.2.1.5. Непрерывная репликация

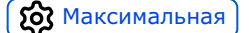

**Режим непрерывной репликации** позволяет настроить копирование данных ВМ из одного хранилища в другое без использования дополнительного хранилища. При первом резервном копировании создается полная копия ВМ в другом хранилище аналогично [Аварийному восстановлению](#page-79-0). Все дальнейшие резервные копии создаются также в другом хранилище, но не в полном объеме, а только с изменениями между текущей и предыдущей версиями ВМ.

В блоке **Настройки** параметр "Максимальная длина цепочки дельта-резервных копий" устанавливает количество резервных копий, после которых запускается полное резервное копирование. Например, если в данный параметр установить значение 3, то первая дельта копия будет полной, вторая копия – разница между первой копией и второй, третья копия – разница между второй и третьей, четвертая копия – начнет цепочку с полной копии.

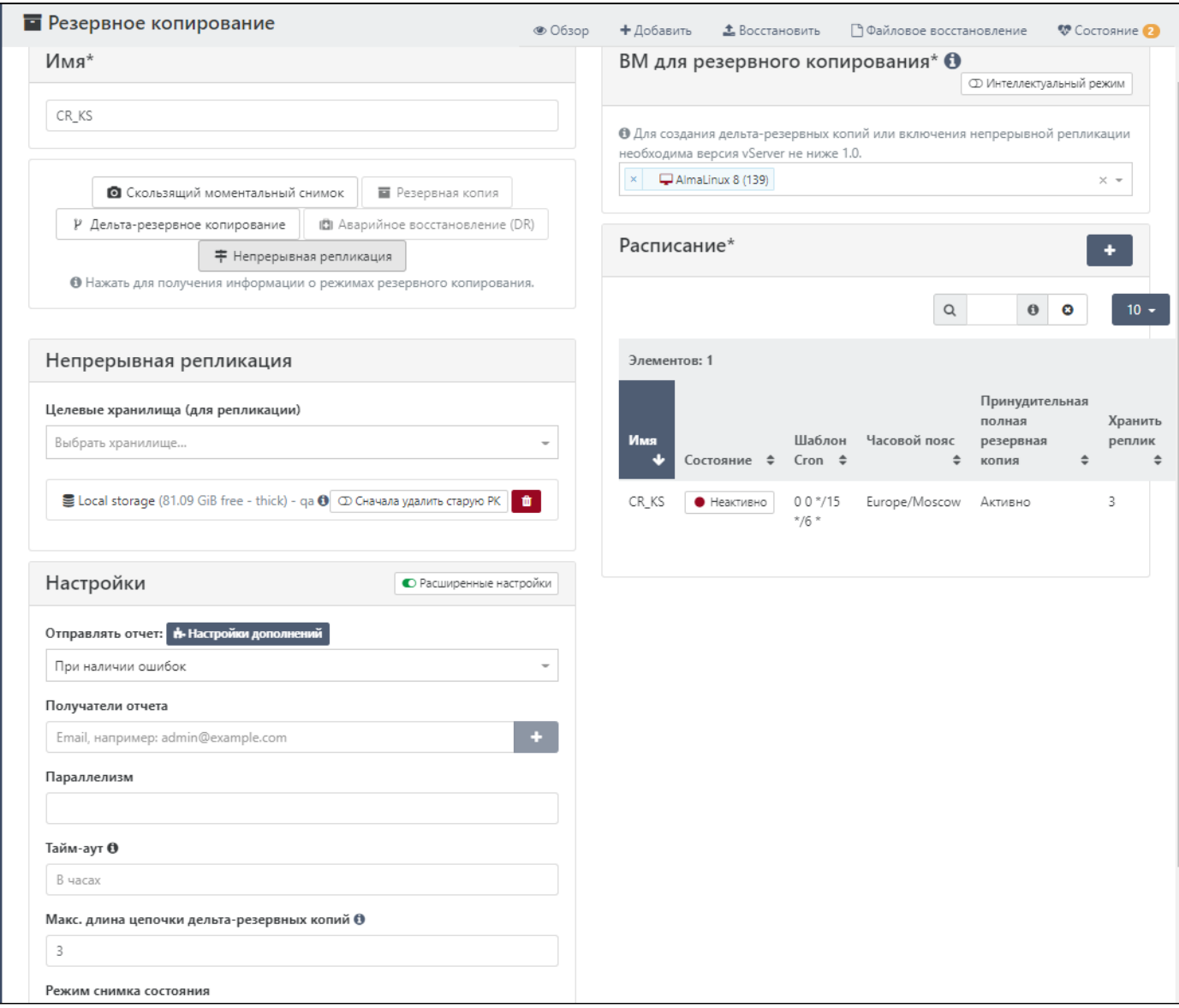

*Форма задания на непрерывную репликацию*

При запуске задачи в меню "Задачи" можно наблюдать статус выполнения задачи. В статусе видно, что запустились и выполняются две задачи почти одновременно: импорт ВМ в новое хранилище и экспорт ВМ из старого.

| ≑ Объект<br>□ Пул ≑ Задача<br>Ход выполнения<br>⇒ Запущена<br>• Ожидаемое завершение<br>38 секунд назад<br>[XO] Importing content into VDI AlmaLinux 8_ulete (on ga) 26%<br>a<br>через 2 минуты<br>[XO] Exporting content of VDI AlmaLinux 8_ulete (on 139) 27%<br>40 секунд назад<br>через 2 минуты<br>4139 | Элементов: 9 |  |  |                   |
|----------------------------------------------------------------------------------------------------|--------------|--|--|-------------------|
|                                                                                                    |              |  |  |                   |
|                                                                                                    |              |  |  | $\circ$ $\bullet$ |
|                                                                                                    |              |  |  | $\circ$ $\bullet$ |

*Запуск задания на непрерывную репликацию*

Результат выполнения задачи можно наблюдать в меню [Инфраструктура](#page-18-0) → ВМ. В списке ВМ отобразилась резервная копия ВМ, расположенная в другом хранилище. Резервная копия ВМ имеет метку "Continuous Replication" (Непрерывная репликация), а также дату создания данной ВМ.

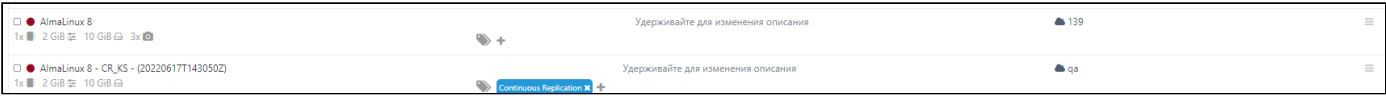

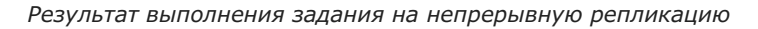

Далее поработаем в ВМ и снова запустим задачу на резервное копирование в режиме непрерывной репликации. Первая строка показывает статус задачи резервного копирования в режиме "непрерывной репликации" запущенную в первый раз - произошло полное копирование ВМ - 1,87 ГБ. Вторая строка показывает статус задачи резервного копирования в режиме "непрерывной репликации" запущенного второй раз - произошло копирование только разницы (дельты) между текущей версии и предыдущего состояния, и они составили 22,5 КБ.

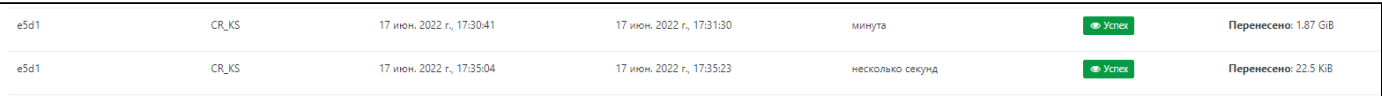

### *Второй запуск задания на непрерывную репликацию*

### При этом создалась полностью работоспособная ВМ:

| $\Box$ AlmaLinux 8<br>1x 2 GiB 主 10 GiB A 3x O                                            | $\rightarrow +$            | Удерживайте для изменения описания | ▲ 139        | $\equiv$ |
|-------------------------------------------------------------------------------------------|----------------------------|------------------------------------|--------------|----------|
| AlmaLinux 8 - CR KS - (20220617T143050Z)<br>$1x \equiv 2$ GiB $\equiv 10$ GiB $\triangle$ | Continuous Replication X + | Удерживайте для изменения описания | $\bullet$ oa | $\equiv$ |
| AlmaLinux 8 - CR_KS - (20220617T143512Z)<br>1x <sup>2</sup> 2 GiB 车 10 GiB A              | Continuous Replication X + | Удерживайте для изменения описания | a            | $\equiv$ |

*ВМ, созданные при выполнении задания на непрерывную репликацию*

Не рекомендуется запускать скопированную ВМ напрямую:

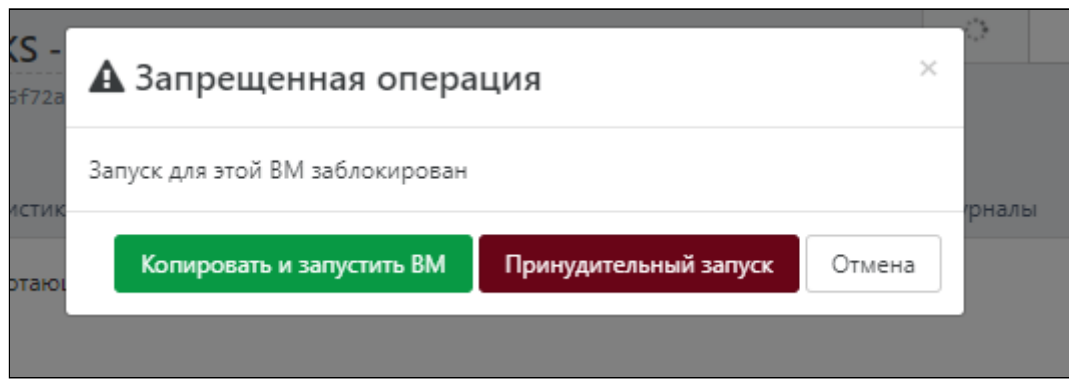

*Блокировка запуска реплицированной ВМ*

Для дальнейшей работы с ВМ рекомендуется клонировать ее и далее работать с клоном ВМ.

### 7.2.2. Резервное копирование метаданных

### $\left[\frac{1}{2}\right]$  [Профессиональная](#page-6-0)  $\left[\frac{1}{2}\right]$  [Максимальная](#page-6-0)

NC использует базу данных для хранения метаданных о виртуальных машинах и связанных с ними ресурсах, таких как хранилище и сеть. Метаданные формируют полное представление обо всех ВМ, доступных в пуле. Резервное копирование метаданных пула позволяет восстанавливаться после сбоя физического оборудования.

В NC доступны резервное копирование метаданных пула и резервное копирование ВМ.

Для создания задания для резервного копирования метаданных необходимо выбрать тип резервной копии **Резервное копирование метаданных**:

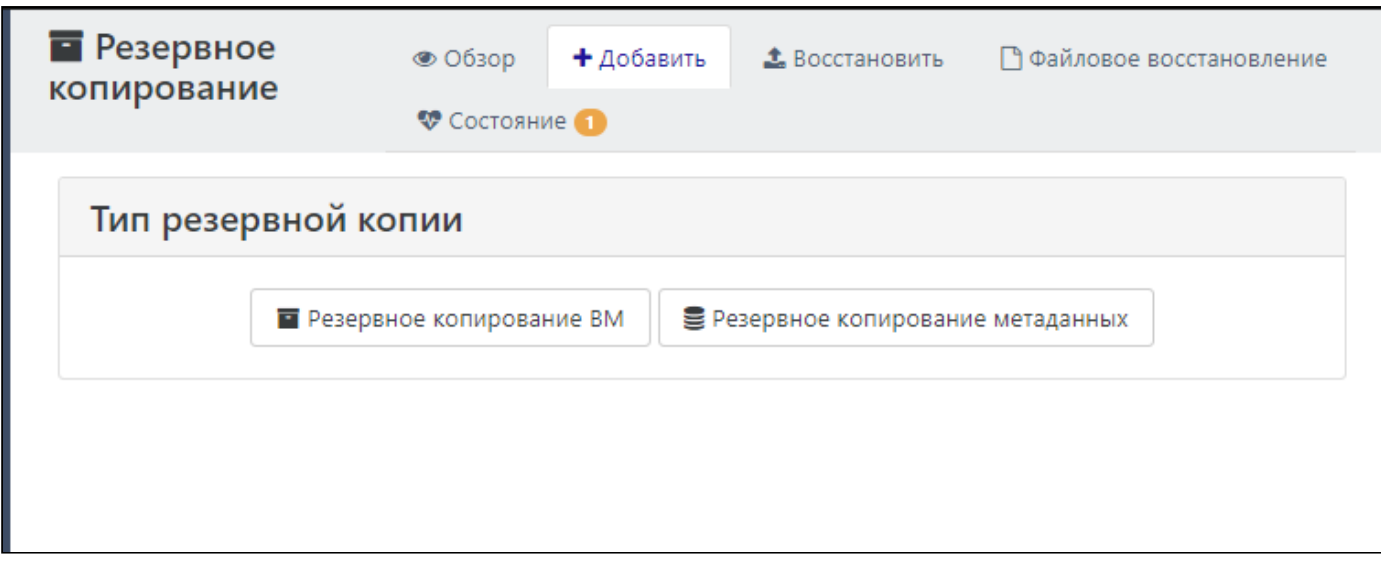

*Выбор типа резервной копии*

В открывшейся форме необходимо заполнить имя резервного копирования, выбрать объект резервного копирования: **Метаданные пула** и/или **Конфигурация NC**.

### 7.2.2.1. Резервное копирование метаданных → Метаданные пула

В случае выбора резервного копирования **Метаданные пула** в блоке "Пулы" необходимо выбрать пулы, для которых будет произведено копирование метаданных.

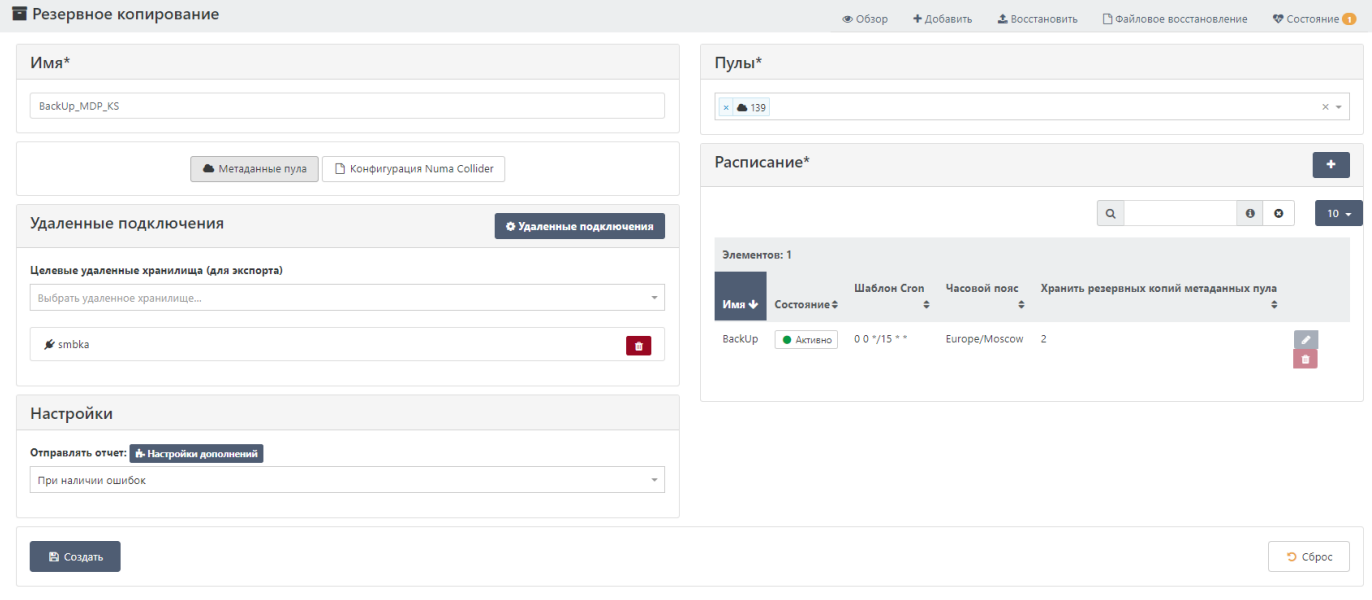

*Форма задания на резервное копирование метаданных пула*

Блоки "Расписание", "Удаленные подключения", "Настройки" заполняются аналогично как в [Резервная копия.](#page-75-0) После ввода всех данных необходимо сохранить задание. Сохраненное задание отобразится в меню [Резервное копирование](#page-68-0)  $\rightarrow$  06300:

|                 | Элементов: 6           |                   |                              |                                                                                                    |                                                                           |                       |
|-----------------|------------------------|-------------------|------------------------------|----------------------------------------------------------------------------------------------------|---------------------------------------------------------------------------|-----------------------|
|                 | <b>• Идентификатор</b> | Имя<br>٠          | Режим                        | <b><math>\div</math></b> Расписание                                                                                                    | Примечание                                                                |                       |
| $\hfill\square$ | 36c2                   | BackUp_MDP_KS     | Метаданные пула              | Имя: BackUp<br>$\blacktriangleright$ $\blacktriangleright$ $\dashv$ $\blacktriangleright$ $\dashv$ $\dashv$ $\dashv$ $\dashv$ $\dashv$ $\dashv$ $\dashv$ $\dashv$ $\dashv$ $\dashv$ $\dashv$ $\dashv$<br>• Активно                                             |                                                                           |                       |
| $\hfill\square$ | a20c                   | BackUp_NC_Conf_KS | Конфигурация Numa Collider   | Имя: KS 15<br>AKTMBHO DI OVCREX                                                                                                    |                                                                           |                       |
| $\Box$          | ecf6                   | Delta BackUp KS   | Дельта-резервное копирование | Имя: Delta_BackUp_Ks  <br>• Неактивно<br>$\triangleright$ $\triangleright$ $\triangler$     | Отправлять отчет: always<br>Макс. длина цепочки дельта-резервных копий: 7 |                       |
| $\Box$          | e8cb                   | FULL_BackUp_KS    | Резервная копия              | Имя: Full_BackUp_Schedule_KS   В<br>$\triangleright$ $\bullet$ Yenex<br>• Неактивно                                                                                                    | Параллелизм: 2<br>Тайм-аут: 2 hours<br>Сжатие: zstd                       |                       |
| $\Box$          | 0323                   | Ks_KS             | Конфигурация Numa Collider   | <b>Имя:</b> ksks <b>IN</b><br>$\triangleright$ $\triangleright$ $\triangler$<br>• Неактивно |                                                                           | $\bullet$ / $\bullet$ |
|                 | $\Box$ aa19            | rezerv            | Резервная копия              | Имя: 3   №<br>AKTMEHO DI SI O YCREX                                                                                                    |                                                                           |                       |

*Готовое задание на резервное копирование метаданных пула*

# 7.2.2.2. Резервное копирование метаданных  $\rightarrow$  Конфигурация Numa Collider

Отказоустойчивость системы управления Numa Collider обеспечивается созданием резервной копии конфигурации Numa Collider.

Для создания задания на резервное копирование конфигурации NC необходимо задать имя задания, настроить удаленное хранилище и расписание, аналогично [Резервная копия,](#page-75-0) и настроить частоту отправки отчета на электронную почту.

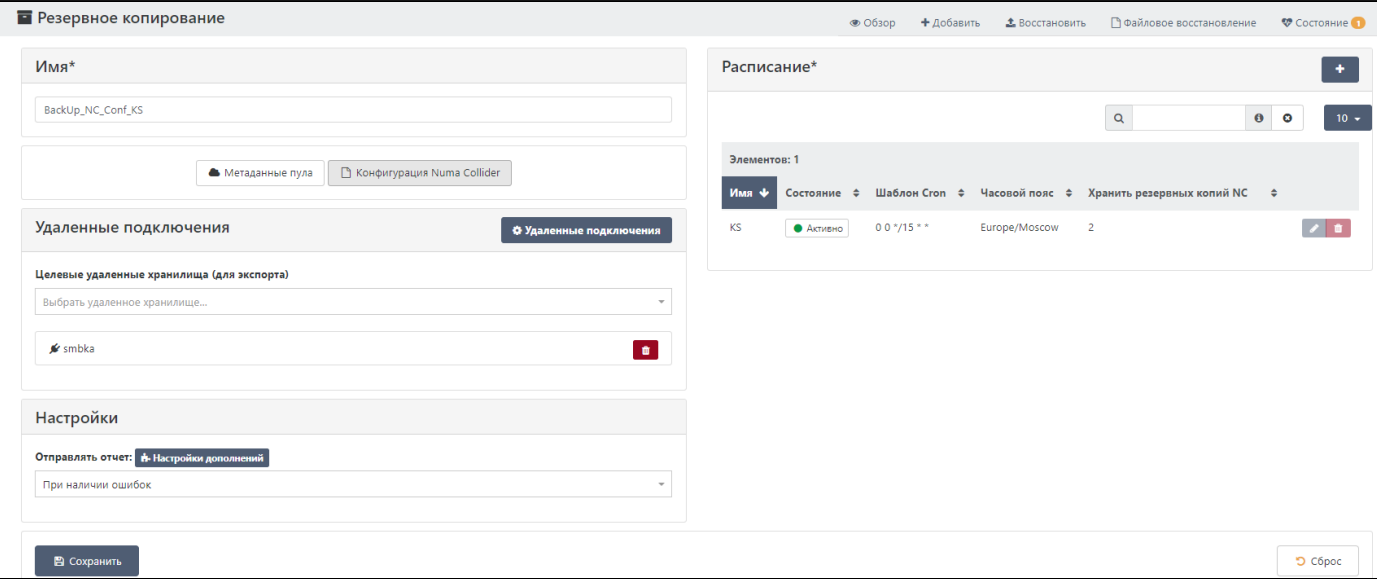

*Форма задания на резервное копирование конфигурации NC*

# 7.3. Резервное копирование → Файловое восстановление

83 [Максимальная](#page-6-0)

Раздел обеспечивает возможность файлового восстановления дельта-резервных копий.

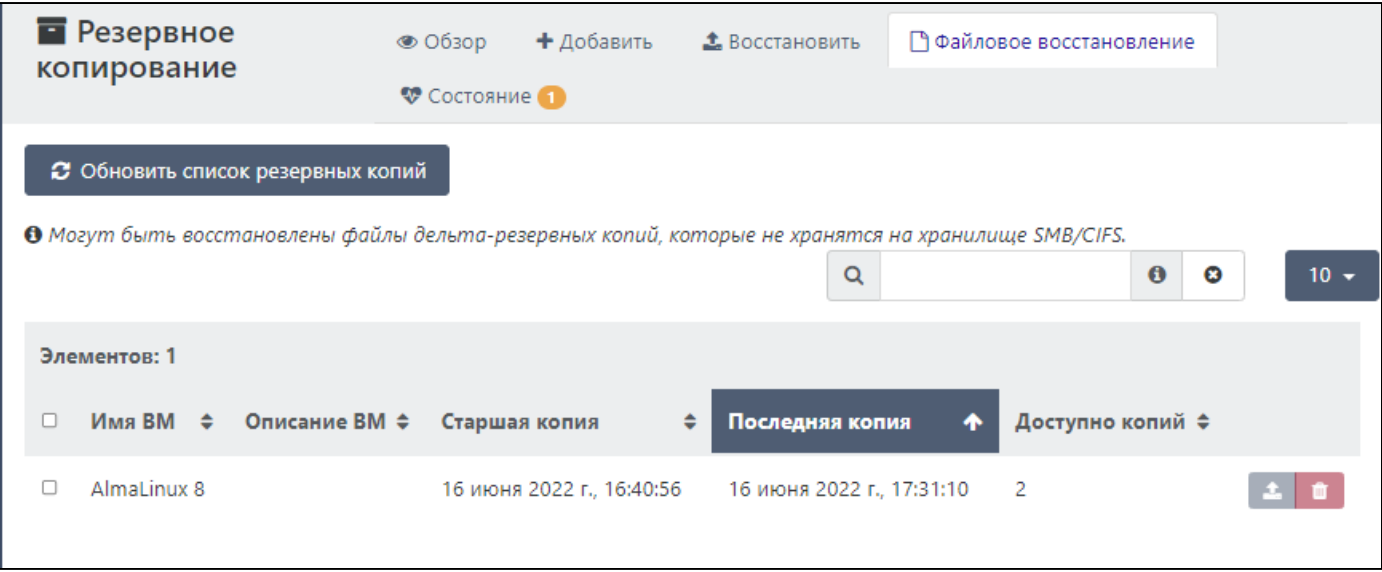

*Вид вкладки "Файловое восстановление"*

Для восстановления файла из дельта-резервной копии необходимо в открывшейся форме выбрать необходимую копию:

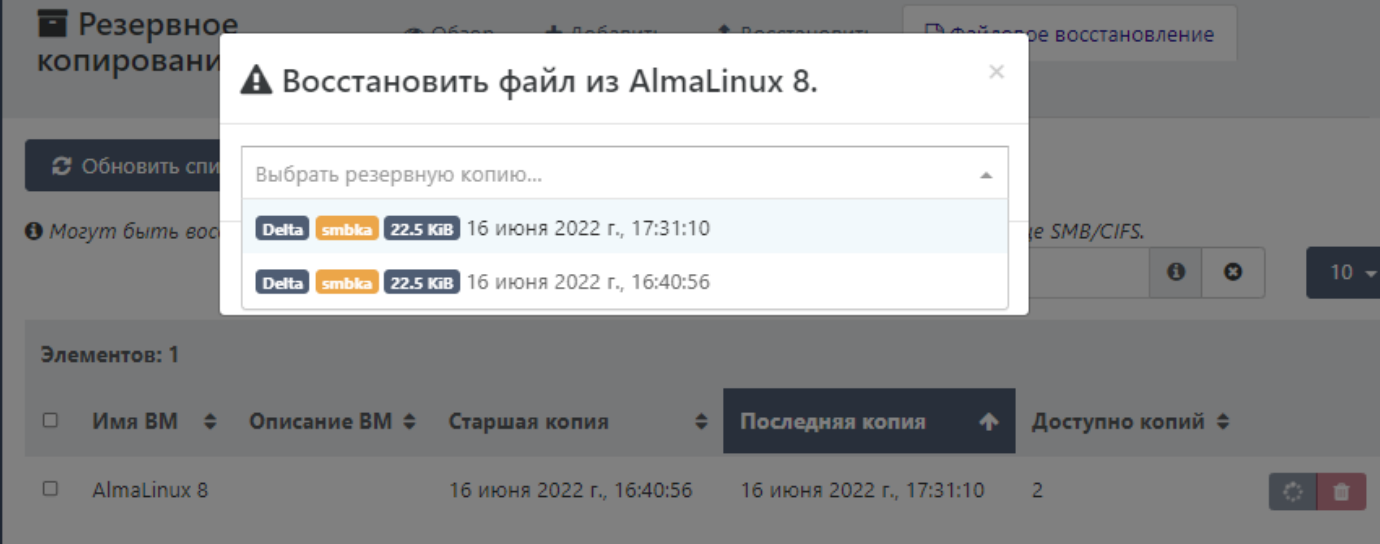

*Восстановление файла из дельта-резервной копии*

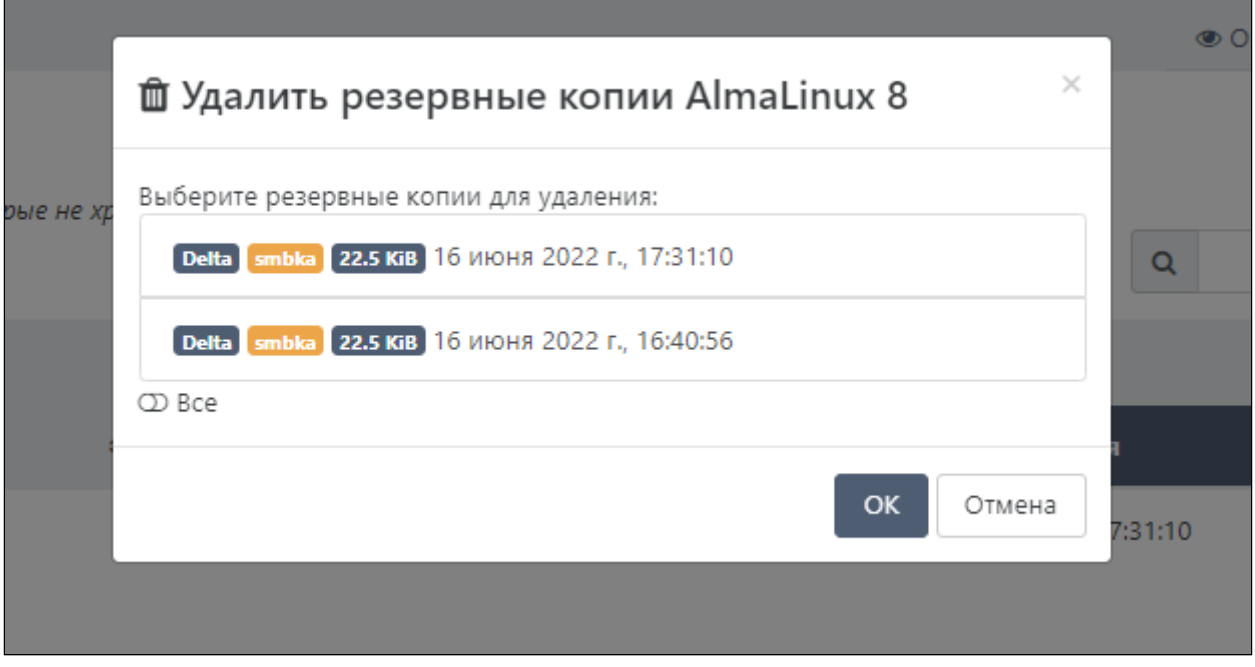

*Удаление резервных копий*

# 7.4. Резервное копирование → Восстановить

Восстановление данных из резервных копий осуществляется из вкладки **Резервное копирование → Восстановить**.

В верхней части окна (1) имеются кнопки-переключатели между типами восстанавливаемых данных (ВМ или метаданные).

Выбираем тип восстанавливаемых данных **Виртуальная машина**, выбираем конкретную ВМ, которую необходимо восстановить (2). В данном примере для выбранной ВМ доступно восстановление из полной копии (Full 1), а также из дельта-копий (Delta 2):

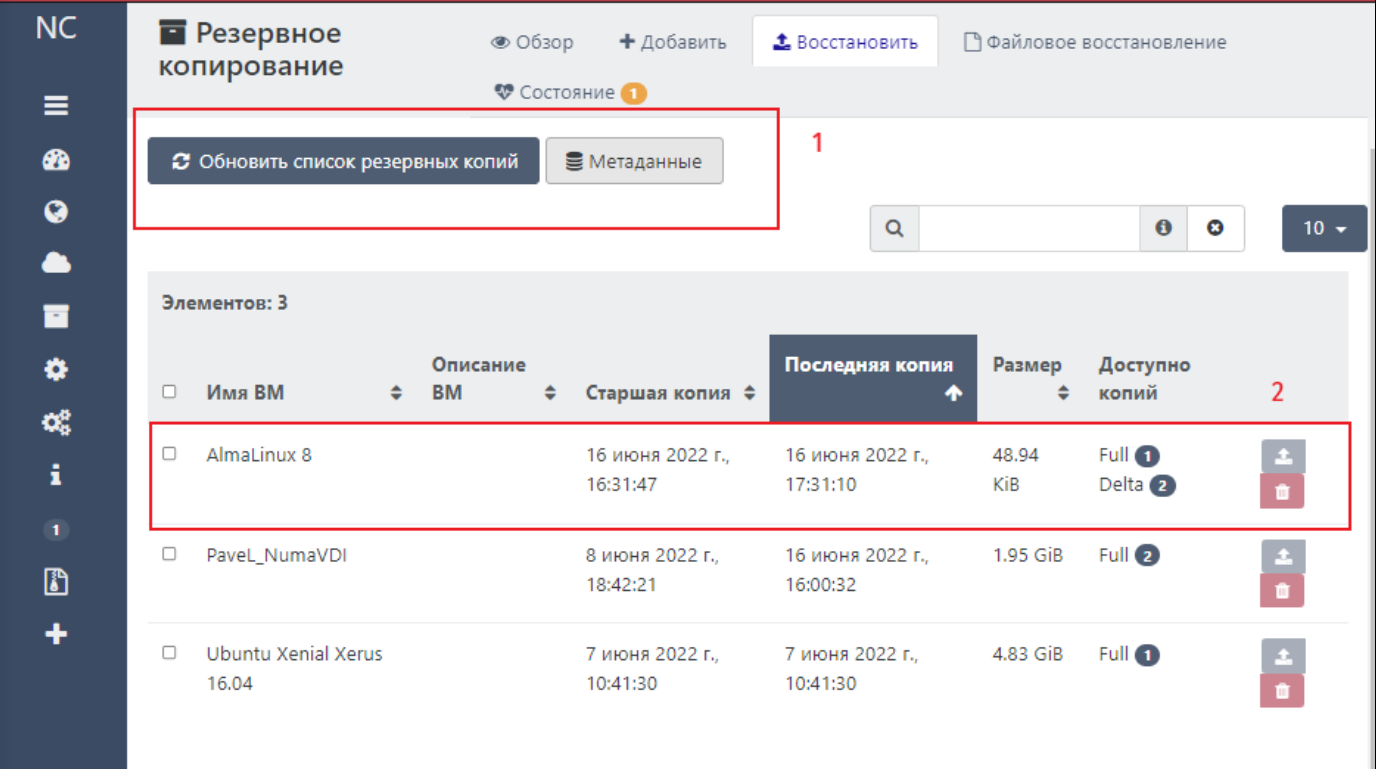

### *Резервные копии ВМ*

В открывшемся окне восстановления ВМ необходимо выбрать из какой резервной копии будет произведено восстановление. Для удобства рядом с каждой копией указаны: тип копии, хранилище, в котором находится резервная копия, объем резервной копии, дата и время создания копии ВМ.

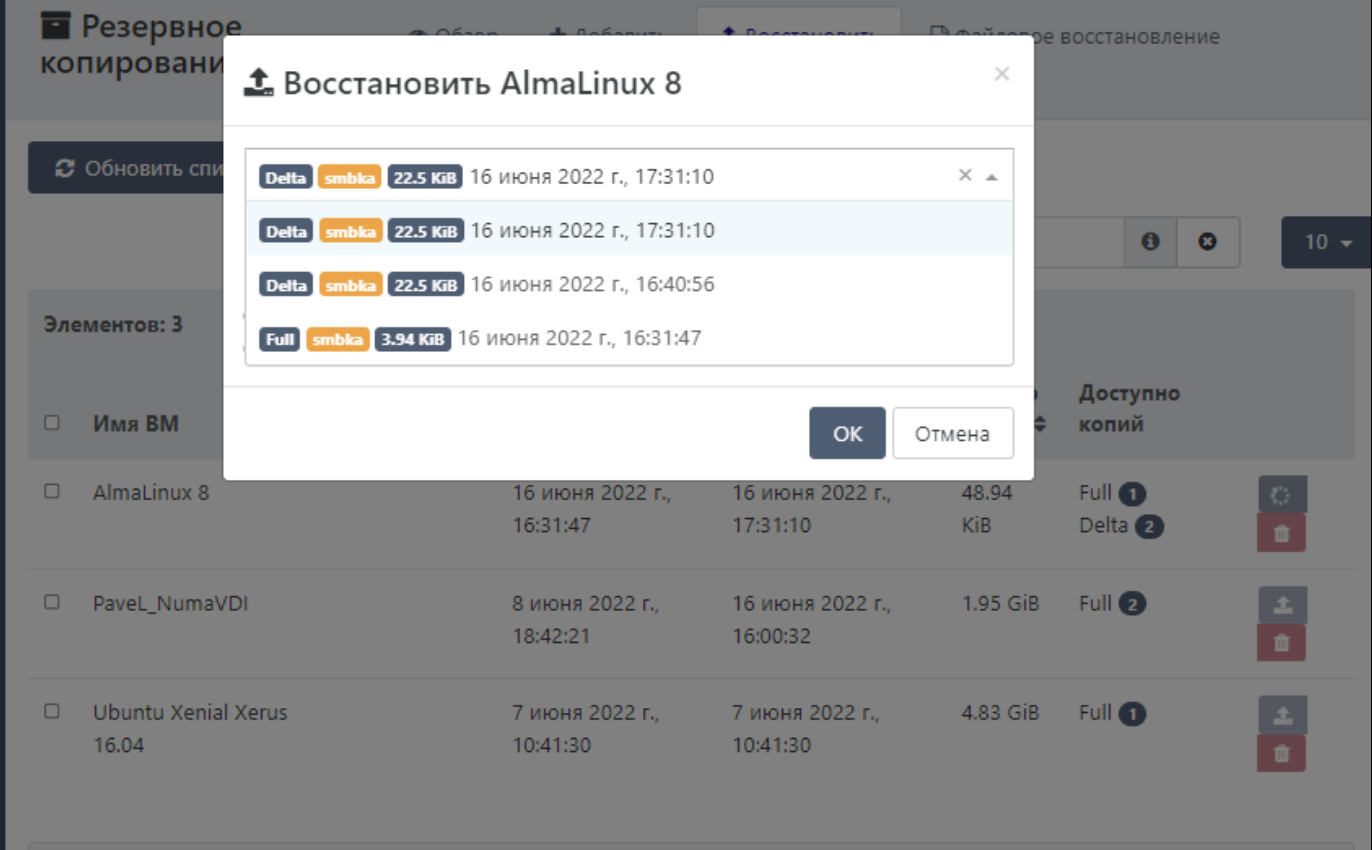

*Выбор восстанавливаемой резервной копии*

После выбора резервной копии необходимо выбрать хранилище, куда будет восстановлена данная копия. Можно выбрать абсолютно любое хранилище вне зависимости от прежнего расположения ВМ:

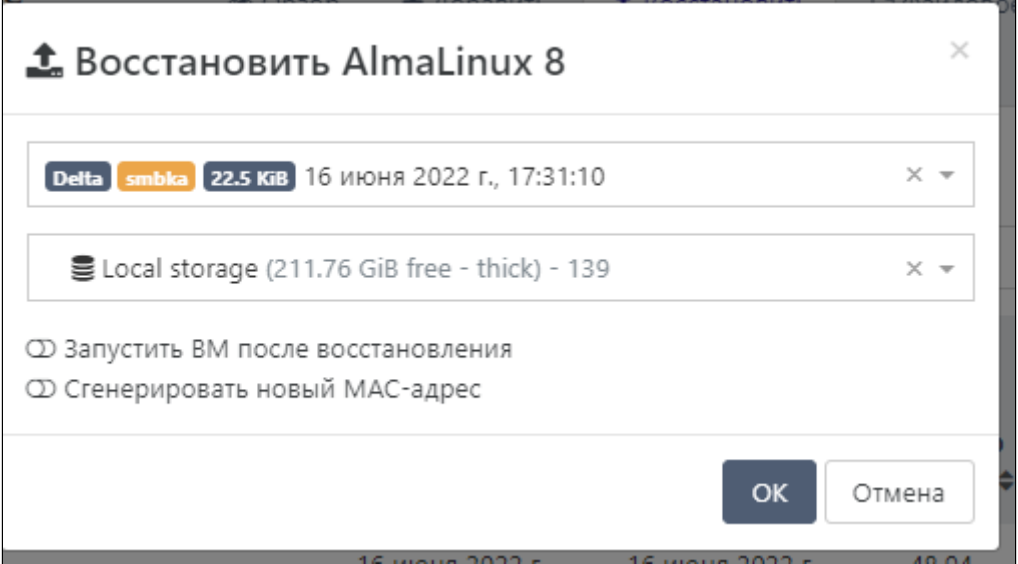

*Выбор хранилища, куда будет восстановлена резервная копия*

Для подтверждения восстановления нажимаем **ОК**.

Ниже в журнале отобразится информация о процессе восстановления из резервной копии:

| і≣ Журналы         |                          |                                                                                                    |                                                            |                  |                                                      |                   |        |                                    |
|--------------------|--------------------------|----------------------------------------------------------------------------------------------------|------------------------------------------------------------|------------------|------------------------------------------------------|-------------------|--------|------------------------------------|
|                    |                          |                                                                                                    |                                                            | $Q -$            |                                                      | $\theta$ $\theta$ |        | $10 -$                             |
| Элементов: 2       |                          |                                                                                                    |                                                            |                  |                                                      |                   |        |                                    |
| Идентификатор≑ Имя | ≑ Время создания РК ≑ ВМ |                                                                                                    | ≑ Время восстановления из РК≑ Продолжительность≑ Хранилище |                  |                                                      |                   |        | <b>≑ Статус≑ Размер↓ Скорость≑</b> |
| ecf6               |                          | Delta_BackUp_KS 16 июн. 2022 г., 17:31:10 - AlmaLinux 8 (20220616T143110Z) (139) 16539698248 16 июн. 2022 г., 20:03:02 |                                                            | несколько секунд | ELocal storage (201.73 GiB free - thick) - 139 years |                   | 22 KiB | 4.85 KiB/s                         |

*Статус восстановления резервной копии*

Проверяем, выполнилась ли наша задача на восстановление ВМ. Переходим в меню [Инфраструктура](#page-18-0) → ВМ:

| $\Box$ AlmaLinux 8<br>1x 2 GiB 至 10 GiB 凸 1x 0        | Удерживайте для изменения описания<br>$\rightarrow +$        | ● 139 |  |
|-------------------------------------------------------|--------------------------------------------------------------|-------|--|
| AlmaLinux 8 (20220616T143110Z)<br>1x 2 GiB 车 10 GiB 画 | Удерживайте для изменения описания<br>restored from backup x | ▲ 139 |  |

*Результат выполнения задачи на восстановление*

Восстановление прошло успешно, в списке ВМ отображена восстановленная ВМ. В наименовании восстановленной ВМ отображается дата восстановления, а также автоматически к данной ВМ присваивается метка "restored from backup" (восстановлена из резервного копирования).

Для восстановления метаданных необходимо переключиться на вкладку **Метаданные**, в открывшемся окне будут отображены все резервные копии метаданных:

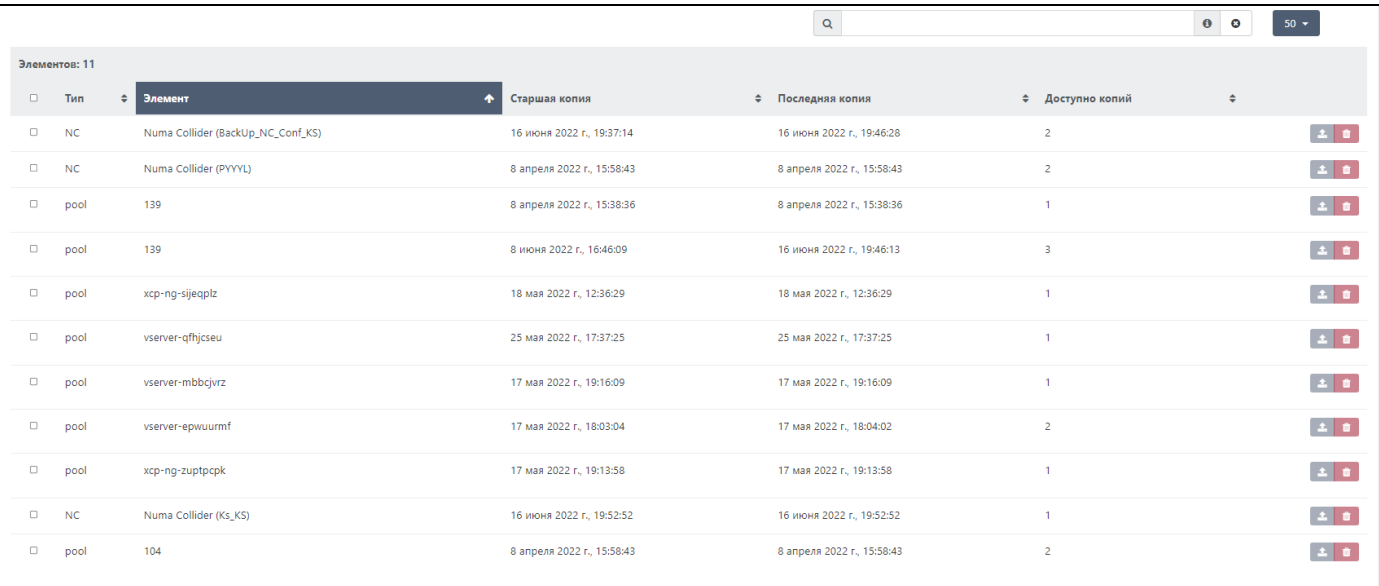

### *Перечень резервных копий метаданных*

В поле **Тип** отображен тип метаданных, доступных для восстановления:

- NC метаданные конфигурации Numa Collider;
- **pool** метаданные пула. •

В поле **Доступно копий** отображается количество резервных копий для соответствующего элемента, на которые можно восстановиться.

Для восстановления метаданных необходимо выбрать элемент для восстановления, нажать на пиктограмму **Восстановить**, в открывшемся окне выбрать резервную копию:

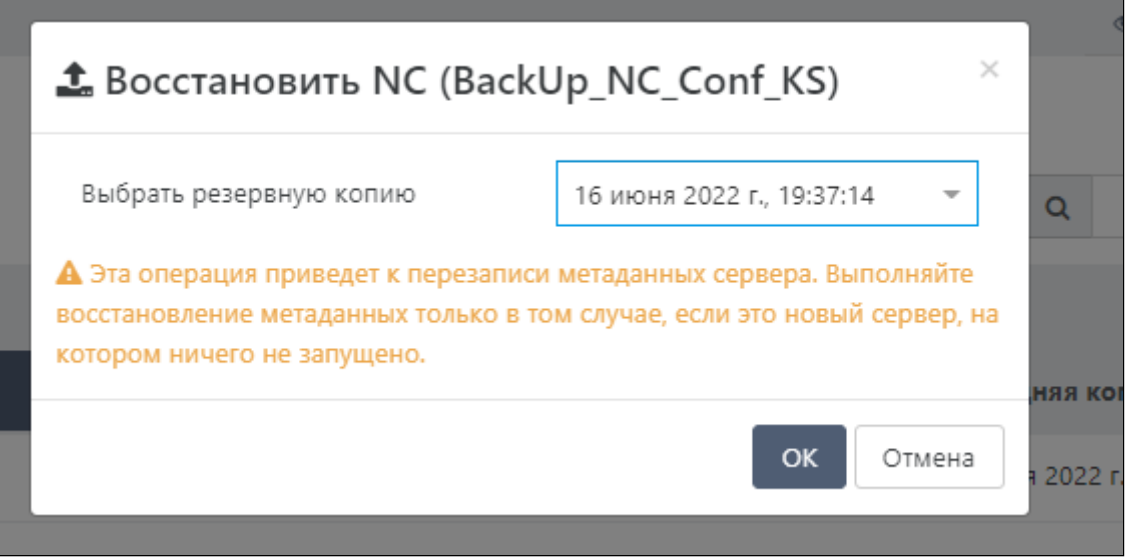

*Восстановление метаданных*

Подтвердить выбор -  $\circ\kappa$ ). Дождаться, пока в журнале появится сообщение об успешном завершении восстановления.

Для удаления резервных копий метаданных необходимо удалить нужный элемент соответствующей кнопкой.

В случае если необходимо удалить несколько элементов, то рекомендуется выделить все необходимые элементы и на верхней панели выбрать кнопку удалить. Для подтверждения своих действий необходимо ввести кодовую фразу:

|                |                | <b>• Резервное копирование</b>        |                                                                         |          |                           |                  | • Обзор + Добавить • Восстановить • Файловое восстановление • Состояние |                                               |
|----------------|----------------|---------------------------------------|-------------------------------------------------------------------------|----------|---------------------------|------------------|-------------------------------------------------------------------------|-----------------------------------------------|
| <b>E</b> BM    |                |                                       | <b>面 Удалить резервные копии метаданных</b>                             | $\times$ |                           |                  |                                                                         |                                               |
|                |                |                                       | Are you sure you want to delete all the backups from 1 metadata backup? |          |                           |                  | $\theta$<br>$\boldsymbol{\Omega}$                                       | $50 -$                                        |
|                |                | Элементов: 11 - Выделено элементов: 1 | Введите следующий текст для подтверждения: удалить 1 РК метаданных      |          |                           |                  |                                                                         | $\vert$ $\pm$ $\vert$ $\vert$ $\vert$ $\vert$ |
| T.             | T <sub>M</sub> | • Элемент                             |                                                                         |          | кмпох кви.                | • Доступно копий |                                                                         |                                               |
| $\Box$         | NC             | Numa Collider (PYYYL)                 | OK                                                                      | Отмена   | я 2022 г. 15:58:43        |                  |                                                                         | $\vert$ $\Delta$ $\vert$ 0                    |
| $\Box$         | <b>NC</b>      | Numa Collider (BackUp_NC_Conf_KS)     | 16 июня 2022 г., 19:37:14                                               |          | 16 июня 2022 г. 19:37:14  |                  |                                                                         | 200                                           |
| $\overline{a}$ | <b>NC</b>      | Numa Collider (Ks_KS)                 | 16 июня 2022 г. 19:52:52                                                |          | 16 июня 2022 г., 19:52:52 |                  |                                                                         | 200                                           |
|                | pool           | vserver-gfhjcseu                      | 25 мая 2022 г. 17:37:25                                                 |          | 25 мая 2022 г. 17:37:25   |                  |                                                                         | 200                                           |
|                |                |                                       |                                                                         |          |                           |                  |                                                                         |                                               |

*Подтверждение удаления резервной копии метаданных*

# 7.5. Резервное копирование → Состояние

Вкладка **Состояние** отображает сведения об утерянных резервных копиях и снимках ВМ ввиду отсутствия задания на создание резервной копии/снимка или отсутствия ВМ, для которой создавалась копия/снимок.

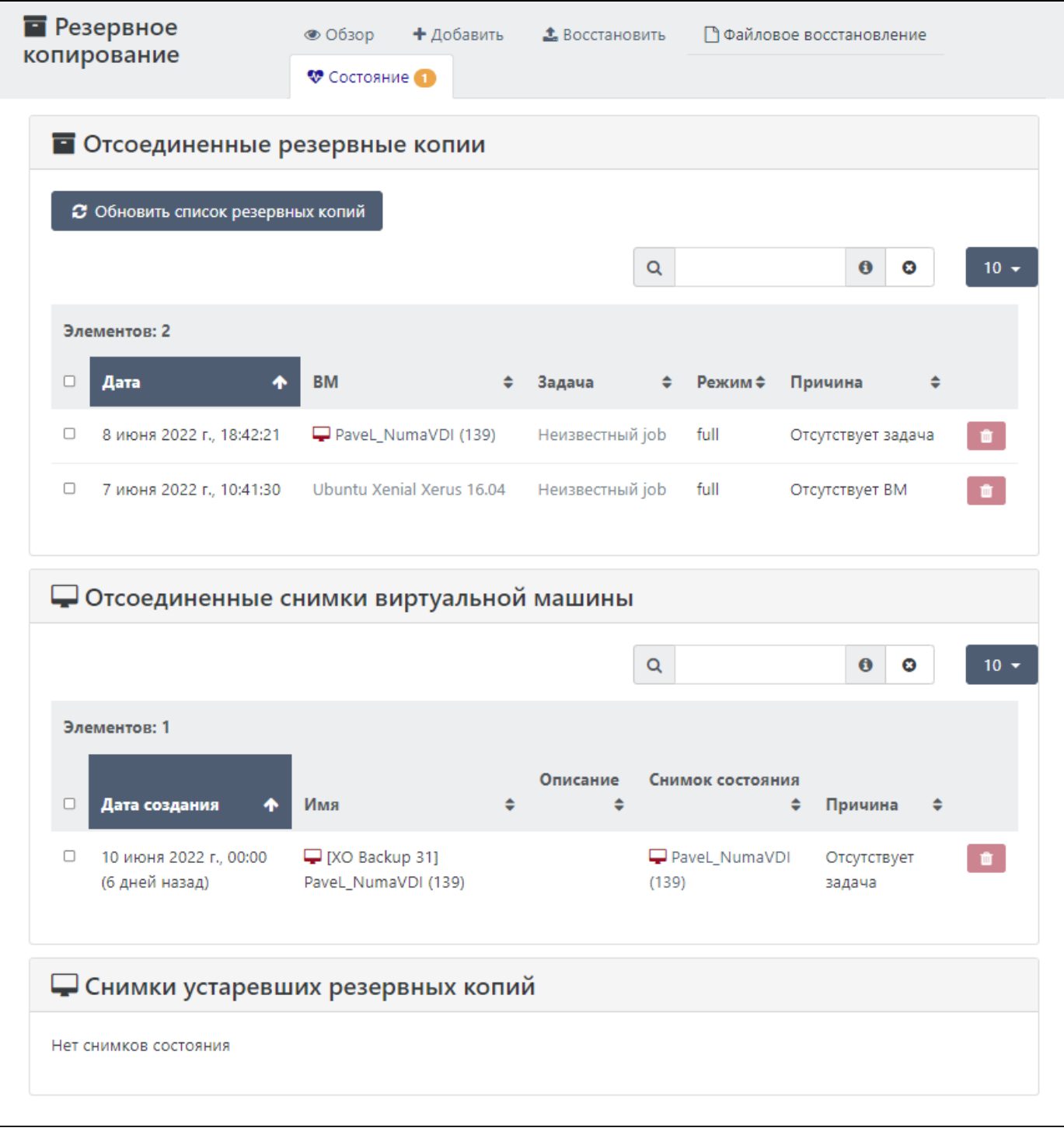

*Вид вкладки "Резервное копирование → Состояние"*

# 8. Настройки

# 8.1. Настройки  $\rightarrow$  Серверы

Данный раздел предназначен для управления серверами:

- добавление сервера производится согласно действиям, описанным в разделе Подключение Numa Collider к серверу Numa vServer документа "Руководство пользователя" 643.АМБН.00027-01 34 01;
- можно редактировать все поля, подчеркнутые пунктирной линией;
- при нажатии **Подключен/Отключен** в столбце "Статус" можно подключить/отключить сервер от Numa Collider; •

## **Примечание**

В случае отключения сервера, не являющегося мастером пула, он все равно будет отображаться в NC как включенный.

- активация параметра **Только чтение** запрещает любые действия по внесению изменений в сервер; •
- для разрешения использования неавторизованных сертификатов, установите переключатель в режим  $\bullet$ . В этом случае ваше соединение будет не защищено.

# 8.2. Настройки → Пользователи

**[ & Cтандартная** | & [Профессиональная](#page-6-0) | & [Максимальная](#page-6-0)

Данный раздел предназначен для управления пользователями.

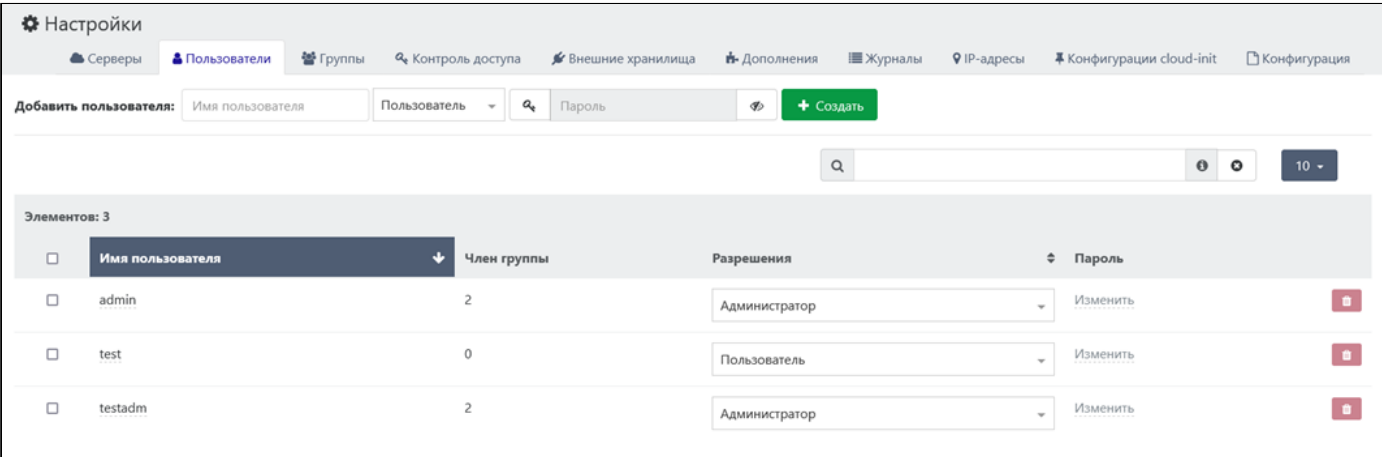

*Раздел "Настройки → Пользователи"*

Для добавления пользователя:

- Укажите имя пользователя. 1.
- Выберите роль доступа: 2.
	- администратор пользователь с полными правами на все подключенные ресурсы; •
	- пользователь пользователь без прав по умолчанию. Права на выполнение/просмотр можно задать в меню Настройки → [Контроль доступа](#page-97-0).
- 3. Задайте пароль самостоятельно или сгенерируйте, нажав **Q.**.
- Сохраните пользователя, нажав **Создать**. 4.

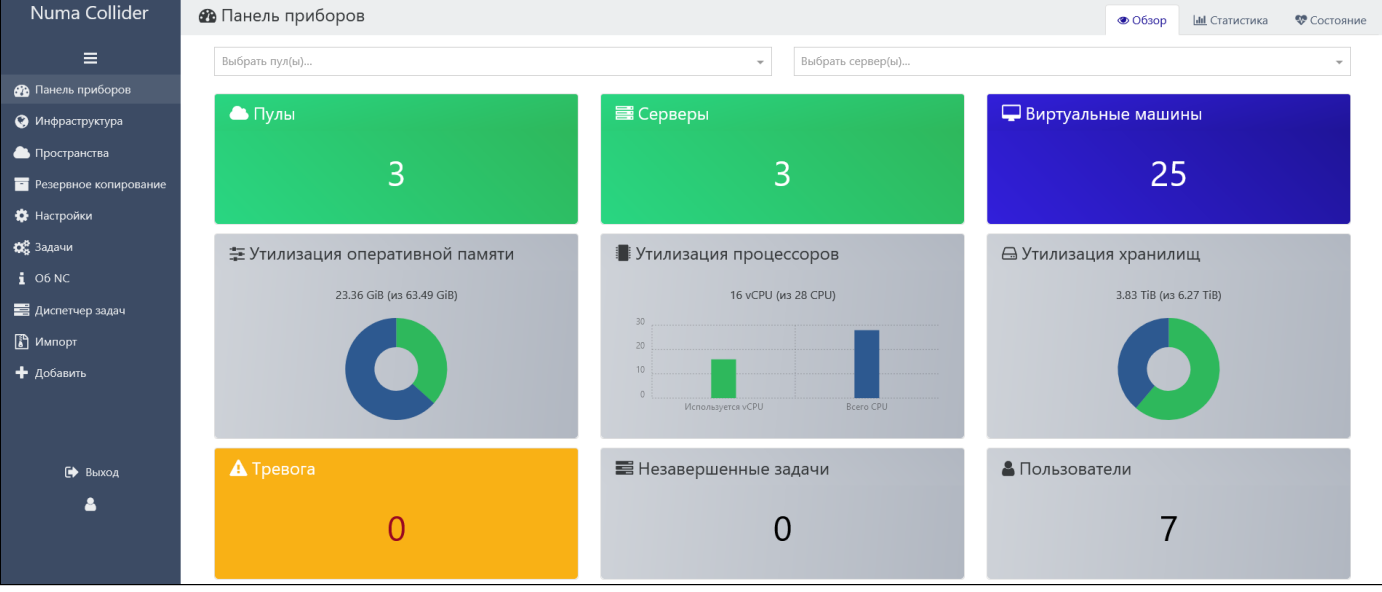

*Отображение NC для пользователя с ролью "Администратор"*

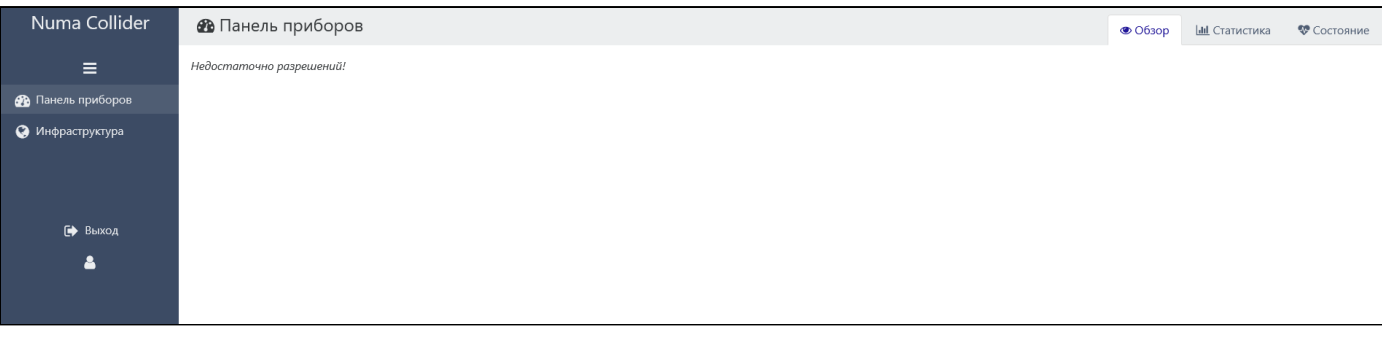

*Отображение NC для пользователя с ролью "Пользователь"*

Пользователями можно управлять: переименовать, сменить роль доступа, изменить пароль, удалить. Также можно посмотреть количество и наименования групп, в которые входит пользователь.

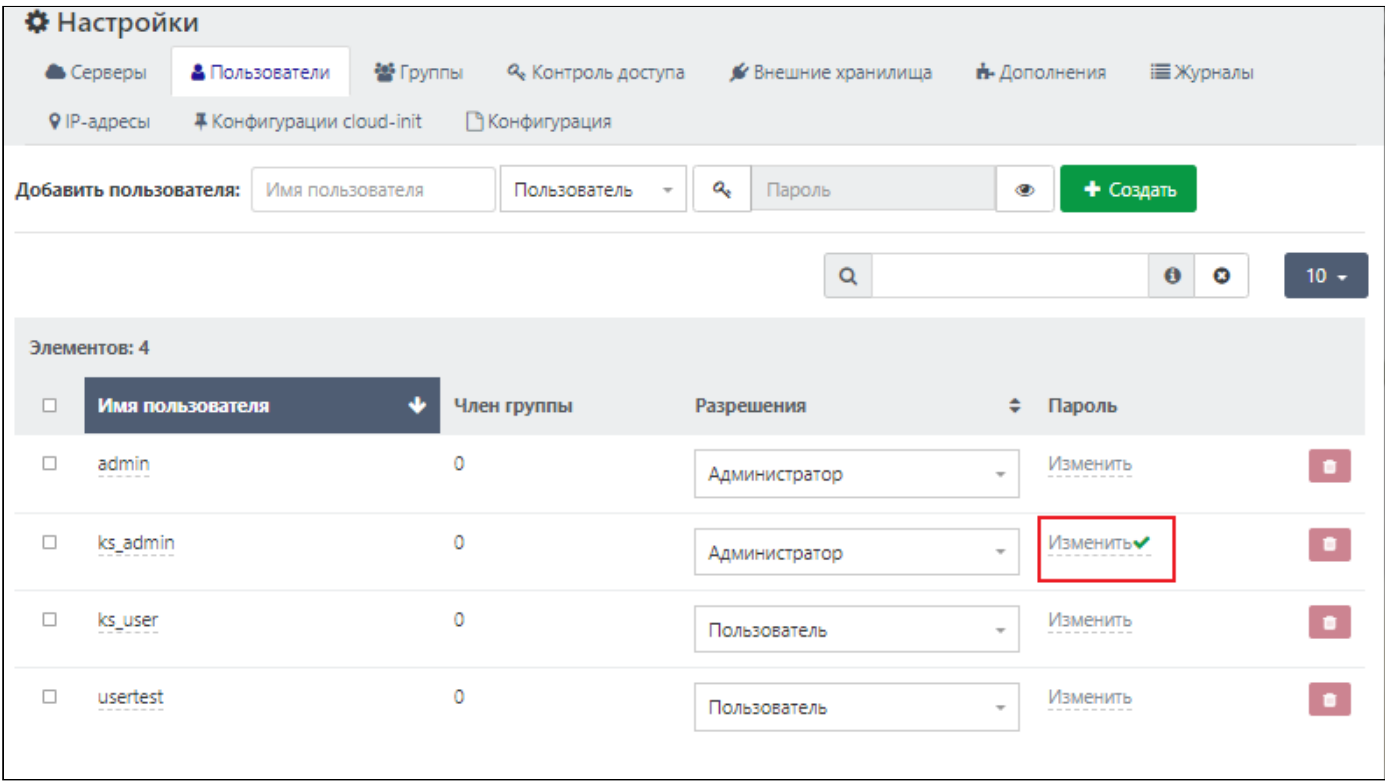

*Успешная смена пароля*

# 8.3. Настройки → Группы

СОЗ [Стандартная](#page-6-0) | СОЗ [Профессиональная](#page-6-0) | СОЗ [Максимальная](#page-6-0)

Данный раздел предназначен для управления группами пользователей. Группы пользователей полезны при создании пространств или при задании прав на работу с объектами инфраструктуры (ВМ, серверы, пул, хранилище, сеть) сразу нескольким пользователям в меню Настройки  $\rightarrow$  [Контроль доступа](#page-97-0).

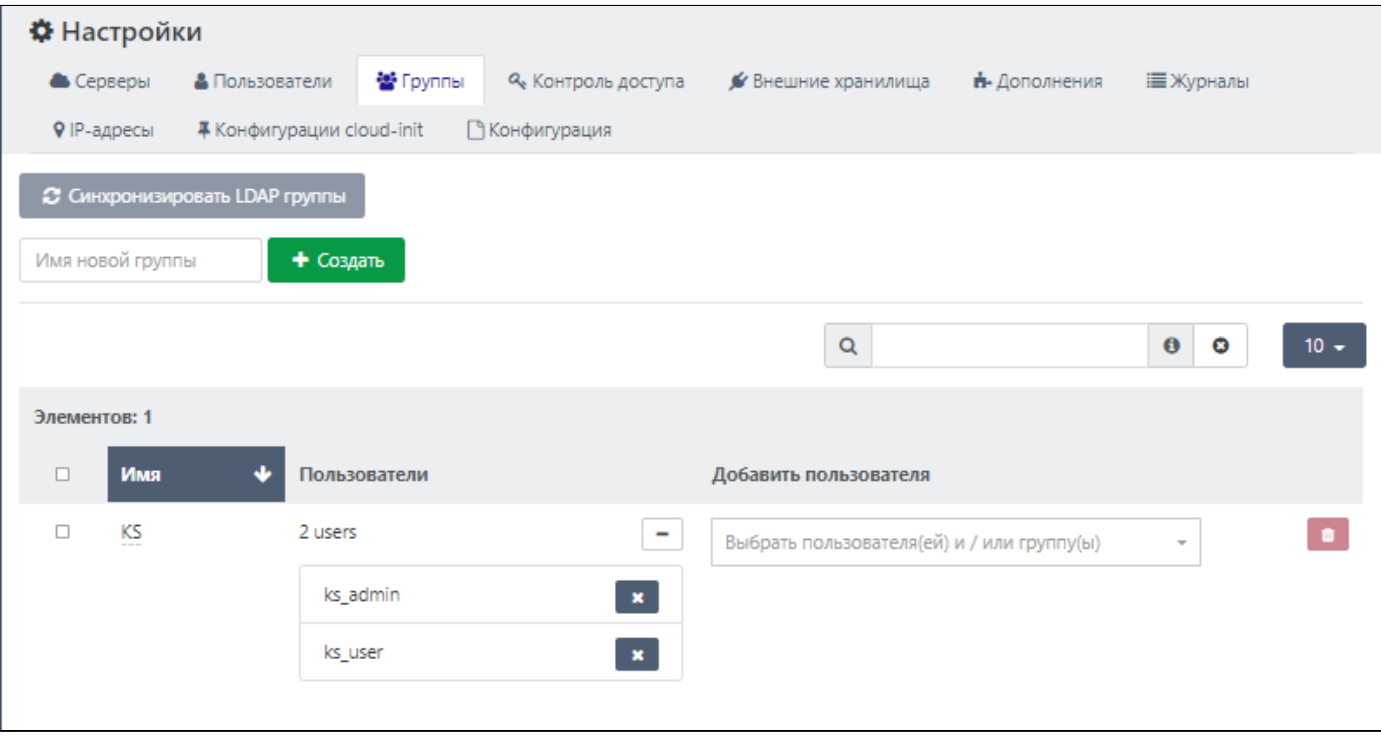

*Раздел "Настройки → Группы"*

# 8.3.1. Синхронизация LDAP-группы

163 [Профессиональная](#page-6-0) (СС [Максимальная](#page-6-0)

Синхронизация LDAP-групп доступна при установке и настройке дополнения **auth-ldap** (дополнение настраивается в меню Настройки → [Дополнения](#page-102-0)).

# <span id="page-97-0"></span>8.4. Настройки → Контроль доступа

# **[ @ [Профессиональная](#page-6-0)** | 2 [Максимальная](#page-6-0)

Для отдельных пользователей и/или группы пользователей можно установить тип доступа для различных объектов инфраструктуры.

- Выберите пользователя(-ей) и/или группу(-ы) пользователей. 1.
- 2. Выберите объект инфраструктуры (для выбора всех объектов нажмите на кнопку  $\leftarrow$  ).
- Выберите роль: 3.
	- **Admin** административный пользователь, который может выполнять все действия с выбранным объектом; •
	- **Operator** пользователь, который может выполнять следующие действия с выбранным объектом: извлекать/ подключать CD, запускать/перезапускать/включать/выключать объект, создавать снапшоты ВМ, импортировать ВМ и просматривать диспетчер задач. Все иные действия запрещены;
	- **Viewer** пользователь, которому доступен только просмотр состояния ВМ и ее метрик. •

### 4. Нажмите **Сохранить**.

Сохраненная настройка отобразится в таблице с пользователями ниже.

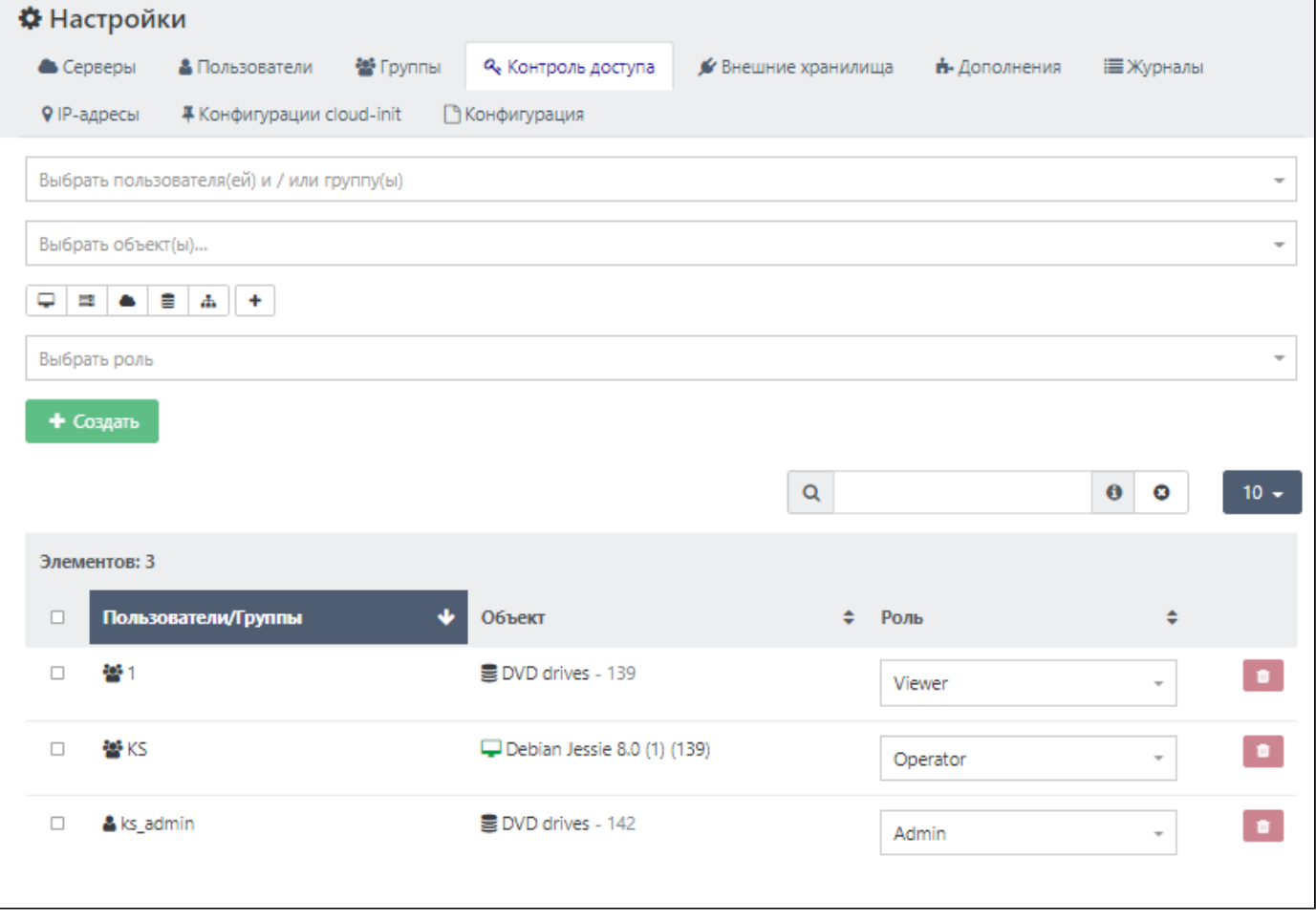

*Раздел "Настройки → Контроль доступа"*

### **Подсказки:**

- 1. Если вы задали пользователю несколько ролей доступа к одному и тому же объекту, то пользователь увидит объекты с наивысшей назначенной ролью.
- 2. Если вы дали разрешение на просмотр пользователю (или группе) в пуле, он автоматически увидит все объекты внутри этого пула.

Варианты поведения Numa Collider при задании различных ролей пользователя и ролей доступа:

- пользователь с ролью **администратора** вне зависимости от установленного типа доступа к объекту инфраструктуры (Admin/Operator/Viewer) имеет полные права доступа на заданный объект;
- при установке контроля доступа к объектам инфраструктуры для пользователей с ролью **Пользователь** действует система иерархии объектов инфраструктуры:
	- пользователю с типом доступа **Admin к пулу** разрешены все действия с объектами, принадлежащими данному пулу (в примере ниже разрешено создание ВМ);

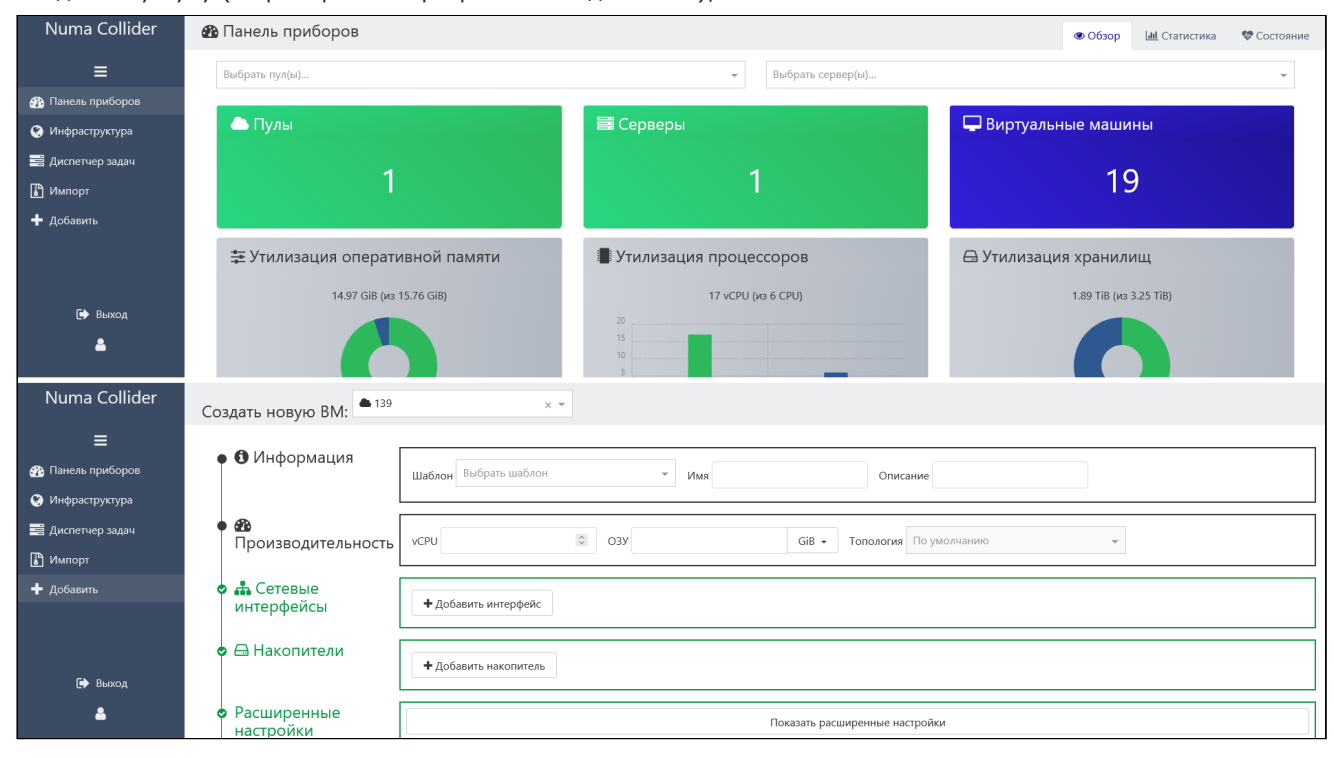

*Отображение NC для пользователя с типом доступа Admin для пула*

пользователю с типом доступа **Admin к объекту внутри пула** (например, к ВМ) разрешены просмотр • состояния объекта и некоторые действия с ним (например, для ВМ доступны остановка/запуск, перезагрузка, изменение количества используемых ресурсов ЦП и ОЗУ, изменение параметров из расширенных настроек ВМ, экспорт VDI), так как отсутствуют права на пул;

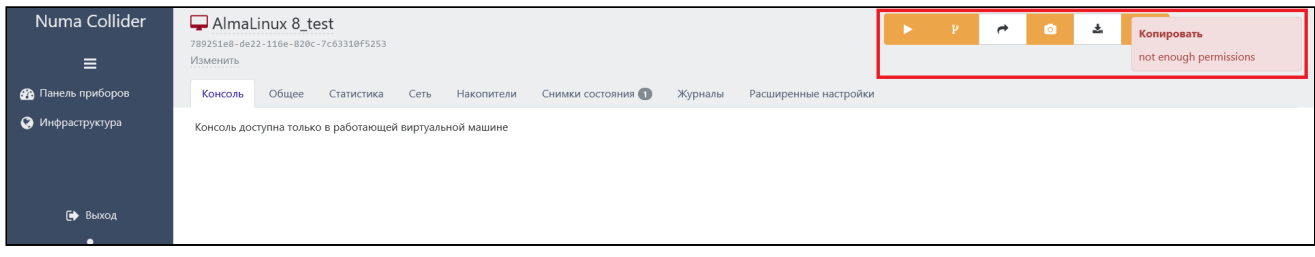

*Отображение NC для пользователя с типом доступа Admin для объекта внутри пула*

пользователю с типом доступа **Operator к пулу** разрешены следующие действия с объектами, • принадлежащими данному пулу: извлечение/подключение CD, запуск/перезапуск/включение/отключение объекта, создание снапшота ВМ, импорт ВМ и просмотр диспетчера задач. Все иные действия запрещены;

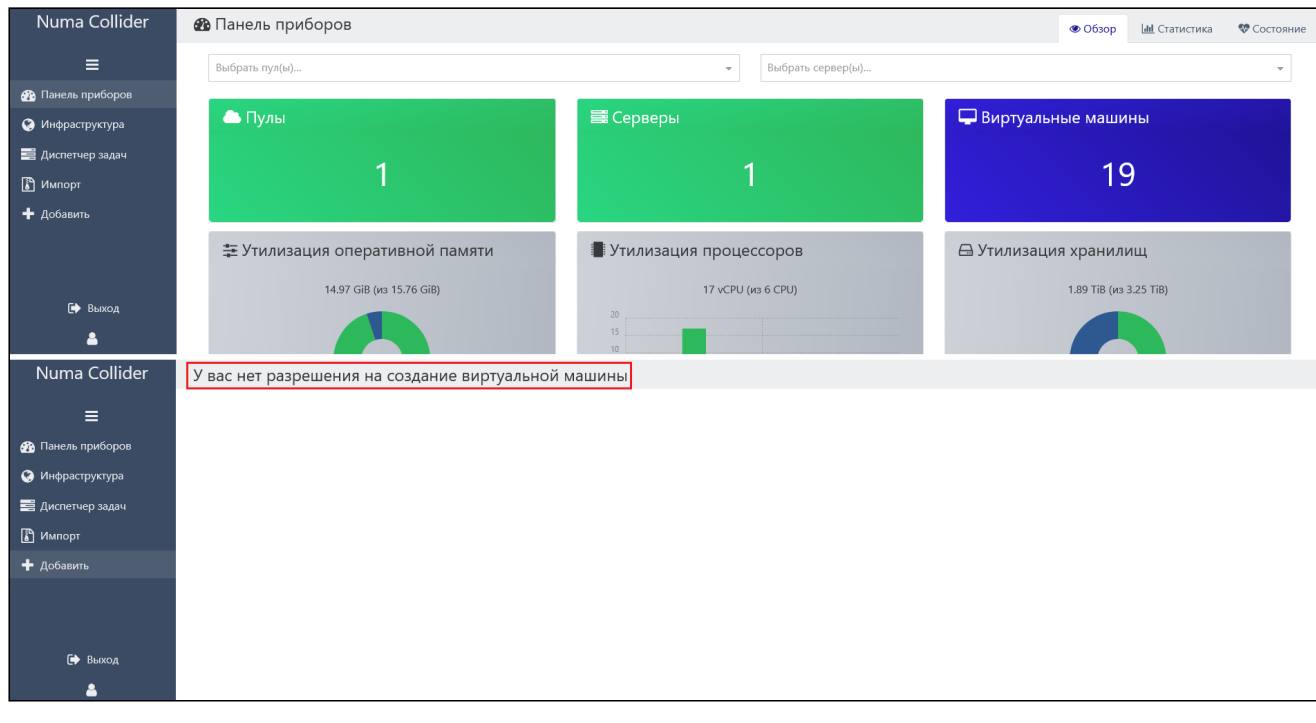

*Отображение NC для пользователя с типом доступа Operator для пула*

пользователю с типом доступа **Operator к объекту внутри пула** (например, ВМ) разрешен только просмотр • состояния объекта и запуск/отключение объекта, так как отсутствуют права на пул;

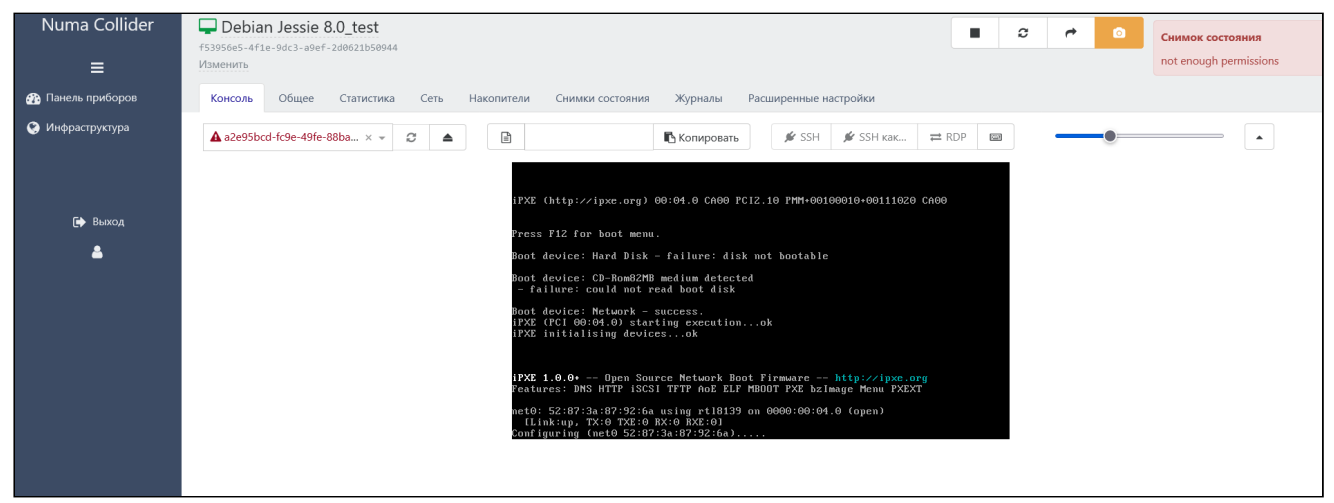

*Отображение NC для пользователя с типом доступа Operator для ВМ*

пользователю с типом доступа **Viewer к любому объекту** инфраструктуры разрешен только просмотр • состояния объекта (для пула - состояние всех объектов, входящих в пул).

| Numa Collider             | $BM -$                     | \$pool:89f47ca9-0465-15e4-8bbd-472a51443fc0<br>Фильтры - | $\theta$<br>$\bullet$       | Ошибка при настройке                          |
|---------------------------|----------------------------|----------------------------------------------------------|-----------------------------|-----------------------------------------------|
| $\equiv$                  | $\Box$ 19x $\Box$ (из 19)  | <b>Ф</b> Состояние<br>■ Серверы<br><b>• Пулы</b>         | • Метки<br>Сортировать по * | виртуальной машины:<br>AlmaLinux 8 test (139) |
| <b>Въ</b> Панель приборов |                            | ● 139<br>$\times$ $\star$                                |                             | not enough permissions                        |
| • Инфраструктура          | $\Box$ AlmaLinux 8         |                                                          | 4 139                       | $\equiv$                                      |
|                           | $\Box$ AlmaLinux 8 test    | Удерживайте для изменения описания◆                      | ▲ 139                       | $\equiv$                                      |
|                           | $\Box$ Alt10               | Удерживайте для изменения описания                       | <b>6 139</b>                | $\equiv$                                      |
|                           | Numa VDI service Patriot01 | © Удерживайте для изменения описания                     | 目139-139                    | $\equiv$                                      |
| [→ Выход                  | Numa VDI service Patriot04 | © Удерживайте для изменения описания                     | 三 139 - 139                 | $\equiv$                                      |
| ᅀ                         | Numa VDI service Patriot08 | © Удерживайте для изменения описания                     | ■ 139 - 139                 | $\equiv$                                      |

*Отображение NC для пользователя с типом доступа Viewer для пула*

| Numa Collider<br>$\equiv$ | Debian Jessie 8.0_test<br>Изменить |       | f53956e5-4f1e-9dc3-a9ef-2d0621b50944                    |      |            |         |                       |  | ↛ | $\bullet$ | Запустить<br>not enough permissions |
|---------------------------|------------------------------------|-------|---------------------------------------------------------|------|------------|---------|-----------------------|--|---|-----------|-------------------------------------|
| <b>Въ</b> Панель приборов | Консоль                            | Общее | Статистика                                              | Сеть | Накопители | Журналы | Расширенные настройки |  |   |           |                                     |
| • О Инфраструктура        |                                    |       | Консоль доступна только в работающей виртуальной машине |      |            |         |                       |  |   |           |                                     |
|                           |                                    |       |                                                         |      |            |         |                       |  |   |           |                                     |
|                           |                                    |       |                                                         |      |            |         |                       |  |   |           |                                     |
| № Выход<br>8              |                                    |       |                                                         |      |            |         |                       |  |   |           |                                     |
|                           |                                    |       |                                                         |      |            |         |                       |  |   |           |                                     |
|                           |                                    |       |                                                         |      |            |         |                       |  |   |           |                                     |

*Отображение NC для пользователя с типом доступа Viewer для ВМ*

# <span id="page-101-0"></span>8.5. Настройки  $\rightarrow$  Внешние хранилища

**Внешние хранилища** необходимы для хранения резервных копий следующих типов: полная резервная копия, дельта-резервное копирование, резервное копирование метаданных.

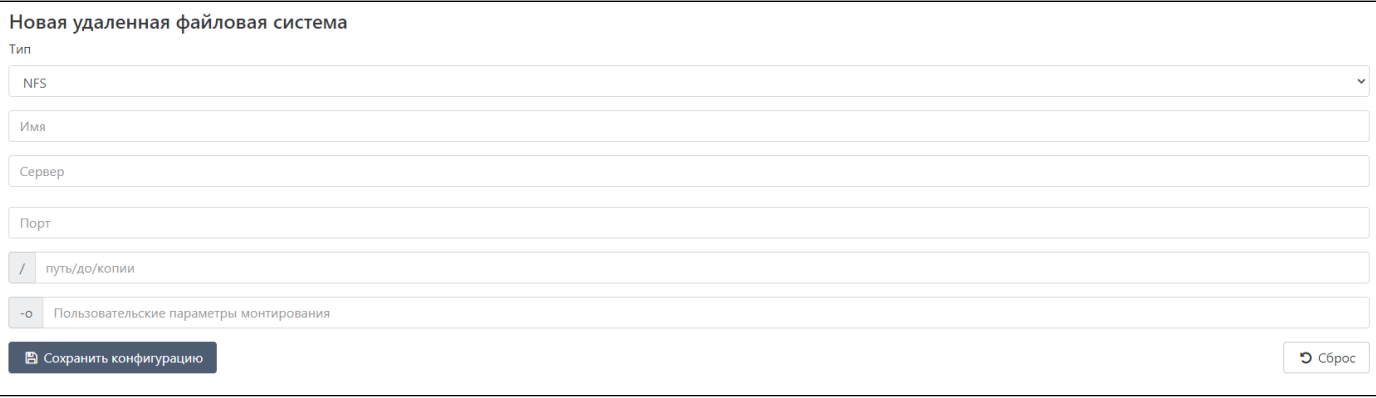

*Подключение внешних хранилищ для резервного копирования*

Поддерживаются 3 типа внешних хранилищ:

- **Локальное** локальное хранилище, этот тип хранилища создается и работает на локальной файловой системе 1. Numa Collider. Не рекомендуется использовать данный тип хранилища, если:
	- в инфраструктуре будет более одного сервера; a.
	- в инфраструктуре предполагается создание общего пула вычислительных ресурсов; b.
	- в инфраструктуре будет проводиться интенсивная работа с большим количеством ISO-образов. c.
- **NFS** внешнее (удаленное) хранилище, доступ к которому осуществляется посредством протокола NFS. Доступ 2. может быть как общим в случае подключения его к пулу, так и одиночным в случае подключения его к одному серверу;
- 3. **SMB** внешнее (удаленное) хранилище, доступ к которому осуществляется посредством протокола CIFS/SMB. Доступ может быть как общим в случае подключения его к пулу, так и одиночным в случае подключения его к одному серверу;
- **S3** внешнее (удаленное) хранилище, доступ к которому осуществляется посредством протокола S3. Позволяет 4. хранить большие объемы данных в исходном формате без иерархии и разбивки на отдельные каталоги.

Подключенное хранилище отобразится на текущей странице и будет доступно при создании резервных копий.

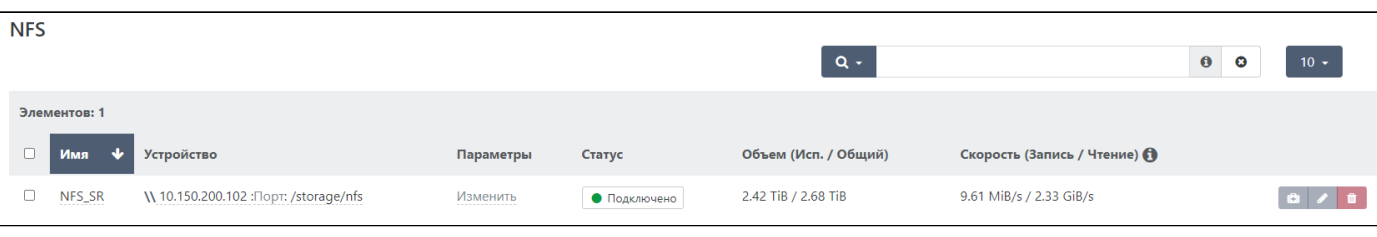

*Пример отображения подключенного хранилища*

# <span id="page-102-0"></span>8.6. Настройки → Дополнения

В разделе **Дополнения** есть возможность подключения/отключения и настройки дополнений.

## 8.6.1. SDN-controller – дополнение для настройки оверлейных сетей

Виртуальный коммутатор значительно упрощает администрирование в виртуальных сетей – все настройки и данные статистики ВМ остаются связанными с ВМ, даже если она мигрирует с одного сервера общего пула на другой.

1 При использовании контроллера программно-определяемых сетей (SDN-controller) поддерживающего протокол OpenFlow, виртуальные коммутаторы обеспечивают дополнительную функциональность, например, списки управления доступом (Access Control List, ACL).

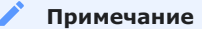

1 reboot

Контроллер программно-определяемых сетей не входит в стандартный состав дистрибутива Numa vServer.

### 8.6.1.1. Определение сетевого стека

1. Для определения сетевого стека, настроенного в настоящее время, выполните:

1 xe host-param-get param-name=software-version param-key=network\_backend uuid=<host\_uuid>

- Если после выполнения команды вернулась строка "bridge", переключите стек на Open vSwitch и выполните 2. перезагрузку:
	- 1 xe-switch-network-backend openvswitch
- 3. Для возвращения к стеку Linux-моста выполните следующую команду и перезагрузите сервер:

```
1 xe-switch-network-backend bridge
   1 reboot
```
Стек Linux-моста не поддерживает протокол OpenFlow, межсерверные частные сети (Cross Server Private Networks) и не может управляться посредством контроллера программно-определяемых сетей.

### 8.6.1.2. Настройка iptables

Далее выполните настройку iptables на всех хостах Numa vServer.

Откройте через текстовый редактор nano файл для хранения правил iptables: 1.

1 nano /etc/iptables/iptables

2. Добавьте строки:

```
 1
:xapi-INPUT - [0:0]
 2
:xapi_nbd_input_chain - [0:0]
 3
\overline{A} 5
 6
7<sup>7</sup> 8
\overline{9}10
11
12
13
14
15
-A xapi_nbd_output_chain -j REJECT --reject-with icmp-port-unreachable
    :xapi nbd output chain - [0:0]
    -A INPUT -j xapi-INPUT
    -A INPUT -p tcp -m tcp --dport 10809 -j xapi nbd input chain
    -A INPUT -p gre -j ACCEPT
    -A OUTPUT -p tcp -m tcp --sport 10809 -j xapi nbd output chain
   -A vServer-Firewall-0-INPUT -p tcp -m tcp --dport 21064 -j ACCEPT
    -A vServer-Firewall-0-INPUT -p udp -m multiport --dports 5404,5405 -j ACCEPT
     -A xapi-INPUT -p tcp -m conntrack --ctstate NEW -m tcp --dport 6653 -j ACCEPT
    -A xapi-INPUT -p tcp -m conntrack --ctstate NEW -m tcp --dport 6640 -j ACCEPT
    -A xapi-INPUT -p udp -m conntrack --ctstate NEW -m udp --dport 6640 -j ACCEPT
    -A xapi-INPUT -j RETURN
    -A xapi nbd input chain -j REJECT --reject-with icmp-port-unreachable
```
В итоге /etc/iptables/iptables приобретет вид:

```
 1
*filter
 2
:INPUT ACCEPT [0:0]
 3
:FORWARD ACCEPT [0:0]
 4
 5
 6
:xapi-INPUT - [0:0]
 7
  8
\alpha10
-A INPUT -p tcp -m tcp --dport 10809 -j xapi_nbd_input_chain
11
12
13
14
15
16
17
18
19
2021
2223
24
25
2627
28
2930
31
32
33
-A xapi_nbd_output_chain -j REJECT --reject-with icmp-port-unreachable
34
    :OUTPUT ACCEPT [0:0]
   :vServer-Firewall-0-INPUT - [0:0]
   :xapi_nbd_input_chain - [0:0]
    :xapi_nbd_output_chain - [0:0]
    -A INPUT -j xapi-INPUT
    -A INPUT -p gre -j ACCEPT
    -A INPUT -j vServer-Firewall-0-INPUT
   -A FORWARD -j vServer-Firewall-0-INPUT
   -A OUTPUT -p tcp -m tcp --sport 10809 -j xapi_nbd_output_chain
    -A vServer-Firewall-0-INPUT -i lo -j ACCEPT
    -A vServer-Firewall-0-INPUT -p icmp --icmp-type any -j ACCEPT
    # DHCP for host internal networks (CA-6996)
    -A vServer-Firewall-0-INPUT -p udp -m udp --dport 67 --in-interface xenapi -j ACCEPT
    -A vServer-Firewall-0-INPUT -m conntrack --ctstate ESTABLISHED,RELATED -j ACCEPT
    # Linux HA hearbeat
    -A vServer-Firewall-0-INPUT -m conntrack --ctstate NEW -m udp -p udp --dport 694 -j ACCEPT
    -A vServer-Firewall-0-INPUT -m conntrack --ctstate NEW -m tcp -p tcp --dport 22 -j ACCEPT
     -A vServer-Firewall-0-INPUT -m conntrack --ctstate NEW -m tcp -p tcp --dport 80 -j ACCEPT
    -A vServer-Firewall-0-INPUT -m conntrack --ctstate NEW -m tcp -p tcp --dport 443 -j ACCEPT
    -A vServer-Firewall-0-INPUT -p tcp -m tcp --dport 21064 -j ACCEPT
    -A vServer-Firewall-0-INPUT -p udp -m multiport --dports 5404,5405 -j ACCEPT
    -A vServer-Firewall-0-INPUT -j REJECT --reject-with icmp-host-prohibited
    -A xapi-INPUT -p tcp -m conntrack --ctstate NEW -m tcp --dport 6653 -j ACCEPT
    -A xapi-INPUT -p tcp -m conntrack --ctstate NEW -m tcp --dport 6640 -j ACCEPT
    -A xapi-INPUT -p udp -m conntrack --ctstate NEW -m udp --dport 6640 -j ACCEPT
    -A xapi-INPUT -j RETURN
   -A xapi nbd input chain -j REJECT --reject-with icmp-port-unreachable
   COMMIT
```
- 3. Сохраните файл сочетанием клавиш  $\lceil$  ^  $ext{ctrl}$   $\rceil + \lceil \circ \rceil$ .
- 4. Подтвердите сохранение изменений нажатием [Enter  $\phi$  ].
- 5. Выйдите из редактора nano сочетанием клавиш  $\lceil \sqrt{\alpha} \cot \beta + \sqrt{\alpha} \, \sqrt{\alpha} \, \sqrt{\alpha}$
- 6. Перезагрузите МЭ.

1 systemctl restart iptables

### 8.6.1.3. Настройка TLS

Для настройки TLS-соединения необходимо сгенерировать:

- Для каждого хоста виртуализации: 1.
	- a. Корневой сертификат (sdn-controller-ca.pem)
	- Серверный сертификат (server-cert.pem) b.
	- c. Серверный ключ (server-key.pem)
- Для ВМ Numa Collider: 2.
	- a. Корневой сертификат (ca-cert.pem)
	- Сертификат клиента (client-cert.pem) b.
	- Ключ клиента (client-key.pem) c.

Настройки в CLI Numa Collider, приведенные ниже, необходимо провести для каждого хоста виртуализации.

- Скопируйте sdn-controller-ca.pem, server-cert.pem и server-key.pem в /etc/stunnel/certs/. 1.
- Войдите в CLI Numa vServer как суперпользователь root (ssh или локальная консоль). 2.
- 3. Перейдите в каталог /etc/stunnel/certs/ и создайте файл xapi-stunnel-ca-bundle.pem. Для этого выполните следующие команды:

1 find /etc/stunnel/certs -name '\*.pem' | xargs cat > /etc/stunnel/xapi-stunnel-ca-bundle.pem.tmp

1 mv /etc/stunnel/xapi-stunnel-ca-bundle.pem.tmp /etc/stunnel/xapi-stunnel-ca-bundle.pem

- Находясь в /etc/stunnel/certs/, создайте файл xapi-ssl.pem и скопируйте его в /etc/xcp. 4.
	- cat server-key.pem > xapi-ssl.pem
	- cat server-cert.pem >> xapi-ssl.pem
	- 1 mv ./xapi-ssl.pem /etc/xcp/
- Включите SSL в Open vSwitch. 5.
	- 1 ovs-vsctl set-ssl /etc/stunnel/certs/server-key.pem /etc/stunnel/certs/server-cert.pem /etc/stunnel/certs/sdncontroller-ca.pem

Перезапустите xe-toolstack и загрузите модуль vport\_vxlan. 6.

1 xe-toolstack-restart

- modprobe vport\_vxlan
- Войдите в CLI ВМ Numa Collider (ncvm), используя логин и пароль ncadmin. 7.
- 8. Создайте каталог хранения сертификатов и ключа.

1 mkdir /home/ncadmin/certs

- Скопируйте ca-cert.pem, client-cert.pem, client-key.pem в /home/ncadmin/certs/. 9.
- 10. В Numa Collider подключите настроенные серверы (Добавить  $\rightarrow$  Сервер).

8.6.1.4. Настройка дополнения настройки оверлейных сетей sdn-controller

В Numa Collider модуль sdn-controller является дополнением для настройки оверлейных сетей. Для настройки данного дополнения:

1. Перейдите в меню Настройки  $\rightarrow$  Дополнения. Найдите модуль sdn-controller.

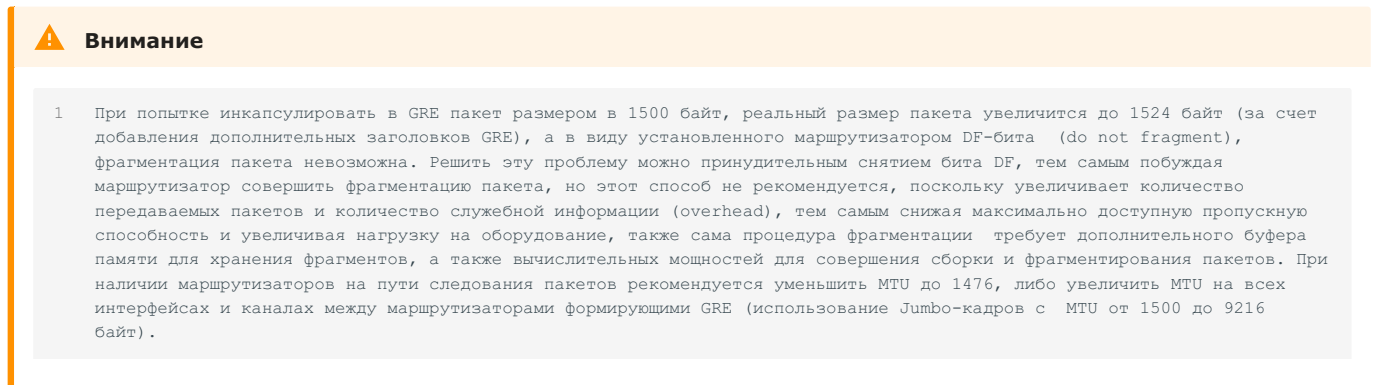

- В блоке "cert-dir" укажите путь к сертификатам в ncvm (/home/ncadmin/certs). 1.
- 2. Сохраните конфигурацию.
- 3. Для загрузки дополнения переведите его в положение • (включено).

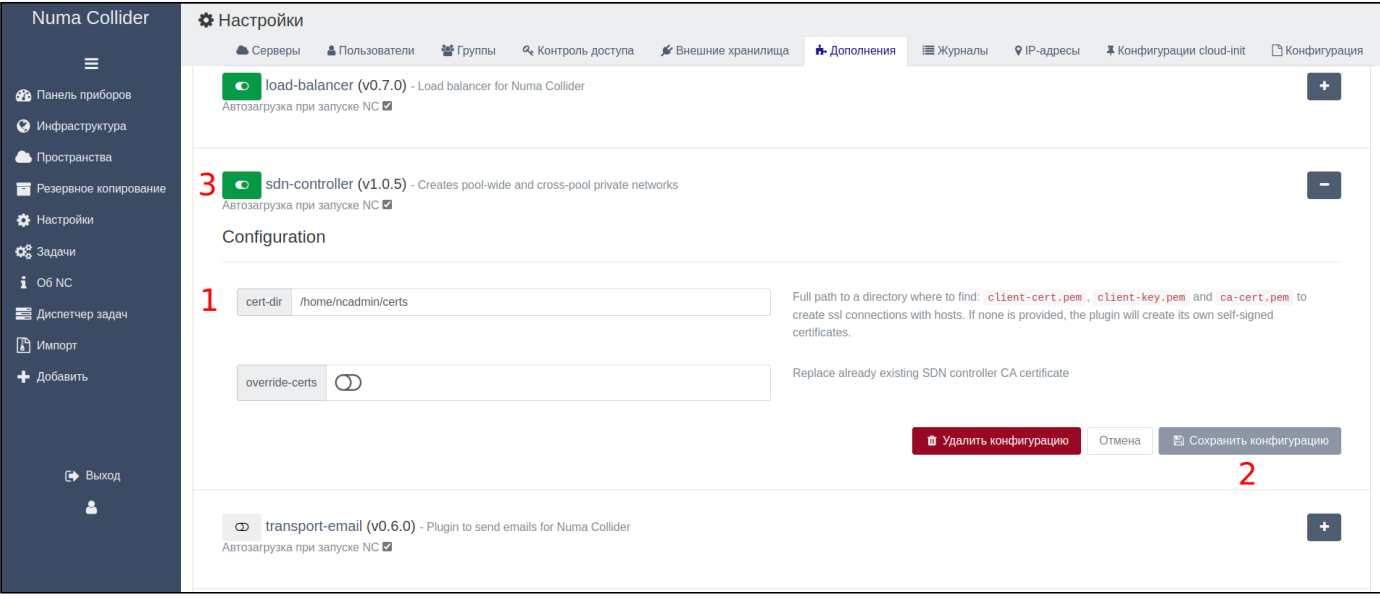

*Настройка дополнения sdn-controller*

## 8.6.1.5. Создание оверлейной сети

Далее рассматривается создание оверлейной сети с инкапсуляцией GRE. Сеть с VxLAN создается аналогично (на шаге 7 из выпадающего списка выбирается инкапсуляция VxLAN). Настройка IPTABLES, OPENVSWITCH и SDN-контроллера уже выполнена с учетом использования как GRE, так и VxLAN инкапсуляции.

Для создания сети:

- 1. Перейдите в меню Добавить → Сеть.
- Выберите основной пул (1). 2.
- Включите режим "Частная сеть" (2). 3.
- Выберите сетевой интерфейс (3). 4.
- Задайте имя для новой сети (4). 5.
- 6. При необходимости задайте MTU (5).
- Выберите тип инкапсуляции (6). 7.
- 8. Нажмите "Добавить пул" и выберите все пулы и их физические сетевые интерфейсы, для которых создается сеть (7).

9. Нажмите "Создать сеть" (8).

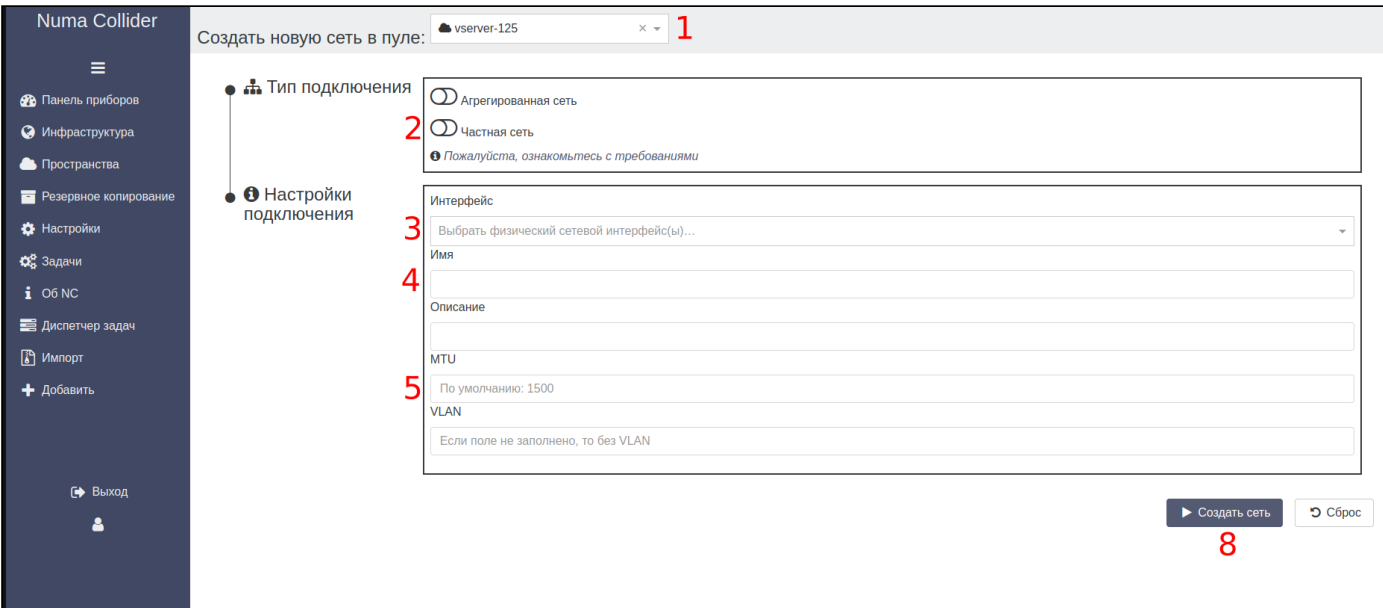

*Создание сети GRE (часть 1)*

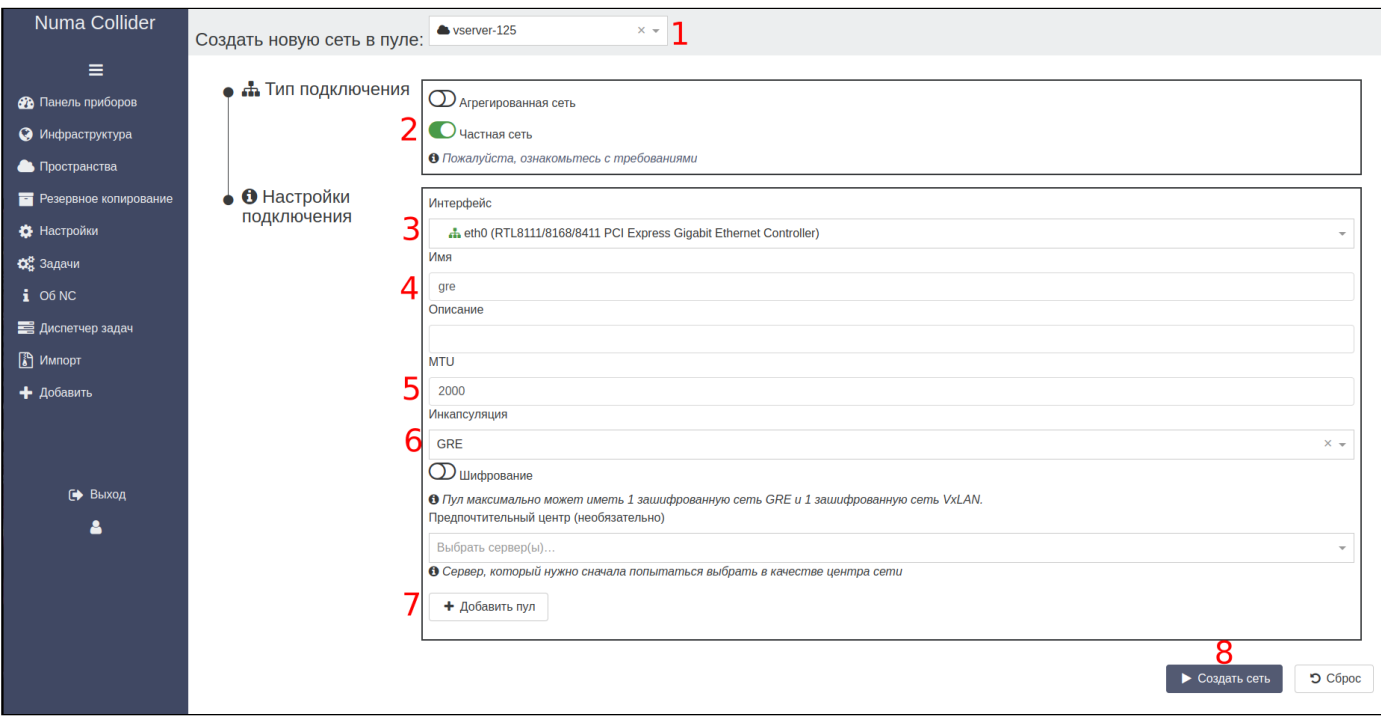

*Создание сети GRE (часть 2)*

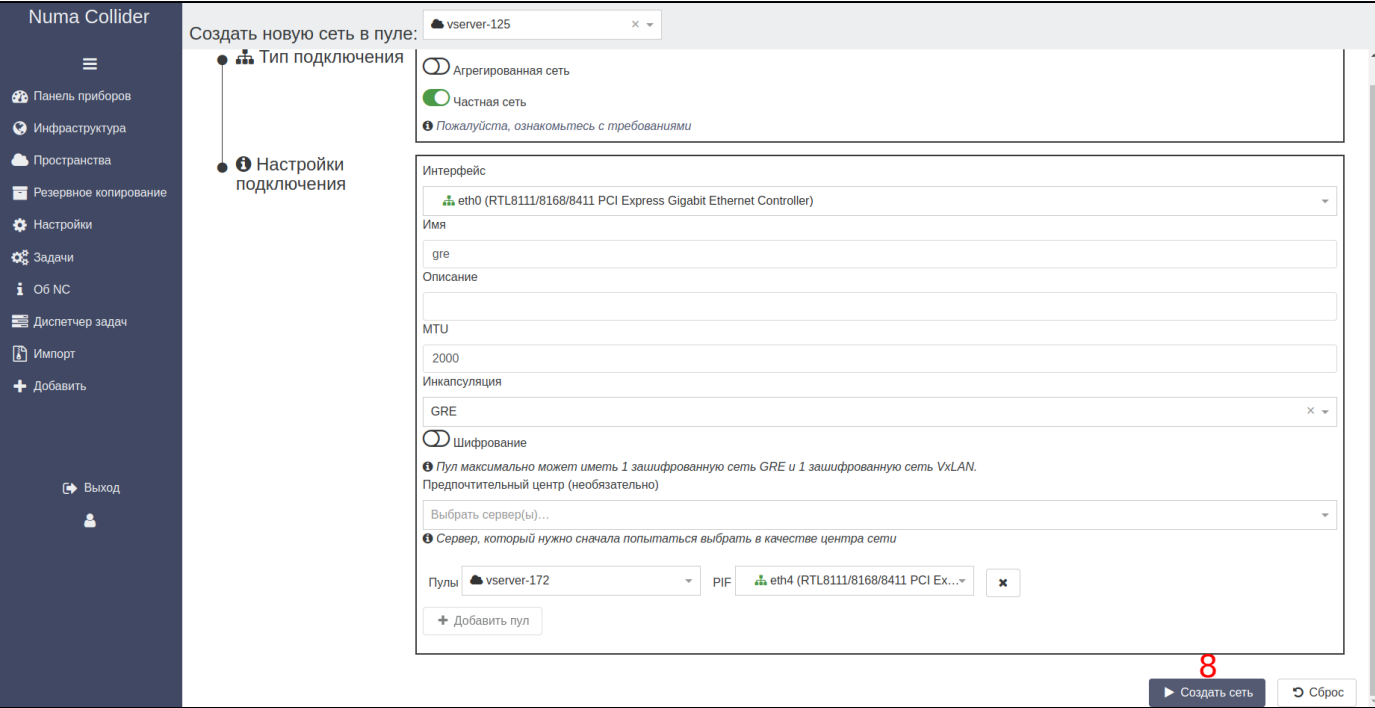

*Создание сети GRE (часть 3)*

По завершении процесса создания сети откроется вкладка «Сеть» мастер-хоста пула, который был назначен на шаге 2 создания сети.

| + Добавить сеть                                      |
|------------------------------------------------------|
|                                                      |
|                                                      |
|                                                      |
|                                                      |
|                                                      |
|                                                      |
|                                                      |
|                                                      |
|                                                      |
|                                                      |
|                                                      |
|                                                      |
|                                                      |
|                                                      |
|                                                      |
|                                                      |
| $10 -$<br>$\frac{\mathbb{R}}{\mathbb{D}}$<br>b<br>Ū. |

*Вкладка «Сеть» мастер-хоста, содержащая созданную сеть (gre)*
| Numa Collider<br>$\equiv$<br>• Панель приборов<br>• Инфраструктура | $\bullet$ vserver-172<br>oserver-agipnxhy<br>9a8b23c7-5066-435c-ac35-39f7a73fe36b<br><b>Default</b> install<br>Общее<br>Статистика | Консоль<br>Сеть<br>Хранилище                          |                             | Обновления          | Журналы     | Расширенные настройки |            | П                        | c<br>Δ<br>t3                     |                        |                                  |
|--------------------------------------------------------------------|----------------------------------------------------------------------------------------------------|-------------------------------------------------------|-----------------------------|---------------------|-------------|-----------------------|------------|--------------------------|----------------------------------|------------------------|----------------------------------|
| Пространства<br><b>В Резервное копирование</b>                     |                                                                                                    | Физические сетевые интерфейсы (PIF)                   |                             |                     |             | <b>C</b> Обновить     | $\alpha$   |                          |                                  | $\bullet$<br>$\bullet$ | $10 -$                           |
| <b>12</b> Настройки<br><b>О</b> Задачи<br>$i$ O6 NC                | Элементов: 6<br><b>Устройство</b><br>$\Box$                                                                                        | Сеть                                                  | <b>VLAN</b><br>$\triangleq$ | Адрес               | Режим<br>÷  | <b>MAC</b><br>٠       | <b>MTU</b> | Скорость<br>$\triangleq$ | Режим блокировки по<br>умолчанию | Статус                 |                                  |
| В Диспетчер задач<br><b>В</b> Импорт                               | n<br>eth <sub>0</sub>                                                                                                    | Pool-wide network associated with<br>ethO             | None                        |                     | <b>DHCP</b> | 6c:b3:11:3a:17:d0     | 1500       | 1 Gb/s                   | $\mathcal{O}$                    | • Подключен<br>ᆠ       | IB.<br>$\ ^{\dagger}$            |
| + Добавить                                                         | O.<br>eth <sub>1</sub>                                                                                                    | Pool-wide network associated with<br>eth <sub>1</sub> | None                        |                     | <b>DHCP</b> | 6c:b3:11:3a:17:d1     | 1500       | 1 Gb/s                   | $\mathcal{O}$                    | • Подключен<br>ᆠ       | IB.<br>û                         |
| № Выход                                                            | $\Box$<br>eth <sub>2</sub>                                                                                                    | Pool-wide network associated with<br>eth <sub>2</sub> | None                        |                     | <b>DHCP</b> | 6c:b3:11:3a:17:d2     | 1500       | 1 Gb/s                   | $\circledcirc$                   | • Подключен<br>4       | ß.<br>$\,$ m $\,$                |
| Δ                                                                  | П.<br>eth <sub>3</sub>                                                                                                    | Pool-wide network associated with<br>eth <sub>3</sub> | None                        |                     | <b>DHCP</b> | 6c:b3:11:3a:17:d3     | 1500       | 1 Gb/s                   | $\circledcirc$                   | • Подключен<br>4       | ß.<br>$\bullet$                  |
|                                                                    | O.<br>eth <sub>4</sub>                                                                                                    | Pool-wide network associated with<br>eth4 Управление  | None                        | 10.150.200.172<br>v | <b>DHCP</b> | 74:56:3c:61:b3:02     | 1500       | 1 Gb/s                   | $\circled{D}$                    | • Подключен<br>4       | IB.<br>$\vert \vert \vert \vert$ |
|                                                                    | $\Box$ tunnel0                                                                                                    | gre                                                   | <b>None</b>                 |                     | None        | 16:cd:49:e8:ed:1a     | 2000       | 1 Gb/s                   | $\mathcal{O}$                    | • Подключен<br>ᆠ       | 16<br>$\vert \mathbf{0} \vert$   |
|                                                                    |                                                                                                    | $U$ <i>ACTHLIA CATIA</i> $\lambda$ <i>Y</i> magazing  |                             |                     |             |                       |            |                          |                                  |                        |                                  |

*Созданный сетевой интерфейс (tunnel0)*

#### 8.6.1.6. Проверка работы созданной сети

Проверить работу созданного туннеля возможно следующим способом:

- Создайте ВМ на хостах Numa vServer, содержащих tunnel0. 1.
- Переведите VIF ВМ в сеть созданного ранее туннеля. 2.
- Включите ВМ. 3.
- 4. Повторите шаги с 1, 2, 3 для других ВМ.
- 5. В консоли ВМ выполните команду:  $ping < pw$ m> где  $< pw$ m> IP другой виртуальной машины с VIF в сети созданного туннельного подключения.

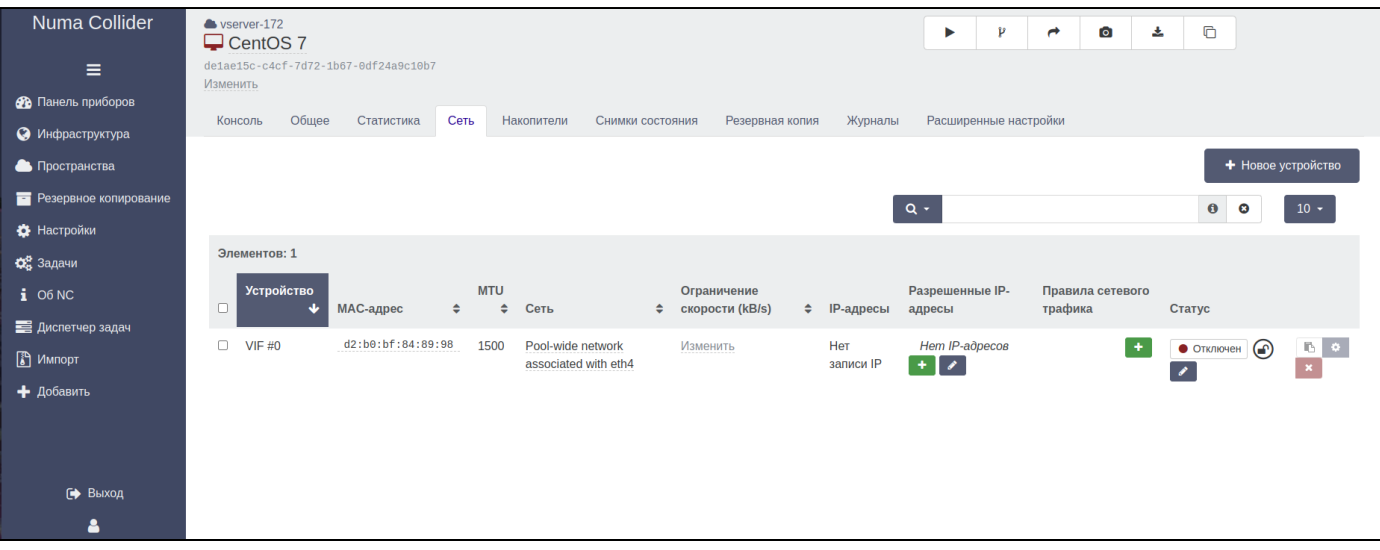

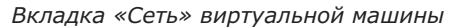

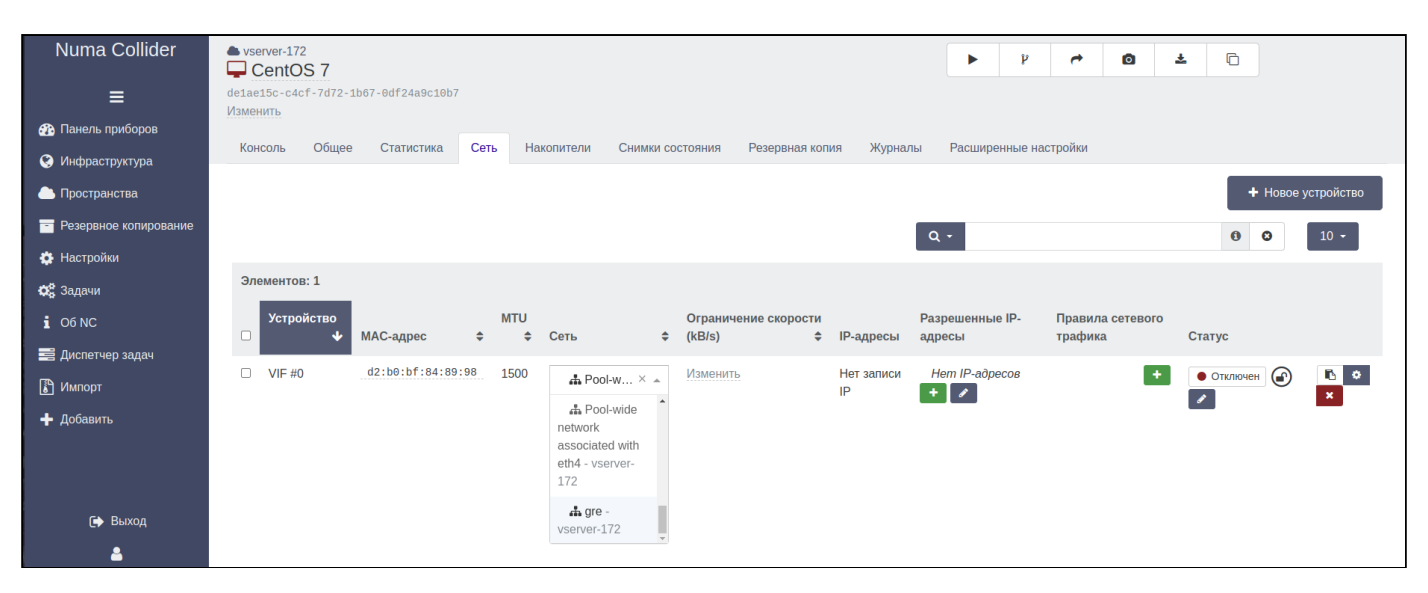

*Перевод VIF ВМ в сеть туннеля (gre)*

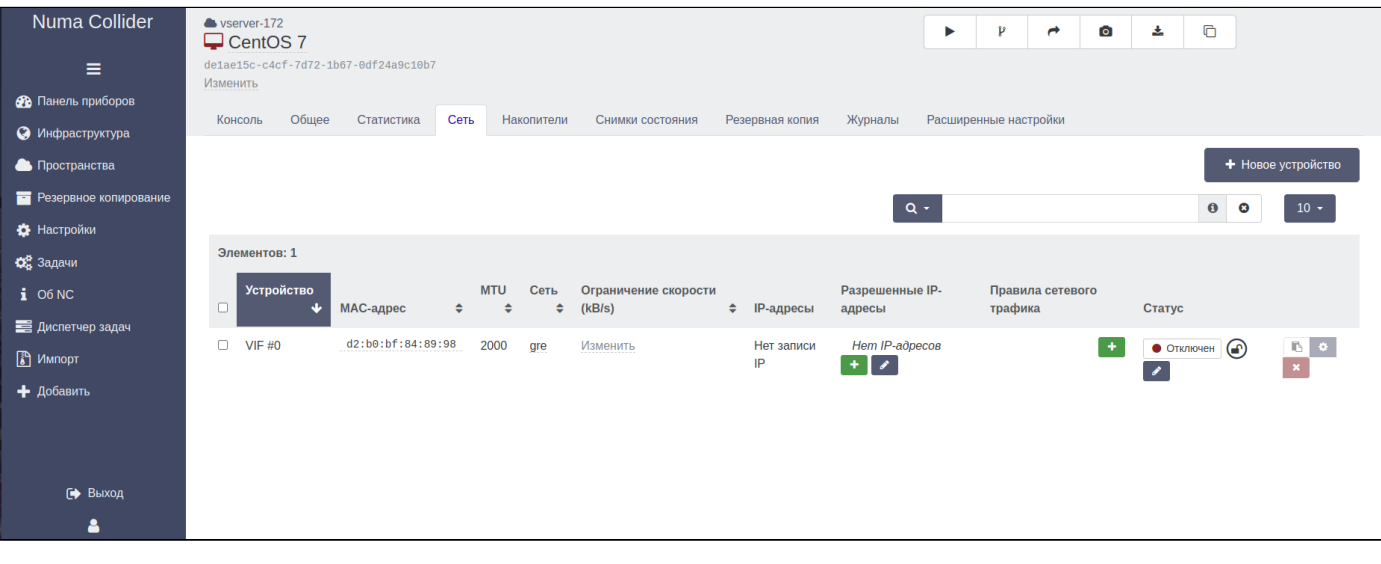

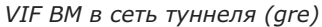

#### **Внимание!**

В случае если в новой сети нет DHCP-сервера, сетевым интерфейсам ВМ необходимо установить статические IP-адреса.

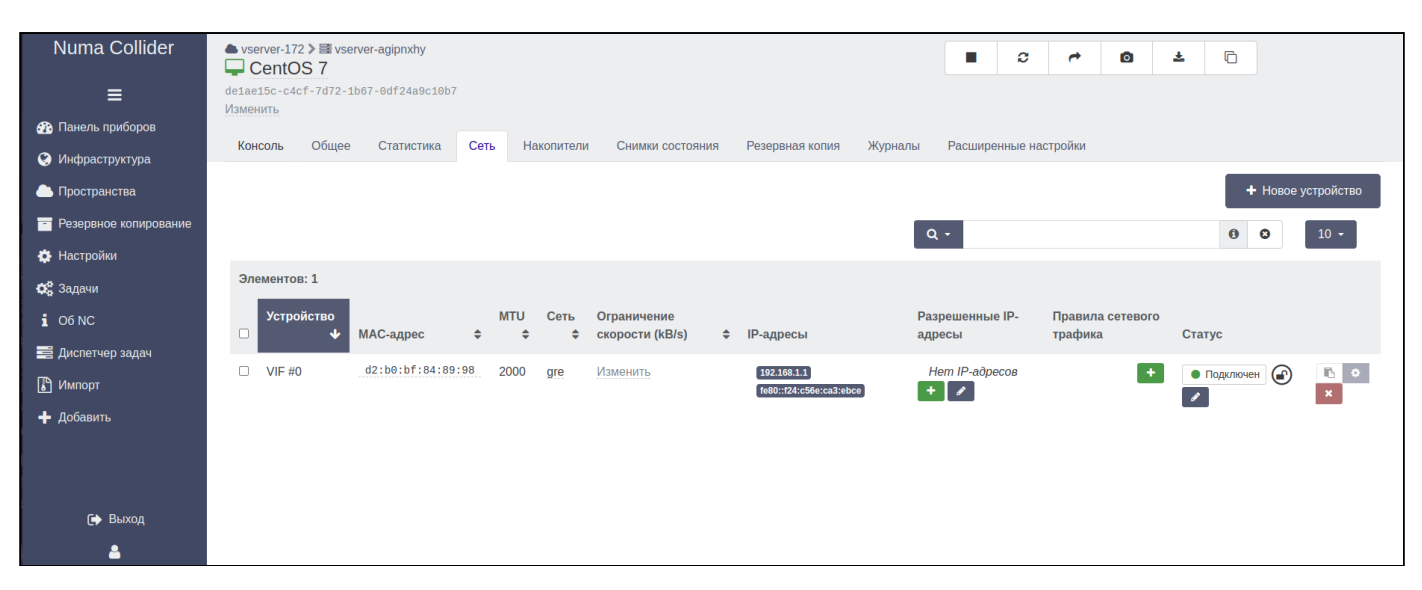

*IP виртуальной машины №1*

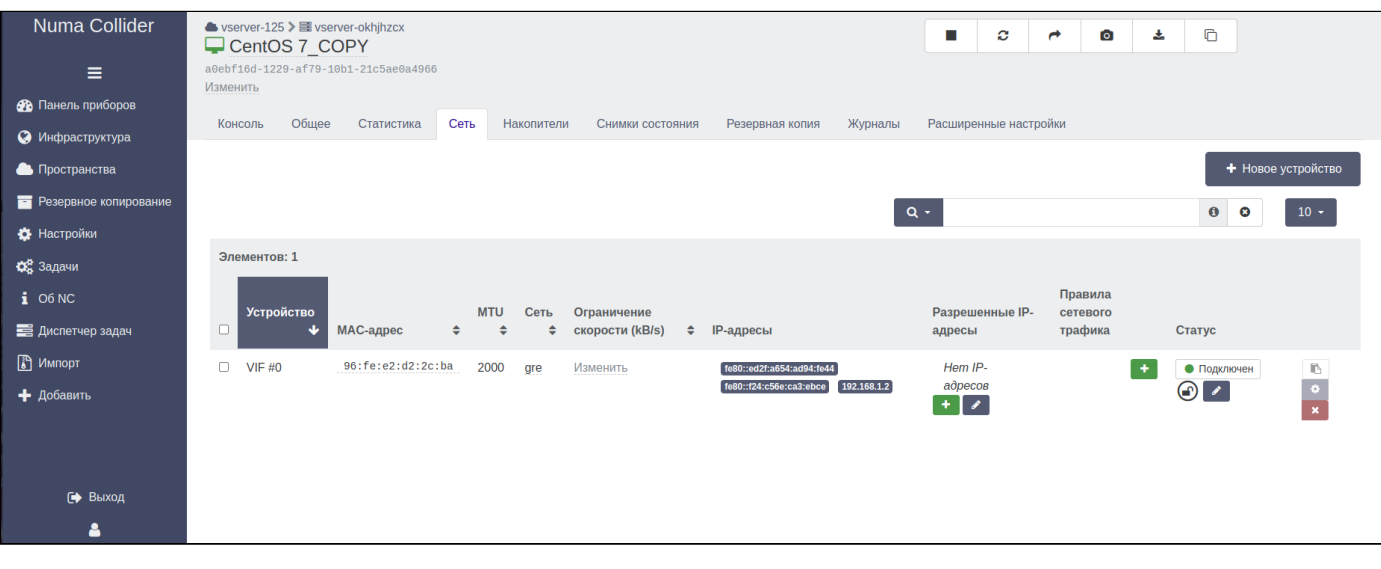

*IP виртуальной машины №2*

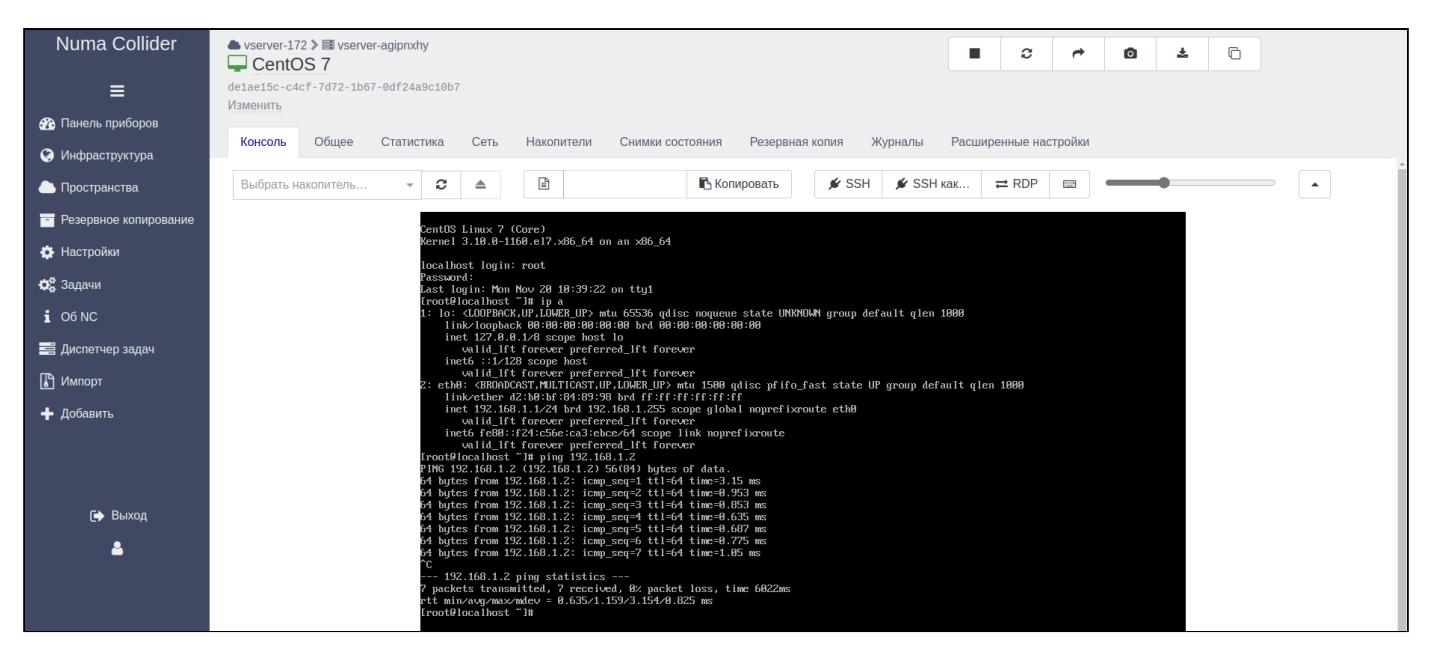

*Ping ВМ №2 из ВМ №1*

#### 8.6.2. Transport-email - дополнение для настройки отправки email-сообщений

- 1. В блоке **from** (1) укажите данные от чьего имени будут отправляться сообщения.
- В блоке **transport** (2) укажите адрес сервера отправки сообщений. 2.
- 3. Сохраните конфигурацию (3).
- 4. Дополнительно до загрузки дополнения можно протестировать настройки. Для этого введите в поле (4) адрес получателя и нажмите <sup>1</sup>. Test plugin . В результате на указанную электронную почту должно быть доставлено сообщение.
- 5. Для загрузки дополнения переведите его в положение **[600** (включено) (5).

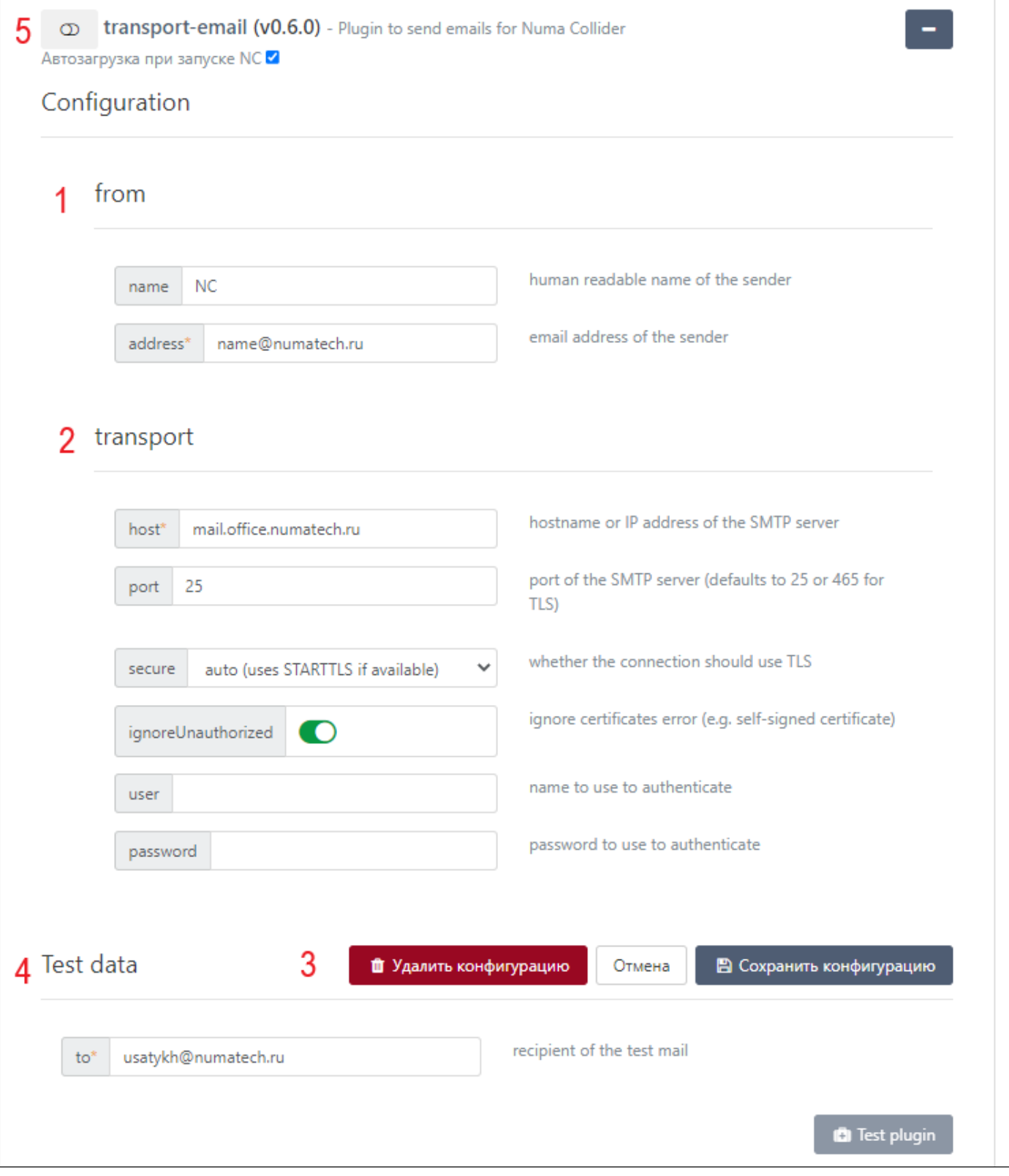

*Настройка дополнения для отправки email-сообщений*

### 8.6.3. Usage-report - дополнение отправки отчетов

- В блоке **emails** (1) укажите всех получателей отчетов. 1.
- Укажите периодичность отправки отчетов (2): 2.

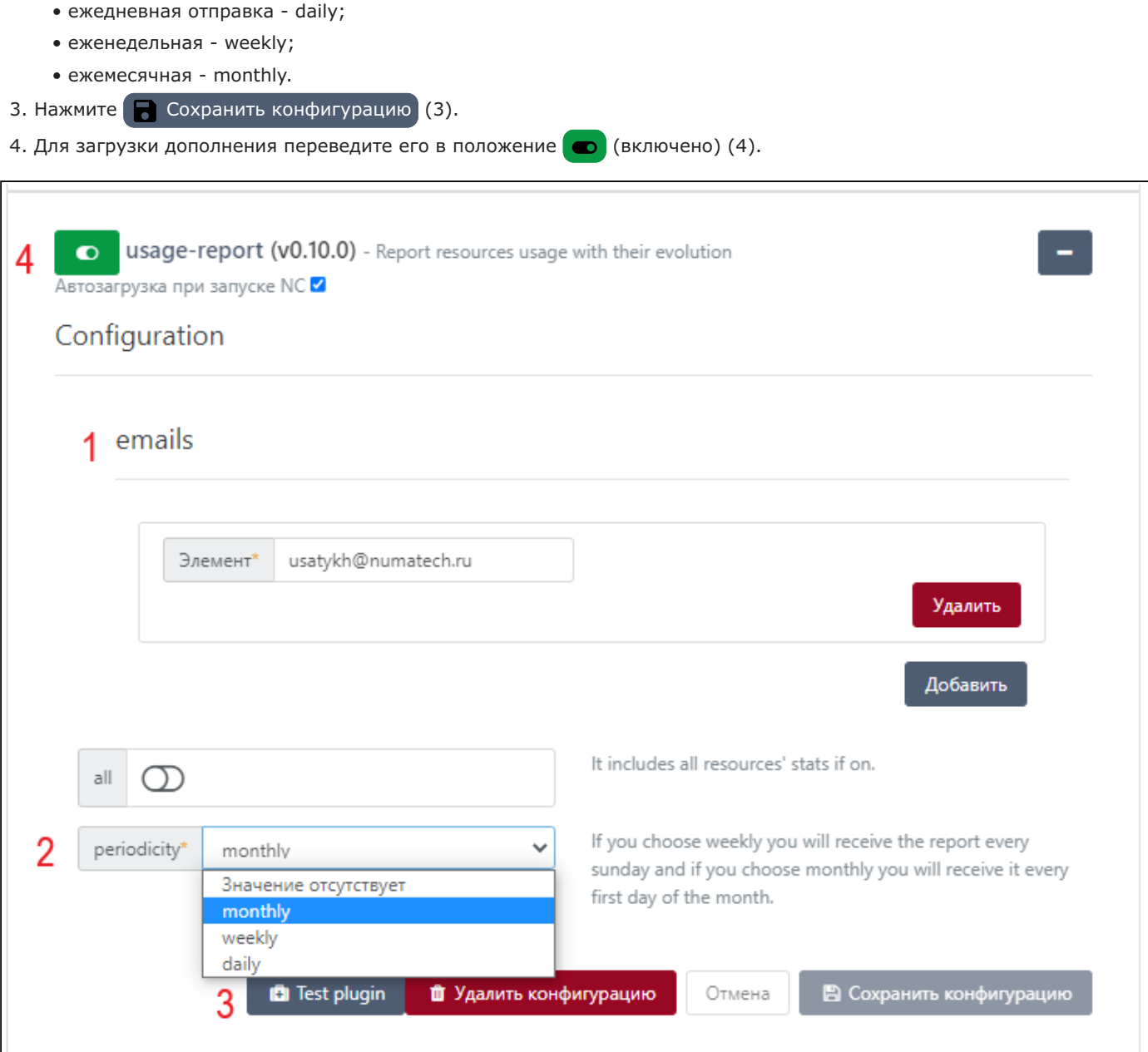

*Дополнение для отправки отчетов*

#### 8.6.4. Backup-reports - дополнение отправки отчетов о резервном копировании

- 1. Загрузите дополнение **backup-reports**, переключив его в положение **(в)** (включено).
- 2. Настройте и загрузите дополнение **transport-email** для возможности отправки отчетов через email-сообщения.
- 3. Для тестирования дополнения:
	- скопируйте идентификатор выполненного задания резервного копирования, перейдя в Резервное копирование  $\rightarrow$  вкладка Обзор  $\rightarrow$  раздел Журнал  $\rightarrow$  статус задания (1)  $\rightarrow$  идентификатор задания (2) (см. рисунок);
	- в разделе Test data введите в поле runId идентификатор и нажмите **Test plugin**;
	- в результате на электронную почту, указанную при создании задания резервного копирования, должно быть доставлено сообщение.

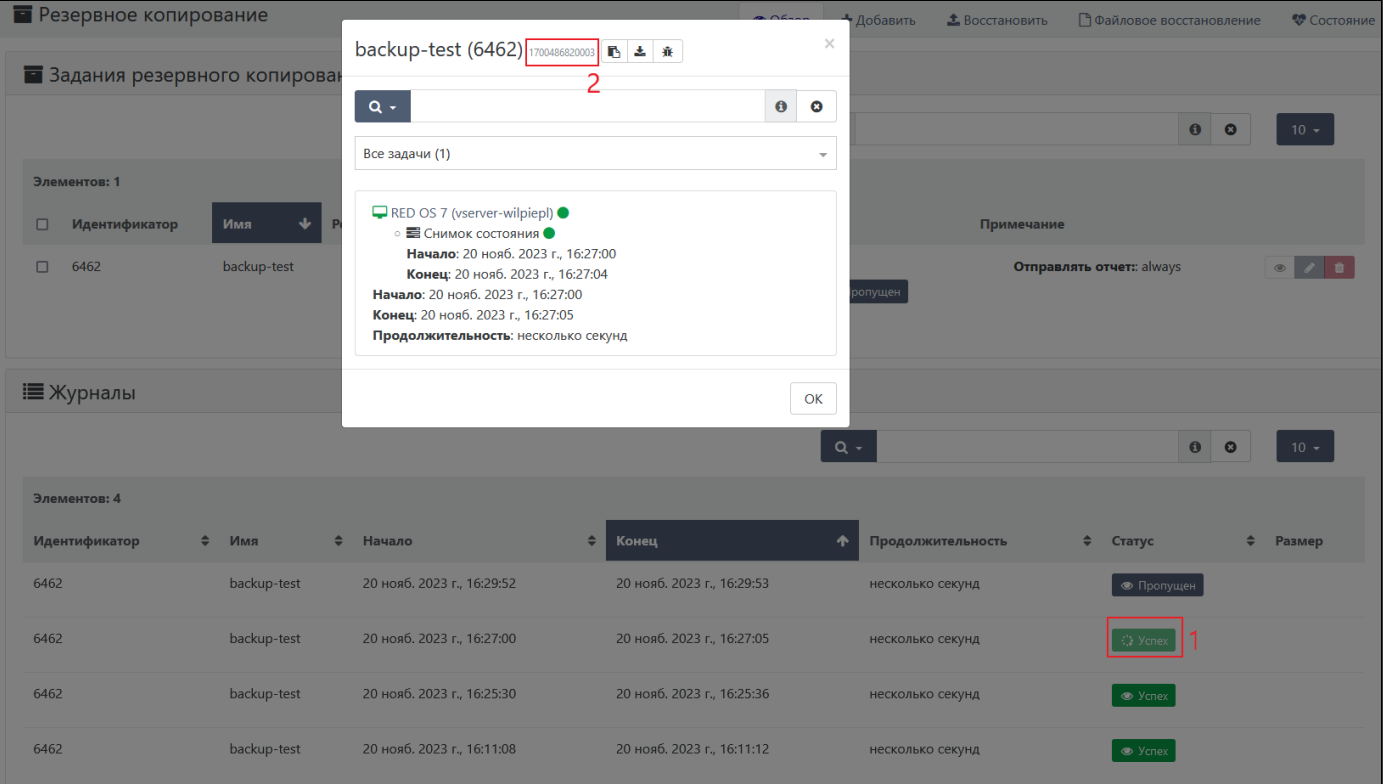

#### *Идентификатор выполненной задачи*

#### <span id="page-114-0"></span>8.6.5. Балансировка нагрузки

#### 123 [Максимальная](#page-6-0)

Для работы балансировки нагрузки (**load-balancer**) необходимо наличие двух и более серверов. Активация дополнения производится через меню Настройки → Дополнения → load-balancer. Для настройки дополнения создайте правило:

- 1. Убедитесь, что дополнение **load-balancer** включено **...**
- 2. Раскройте настройки, нажав  $\leftarrow$  .
- В разделе **Plan** выберите **Заполните информацию (необязательно)**. 3.

#### 4. Нажмите Добавить .

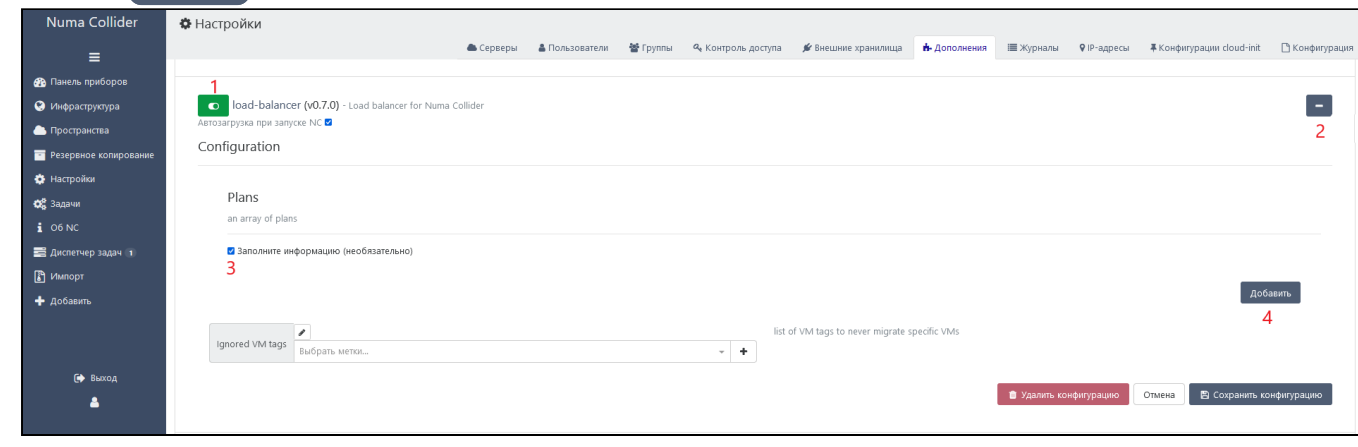

#### *Балансировка нагрузки*

5. Заполните форму Plan:

- name: введите название создаваемой политики;
- **mode**: выберите режим (подробное описание режимов в [Режимы балансировки нагрузки\)](#page-115-0);
- **pools**: выберите пул(-ы), в котором(-ых) будет применена политика;
- **execute host**: выберите серверы, на которые не будет распространяться правило;
- **anti-affinity tags**: подробнее про правило Anti-affinity написано в [VM anti-affinity \(Правило Anti-affinity\)](#page-115-1). •
- Установите критические пороги использования ресурсов (опционально): 6.
	- максимальная нагрузка ЦП (%);
	- максимальный объем ОЗУ (МБ).
- Добавьте еще одно правило (опционально). 7.

#### 8. Нажмите **Полеменить конфигурацию**.

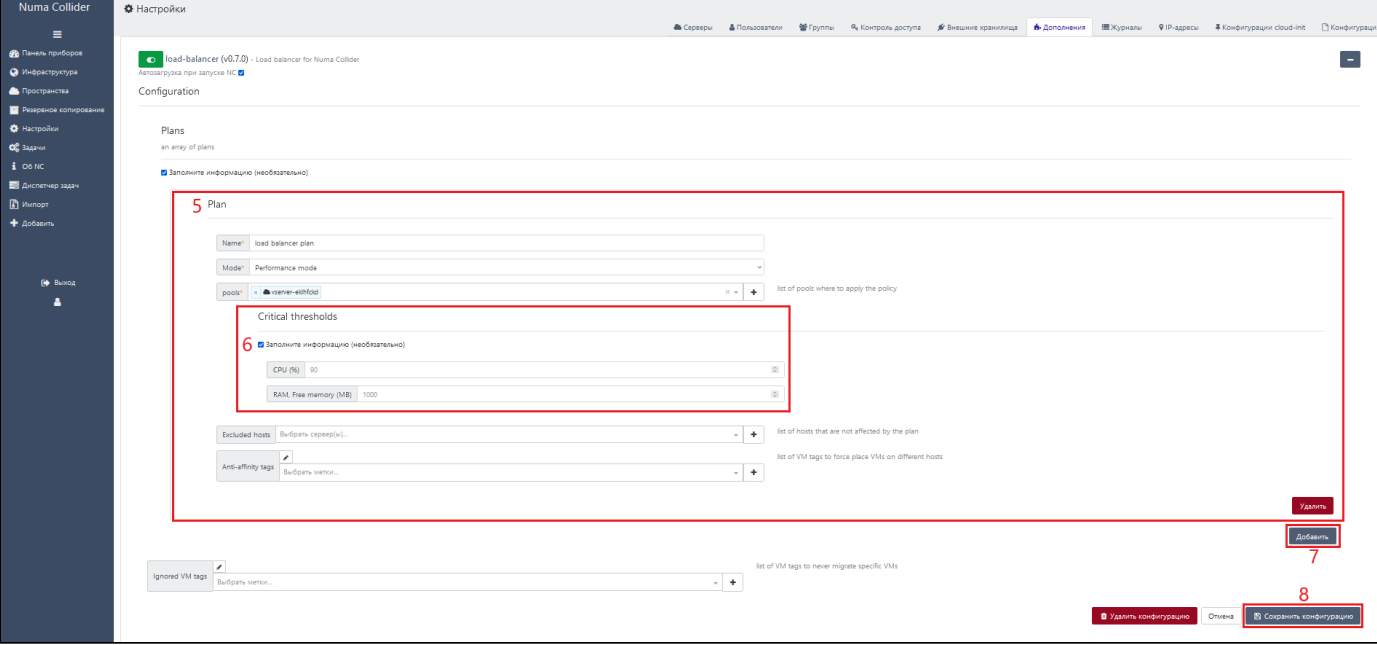

*Политика балансировки нагрузки*

При достижении сервером из выбранного пула установленных критических значений нагрузки ЦП и (или) объема ОЗУ, Numa Collider начнет распределять ВМ из нагруженного сервера между другими доступными серверами для достижения максимальной производительности серверов.

#### <span id="page-115-0"></span>8.6.5.1. Режимы балансировки нагрузки

При создании правила балансировки нагрузки на выбор представлено 3 режима: Performance, Density и Simple.

Режим **Performance** обеспечивает достижение максимального уровня производительности для ВМ, распределяя ВМ по всем доступным серверам. Например, если на одном сервере развернуты несколько ВМ и в какой-то момент времени одна из ВМ начинает использовать большие ресурсы для своей работы, то другие ВМ перемещаются на другой менее нагруженный сервер во избежание снижения их производительности.

Режим **Density** наоборот размещает ВМ на минимальном количестве серверов для снижения энергопотребления за счет отключения не нагруженных серверов.

Режим **Simple** не производит балансировку нагрузки на основе производительности, он необходим для функционирования пользовательских правил размещения, таких как VM anti-affinity (Правило Anti-affinity).

#### <span id="page-115-1"></span>8.6.5.2. VM anti-affinity (Правило Anti-affinity)

Правило **Anti-Affinity** предотвращает запуск ВМ с одинаковыми пользовательскими метками на одном сервере и распределяет их между серверами, повышая производительность и отказоустойчивость системы. Применение

данного правила полезно при разворачивании высоконагруженных систем на нескольких ВМ во избежание их одновременного функционирования с использованием ресурсов только одного сервера или если на нескольких ВМ развернута база данных с репликацией.

Перед настройкой правила Anti-affinity задайте пользовательские метки ВМ следующими способами:

- В Инфраструктура → [Виртуальные машины](#page-18-0) раскройте сведения о ВМ  $[$   $\equiv$  , добавьте метки, нажав  $|$  +  $|$ .
- Перейдите в ВМ во вкладку "Общее", под информацией о ресурсах нажмите  $|+\rangle$ , введите наименование метки или выберите из существующих.

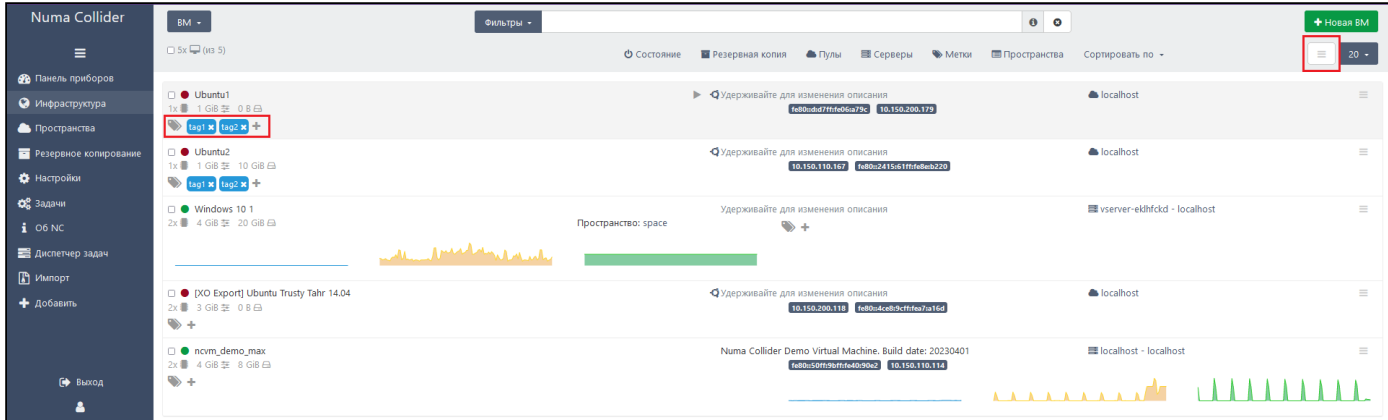

*Добавление пользовательских меток для ВМ. Вариант 1*

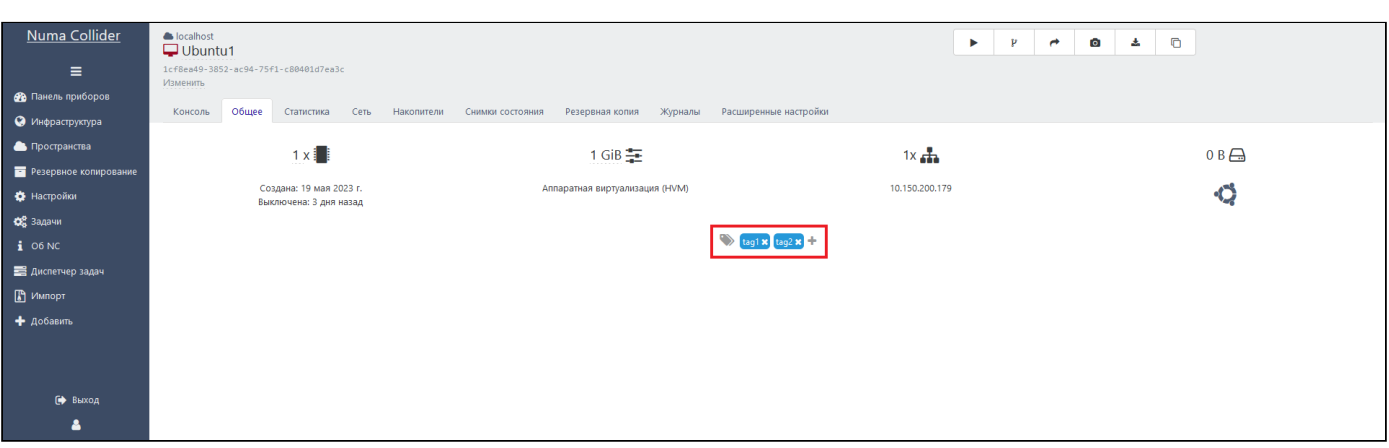

*Добавление пользовательских меток для ВМ. Вариант 2*

Для включения правила Anti-affinity перейдите в меню Настройки → [Дополнения](#page-114-0) → load balancer, далее:

- 1. Убедитесь, что включено дополнение **load-balancer .**
- 2. Раскройте настройки, нажав  $\leftarrow$  .
- Выберите **Заполните информацию (необязательно)**. 3.
- 4. Нажмите Добавить .
- 5. Заполните форму Plan:
	- name: введите название создаваемой политики;
	- **mode**: выберите "Simple mode";
	- **pools**: выберите пул(-ы), в котором(-ых) будет применена политика;
	- **anti-affinity tags**: выберите необходимые метки ВМ. •
- 6. При необходимости укажите игнорируемые метки в поле Ignored VM tags.
- 7. Нажмите | В Сохранить конфигурацию.

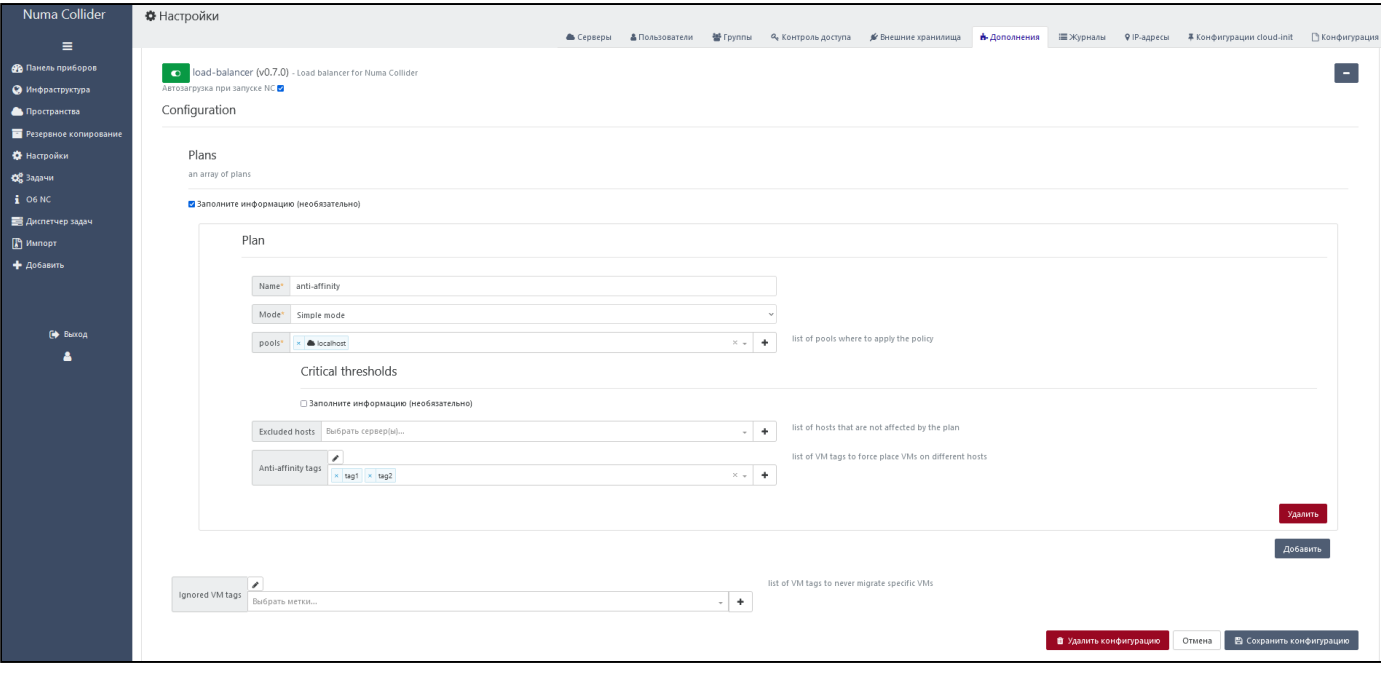

*Пример создания политики Anti-affinity*

При запуске ВМ с одинаковыми метками, выбранных при настройке правила Anti-affinity, часть ВМ мигрирует на другой сервер.

#### 8.6.6. Auth-ldap - дополнение для LDAP аутентификации пользователей Numa Collider через LDAP

Настройка доступа пользователей выполняется в следующей последовательности:

- 1. Раскройте дополнение **auth-Idap**.
- Введите **URI**, указав IP-адрес или FQDN LDAP-сервера (например, ldap//10.10.42.1 ). 2.
- 3. Укажите базовую ветку каталога для поиска пользователя (например,  $pc$ =office, $DC$ =example, $DC$ =ru).
- Если для доступа к каталогу необходимо выполнить авторизацию, то раскройте форму **Credentials**. Для этого 4. установите рядом с полем **Заполните информацию (не обязательно)**. После введите имя и пароль пользователя, имеющего права доступа к каталогу.
- 5. Укажите фильтр пользователей, по которому они буду добавляться в NC (например, (sAMAccountName={{name}})). Для MS AD также доступны другие фильтры, например:
	- (sAMAccountName={{name}}) •
	- (sAMAccountName={{name}}@<domain>) •
	- (userPrincipalName={{name}}) •
	- (&(sAMAccountName={{name}})(memberOf=<group DN>)) если нужно указать принадлежность к группе.
- 6. Укажите атрибут для сопоставления пользователя LDAP с пользователем Numa Collider (например, dn). Атрибут должен быть уникальным.
- 7. Нажмите **Полеменить конфигурацию**.
- 8. Включите плагин **о** .
- Выполните тестовый запрос, указав имя и пароль пользователя. 9.

#### **Примечание**

Пользователи начнут отображаться во вкладке "Пользователи" после их первого входа в Numa Collider.

8.6.6. Auth-ldap - дополнение для LDAP аутентификации пользователей Numa Collider через LDAP

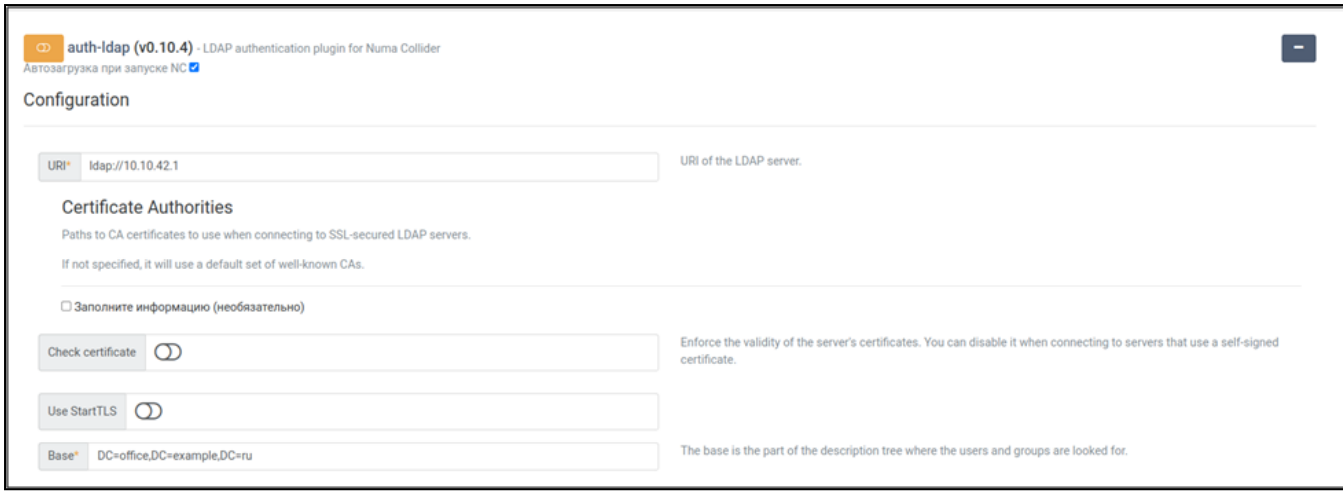

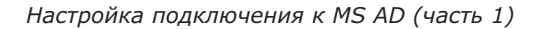

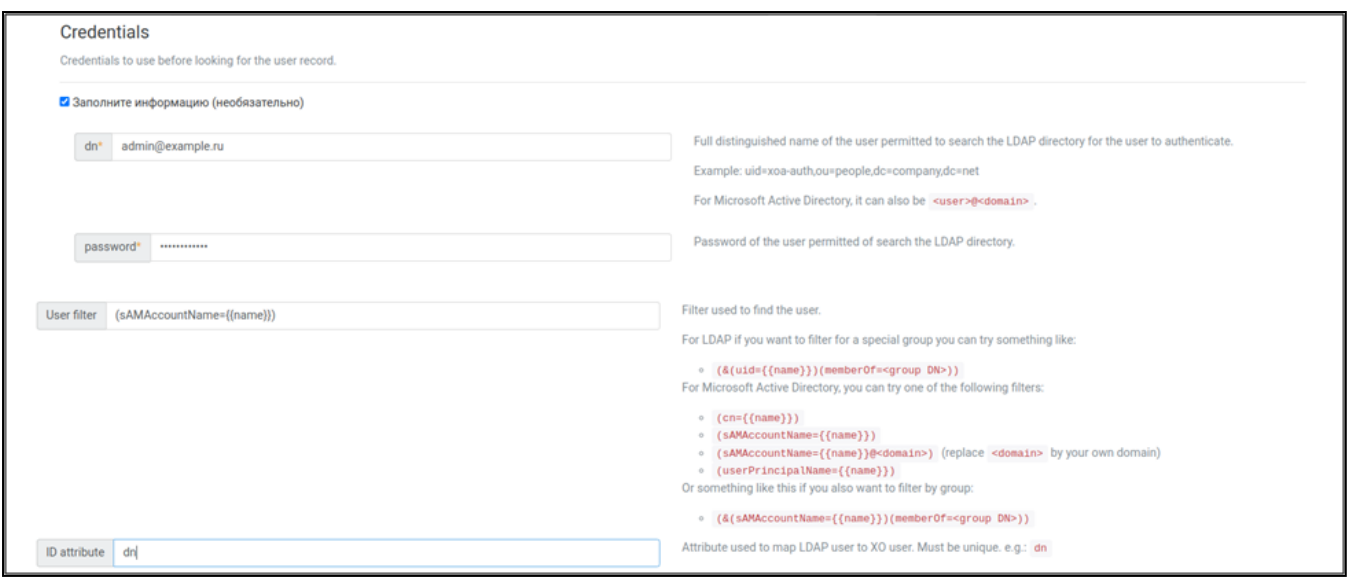

*Настройка подключения к MS AD (часть 2)*

- 10. После настройки плагина перейдите в меню «Пользователи» и убедитесь, что тестовый пользователь добавлен.
- 11. Перейдите в меню «Контроль доступа».
- 12. Выберите добавленного пользователя.
- Выберите объекты, доступные пользователю. 13.
- 14. Выберите роль пользователя и нажмите Создать.
- Выйдите из учетной записи Администратора Numa Collider. 15.
- Авторизуйтесь под учетной записью пользователя AD. 16.
- Убедитесь в наличии доступных объектов. 17.

Настройка синхронизации групп выполняется в следующей последовательности:

- 1. Раскройте форму **Synchronize groups**. Для этого установите | У | рядом с полем Заполните информацию (не **обязательно)**.
- 2. Укажите базовую ветку каталога для поиска групп (например, CN=Users, DC=office, DC=example, DC=ru).
- 3. Укажите фильтр (например, (ObjectClass=group)).
- 4. Укажите атрибут для сопоставления группы LDAP с группой Collider (например, dn ). Атрибут должен быть уникальным.
- 5. Укажите атрибут, используемый для определения названия группы в Collider, (например,  $\, \scriptscriptstyle \text{cn} \,$ ).
- 6. Укажите атрибут, используемый для поиска членов группы (например,  $\text{\tiny{member}}$  ). Значения должны ссылаться на идентификаторы пользователей (см. атрибут user ID).
- 7. Укажите пользовательский атрибут, используемый для сопоставления членов группы с пользователями, (например, dn ).
- 8. Нажмите | В Сохранить конфигурацию.
- Выполните синхронизацию во вкладке **Группы**. 9.

#### **Примечание**

Numa Collider не отображает количество пользователей групп из каталога LDAP.

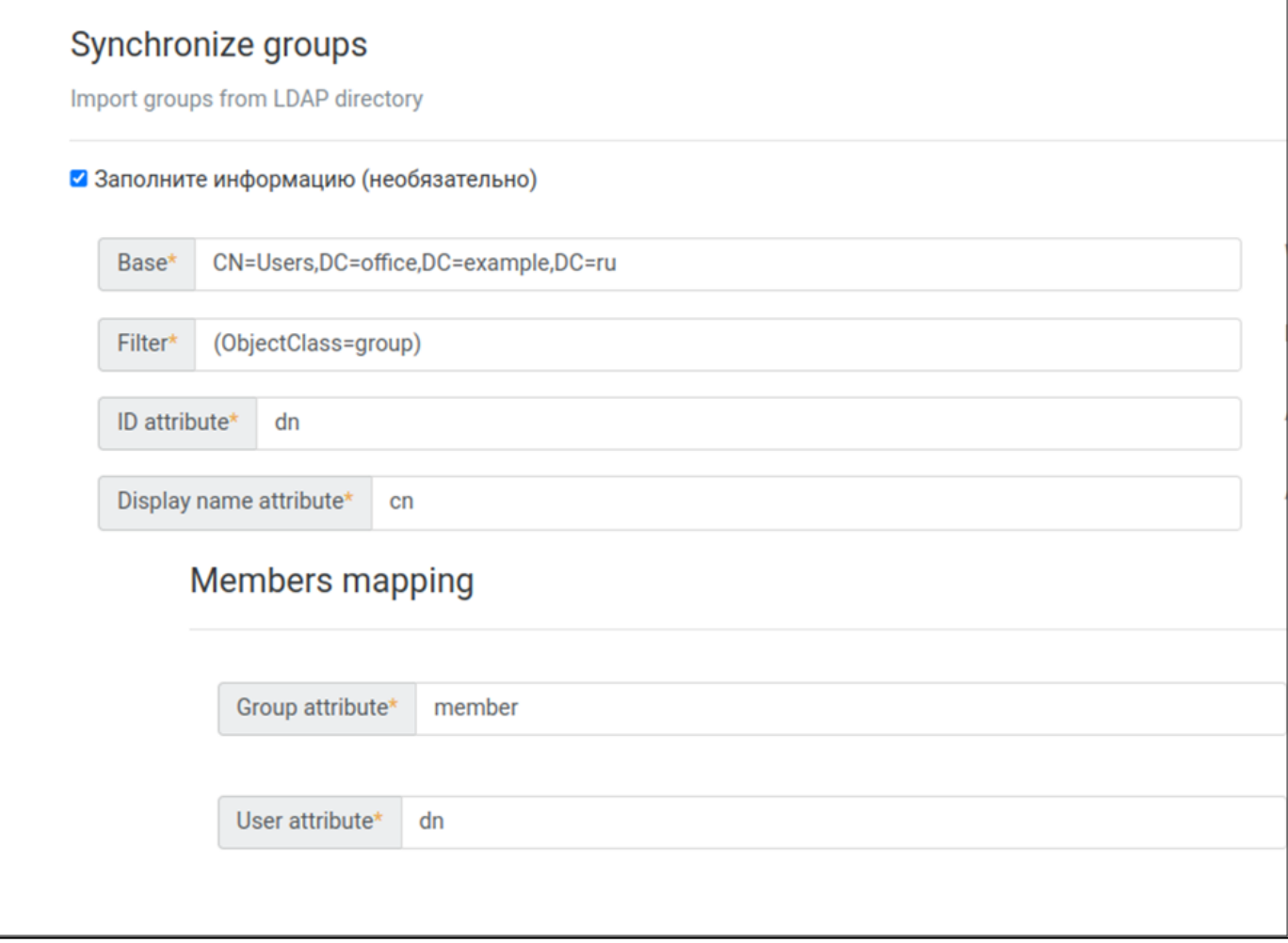

*Настройка синхронизации групп из MS AD (пример)*

## 8.7. Настройка → Журналы

В данном разделе отображается журнал событий Numa Collider и сообщений от Numa vServer.

Для каждой записи журнала доступны следующие функции:

- **показать детали** подробное структурированное содержание ошибки;
- **скачать журнал** запись журнала скачивается в формате \*.txt;
- сообщить об ошибке разработчику;
- **удалить** журнал. •

Синтаксис поиска событий в журнале можно посмотреть, нажав  $\bullet$ .

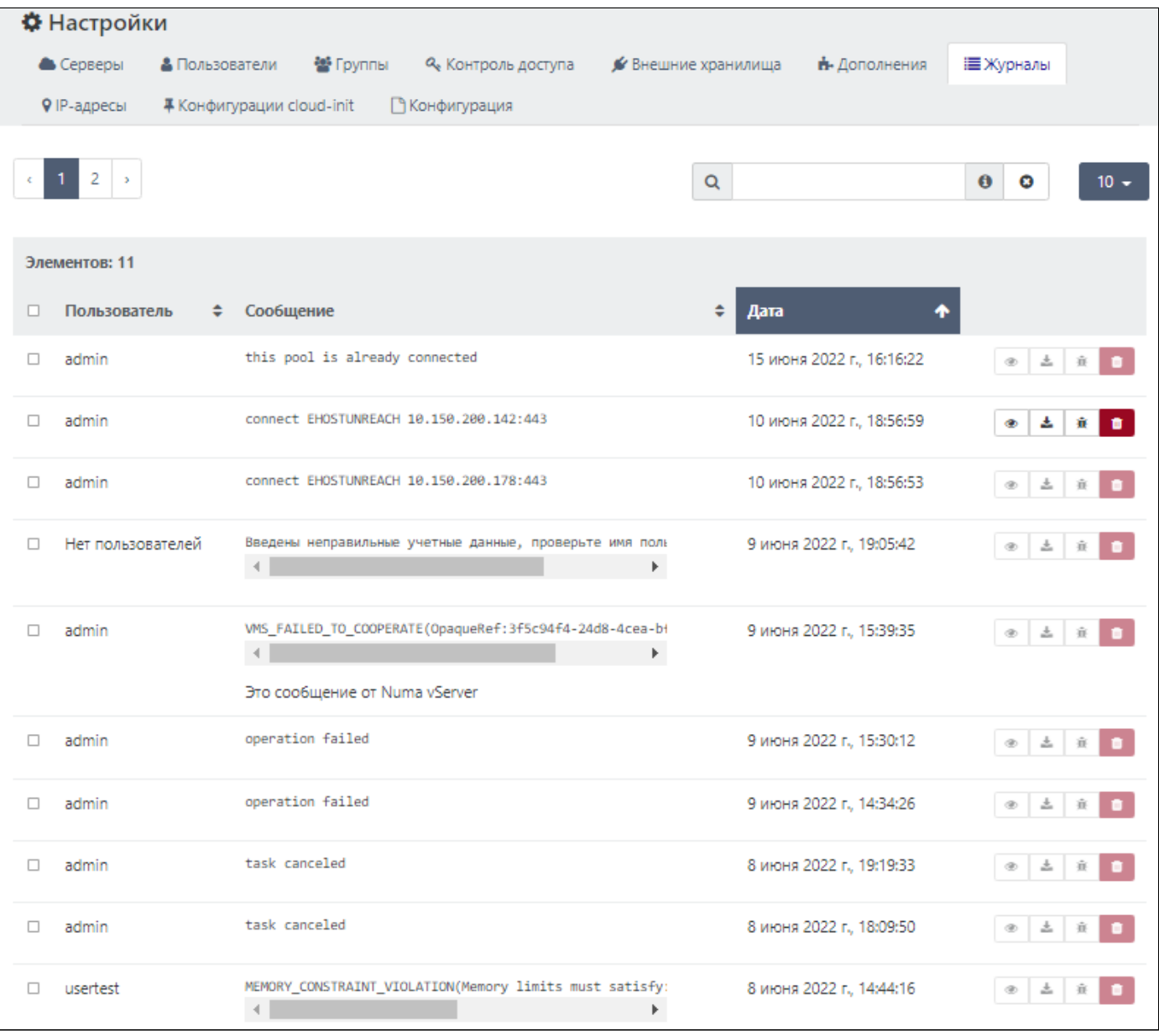

*Журналы*

## $8.8.$  Настройка → IP-адресы

### **(203** [Максимальная](#page-6-0)

Раздел предназначен для создания именованных пулов IP-адресов. Создание пула доступных IP-адресов используется при создании пространств, также из данного списка возможно указать будущий IP ВМ.

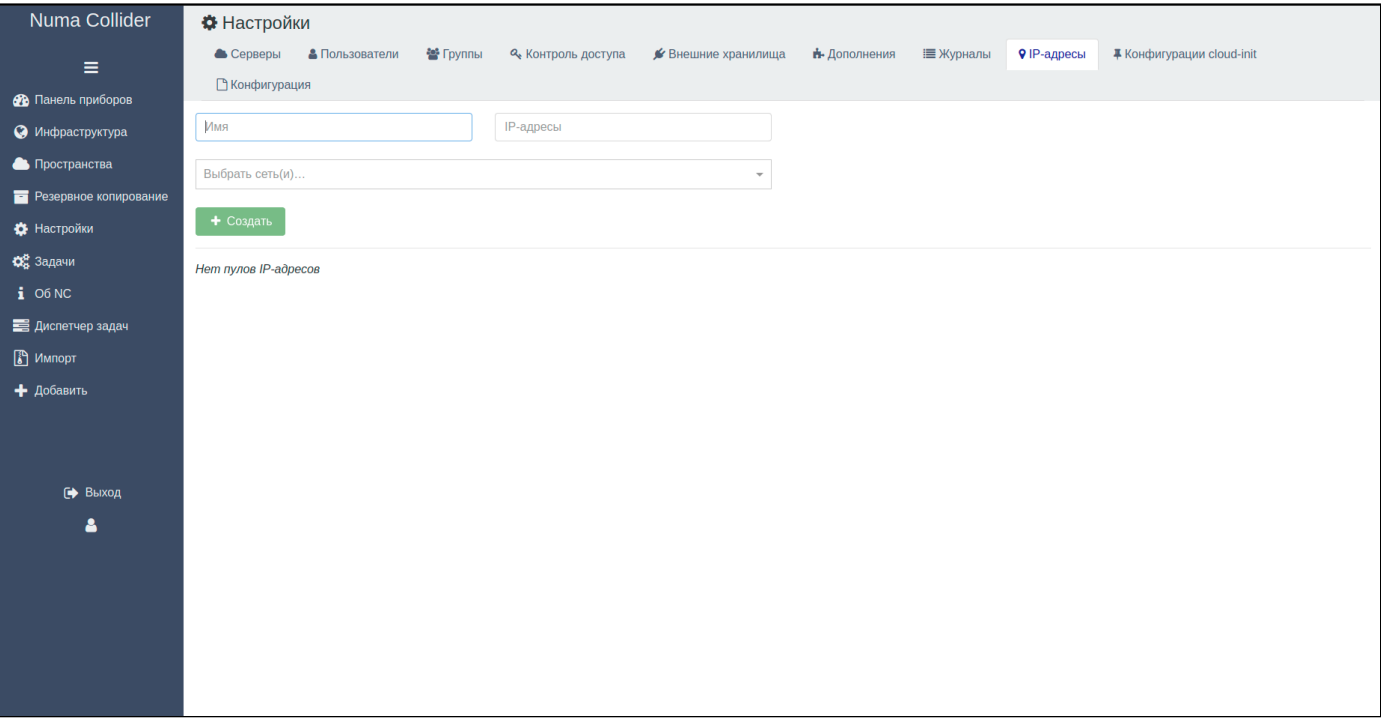

#### *Вкладка "IP-адресы"*

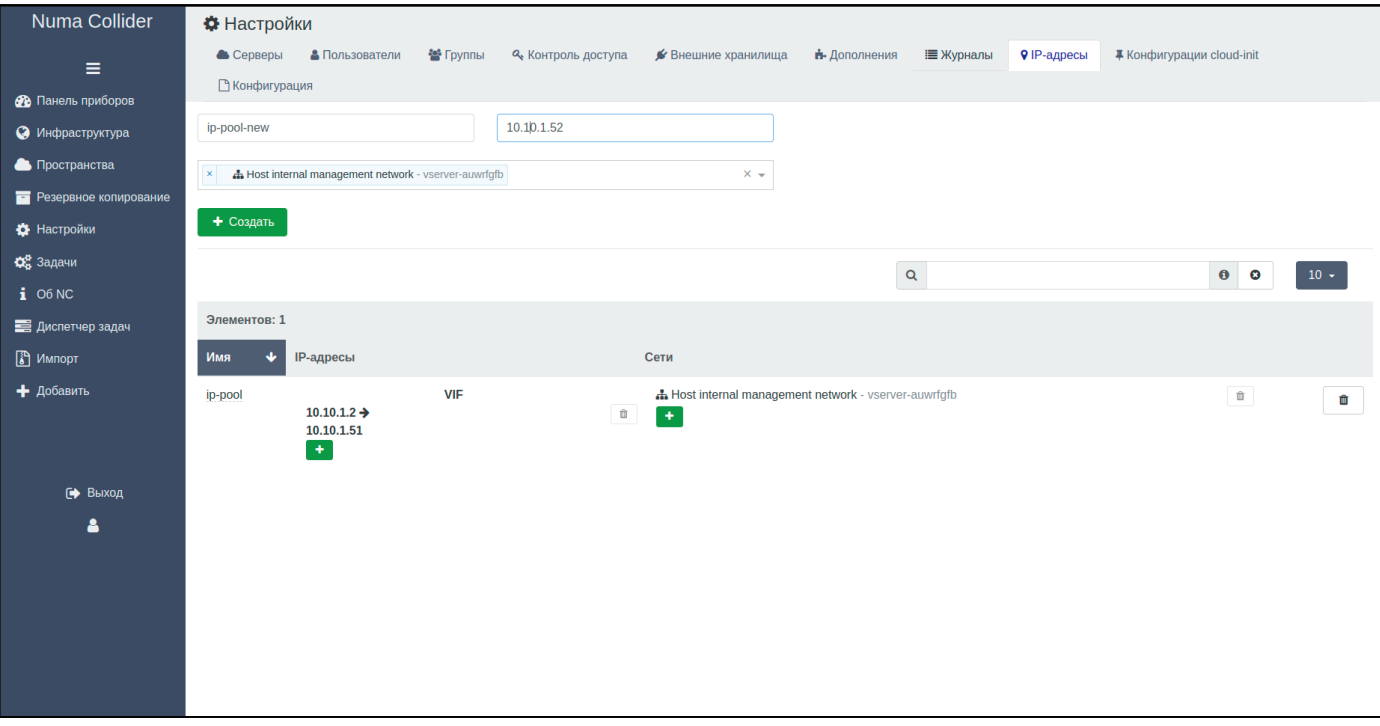

#### *Создание пула IP-адресов*

После создания пула, при создании ВМ из шаблона будет доступно выпадающее меню "Выбрать IP...". Помимо назначения IP виртуальной машине, пул IP-адресов возможно использовать при создании пространств (возможно использовать как пул целиком, так и с указанием лимита выделяемых IP-адресов):

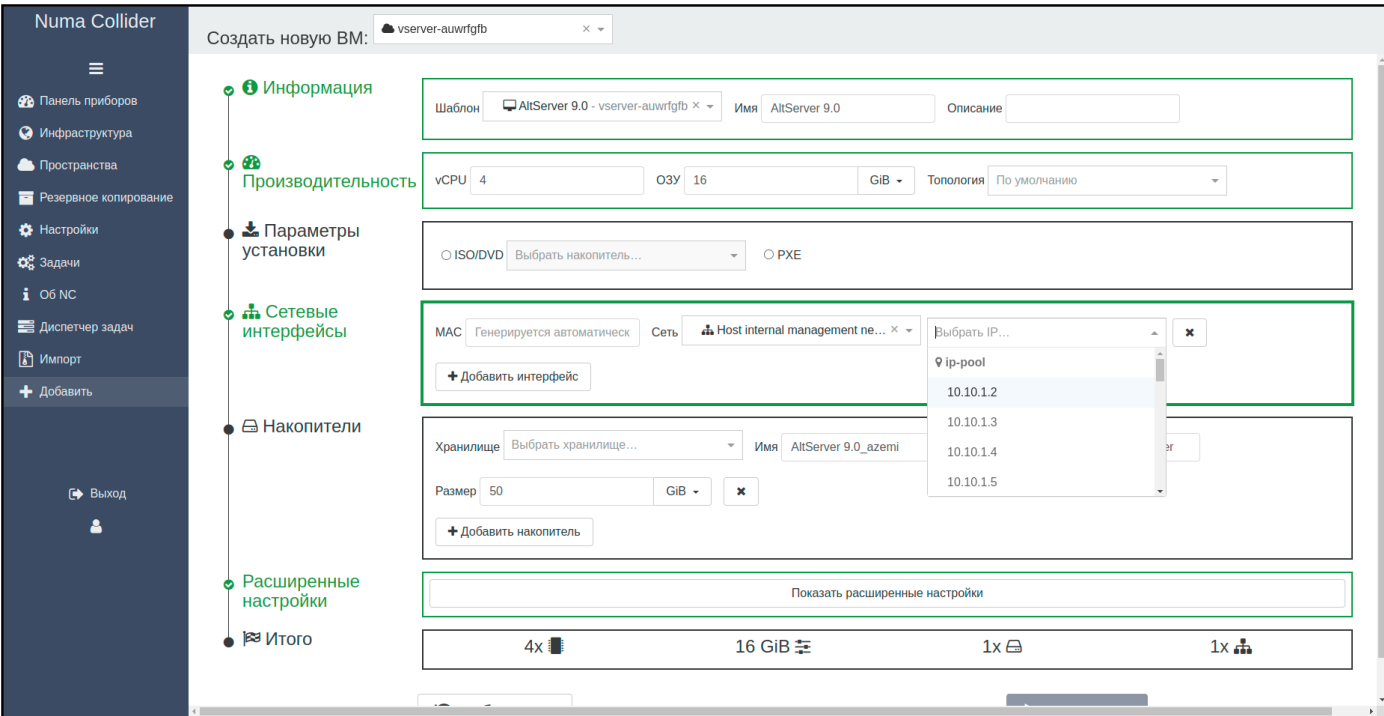

#### *Создание виртуальной машины на основе шаблона*

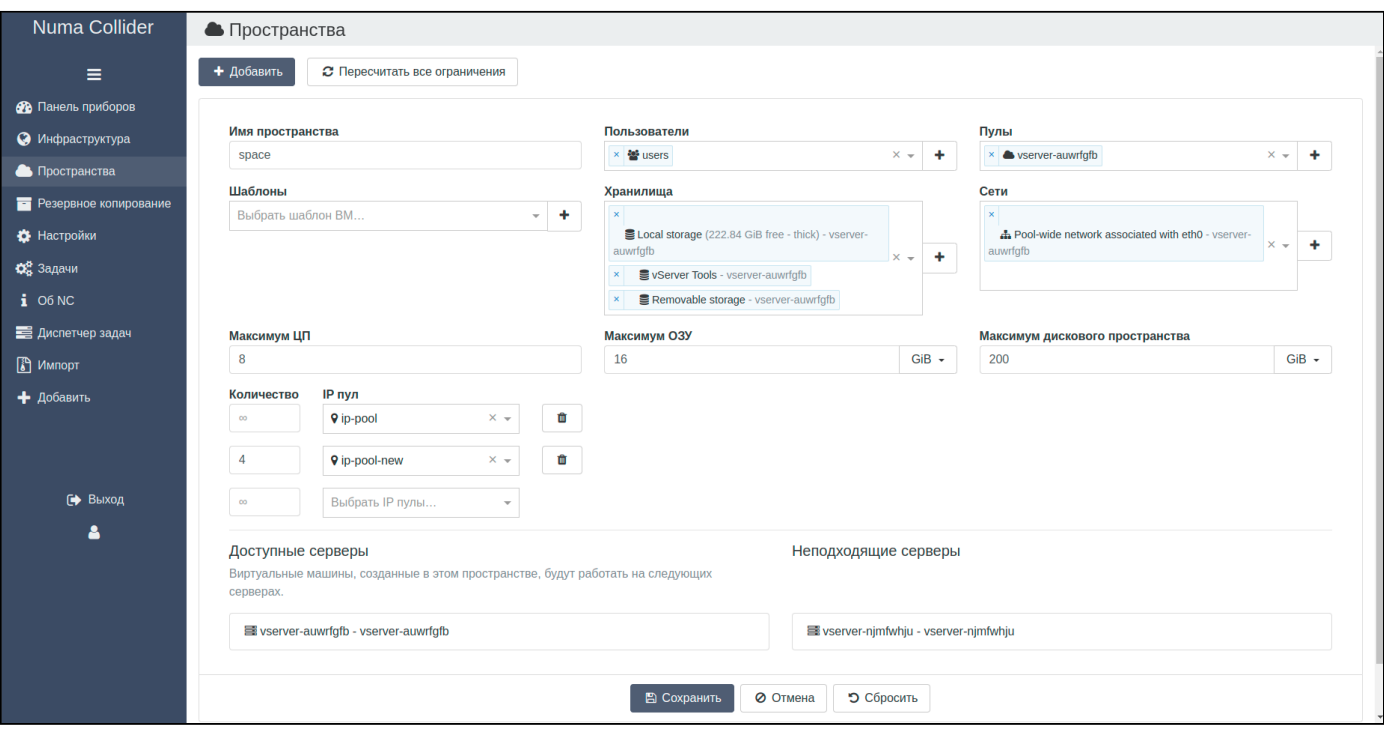

#### *Создание пространства*

При создании пула необходимо указать имя пула, сеть и IP-адресы (одиночный или диапазон адресов через тире, см. рисунок).

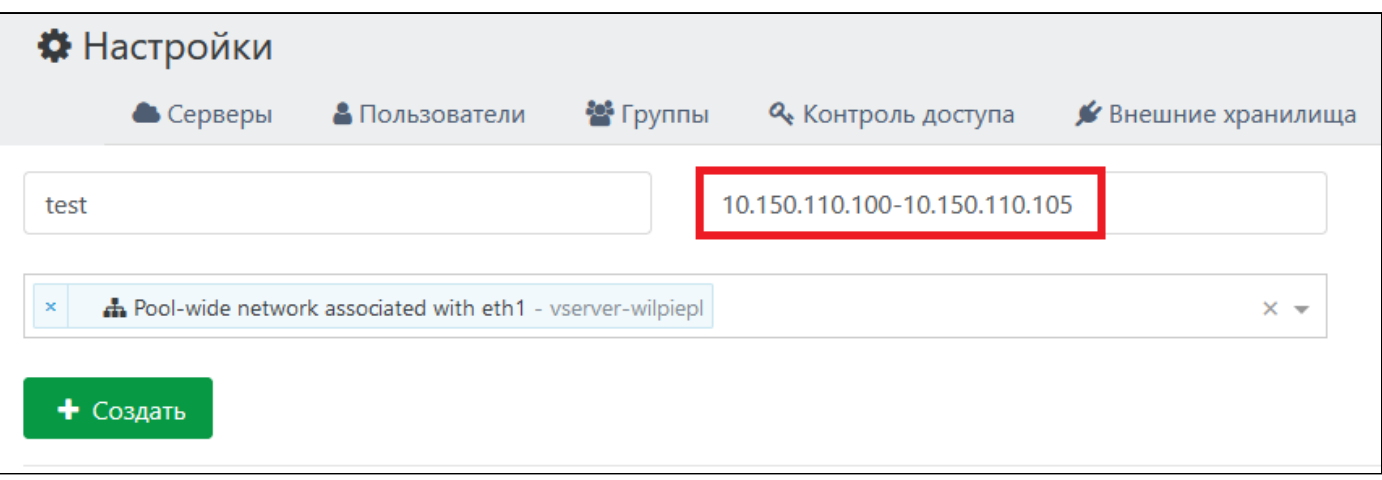

*Пример указания IP-адресов*

После создания пулы возможно расширить указанием диапазона или одиночных IP-адресов:

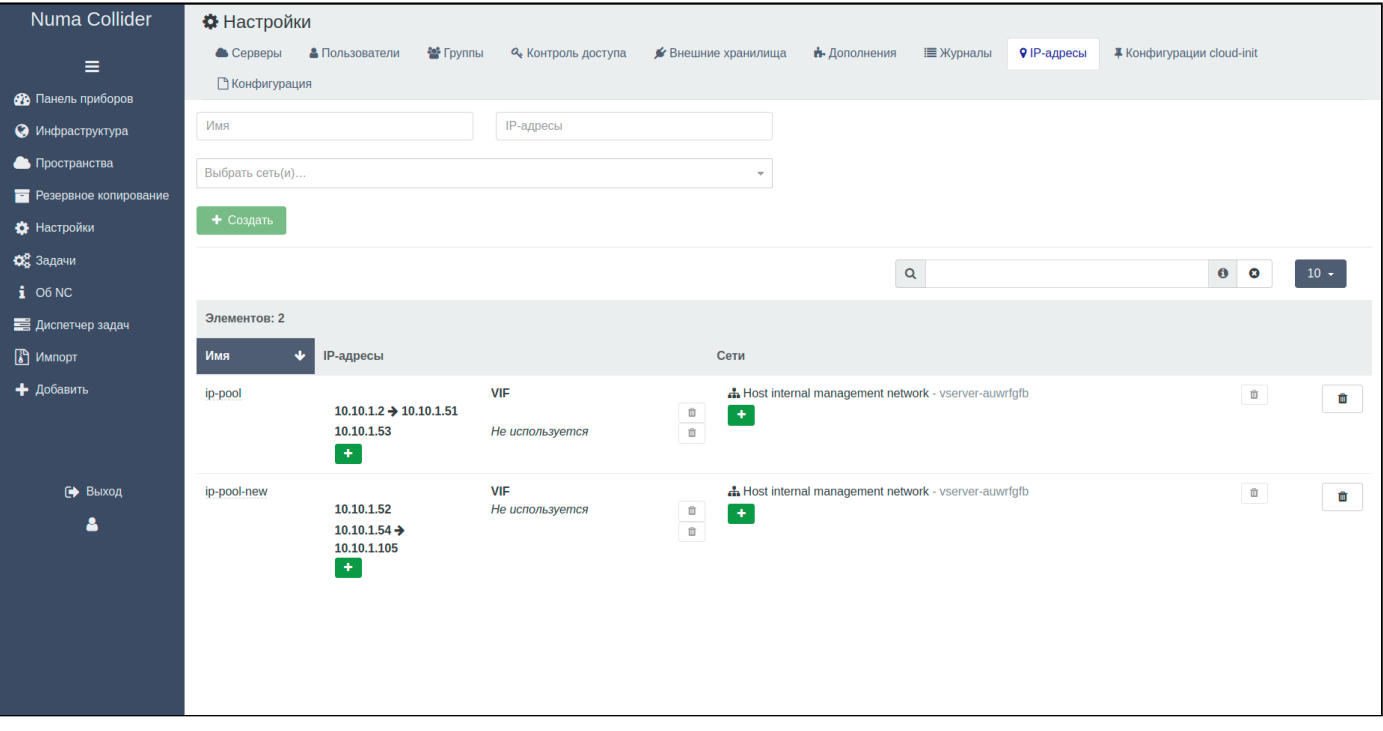

*Расширение пулов IP-адресов*

## 8.9. Настройка  $\rightarrow$  Конфигурация cloud-init

### 163 [Профессиональная](#page-6-0) (СОЗ [Максимальная](#page-6-0)

Конфигурация cloud-init необходима для задания пользовательских параметров при первичном запуске ВМ с ОС семейства Linux для ускорения и автоматизации процесса настройки ВМ.

Для использования **cloud-init** необходим шаблон с подготовленной ВМ. Возможно использование импортированных образов с cloud-ready виртуальными машинами, либо создание ВМ по базовому шаблону с последующей установкой утилиты cloud-init со всеми зависимостями.

Пример использования cloud-init:

#### В ВМ установите cloud-init: 1.

```
1
sudo apt update
2
sudo apt -y install cloud-init
```
Для ВМ с ОС RedHat, CentOS, Fedora, Oracle Linux:

```
1
sudo yum update
2
sudo yum -y install cloud-init
```
#### ВМ преобразуйте в шаблон (см. [Шаблон на основе ВМ](#page-57-0)). 2.

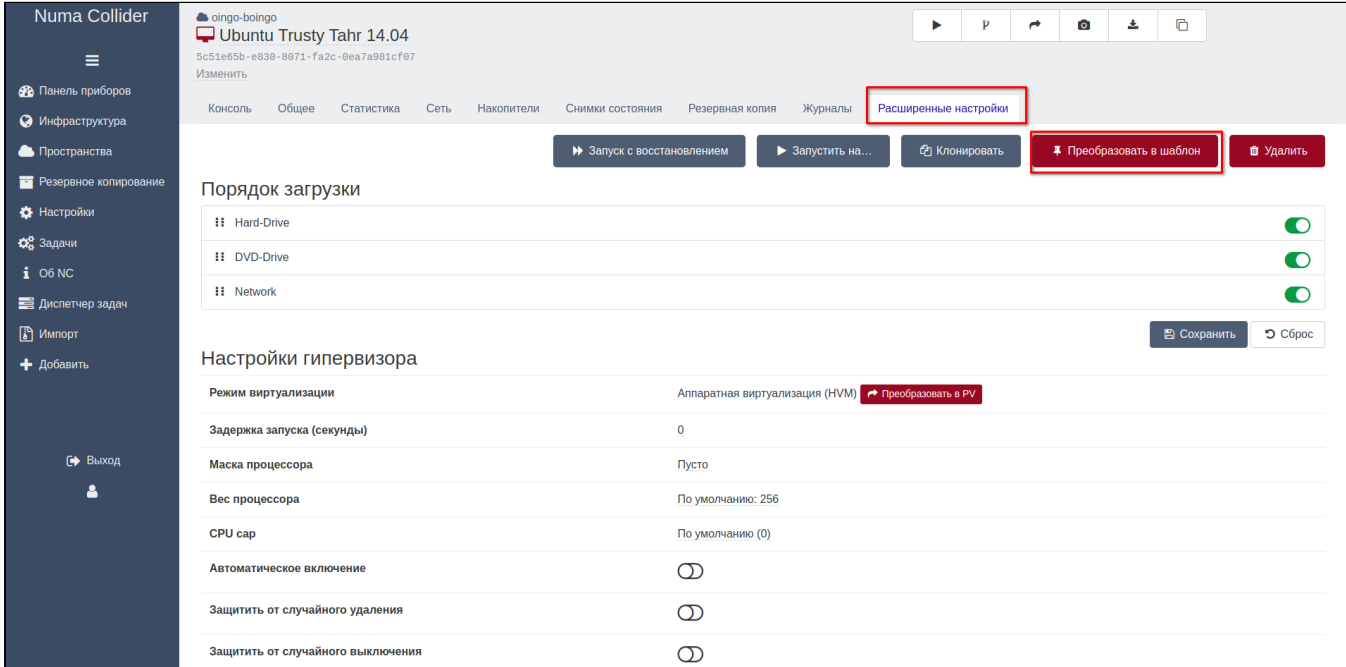

*Преобразование ВМ в шаблон*

#### В меню **Настройки → Конфигурации cloud-init**: 3.

- в поле «Имя» введите имя будущей конфигурации cloud-init;
- в поле «Шаблон» задайте необходимую конфигурацию cloud-init и нажмите Создать . •

Пример конфигурации:

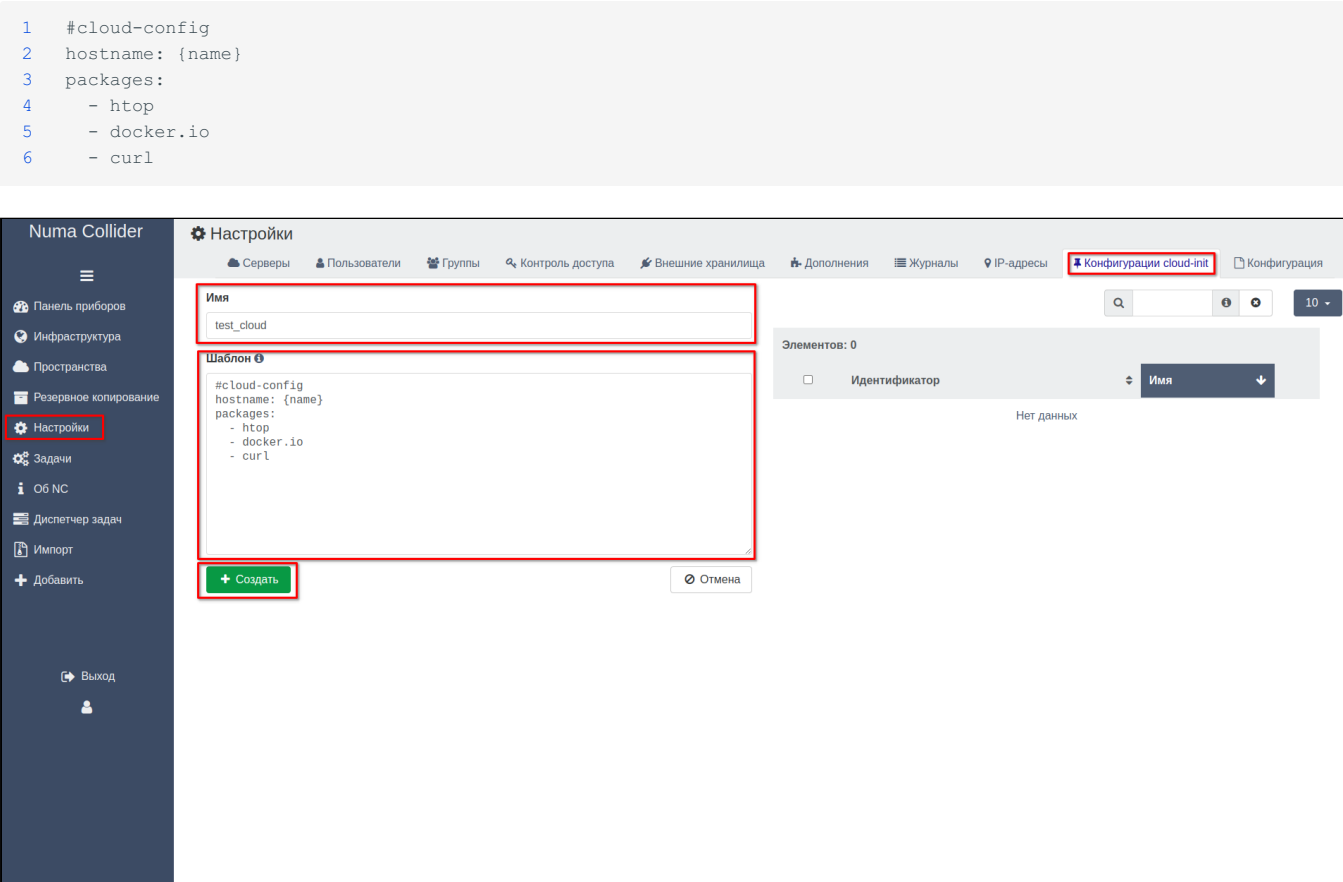

#### *Задание конфигурации cloud-init*

В дальнейшем созданную конфигурацию можно использовать с подготовленными шаблонами ВМ.

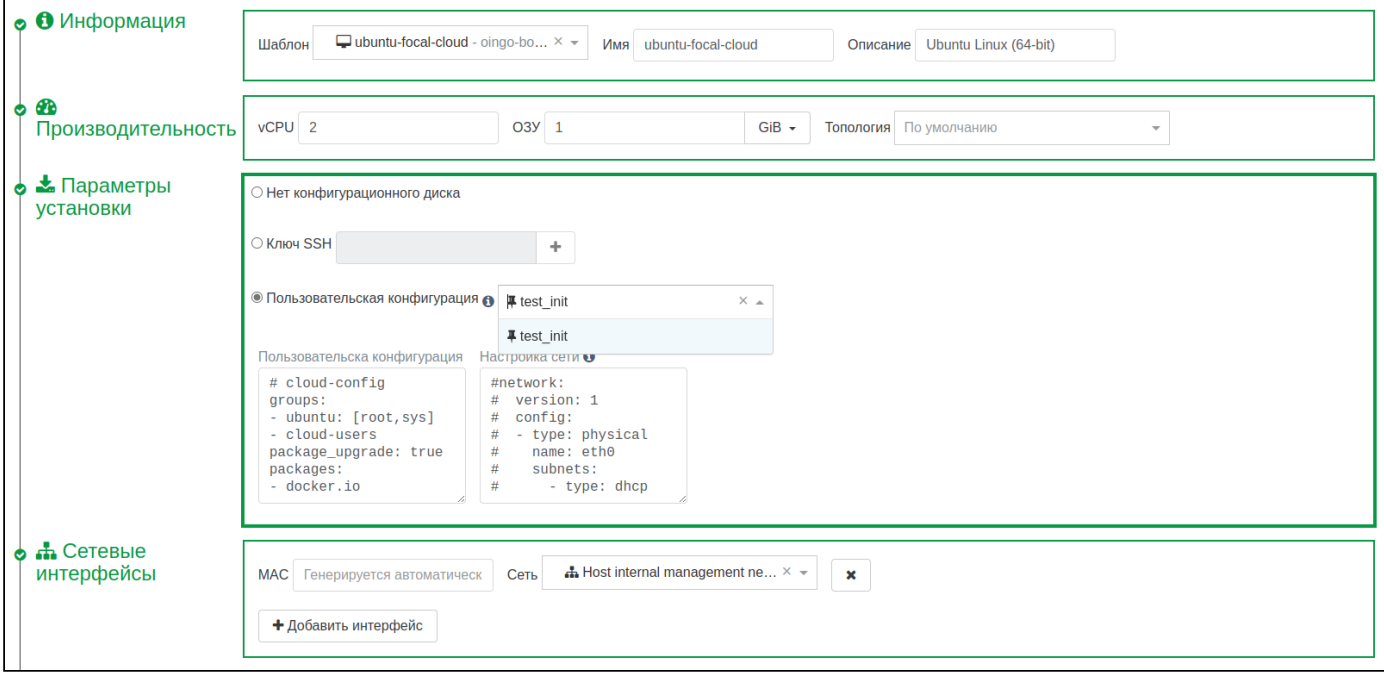

*Пример создания ВМ по шаблону с конфигурацией cloud-init*

## 8.10. Настройка → Конфигурация

Для импорта ранее созданного файла конфигурации Numa Collider достаточно перенести конфигурационный файл в поле **Импорт**.

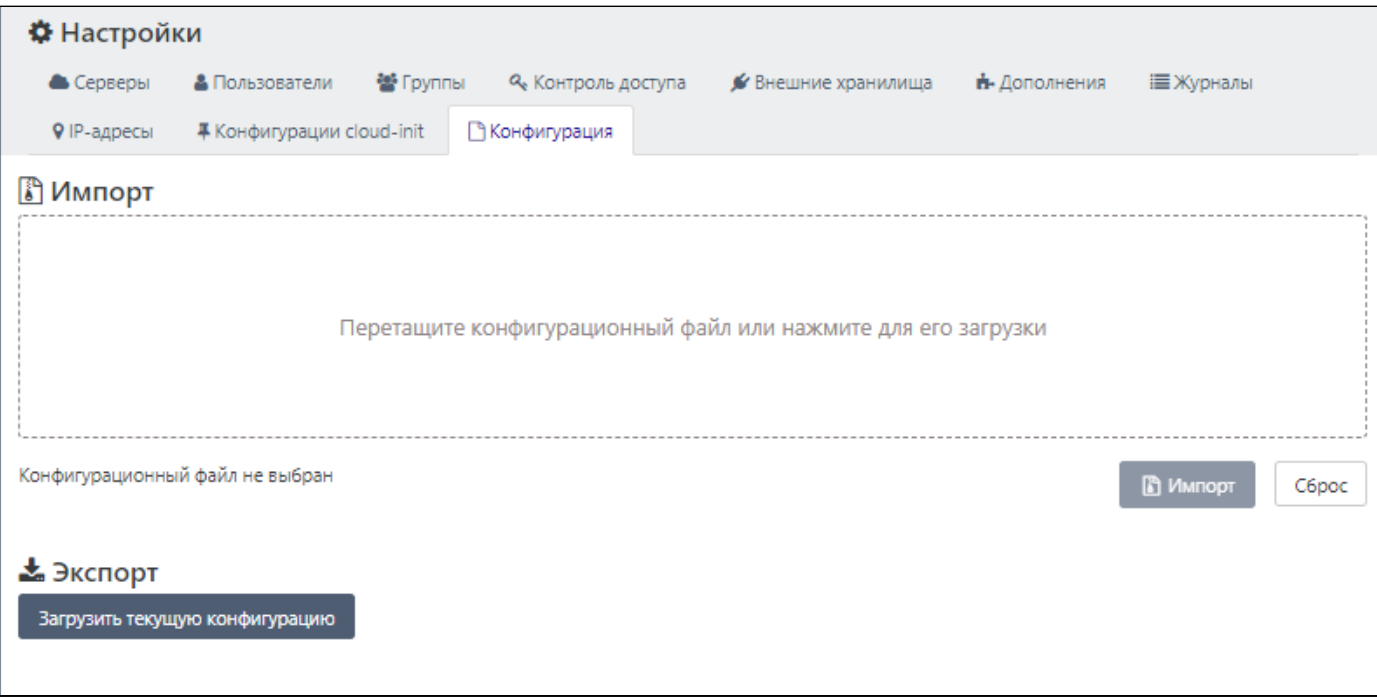

*Вид вкладки "Настройка → Конфигурация"*

Для экспорта текущей конфигурации:

- 1. Нажмите Загрузить текущую конфигурацию.
- 2. Для шифрования экспортируемой конфигурации введите любую кодовую фразу и нажмите ОК . Если шифровать экспортируемую конфигурацию нет необходимости, оставьте поле пустым.

#### **Предупреждение**

Обязательно запомните введенную кодовую фразу.

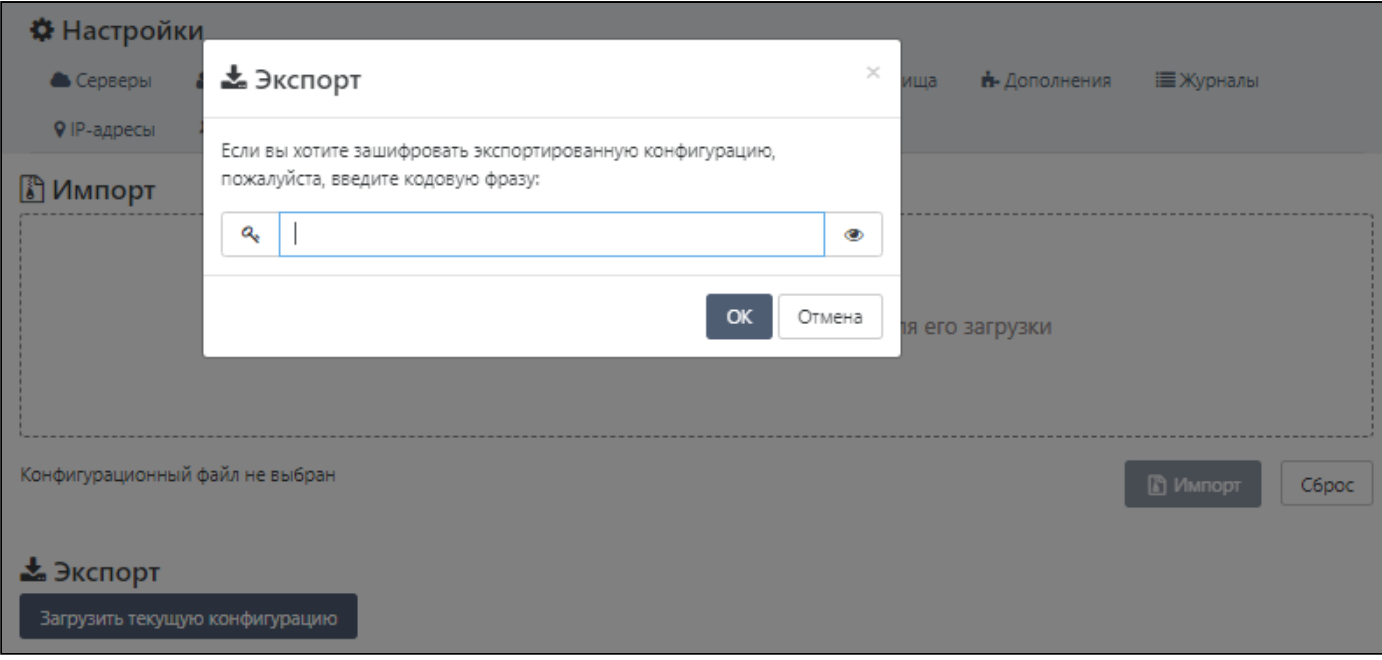

*Шифрование экспортируемой конфигурации*

## 9. Задачи

#### Хоз [Максимальная](#page-6-0)

Раздел **Задачи** позволяет планировать и автоматизировать основные действия (резервное копирование, формирование снапшотов и т.п.).

## 9.1. Задачи  $\rightarrow$  Обзор

На основной странице можно ознакомиться с журналом запущенных задач и статусом их выполнения, а также настроенным расписанием.

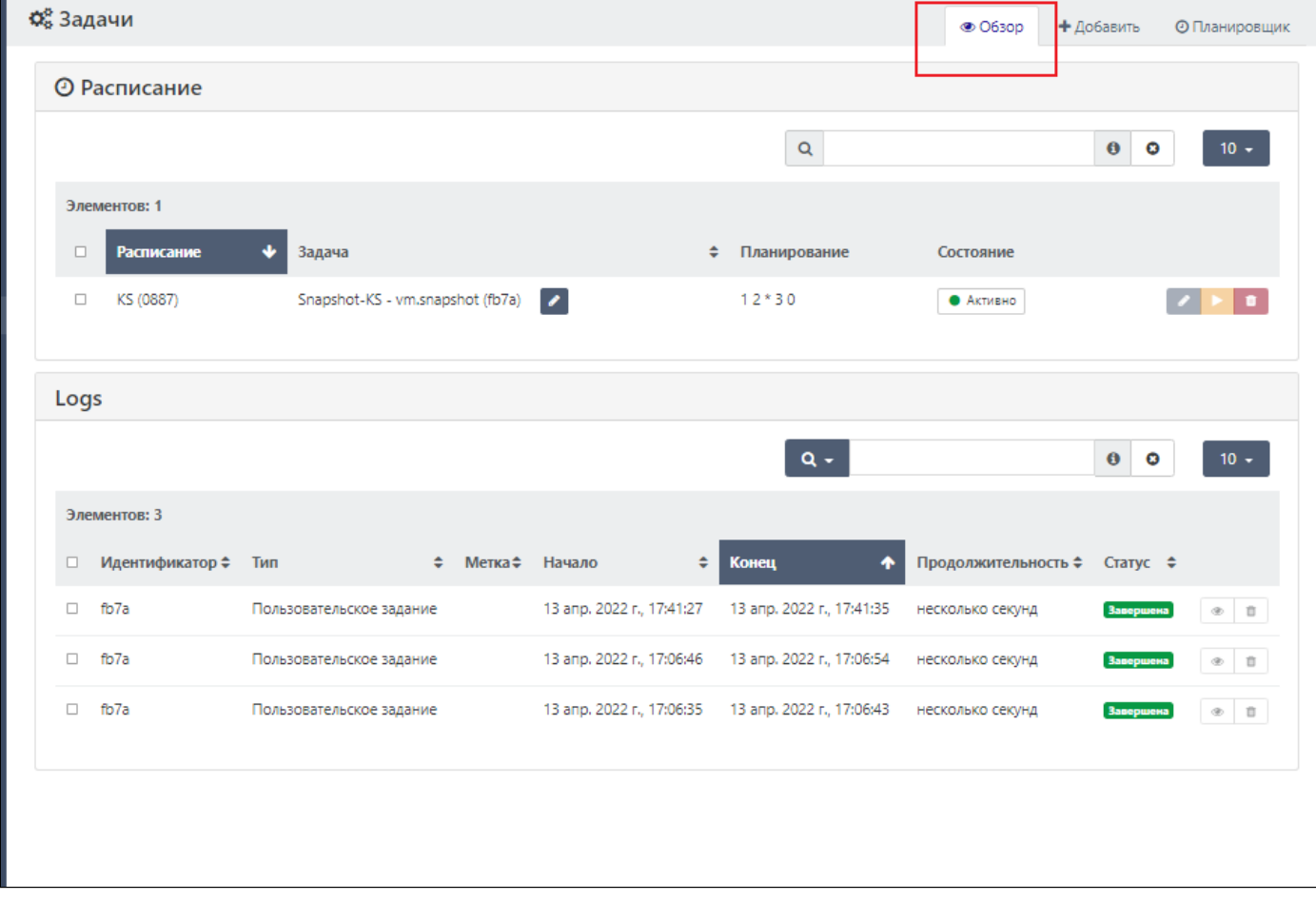

*Раздел "Задачи → Обзор"*

## 9.2. Задачи → Добавить

Для создания задачи:

- 1. Укажите автора задачи из числа пользователей с ролью "Администратор".
- Введите имя задачи именно так задача будет отображаться во вкладке "Обзор". 2.
- 3. Из выпадающего списка выберите действие, которое необходимо осуществить.
- Установите тайм-аут в секундах, по истечении которого ВМ считается вышедшей из строя (опционально). 4.
- 5. После выбора действия укажите его параметры. Каждая команда имеет свои параметры. На рисунке ниже указан пример задачи на формирование снапшота ВМ;

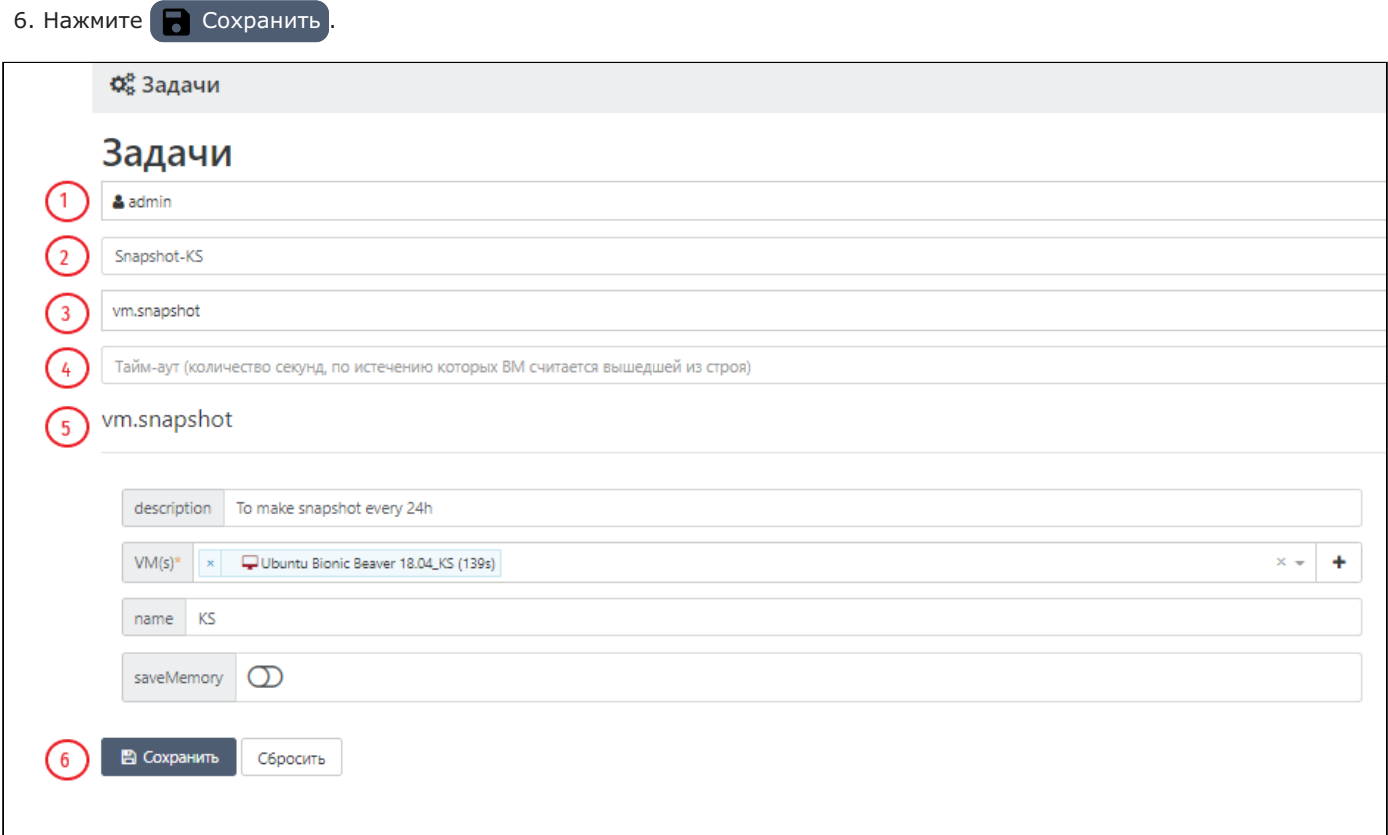

#### *Форма создания задачи*

Созданную задачу можно отредактировать, запустить, удалить.

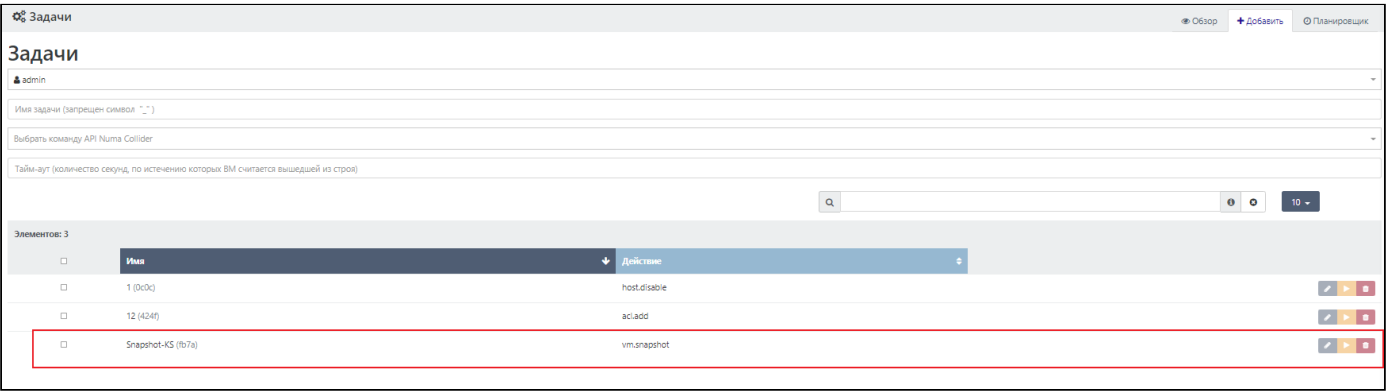

*Созданная задача*

## 9.3. Задачи → Планировщик

Для автоматического выполнения созданной задачи, можно настроить расписание, в соответствии с которым она будет выполняться.

При переходе на вкладку **Планировщик** откроется форма создания нового расписания. Для настройки расписания:

- Введите имя расписания так будет отображаться расписание во вкладке "Обзор". 1.
- 2. Выберите ранее созданную задачу, которую необходимо будет выполнить.
- 3. Параметр "Активировать после создания" позволяет запустить расписание сразу после создания. При выключении данного параметра активацию расписания необходимо будет произвести вручную через вкладку "Обзор".
- 4. Настройте расписание, задав периодичность в блоках.
- Выберите количество повторов действий. 5.
- 6. Сохраните расписание.

#### **Примечание**

В Изделии используется формат задания расписания **Cron**. Во вкладке "Обзор" расписание будет отображено в соответствии со следующей схемой:

<Минуты> <Часы> <Дни\_месяца> <Месяцы> <Дни\_недели>

Нумерация месяцев начинается с 0, т.е. январь будет отображен как 0 месяц, а декабрь - 11. Нумерация дней недели начинается с воскресения - 0, а суббота имеет цифровое представление в виде 6.

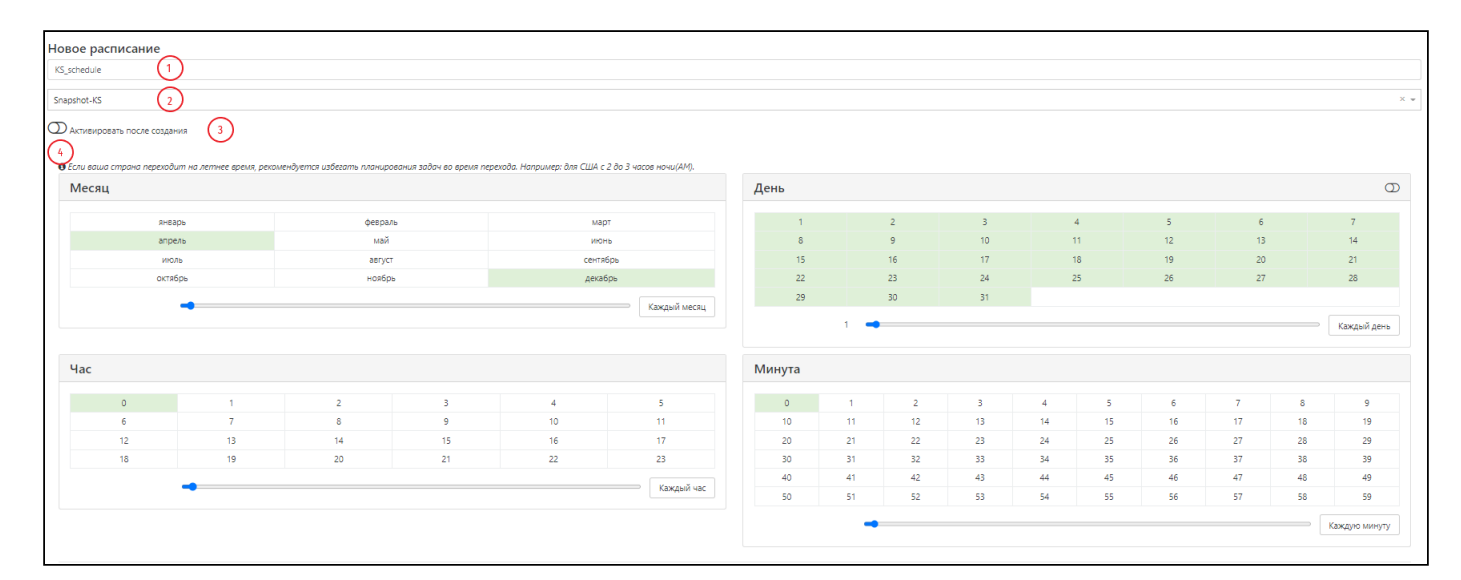

*Настройка расписания выполнения задания*

Созданное расписание сохранится и отобразится на этой же странице ниже. Во вкладке **Планировщик** вы можете удалить или изменить расписание.

| Расписание   |             |                                  |                |          |                 |                 |  |
|--------------|-------------|----------------------------------|----------------|----------|-----------------|-----------------|--|
|              |             |                                  |                | $\alpha$ |                 | $0$ 0 10 $\sim$ |  |
| Элементов: 1 |             |                                  |                |          |                 |                 |  |
|              | <b>Vous</b> | $5 - 3a$ ava                     | 0 Планирование |          | Часовой пояс    |                 |  |
| $\Box$       | K\$ (0887)  | Snapshot-KS - vm.snapshot (fb7a) | $12*30$        |          | Europe/Istanbul |                 |  |
|              |             |                                  |                |          |                 |                 |  |

*Общий вид созданного расписания*

Управление расписанием также доступно через вкладку **Обзор**.

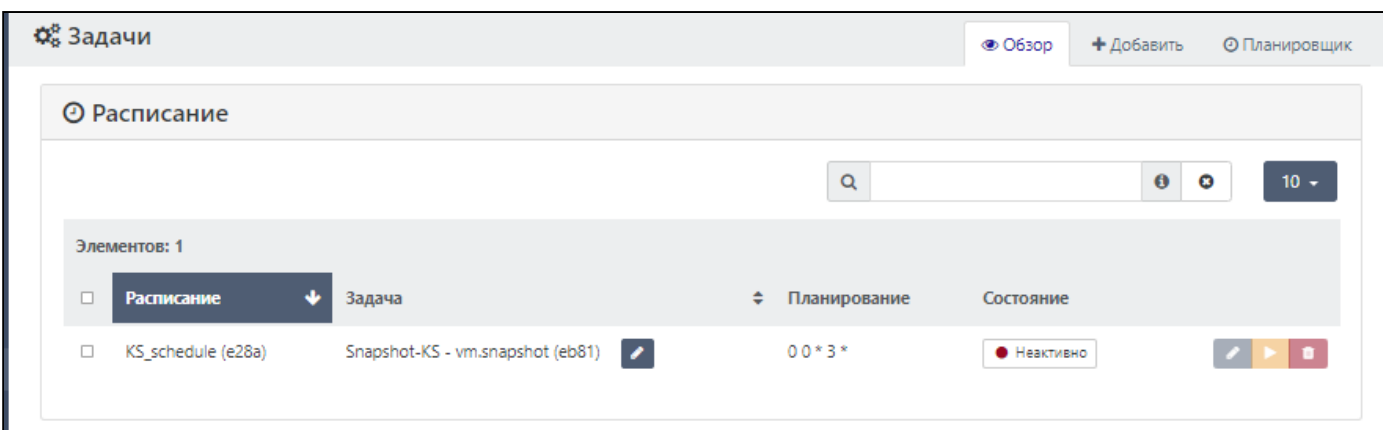

*Управление расписанием через вкладку Обзор*

В разделе **Журналы** отображается история выполненных заданий со всеми сведениями, включая статус выполнения задания.

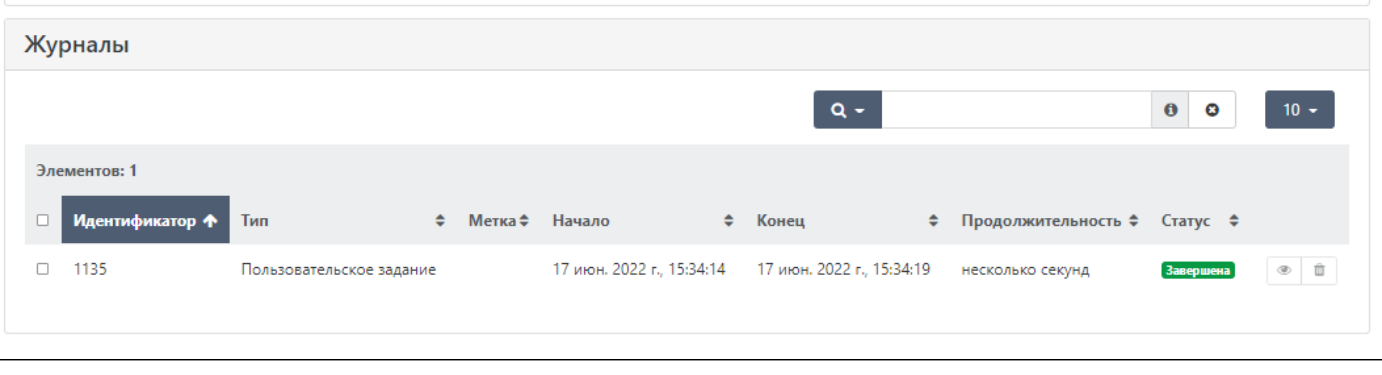

*Статус выполнения задачи: Завершена*

# 10. Об Numa Collider

## $\sqrt{NCI.2}$

В данном разделе отображается информация о Numa Collider:

- Версия NC;
- Build id;
- [Редакция](#page-6-0);
- Ссылки на официальный сайт ООО «НумаТех» и Портал документации. •

Сведения о версии, build id и редакции Numa Collider необходимо предоставлять при обращении в [сервисную службу](https://support.numatech.ru) ООО «НумаТех».

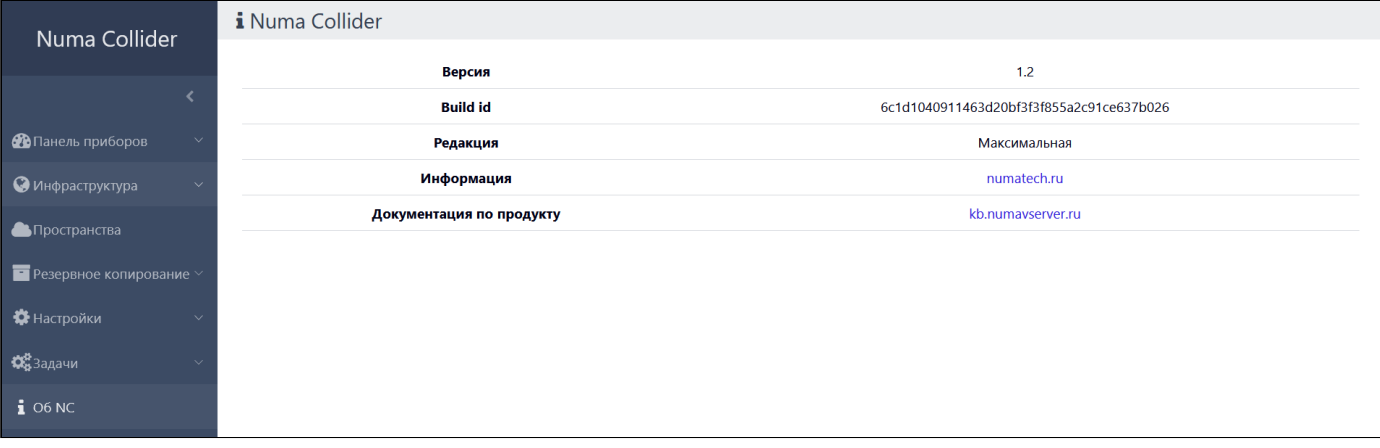

*Информация о Numa Collider*

# 11. Диспетчер задач

В разделе **Диспетчер задач** отображаются запущенные в пуле и NC длительные асинхронные задачи, а также история таких задач. Они обычно состоят из набора других атомарных подзадач, которые вместе выполняют запрошенную операцию.

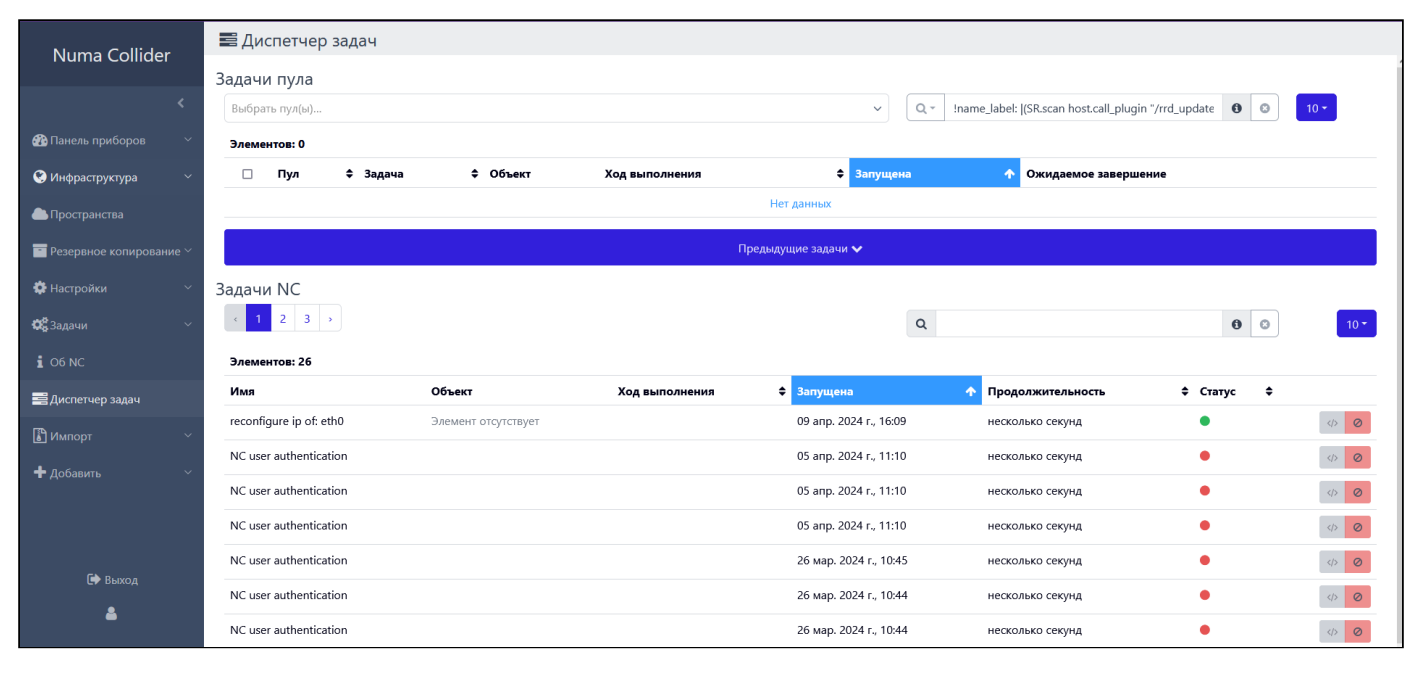

*Диспетчер задач*

## 11.1. Диспетчер задач NC

## $\sqrt{\left(\frac{1}{2}\right)}$  NC1.2

Список возможных задач NC:

- NC user authentication аутентификация пользователя NC;
- importing vms \${VMS} ИМПОРТ ИЗ VMware;
- reconfigure ip of:  $${phi}$  изменение конфигурации сетевого интерфейса через NC.

#### Возможные статусы:

- завершён неудачно;
- завершена удачно;
- запущена/в ожидании.

Пример журнала неудачно завершённой задачи:

```
 1
 2
 3
 4
 5
 6
 7
 8
 9
10
11
12
 "tasks": [...]
13
14
15
16
}
    {
     "id": "0lumnwchs",
     "properties": {
     "name": "reconfigure ip of: eth4",
     "objectId": "3c8d73e5-0b7e-4870-3507-ba427bacecdb",
     "userId": "a98b52cb-a3a5-4700-9181-1b6f3e2da8fd",
     "type": "xo:pif:reconfigureIp"
     },
     "start": 1712321312320,
     "status": "failure",
     "updatedAt": 1712321312356,
     ...
     "end": 1712321312356,
     "result": {...}
```
## 12. Импорт

### 12.1. Импорт  $\rightarrow$  ВМ

[ [С [Стандартная](#page-6-0) ] [ [С [Профессиональная](#page-6-0) ] [ [С [Максимальная](#page-6-0)

Для импорта ВМ:

- Откройте форму импорта (1). 1.
- Выберите пул, в который будет импортирована ВМ (2). 2.
- Выберите хранилище, где будет создан VDI ВМ (3). 3.
- 4. Нажмите на поле импорта и выберите файл через "Проводник" или перетащите необходимый файл в поле импорта. Файл должен быть с расширением \*.ova или \*.xva (4).
- Проверьте конфигурацию импортируемой ВМ (доступно только для файлов \*.ova) (5). 5.
- 6. Нажмите | 1 Импорт (6).

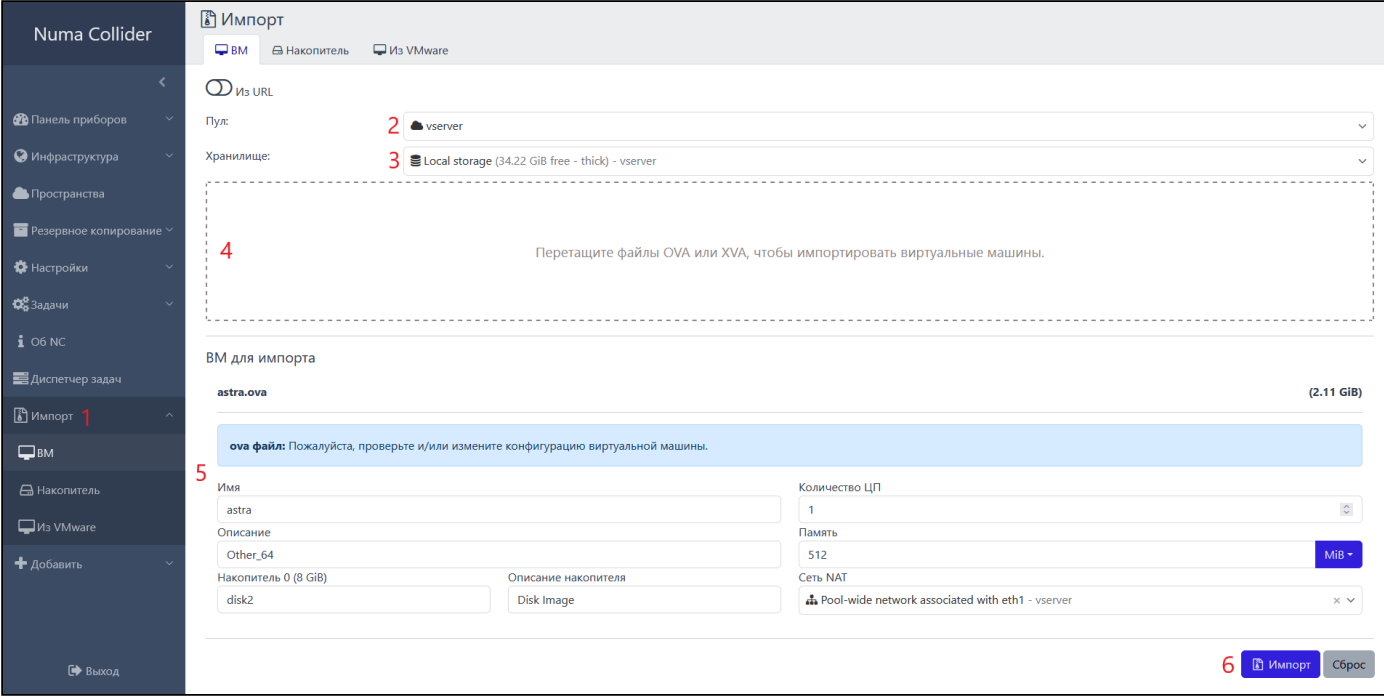

*Импорт ВМ*

Импортированная ВМ отобразится в разделе [Инфраструктура](#page-18-0) → ВМ.

### 12.1.1. Импорт ВМ из URL

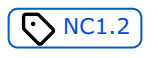

Для импорта ВМ по сети:

- 1. Активируйте переключатель **Из URL** в положение **•** (1).
- Выберите пул, в который будет импортирована ВМ (2). 2.
- Выберите хранилище, где будет создан VDI ВМ (3). 3.
- В поле **URL** укажите адрес расположения образа ВМ. Файл должен быть с расширением \*.xva (4, 5). 4.
- 5. Нажмите | | Импорт (6).

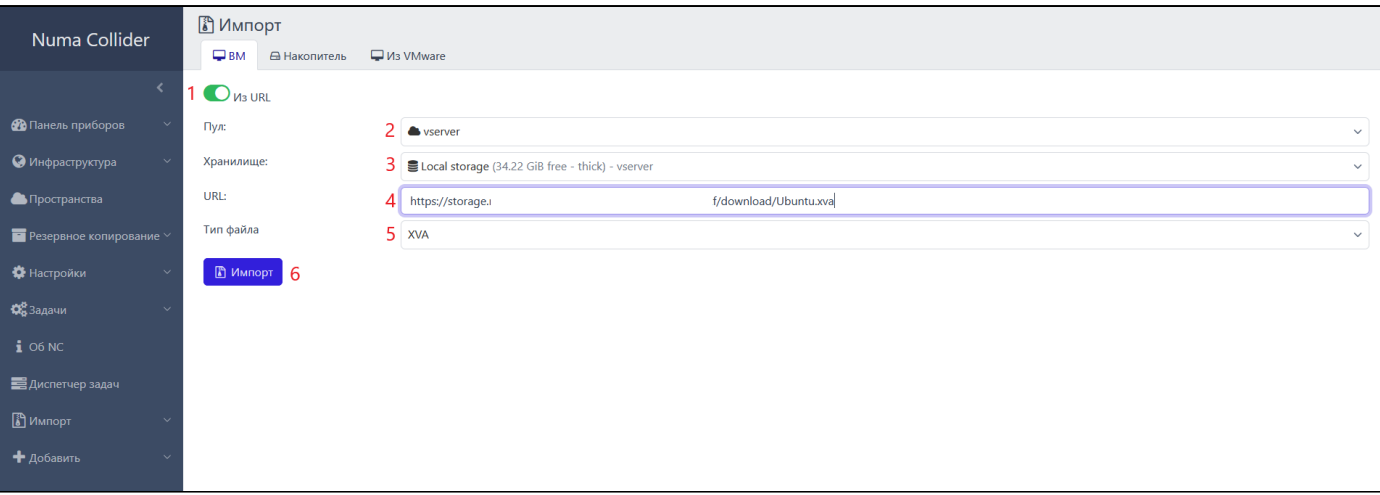

*Импорт ВМ из URL*

Импортированную ВМ отобразится в разделе [Инфраструктура](#page-18-0) → ВМ.

## 12.2. Импорт  $\rightarrow$  Накопитель

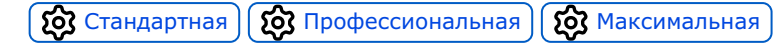

Для импорта ISO-накопителей необходимо настроенное ISO-хранилище. Поддерживается импорт файлов с расширениями \*.vmdk, \*.vhd и \*.iso.

В форме импорта:

- 1. Выберите настроенное ISO-хранилище, где будет располагаться накопитель.
- 2. Нажмите на поле импорта и выберите файл через "Проводник" или перетащите необходимый файл в поле импорта.
- Задайте имя и описание накопителя (опционально). 3.
- 4. Нажмите **јај** Импорт <mark>.</mark>

#### 12.2.1. Импорт накопителя из URL

### $\sqrt{NCL2}$

Для импорта ISO-накопителей необходимо настроенное ISO-хранилище. Поддерживается импорт только ISO-файлов.

В форме импорта:

- 1. Активируйте переключатель **Из URL** в положение **...**
- Выберите настроенное **ISO-хранилище**, где будет располагаться накопитель. 2.
- В поле **URL** укажите адрес расположения образа накопителя. Файл должен быть с расширением \*.iso. 3.
- Введите имя и описание импортируемого накопителя. 4.
- 5. Нажмите | 1 Импорт .

### 12.3. Импорт  $\rightarrow$  Из VMware

## $\sqrt{NCL.2}$

Перед импортом виртуальных машин из среды VMware vSphere выполните следующие действия:

В ESXi или vCenter убедитесь в отсутствии снимков состояния (снапшотов) у импортируемой виртуальной машины. 1.

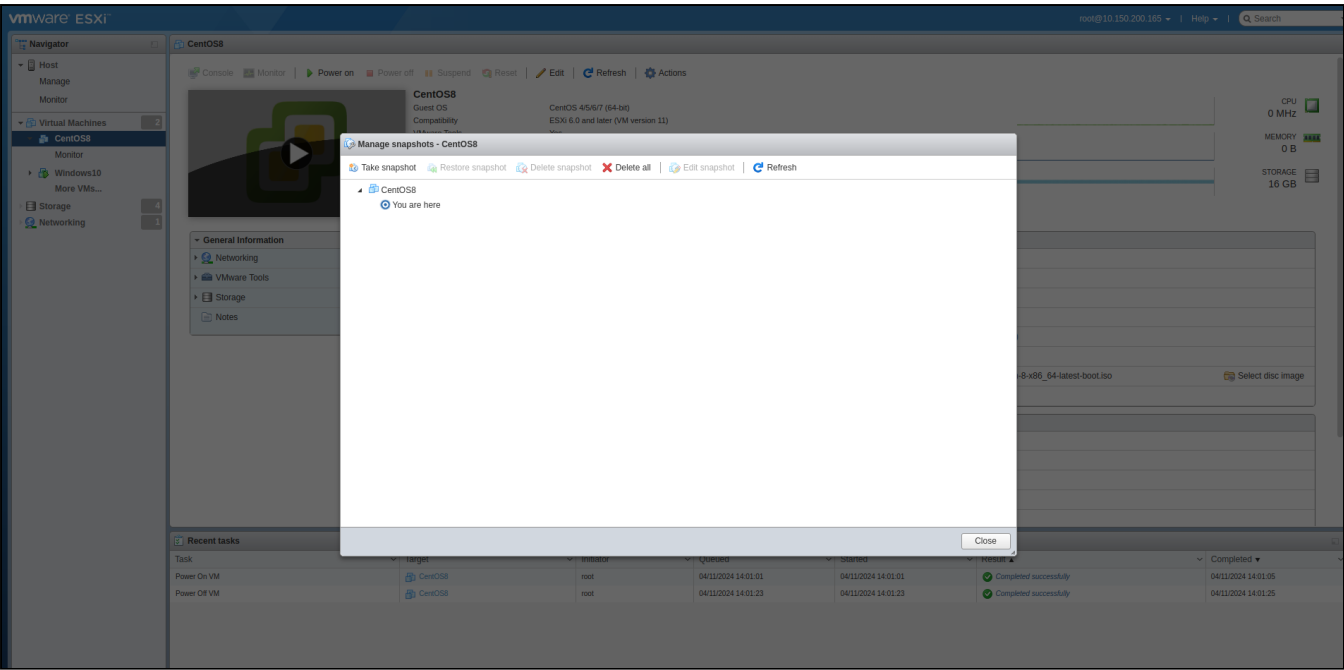

*Список снапшотов импортируемой ВМ*

- Включите виртуальную машину. 2.
- Войдите в виртуальную машину с правами администратора и выполните удаление VMware guest-tools через 3. "Установка и удаление программ" (для виртуальных машин на основе ОС семейства Windows). После удаления перезагрузите ВМ.

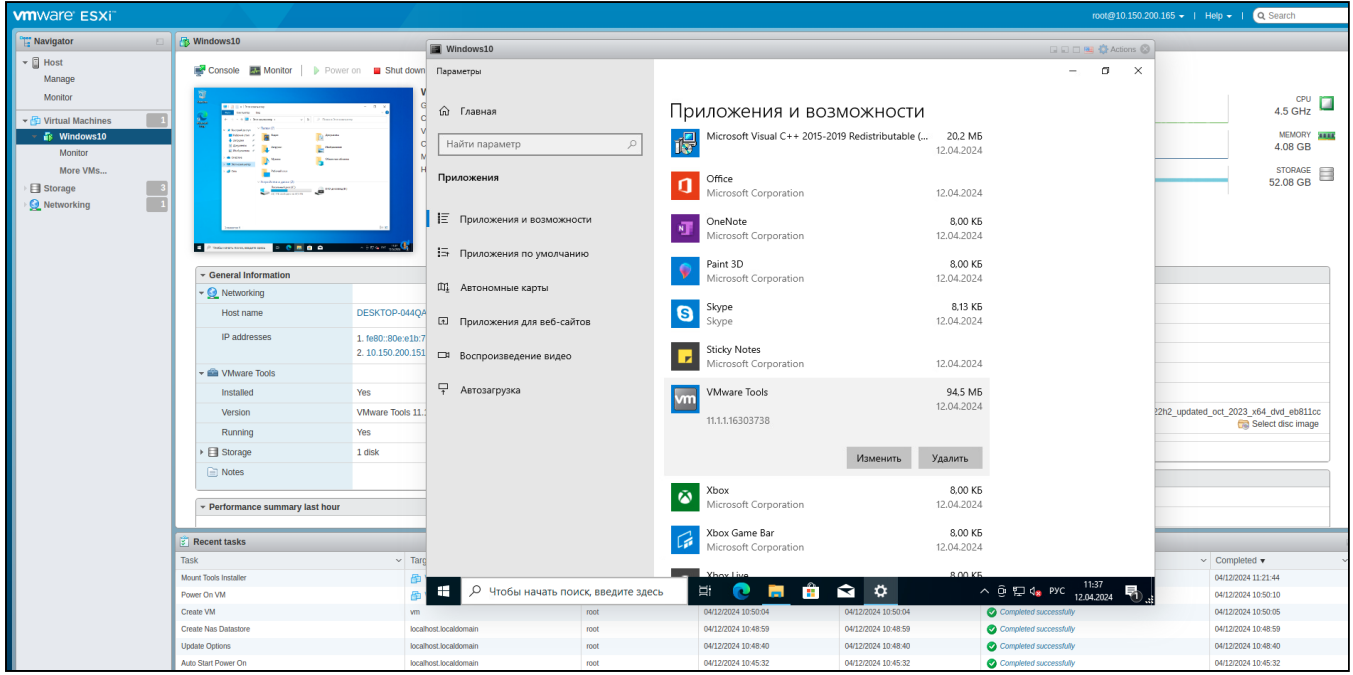

*Удаление гостевых драйверов из Windows 10*

- 4. Загрузите на Datastore VMware и подключите к виртуальной машине ISO-образ с гостевым агентом.
	- для Windows рекомендуется к установке свободная реализация гостевого агента доступная по [ссылке;](https://github.com/xcp-ng/win-pv-drivers/releases/download/v8.2.2.200-RC1/XCP-ng.Windows.PV.Drivers.8.2.2.200-rc1.iso)
	- для Linux: ссылка на гостевые агенты предоставляется по запросу в [сервисную службу ООО "НумаТех"](https://support.numatech.ru); •
- Выполните установку гостевого агента: 5.
	- Linux:

а. Смонтируйте ISO-образ с гостевым агентом в каталог /mnt:

1 sudo mount /dev/sr0 /mnt

- Перейдите в каталог с установочным скриптом гостевого агента: b.
	- 1 cd /mnt/Linux
- Запустите скрипт установки: c.
	- 1 sudo ./install.sh
- d. Дайте согласие на установку, нажав клавишу  $\lceil \frac{\gamma}{2} \rceil$ .

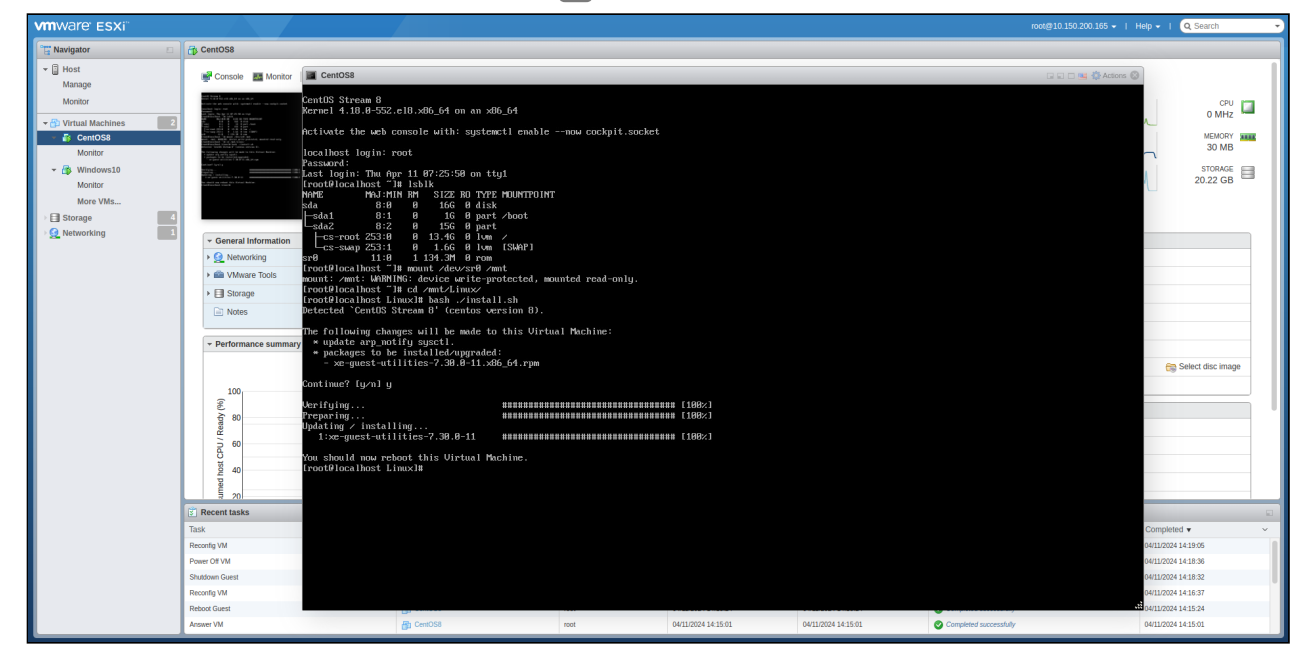

*Установка гостевого агента Numa vServer*

Перезагрузите виртуальную машину. e.

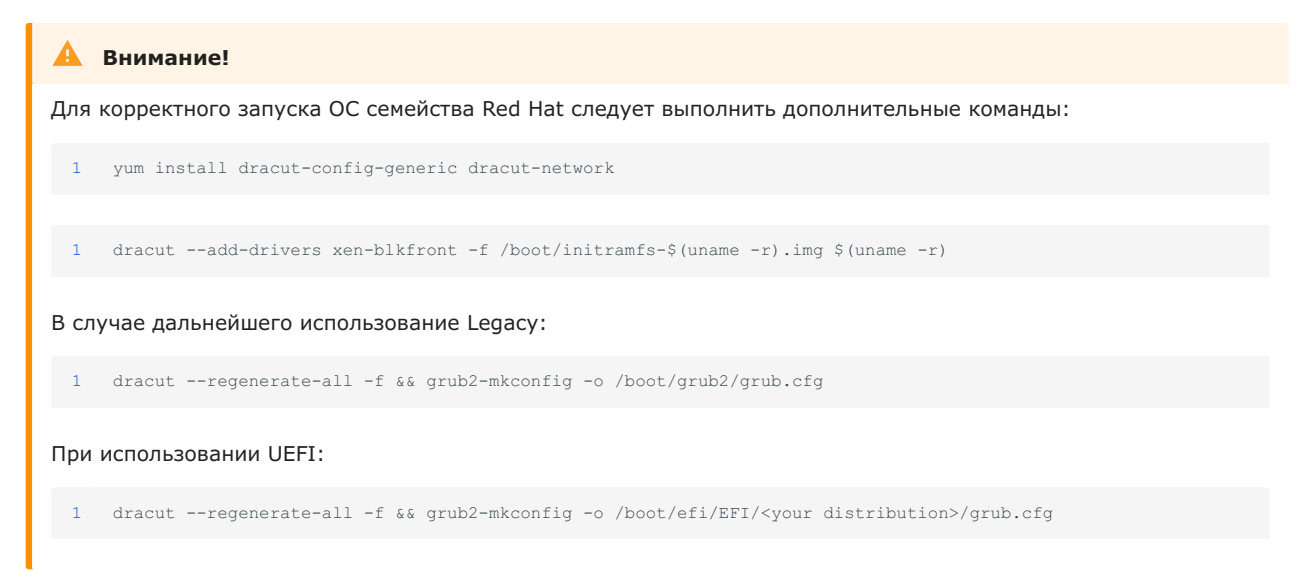

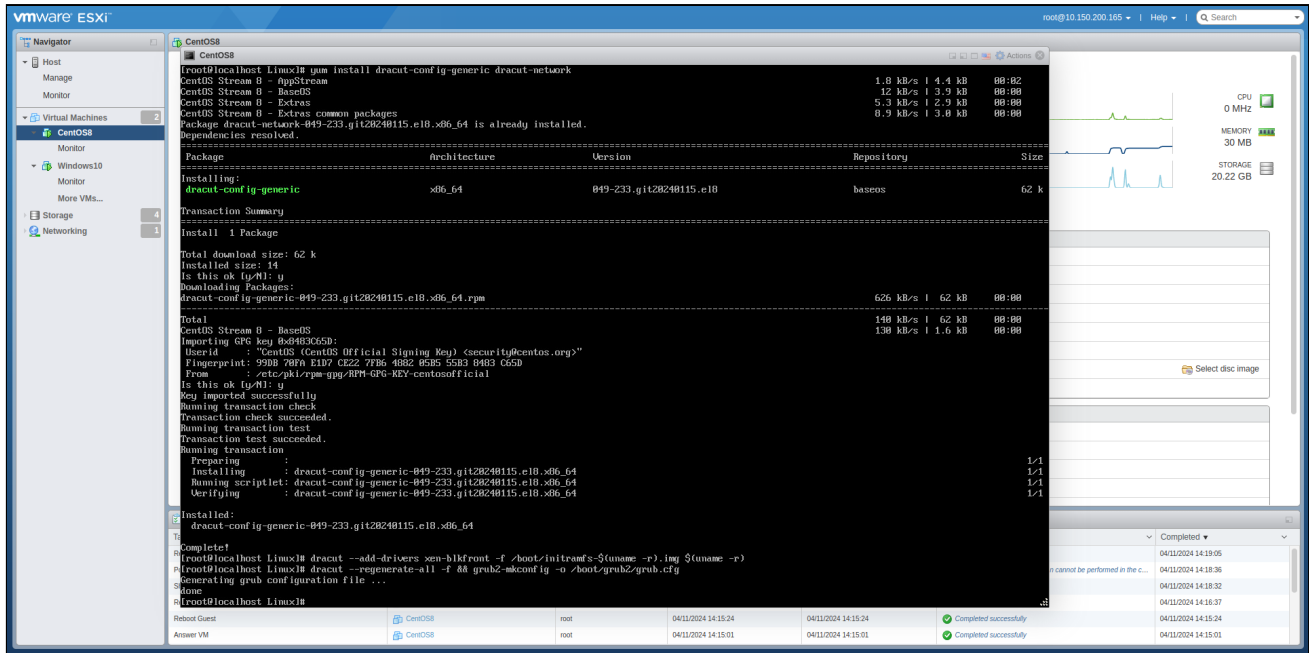

*Подготовка CentOS 8 для импорта в Numa vServer*

- Windows:
	- a. Смонтируйте ISO-образ с гостевым агентом и откройте его в проводнике.
	- Запустите файл установщика "Setup.exe". b.

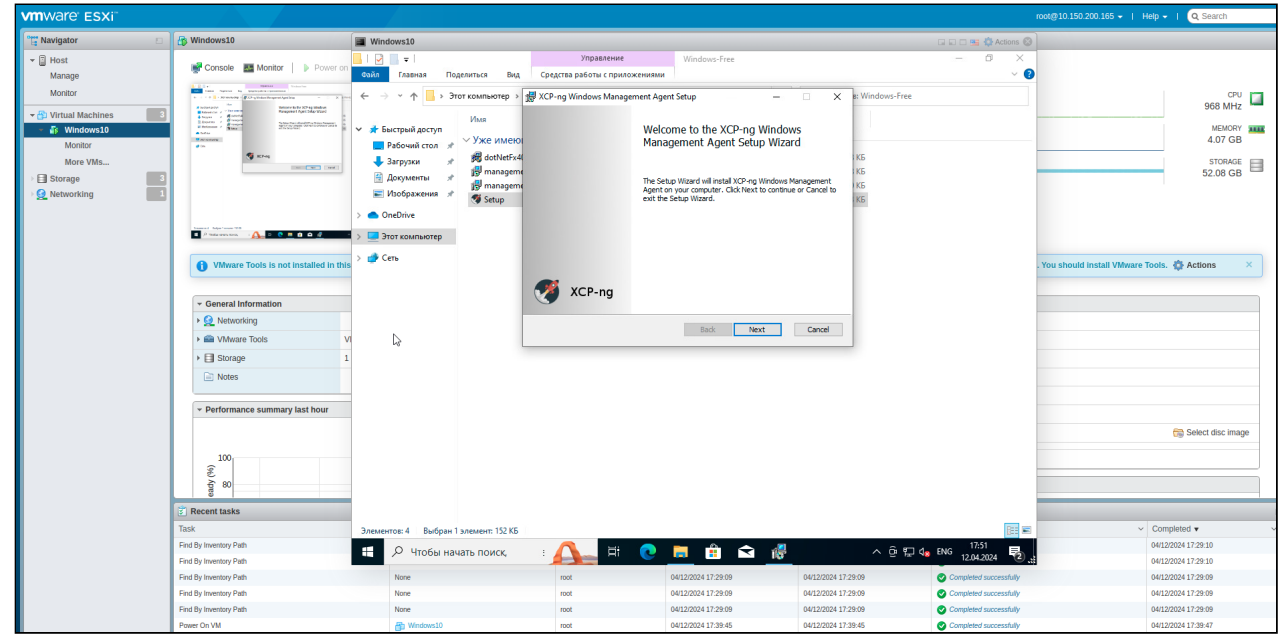

*Установка гостевого агента Numa vServer в Windows 10*

- Выполните установку согласно подсказкам установщика. c.
- d. Перезагрузите виртуальную машину.
- Выключите импортируемую виртуальную машину. 6.

Для инициации импорта ВМ из среды VMware vSphere выполните следующие действия:

- Откройте Numa Collider. 1.
- 2. Перейдите в раздел | 1 Импорт → 1 Из VMware .

#### Заполните поля: 3.

- в поле **IP** укажите IP-адрес VMware ESXi/VMware vCenter; •
- в поле Пользователь укажите имя учетной записи администратора VMware ESXi/VMware vCenter;
- в поле Пароль укажите пароль учетной записи администратора VMware ESXi/VMware vCenter;
- переведите переключатель **Пропустить проверку сертификата SSL** в положение

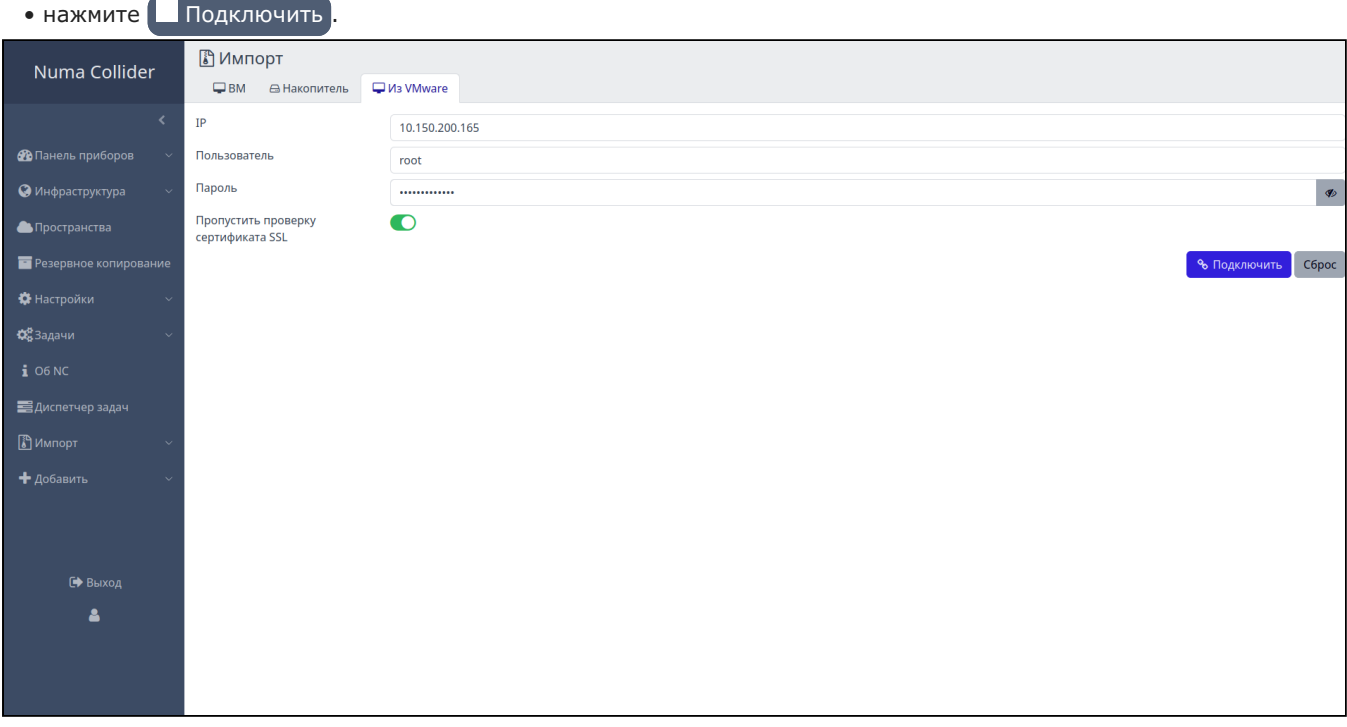

*Вкладка "Из VMware"*

#### 4. После подключения:

- в поле **Количество виртуальных машин, импортируемых параллельно** укажите необходимое количество одновременно импортируемых ВМ (по умолчанию: 2);
- в выпадающем меню **ВМ** выберите импортируемые ВМ; •
- в выпадающем меню **Пул** выберите пул Numa vServer, в который будут импортированы виртуальные машины; •
- в выпадающем меню **Хранилище** выберите хранилище в пуле Numa vServer, на который будут импортированы диски виртуальных машин;
- в выпадающем меню **Сеть** выберите сеть в пуле Numa vServer, в которой будут находится VIF виртуальных машин;
- переведите переключатель Режим тонкого диска в положение  **• (опционально)**;
- переведите переключатель **Приостановить исходную ВМ** в положение **[O]** (рекомендуется во избежание ошибок при выполнении импорта);
- переведите переключатель **Приостановить при ошибке** в положение **[O]**;
- нажмите  $\begin{bmatrix} 1 \\ 0 \end{bmatrix}$  Импорт .

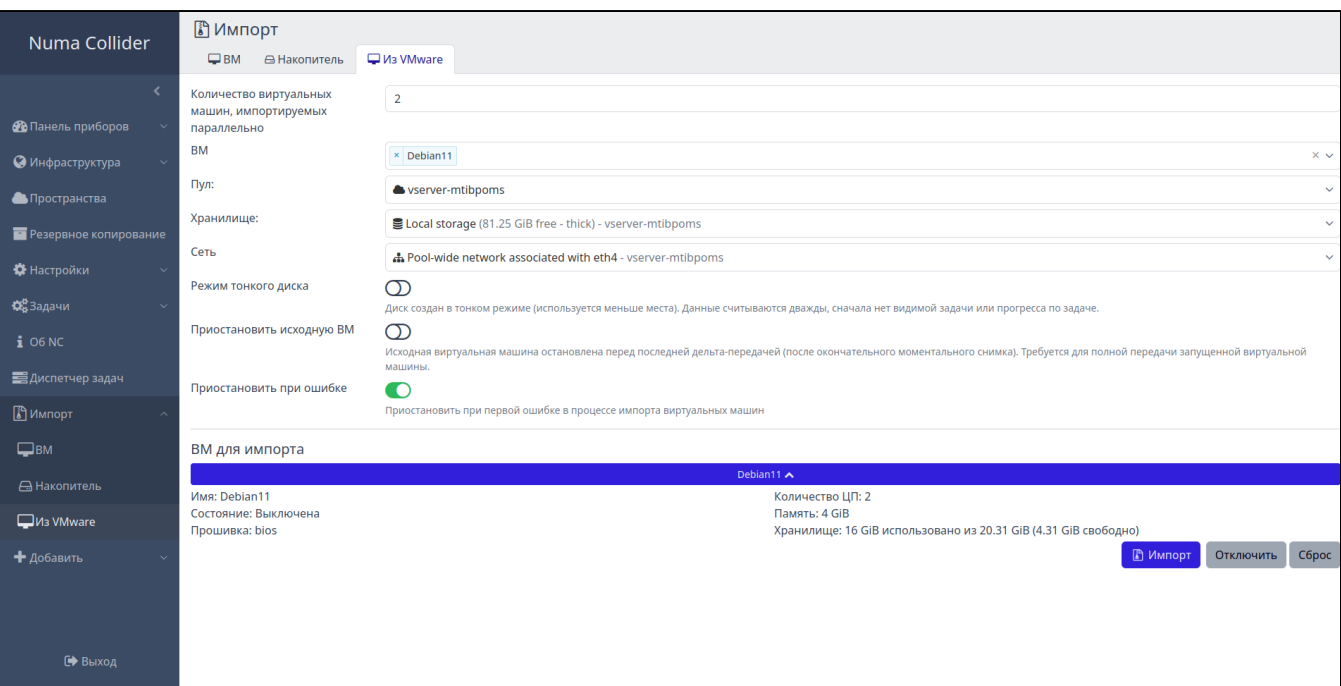

*Вкладка "Из VMware"*

5. По завершении импорта ВМ автоматически откроется вкладка данной ВМ. В поле описания будет указано, откуда производился импорт (в данном примере from esxi , что говорит о выполнении импорта из ESXi). Во вкладке "Накопители" в имени и описании VDI также будет указано, что импорт был произведен из VMware ESXi (см. рисунки ниже).

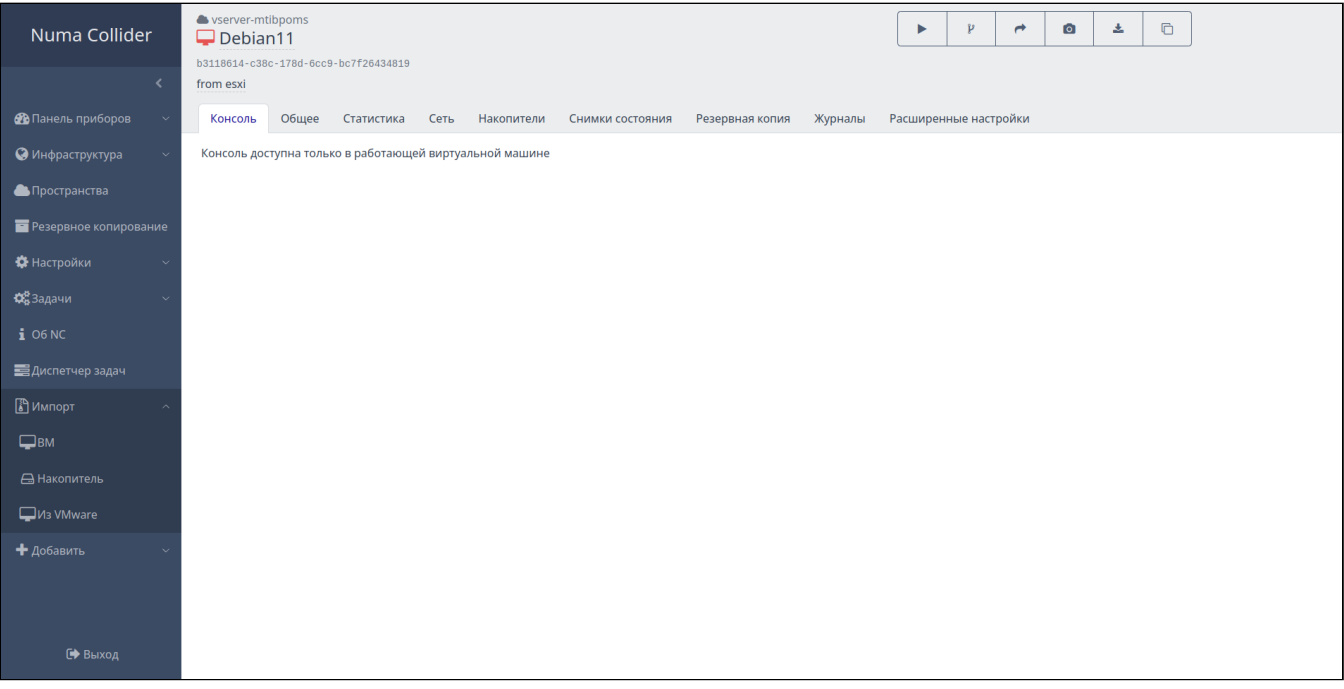

*Вкладка "Из VMware"*

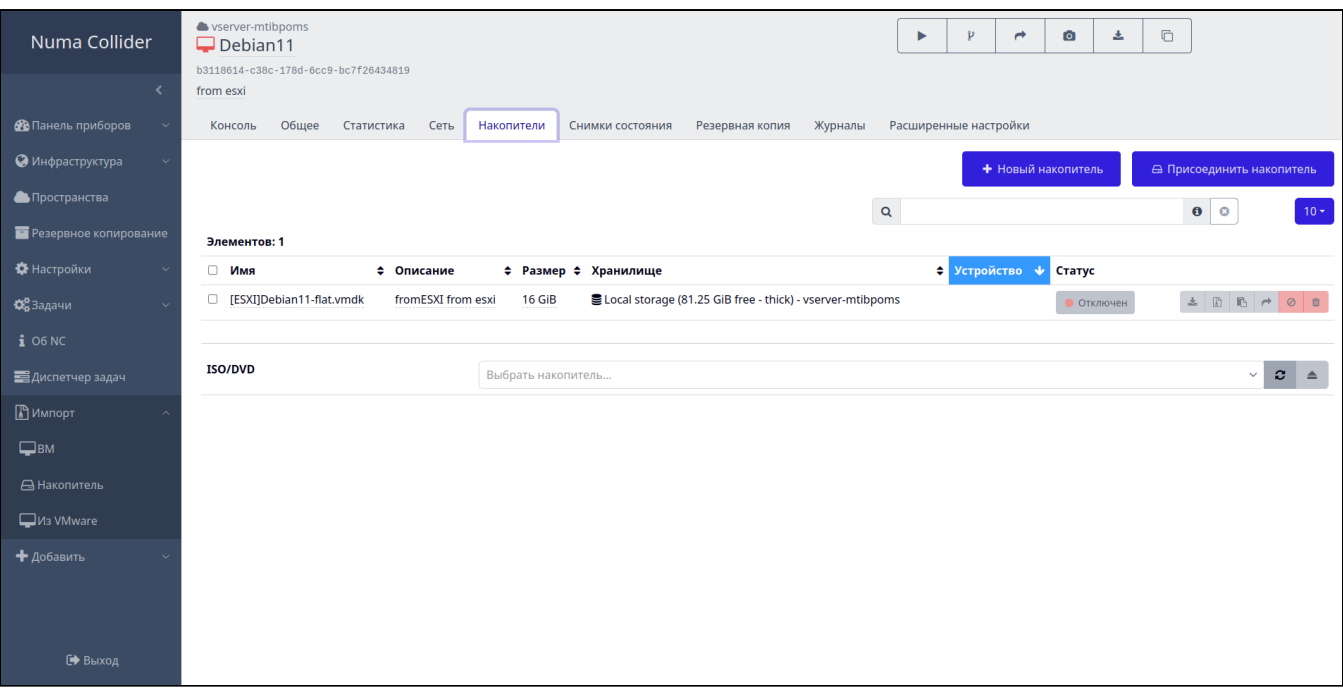

*Вкладка "Из VMware"*

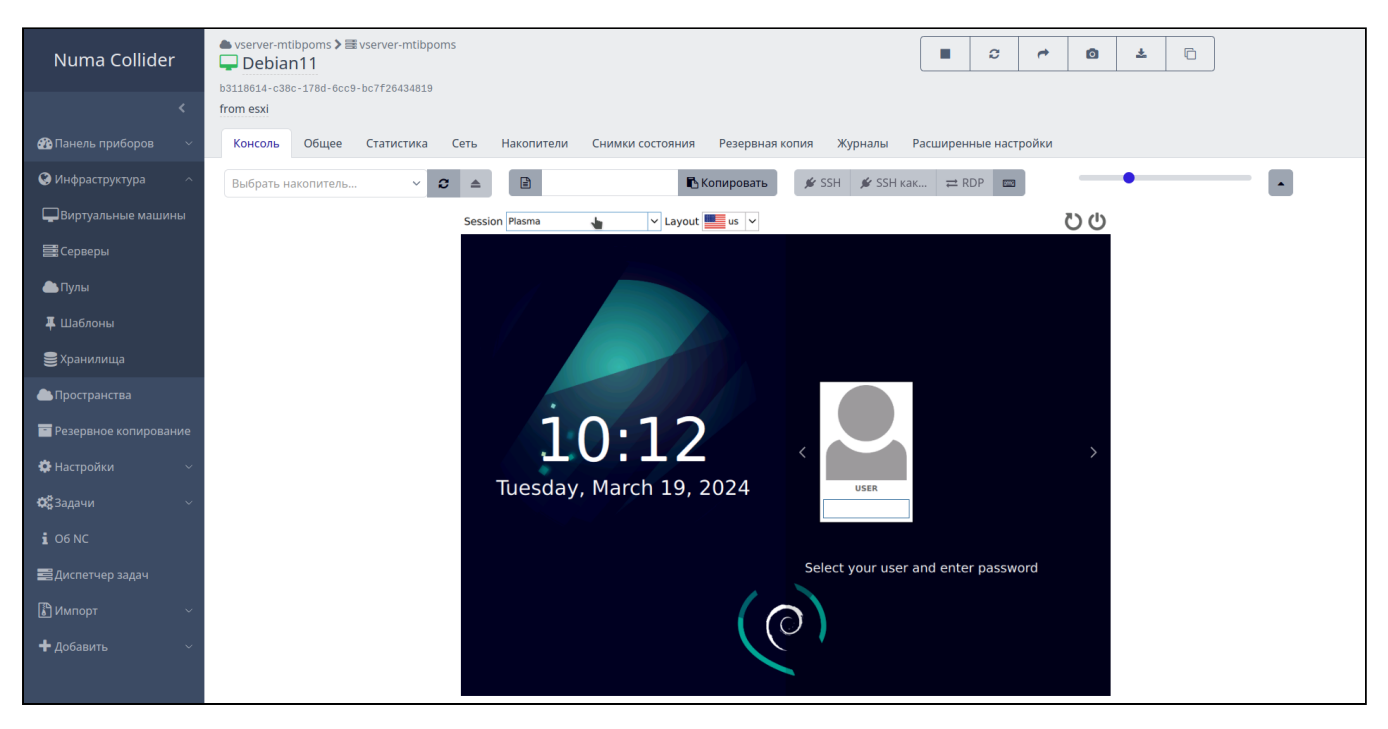

*Вкладка "Из VMware"*

# 13. Добавить

Раздел используется для добавления нового компонента инфраструктуры:

- ВМ (см. раздел [Создание ВМ\)](#page-18-1);
- хранилище (см. раздел Управление инфраструктурой документа «Руководство пользователя» 643.АМБН. 00027-01 34 01);
- сеть (см. раздел [Добавление сети](#page-47-0));
- сервер (см. раздел [Настройки](#page-93-0) → Серверы).
### 14. Профиль пользователя

Пиктограмма  $\bullet$  в боковом меню перенесет на страницу настроек профиля пользователя, включающую:

- изменение основных настроек текущего пользователя: смена пароля, смена языка меню, подключение ОТР-аутентификации [\(Профиль пользователя](#page-144-0)  $\rightarrow$  Основные настройки);
- управление ключами SSH [\(Профиль пользователя](#page-151-0) → Ключи SSH);
- настройку фильтров ВМ, серверов, пулов, шаблонов (см. [Профиль пользователя](#page-152-0) → Настройка фильтров).

#### <span id="page-144-0"></span>14.1. Профиль пользователя → Основные настройки

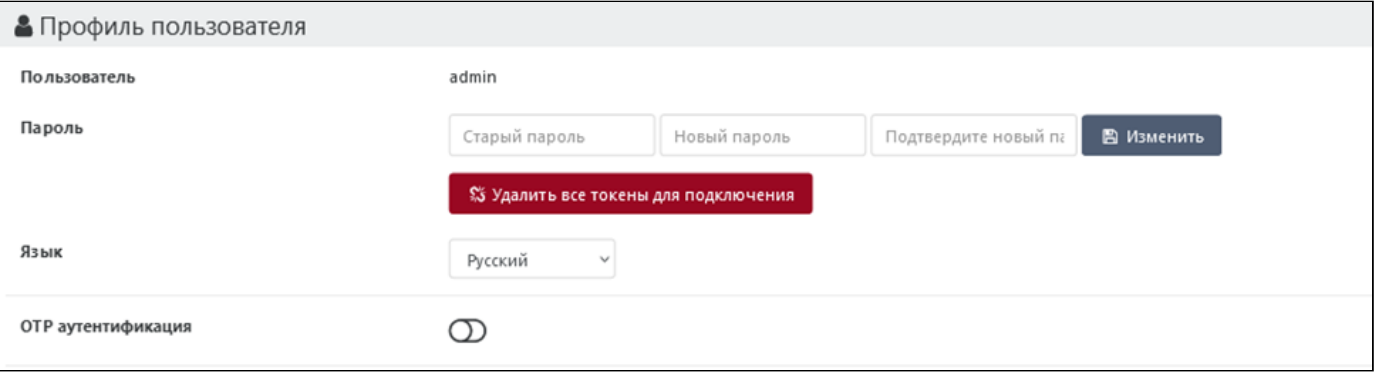

#### *Настройка профиля пользователя*

**Пароль**. Для смены пароля пользователя введите старый пароль в форму, введите новый пароль и подтвердите его.

Для удаления всех токенов, используемых для подключения, нажмите соответствующую кнопку. Данное действие предотвратит аутентификацию других клиентов с помощью существующих токенов, но не отключит активные сессии работы.

**Язык**. Доступно два языка интерфейса Numa Collider: русский и английский. Смена языка происходит в момент выбора языка.

**OTP-аутентификация**. В Numa Collider доступна OTP-аутентификация – аутентификация с использованием одноразовых паролей (One-Time Password).

#### 14.1.1. Настройка OTP-аутентификации на мобильных устройствах

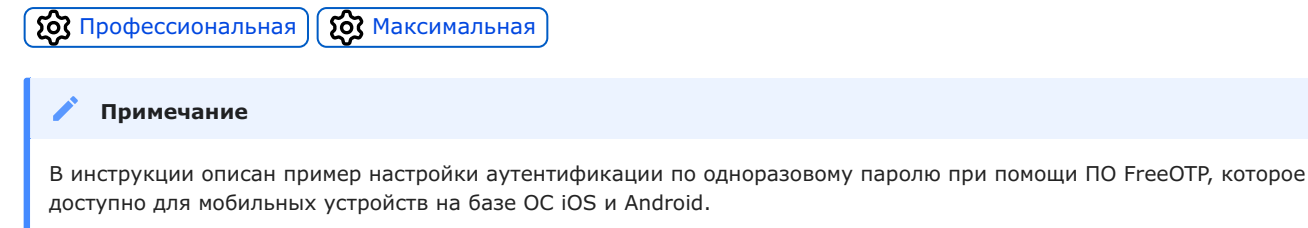

Если на мобильном устройстве стоит другое ПО для работы с **OTP**, то для настройки используйте инструкцию производителя данного ПО.

- В мобильном устройстве c OС iOS или Android установите приложение **FreeOTP**. 1.
- 2. После установки откройте приложение.
- В приложении нажмите **Добавить токен/Add a token** и отсканируйте QR-код из профиля пользователя Numa 3. Collider (см. рисунки [Добавление токена](#page-145-0) и [Активация OTP-аутентификации\)](#page-145-1).
- Добавьте пиктограмму аутентификатора (см. [рисунок](#page-146-0)). 4.
- 5. При необходимости включите дополнительную защиту путем включения FaceID или TouchID (см. [рисунок](#page-147-0)).
- <span id="page-145-0"></span>6. Нажмите **Далее/Next** для завершения настройки приложения.

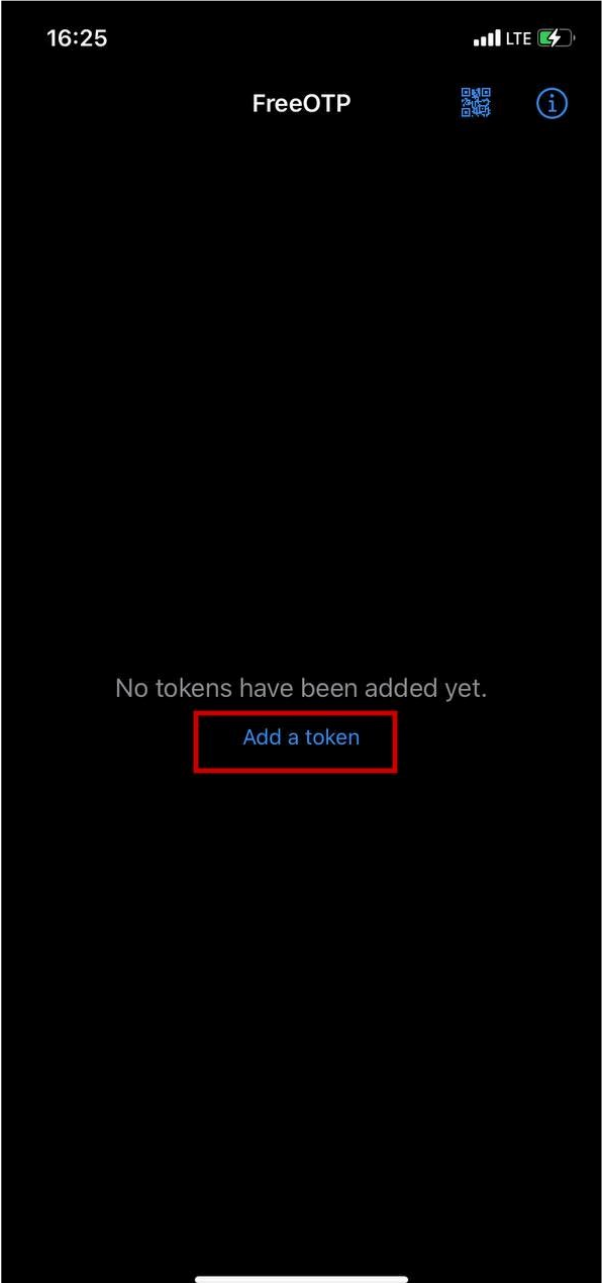

<span id="page-145-1"></span>*Добавление токена*

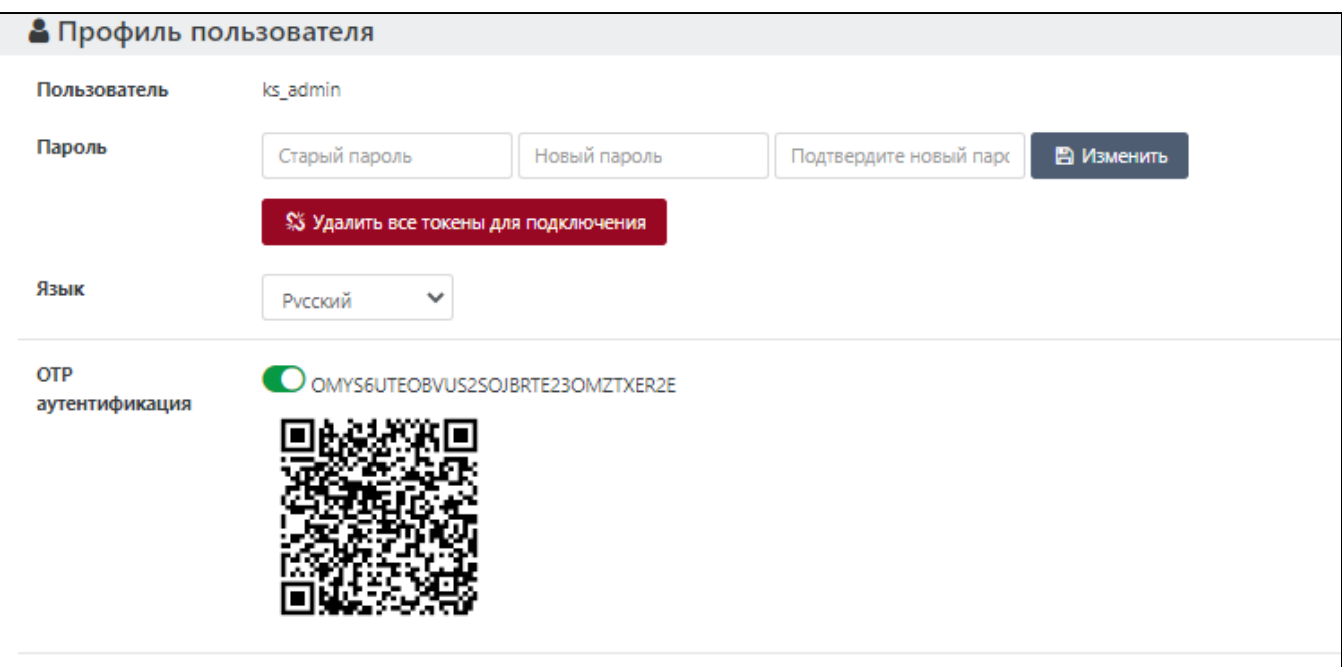

<span id="page-146-0"></span>*Активация OTP-аутентификации*

<span id="page-147-0"></span>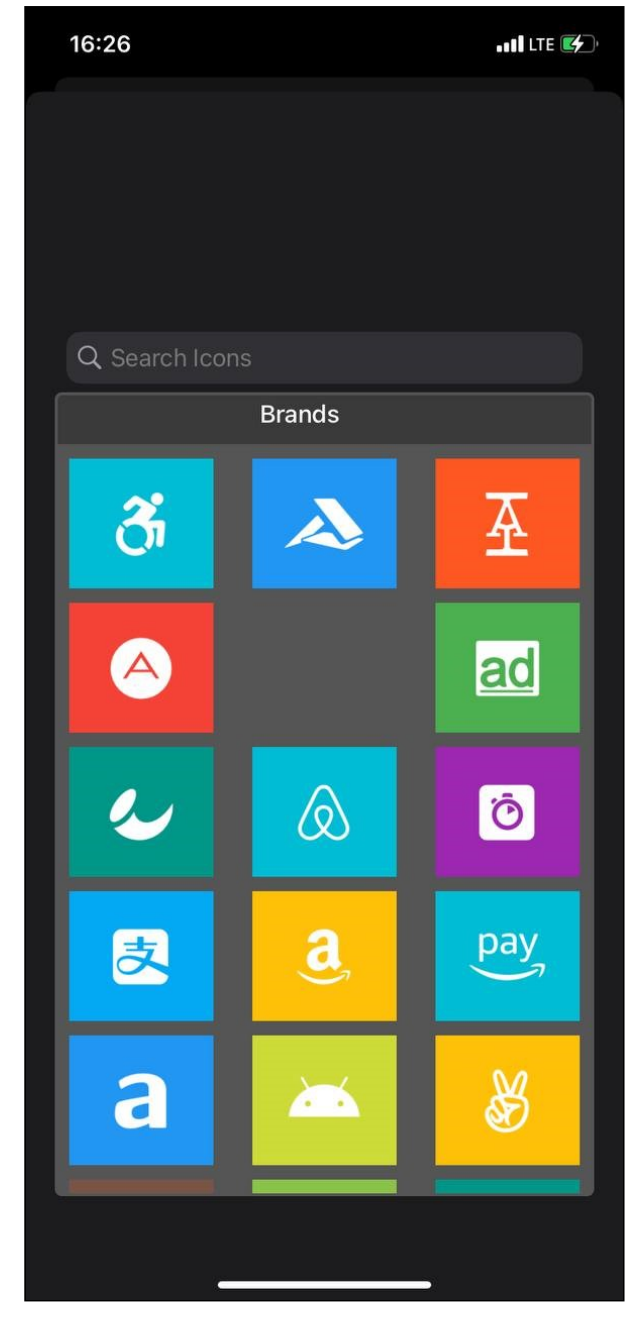

*Добавление пиктограммы аутентификатора*

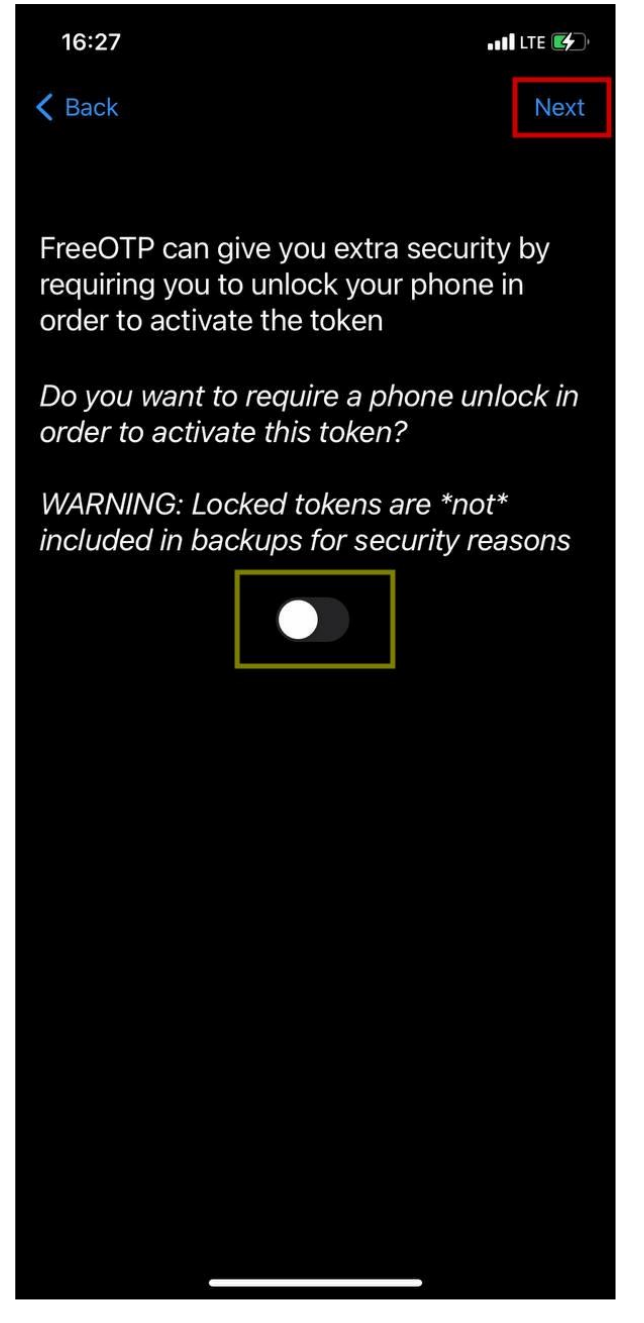

*Включение дополнительной защиты*

7. Для входа в NC под учетной записью пользователя, для которого настроена OTP-аутентификация, на стартовой странице NC введите имя пользователя и пароль, после чего будет предложено ввести **Код ОТР**.

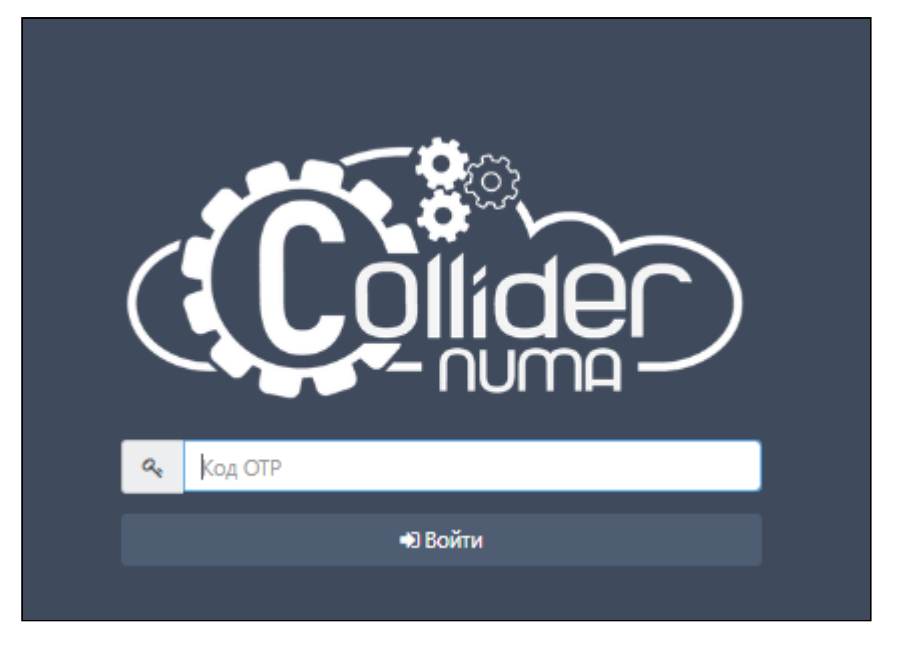

*Форма запроса OTP-кода*

8. Далее в мобильном устройстве нажмите на созданный <u>ОТР</u>-аутентификатор. Появившийся в приложении код введите в Numa Collider в поле **Код OTP** и нажмите **Войти**. После чего процедура идентификации и аутентификации будет считаться пройденной успешно.

#### **Внимание!**

Одноразовый код проверки действителен в течение 60 секунд.

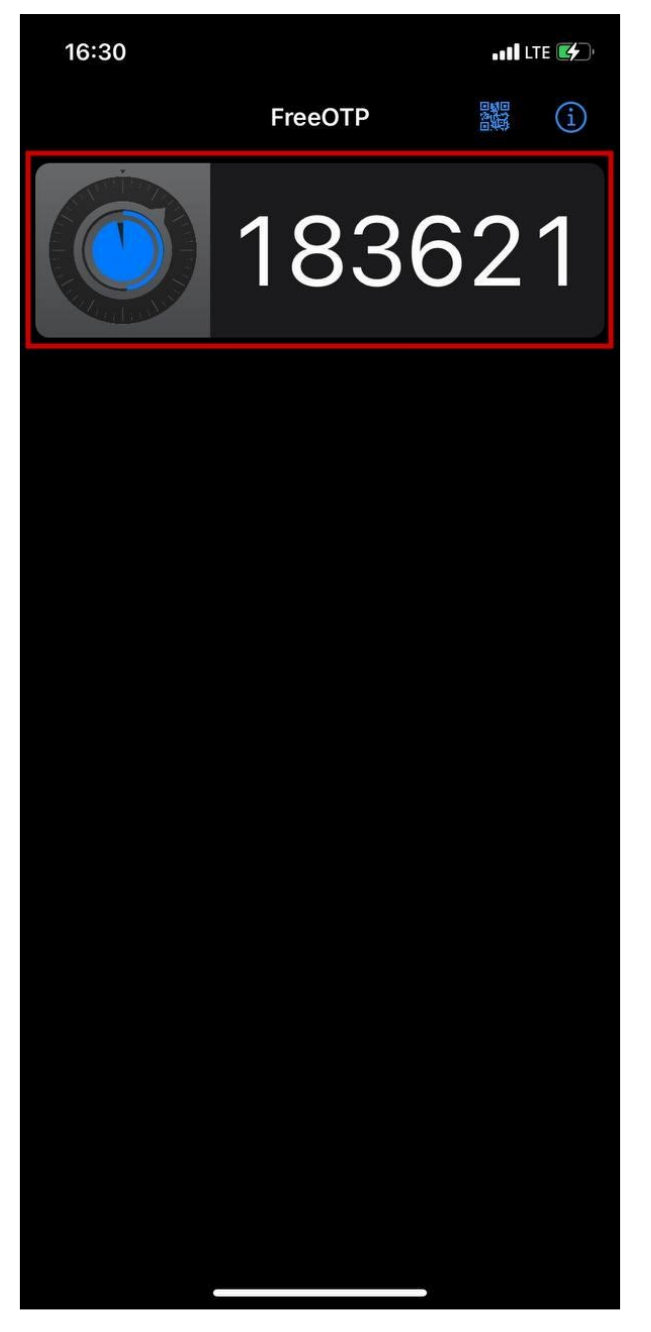

*Код в приложении FreeOTP*

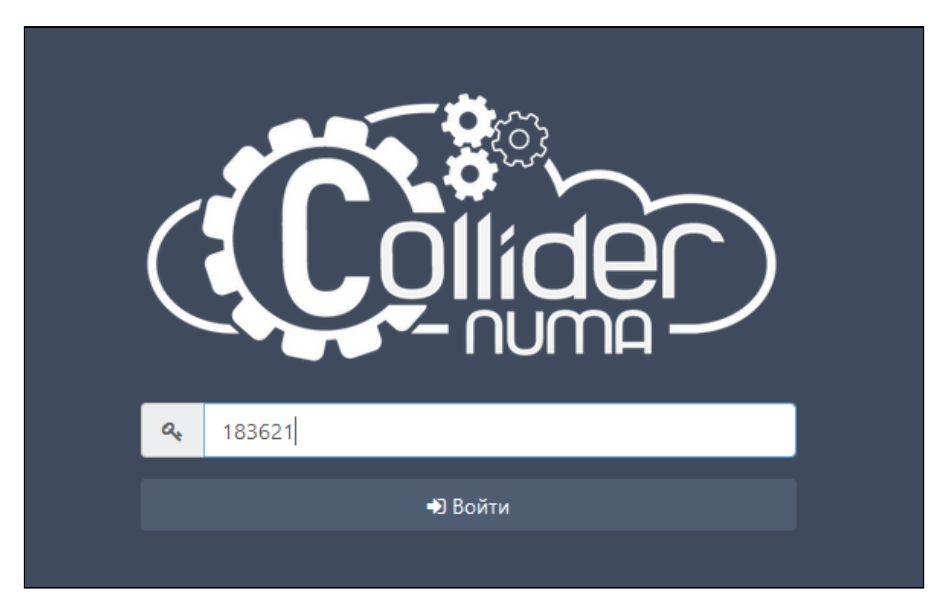

*Заполненная форма ввода OTP-кода*

Для отключения OTP-аутентификации в меню "Профиль пользователя" перевести переключатель параметра "ОТРаутентификация" в неактивное положение.

# **Примечание**

После отключения ОТР-аутентификации не забудьте удалить данные со своего мобильного устройства.

### <span id="page-151-0"></span>14.2. Профиль пользователя → Ключи SSH

SSH-ключи используются для идентификации и аутентификации пользователя при подключении к ВМ по протоколу SSH.

Для добавления ключа:

1. Нажмите **—** Новый ключ SSH .

Введите название и содержимое публичного ключа. 2.

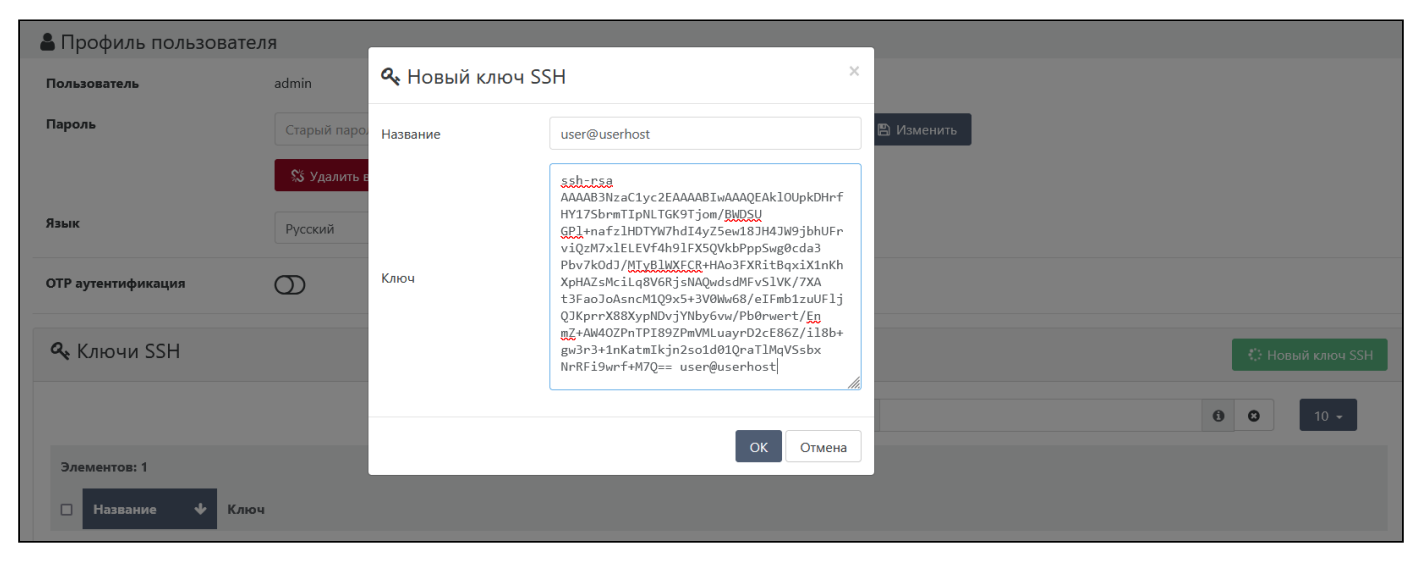

*Ключи SSH*

Теперь добавленный SSH-ключ можно использовать в ВМ. Для этого:

- 1. Создайте ВМ из пользовательского шаблона с настроенной конфигурацией cloud-init согласно [Настройки](#page-124-0)  $\rightarrow$ [Конфигурация cloud-init](#page-124-0).
- 2. В форме создания ВМ в разделе "Параметры установки" выберите добавленный ключ.

Таким образом, пользователь user может войти в ВМ без ввода пароля.

Также SSH-ключ можно добавить без перехода в меню профиля пользователя, вставив содержимое ключа в поле "Ключ SSH" и нажав $\begin{array}{|c|c|} \hline \ \text{+} \end{array}$ 

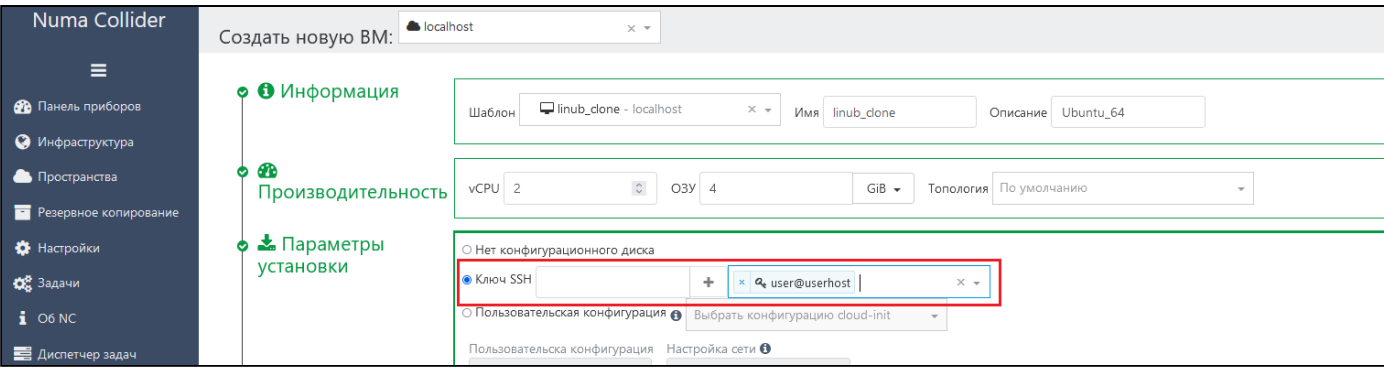

*Добавление SSH-ключа при создании ВМ*

### <span id="page-152-0"></span>14.3. Профиль пользователя → Настройка фильтров

В данном блоке отображаются сохраненные пользователем фильтры и фильтры по умолчанию в разделах инфраструктуры ВМ, Серверы, Пулы, Шаблоны. Более подробная информация об управлении фильтрами приведена в разделе [Пользовательские фильтры](#page-62-0).

## 15. Механизм обеспечения высокой доступности (High Availability - HA)

Механизм обеспечения высокой доступности (далее – механизм HA) позволяет запущенным ВМ при нестабильной работе сервера или его недоступности прекратить работу на нём и возобновить ее на другом сервере.

Описание механизма HA и требования к конфигурации приведены в разделе Обеспечение высокой доступности (high-availability) документа "Numa vServer. Руководство пользователя" 643.АМБН.00021-01 34 01.

Рассмотрим пример настройки механизма HA.

1. Сначала настройте и [объедините в пул](#page-45-0) как минимум 3 сервера со статическими IP-адресами.

| Numa Collider   | Серверы -                                     | power_state:running<br>Фильтры - | 0 <sub>0</sub>                                     | + Hosas BM                   |
|-----------------|-----------------------------------------------|----------------------------------|----------------------------------------------------|------------------------------|
| $\equiv$        | $\Box$ 2x $\equiv$ (из 2)                     |                                  | <b>Ф</b> Состояние • Пулы • Метки Сортировать по • | $20 -$<br>$\equiv$           |
| Панель приборов |                                               |                                  |                                                    |                              |
| Инфраструктура  | $\Box$ $\bullet$ localhost $\hat{\mathbf{A}}$ | Default install                  | 10.150.110.115                                     | $\equiv$<br>vserver-eklhfckd |
|                 | O vserver-eklhfckd Macrep                     | Default install                  | 10.150.200.130                                     | $\equiv$<br>vserver-eklhfckd |
| • Пространства  |                                               |                                  |                                                    |                              |
|                 |                                               |                                  |                                                    |                              |

*Серверы в пуле*

Активируйте механизм HA в пуле через CLI Numa vServer: 2.

1 xe pool-ha-enable heartbeat-sr-uuids=<sr-uuid>

```
где <sr-uuid> можно узнать командой xe sr-list .
```
3. Убедитесь, что механизм обеспечения высокой доступности в пуле активировался по специальной пиктограмме  $\blacktriangleright$ .

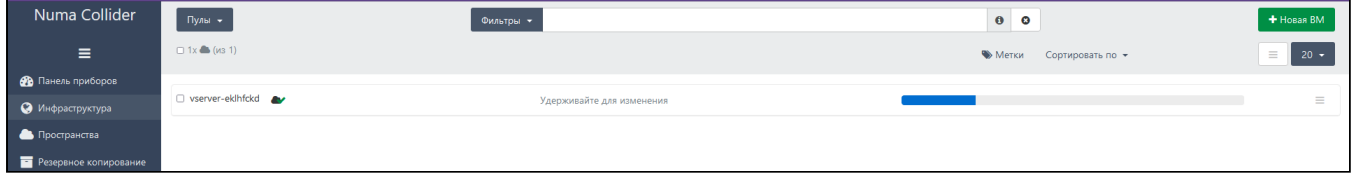

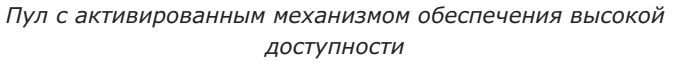

- 4. Подключите ко всем серверам общее хранилище через Инфраструктура  $\rightarrow$  Серверы  $\rightarrow$  <cepвер>  $\rightarrow$  Хранилище  $\rightarrow$ Добавить хранилище (процесс добавления хранилища описан в разделе Управление хранилищами документа "Руководство пользователя" 643.АМБН.00027-01 34 01).
- Убедитесь, что VDI ВМ расположен в общем хранилище. 5.

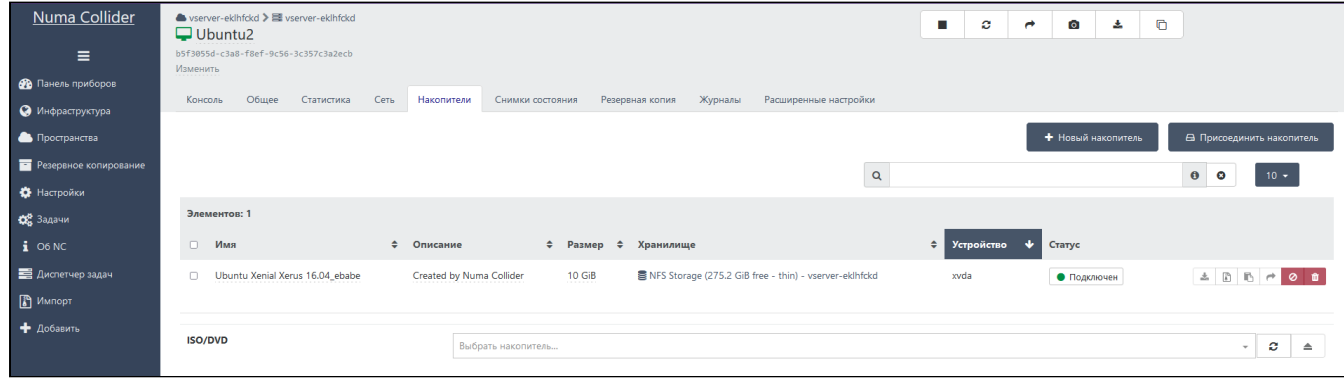

*VDI ВМ расположен в общем хранилище*

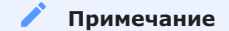

В данном примере общим является NFS-хранилище.

- Выберите приоритет запуска ВМ после отключения сервера, на котором она расположена. Для этого перейдите в 6. Инфраструктура → <ВМ> → Расширенные настройки. В разделе Настройки гипервизора → Высокая доступность выберите значение:
	- restart: запуск ВМ до тех пор, пока она не включится
	- best-effort: 1 попытка запуска ВМ после запуска всех ВМ с приоритетом restart

| Numa Collider            | ▲ vserver-eklhfckd > ■ vserver-eklhfckd<br>$\Box$ Ubuntu2    | $\Box$<br>$\sim$<br>п<br>Ø.<br>击<br>$\rightarrow$                               |
|--------------------------|--------------------------------------------------------------|---------------------------------------------------------------------------------|
| Ξ                        | b5f3055d-c3a8-f8ef-9c56-3c357c3a2ecb<br>Изменить             |                                                                                 |
| <b>В</b> Панель приборов |                                                              |                                                                                 |
| • О Инфраструктура       | Общее Статистика Сеть Накопители Снимки состояния<br>Консоль | Журналы<br>Расширенные настройки<br>Резервная копия<br>$\overline{\phantom{a}}$ |
| Пространства             | Обновление Windows tools                                     | $\sigma$                                                                        |
| Ра Резервное копирование |                                                              |                                                                                 |
| В Настройки              | Вложенная виртуализация                                      | $\sigma$                                                                        |
| Об Задачи                | Высокая доступность                                          | restart                                                                         |
| $106 N$ C                |                                                              | best-effort                                                                     |
| <b>В</b> Диспетчер задач | Привязка к серверу                                           | restart                                                                         |
| В Импорт                 | GPU                                                          | Отключена                                                                       |
| • Добавить               | Тип сетевого адаптера                                        | Realtek RTL8139                                                                 |

*Высокая доступность. Приоритеты запуска ВМ*

При отключении сервера ВМ автоматически переместится и запустится на втором сервере.